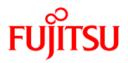

# FUJITSU Software PRIMECLUSTER

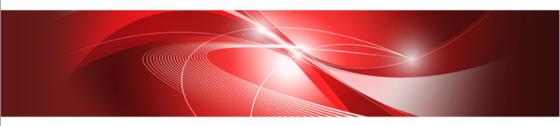

## Reliant Monitor Services (RMS) with Wizard Tools Configuration and Administration Guide 4.3

Solaris / Linux

J2UZ-5295-07ENZ0(03) August 2016

## **Copyright and Trademarks**

Linux is a trademark or registered trademark of Mr. Linus Torvalds in the United States and other countries.

Oracle and Java are registered trademarks of Oracle and/or its affiliates. Other names may be trademarks of their respective owners.

EMC, PowerPath, and Symmetrix are registered trademarks of EMC Corporation.

SRDF is a trademark of EMC Corporation.

Symfoware is a registered trademark of Fujitsu Limited.

PRIMECLUSTER is a registered trademark of Fujitsu Limited.

All other hardware and software names used are trademarks of their respective companies.

## **Export Controls**

Exportation/release of this document may require necessary procedures in accordance with the regulations of your resident country and/or US export control laws.

Requests

- No part of this documentation may be reproduced or copied without permission of FUJITSU LIMITED.
- The contents of this documentation may be revised without prior notice.

All Rights Reserved, Copyright (C) FUJITSU LIMITED 2008-2016.

Preface

Introduction

Advanced RMS concepts

Using the Wizard Tools interface (hvw)

Configuration example

Using the Cluster Admin GUI

Additional administrative tools

Controlling RMS operation

Appendix—Site preparation

Appendix—States

Continued

Appendix—Object types

Appendix—Attributes

Appendix—Environment variables

Appendix—Troubleshooting

Appendix—RMS command line interface

Appendix—List of manual pages

Appendix—Release information

Glossary

Abbreviations

Figures

Continued

Tables

Index

## Contents

| 1       | Preface                                                 |
|---------|---------------------------------------------------------|
| 1.1     | About this manual                                       |
| 1.2     | PRIMECLUSTER documentation list                         |
| 1.3     | Conventions                                             |
| 1.3.1   | Notation                                                |
| 1.3.1.1 | Prompts                                                 |
| 1.3.1.2 | Manual page section numbers                             |
| 1.3.1.3 | The keyboard                                            |
| 1.3.1.4 | Typefaces                                               |
| 1.3.1.5 | Example 1                                               |
| 1.3.1.6 | Example 2                                               |
| 1.3.2   | Command line syntax                                     |
| 1.4     | Important notes and cautions                            |
| 1.5     | Abbreviations                                           |
| 1.6     | Revision history                                        |
|         |                                                         |
| 2       | Introduction                                            |
| 2.1     | PRIMECLUSTER overview                                   |
| 2.2     | How RMS provides high availability                      |
| 2.2.1   | Applications, resources, and objects                    |
| 2.2.2   | Relationship of RMS configurations to the real world 15 |
| 2.2.3   | Node and application failover                           |
| 2.2.4   | Controlled applications and controller objects          |
| 2.2.4.1 | Follow controllers                                      |
| 2.2.4.2 | Scalable controllers                                    |
| 2.2.4.3 | Further notes about controllers                         |
| 2.3     | How the Wizard Tools provide easy configuration         |
| 2.4     | RMS wizard products                                     |
| 2.4.1   | RMS Wizard Tools                                        |
| 2.4.2   | RMS Wizard Kit                                          |
| 2.5     | Cluster Admin administration tool                       |
| 2.6     | RMS components                                          |
| 2.6.1   | Base monitor                                            |
| 2.6.2   | Detectors and states                                    |
| 2.6.3   | Scripts                                                 |
| 2.6.4   | RMS CLI                                                 |
| 2.7     | Object types                                            |
| 2.8     | Object attributes                                       |
| 2.9     | Environment variables                                   |
| 2.9.1   | Setting environment variables                           |
| 2.9.2   | Script execution environment variables                  |

| 2.10    | RMS Directory structure                                    | . 34 |
|---------|------------------------------------------------------------|------|
| 3       | Advanced RMS concepts                                      | . 37 |
| 3.1     | State transition                                           |      |
| 3.1.1   | Internal organization                                      |      |
| 3.1.1.1 | Application and resource description                       |      |
| 3.1.1.2 | Messages                                                   |      |
| 3.1.2   | Initializing                                               |      |
| 3.1.3   | Online processing                                          |      |
| 3.1.3.1 | Online request                                             |      |
| 3.1.3.2 | PreCheckScript                                             | . 45 |
| 3.1.3.3 | Online processing in a logical graph of a userApplication  |      |
| 3.1.3.4 | Unexpected reports during online processing                |      |
| 3.1.3.5 | Fault situations during online processing                  | . 48 |
| 3.1.3.6 | Initialization when an application is already online       |      |
| 3.1.4   | Offline processing                                         |      |
| 3.1.4.1 | Offline request                                            |      |
| 3.1.4.2 | Offline processing in a logical graph of a userApplication |      |
| 3.1.4.3 | Unexpected reports during offline processing               |      |
| 3.1.4.4 | Fault situations during offline processing                 |      |
| 3.1.4.5 | Object is already in Offline state                         | . 53 |
| 3.1.4.6 | Object cannot be sent to Offline state                     |      |
| 3.1.5   | Fault processing                                           |      |
| 3.1.5.1 | Faults in the online state or request processing           | . 54 |
| 3.1.5.2 | Offline faults                                             |      |
| 3.1.5.3 | AutoRecover attribute                                      | . 56 |
| 3.1.5.4 | Fault during offline processing                            | . 57 |
| 3.1.5.5 | Examples of fault processing                               | . 57 |
| 3.1.5.6 | Fault clearing                                             |      |
| 3.1.5.7 | SysNode faults                                             | . 60 |
| 3.1.6   | Switch processing                                          | . 62 |
| 3.1.6.1 | Switch request                                             | . 62 |
| 3.1.7   | Resource failure processing for applications               | . 63 |
| 3.1.7.1 | Online recovery with the Recover option                    | . 64 |
| 3.1.7.2 | Offline recovery with the OfflineRecover option            | . 64 |
| 3.1.7.3 | Additional notes                                           | . 65 |
| 3.1.8   | Special states                                             | . 65 |
| 3.1.8.1 | Restrictions during maintenance mode                       | . 65 |
| 3.1.8.2 | The Inconsistent state                                     |      |
| 3.2     | RMS heartbeat operation                                    | . 68 |
| 3.2.1   | Operational details                                        | . 70 |
| 3.2.1.1 | ELM lock management                                        | . 70 |
| 3.2.1.2 | First node startup                                         |      |
| 3.2.1.3 | Second node startup                                        | . 71 |

| 3.2.1.4       Third and subsequent nodes       77         3.2.1.5       Node or RMS down scenario       77         3.2.1.6       Slow response scenario       77         3.2.1.6       Slow response scenario       77         3.2.2       Default initialization in hvenv       77         3.2.3       Manually controlling ELM in hvenv.local       77         3.3       Scalable controllers       77         3.3.1       Controller overview       77         3.3.2       Scalable controllers and applications       77         3.3.2.1       Scalable controllers and applications       77         3.3.2       Scalable applications       77         3.3.2.1       Scalable controllers       77         3.3.2.2       Benefits of scalable controllers       77         3.3.2.3       Attributes for scalable controllers       77         3.3.3       Online/offline processing and state transitions       77         3.3.3.1       How controller states depend on controlled application states       78         3.3.3.1       How controller state depend on controlled applications       78         3.3.3.3       Request propagation to controlled applications       78         3.3.3.4       Controller warning state       79 <th>3344556677999900113456</th> | 3344556677999900113456 |
|----------------------------------------------------------------------------------------------------|------------------------|
| 4Using the Wizard Tools interface (hvw)944.1Overview944.1.1RMS Wizard types944.1.1Turnkey wizards944.1.1.1Turnkey wizards944.1.1.2Resource wizards944.1.2General configuration procedure944.3Creating and editing a configuration944.3.1Using the wizard menus944.3.2Main configuration menu944.3.2.1Main configuration menu when RMS is not active944.3.2.2Main configuration menu when RMS is running1004.3.3Secondary menus1004.3.4Basic and non-basic settings1004.5Configuration elements1104.5.1Scripts1114.5.2Detectors1114.5.3RMS objects1115Configuration example113                                                                                                    | 34555678823460011      |

| 5.1<br>5.2<br>5.3<br>5.4<br>5.5<br>5.6<br>5.7<br>5.8<br>5.9<br>5.10<br>5.11<br>5.12<br>5.13 | Stopping RMS                                        | . 114<br>. 115<br>. 118<br>. 121<br>. 126<br>. 128<br>. 131<br>. 133<br>. 137<br>. 138<br>. 142 |
|---------------------------------------------------------------------------------------------|-----------------------------------------------------|-------------------------------------------------------------------------------------------------|
| 6                                                                                           | Using the Cluster Admin GUI                         | . 145                                                                                           |
| 6.1                                                                                         | Overview                                            |                                                                                                 |
| 6.2                                                                                         | Starting the Cluster Admin GUI                      | . 146                                                                                           |
| 6.2.1                                                                                       | Web-Based Admin View                                |                                                                                                 |
| 6.2.2                                                                                       |                                                     |                                                                                                 |
| 6.2.3                                                                                       | Main Cluster Admin window                           |                                                                                                 |
| 6.2.4                                                                                       | Cluster Admin message view                          |                                                                                                 |
| 6.3                                                                                         | Monitoring RMS with Cluster Admin                   |                                                                                                 |
| 6.3.1                                                                                       | RMS tree                                            |                                                                                                 |
| 6.3.2                                                                                       | Pop-up context menus                                |                                                                                                 |
| 6.3.3                                                                                       | Pop-up confirmation dialogs                         | . 157                                                                                           |
| 6.3.4                                                                                       | Displaying environment variables                    | . 157                                                                                           |
| 6.3.5                                                                                       | Displaying object states                            |                                                                                                 |
| 6.3.6                                                                                       | Configuration information or object attributes      | . 161                                                                                           |
| 7                                                                                           | Additional administrative tools                     | . 163                                                                                           |
| 7.1                                                                                         | Using the RMS clusterwide table                     |                                                                                                 |
| 7.1.1                                                                                       | Using context menus from the clusterwide table      |                                                                                                 |
| 7.2                                                                                         | Using RMS graphs                                    |                                                                                                 |
| 7.2.1                                                                                       | RMS full graph                                      |                                                                                                 |
| 7.2.2                                                                                       | Application graph                                   |                                                                                                 |
| 7.2.3                                                                                       | Subapplication graph                                |                                                                                                 |
| 7.2.4                                                                                       | Composite subapplication graph                      | . 175                                                                                           |
| 7.2.5                                                                                       | Using pop-up context menus from the graph           |                                                                                                 |
| 7.2.6                                                                                       | Changing the displayed detail level                 |                                                                                                 |
| 7.3                                                                                         | Interpreting display changes                        |                                                                                                 |
| 7.3.1                                                                                       | Display during RMS configuration changes            |                                                                                                 |
| 7.3.2                                                                                       | Display after RMS shutdown                          |                                                                                                 |
| 7.4                                                                                         | Viewing RMS log messages                            |                                                                                                 |
| 7.4.1                                                                                       | Common procedures for switchlog and application log | . 190                                                                                           |

| 7.4.2<br>7.4.3<br>7.4.3.1<br>7.4.3.2<br>7.4.3.3<br>7.4.3.4<br>7.4.4<br>7.4.5 | Time filter       191         Keyword filters       192         Resource Name       192         Severity       193         Non-zero exit code       194         Keyword       193         Resource       194         Regword       194         Text search       195         Removing filters       195 |
|------------------------------------------------------------------------------|----------------------------------------------------------------------------------------------------|
| 8                                                                            | Controlling RMS operation                                                                                                    |
| 8.1                                                                          | Managing RMS nodes                                                                                                    |
| 8.1.1                                                                        | Starting RMS                                                                                                    |
| 8.1.2                                                                        | Starting RMS automatically at boot time                                                                                                    |
| 8.1.3                                                                        | Stopping RMS                                                                                                    |
| 8.1.4                                                                        | Clearing a SysNode Wait state                                                                                                    |
| 8.2                                                                          | Managing RMS applications                                                                                                    |
| 8.2.1                                                                        | Overriding automatic application startup                                                                                                    |
| 8.2.2                                                                        | Switching an application                                                                                                    |
| 8.2.2.1                                                                      | Notes on forcibly switching an application                                                                                                    |
| 8.2.3                                                                        | Starting an application                                                                                                    |
| 8.2.4                                                                        | Stopping an application                                                                                                    |
| 8.2.5                                                                        | Resetting an application                                                                                                    |
| 8.2.6                                                                        | Clearing a fault                                                                                                    |
| 8.2.7                                                                        | Activating an application                                                                                                    |
| 8.3                                                                          | Using maintenance mode                                                                                                    |
| 8.3.1                                                                        | Entering maintenance mode                                                                                                    |
| 8.3.2                                                                        | Maintenance mode operating notes                                                                                                    |
| 8.3.2.1                                                                      | Overall cluster restrictions in maintenance mode                                                                                                    |
| 8.3.3                                                                        | Exiting maintenance mode                                                                                                    |
| 8.3.4                                                                        | Maintenance mode CLI: hvutil -m and -M                                                                                                    |
| 9                                                                            | Appendix—Site preparation                                                                                                    |
| 9.1                                                                          | Network database files                                                                                                    |
| 9.1.1                                                                        | /etc/hosts                                                                                                    |
| 9.1.1                                                                        | Network interface names in /etc/hosts                                                                                                    |
| 9.1.2                                                                        | /root/.rhosts (Linux) and /.rhosts (Solaris)                                                                                                    |
| 9.1.2                                                                        | Configuration resource definitions                                                                                                    |
| 9.2.1                                                                        | /opt/SMAW/SMAWRrms/etc/hvipalias                                                                                                    |
| 9.2.2                                                                        | /opt/SMAW/SMAWRms/etc/hvconsoles                                                                                                    |
| 9.3                                                                          | Linux file systems                                                                                                    |
| 9.3.1                                                                        | /etc/fstab.pcl                                                                                                    |
| 9.3.1.1                                                                      | Configuring file systems for particular applications                                                                                                    |
| 9.3.1.2                                                                      | Clusterwide configuration issues                                                                                                    |
| 9.3.2                                                                        | /etc/exports.pcl                                                                                                    |

### Contents

| 9.4<br>9.4.1<br>9.5<br>9.6<br>9.6.1<br>9.7          | Solaris file systems                                                                                                    | 243<br>244<br>244<br>244                                                  |
|-----------------------------------------------------|----------------------------------------------------------------------------------------------------|---------------------------------------------------------------------------|
| <b>10</b><br>10.1<br>10.2                           | Appendix—States                                                                                                    | 247                                                                       |
| 11                                                  | Appendix—Object types                                                                                                    | 251                                                                       |
| <b>12</b><br>12.1<br>12.2                           | Appendix—Attributes                                                                                                    | 253                                                                       |
| <b>13</b><br>13.1<br>13.2<br>13.3<br>13.4           | Appendix—Environment variablesSetting environment variablesGlobal environment variablesLocal environment variablesScript execution environment variables | 265<br>266<br>272                                                         |
| <b>14</b><br>14.1<br>14.2<br>14.3<br>14.4<br>14.4.1 | Appendix—Troubleshooting                                                                                                    | 280<br>281<br>282<br>284                                                  |
| 14.4.2                                              |                                                                                                    | 284                                                                       |
| 14.5<br>14.5.1<br>14.6<br>14.6.1                    | Controlling base monitor output to the system log Managing application log output                                                                        | 286<br>286<br>287<br>288<br>288                                           |
| 14.5<br>14.5.1<br>14.6                              | Controlling base monitor output to the system log Managing application log output                                                                        | 286<br>287<br>288<br>288<br>289<br>289<br>289<br>290<br>291<br>291<br>293 |

| 14.8.3<br>14.9<br>14.9.1<br>14.9.1.1<br>14.10<br>14.11<br>14.11.1                                   | Logging of background scripts       |
|----------------------------------------------------------------------------------------------------|-------------------------------------|
| <b>15</b><br>15.1                                                                                   | Appendix—RMS command line interface |
| <b>16</b><br>16.1<br>16.2<br>16.3<br>16.4<br>16.5<br>16.6<br>16.7<br>16.8<br>16.9<br>16.10<br>16.11 | Appendix—List of manual pages       |
| Glossary                                                                                            |                                     |
| 17                                                                                                  | Appendix—Release information        |
| Abbrevia                                                                                            | tions                               |
| Figures .                                                                                           |                                     |
| Tables .                                                                                            |                                     |
| Index                                                                                               |                                     |

# 1 Preface

Reliant<sup>®</sup> Monitor Services (RMS) is a software monitor designed to guarantee the high availability of applications in a cluster of nodes. This manual describes how to configure RMS using the RMS Wizards and how to administer RMS using the Cluster Admin GUI.

This manual introduces RMS components and describes necessary configuration data and management tasks for operating RMS correctly. This manual also describes diagnostic procedures, including how to view and interpret RMS log files.

This manual is aimed at system administrators who create and maintain RMS configurations. Familiarity with the following system functions and components is assumed:

- PRIMECLUSTER family of products
- Oracle Solaris or Linux operating system
- Non-PRIMECLUSTER products such as volume managers and storage area networks.

This document assumes that the PRIMECLUSTER software has been installed as described in the *Software Release Guide PRIMECLUSTER* and the *PRIME-CLUSTER Installation Guide* for your operating system.

## 1.1 About this manual

This manual is structured as follows:

- The chapter "Introduction" provides an introduction to RMS terminology and describes basic principles of operation.
- The chapter "Advanced RMS concepts" provides background details about RMS operation including state detection and transition processing.
- The chapter "Using the Wizard Tools interface (hvw)" describes how to configure RMS using the RMS Wizard Tools.
- The chapter "Configuration example" illustrates the Wizard Tools configuration process for two simple applications on a small cluster.
- The chapter "Using the Cluster Admin GUI" describes how to start and use the Cluster Admin graphical user interface (GUI), which is the primary tool for all RMS administrative functions.

- The chapter "Additional administrative tools" describes the RMS clusterwide table, RMS graphs, and the RMS log viewer.
- The chapter "Controlling RMS operation" describes common RMS administrative functions available through the Cluster Admin GUI, including the equivalent CLI procedures.
- The chapter "Appendix—Site preparation" describes network and file settings required for RMS operation.
- The chapter "Appendix—States" lists the object states that are supported by RMS.
- The chapter "Appendix—Object types" lists the object types that are supplied with RMS.
- The chapter "Appendix—Attributes" lists the attributes that are supported by RMS object types.
- The chapter "Appendix—Environment variables" describes the RMS environment variables.
- The chapter "Appendix—Troubleshooting" describes how to troubleshoot RMS using graphical user interface (GUI) and command line interface (CLI) tools.
- The chapter "Appendix—RMS command line interface" lists the RMS administrative CLI commands.
- The chapter "Appendix—List of manual pages" lists the manual pages for PRIMECLUSTER CLI commands related to RMS.
- The chapter "Appendix—Release information" lists changes in this manual.

## **1.2 PRIMECLUSTER documentation list**

The documents listed below provide details about PRIMECLUSTER products. Please contact your sales representative for ordering information.

- "PRIMECLUSTER Concepts Guide"—Provides conceptual details on the PRIMECLUSTER family of products.
- "PRIMECLUSTER Installation and Administration Guide"—Provides instructions for installing and upgrading PRIMECLUSTER products.

- "PRIMECLUSTER Cluster Foundation (CF) Configuration and Administration Guide"—Provides instructions for configuring and administering the PRIMECLUSTER Cluster Foundation.
- "PRIMECLUSTER Global Disk Services Configuration and Administration Guide"—Provides information on configuring and administering Global Disk Services (GDS).
- "PRIMECLUSTER Global File Services Configuration and Administration Guide"—Provides information on configuring and administering Global File Services (GFS).
- "PRIMECLUSTER Global Link Services Configuration and Administration Guide: Redundant Line Control Function"—Provides information on configuring and administering the redundant line control function for Global Link Services (GLS).
- "PRIMECLUSTER Web-Based Admin View Operation Guide"—Provides information on using the Web-Based Admin View management GUI.
- "PRIMECLUSTER Messages"—Describes the PRIMECLUSTER environment configuration and messages occurred during the operation.
- "Software Release Guide" and "Installation Guide"—This document provides late-breaking information about installation, configuration, and operations for PRIMECLUSTER.

## 1.3 Conventions

To standardize the presentation of material, this manual uses a number of notational, typographical, and syntactical conventions.

## 1.3.1 Notation

This manual uses the following notational conventions.

## 1.3.1.1 Prompts

Command line examples that require system administrator (or root) rights to execute are preceded by the system administrator prompt, the hash sign (#). Entries that do not require system administrator rights are preceded by a dollar sign (\$).

In some examples, the notation <*nodename*># indicates a root prompt on the specified node. For example, a command preceded by shasta1# would mean that the command was run as user root on the node named shasta1.

#### 1.3.1.2 Manual page section numbers

References to operating system commands may sometimes be followed by their manual page section numbers in parentheses, *e.g.*, cp(1).

#### 1.3.1.3 The keyboard

Keystrokes that represent nonprintable characters are displayed as key icons such as Enter or F1. For example, Enter means press the key labeled **Enter**; Ctrl-b means hold down the key labeled **Ctrl** or **Control** and then press the B key.

#### 1.3.1.4 Typefaces

| Typeface          | Usage                                                                                                    |  |  |
|-------------------|----------------------------------------------------------------------------------------------------|--|--|
| Constant<br>Width | Computer output and program listings; commands, file<br>names, manual page names and other literal programming<br>elements in the main body of text.                                                                                                    |  |  |
| Italic            | Variables in a command line that you must replace with an actual value. May be enclosed in angle brackets to emphasize the difference from adjacent text, <i>e.g.</i> , <i><nodename< i="">&gt;RMS. Unless directed otherwise, you should not enter the angle brackets.</nodename<></i> |  |  |
|                   | The name of an item in a character-based or graphical user<br>interface. This may refer to a menu item, a radio button, a<br>checkbox, a text input box, a panel, or a window title.                                                                                                    |  |  |
| Bold              | Items in a command line that you must type exactly as shown.                                                                                                    |  |  |

The following typefaces highlight specific elements in this manual.

Typeface conventions are shown in the following examples.

#### 1.3.1.5 Example 1

Several entries from an /etc/passwd file are shown below:

```
root:x:0:1:0000-Admin(0000):/:/sbin/ksh
sysadm:x:0:0:System Admin.:/usr/admin:/usr/sbin/sysadm
setup:x:0:0:System Setup:/usr/admin:/usr/sbin/setup
daemon:x:1:1:0000-Admin(0000):/:
```

### 1.3.1.6 Example 2

To use the cat(1) command to display the contents of a file, enter the following command line:

\$ cat file

## 1.3.2 Command line syntax

The command line syntax observes the following conventions.

| Symbol | Name         | Meaning                                                                                                    |  |
|--------|--------------|----------------------------------------------------------------------------------------------------|--|
| []     | Brackets     | Enclose an optional item.                                                                                                    |  |
| {}     | Braces       | Enclose two or more items of which only one is used. The items are separated from each other by a vertical bar (I).                                                                                                 |  |
| 1      | Vertical bar | When enclosed in braces, it separates items of<br>which only one is used. When not enclosed in<br>braces, it is a literal element indicating that the<br>output of one program is piped to the input of<br>another. |  |
| ()     | Parentheses  | Enclose items that must be grouped together when repeated.                                                                                                    |  |
|        | Ellipsis     | Signifies an item that may be repeated. If a group<br>of items can be repeated, the group is enclosed in<br>parentheses.                                                                                            |  |

## 1.4 Important notes and cautions

# i

## Important

Indicates important information.

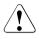

## Caution

Indicates a situation that can cause harm to data.

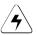

## Note

Indicates information that needs special attention.

## 1.5 Abbreviations

Oracle Solaris might be described as Solaris, Solaris Operating System, or Solaris OS.

If "Solaris X" is indicated in the reference manual name of the Oracle Solaris manual, replace "Solaris X" with "Oracle Solaris 10 (Solaris 10)" or "Oracle Solaris 11 (Solaris 11)"

PRIMEQUEST 2000/1000 Series is abbreviated as PRIMEQUEST.

## 1.6 Revision history

| Revision                                                                                                    | Location                         | Manual code          |
|----------------------------------------------------------------------------------------------------|----------------------------------|----------------------|
| Changed the explanation of configuration files (hvenv and hvenv.local) for global variables and revised whole description. | 2.9<br>2.9.1                     | J2UZ-5295-07ENZ0(01) |
| Deleted the explanation when invoking hvreset.                                                                             | 3.1.2                            |                      |
| Deleted the explanations of the following<br>commands:<br>- hvdist<br>- hvgdmake<br>- hvrclev<br>- hvthrottle              | 3.3.3.6<br>8.1.2<br>15.1<br>16.6 |                      |
| Changed the explanation of the Application-Edit menu of the RMS Wizards.                                                   | 4.3.2.1                          |                      |
| Added the description to Important points of the Configuration-Activate menu of the RMS Wizards.                           | 4.3.2.1                          |                      |
| Changed and added the explanation of the environment variables.                                                            | 2.9.1<br>13.2<br>13.3            | J2UZ-5295-07ENZ0(02) |
| Added the note when stopping RMS on multiple nodes.                                                                        | 8.1.3                            | J2UZ-5295-07ENZ0(03) |
| Added the note when auto starting userApplication.                                                                         | 8.2.1                            |                      |
| Added the procedure on how to exit maintenance mode.                                                                       | 8.3.3                            |                      |
| Added the note when stopping maintenance mode.                                                                             | 8.3.4                            |                      |
| Changed the description of Maintenance state.                                                                              | 10.1                             |                      |
| Changed the description of Online !! and Standby !! values.                                                                | 10.2                             |                      |

| Revision                                                                                                    | Location | Manual code |
|----------------------------------------------------------------------------------------------------|----------|-------------|
| Changed the description of the following<br>attributes available to the user.<br>- FaultScript<br>- OfflineDoneScript<br>- PostOnlineScript<br>- PreCheckScript<br>- PreOfflineScript<br>- PreOnlineScript | 12.1     |             |
| Deleted the description of application name in the RMS CLI command.                                                                                                    | 15       |             |

## 2 Introduction

This chapter contains general information on Reliant Monitor Services (RMS), introduces the PRIMECLUSTER family of products, details how RMS, RMS Wizard Tools, and the RMS Wizard Kit work together to produce high-availability configurations, and introduces Cluster Admin.

Chapter contents:

- "PRIMECLUSTER overview"
- "How RMS provides high availability"
- "How the Wizard Tools provide easy configuration"
- "RMS wizard products"
- "Cluster Admin administration tool"
- "RMS components"
- "RMS CLI"
- "Object types"
- "Object attributes"
- "Environment variables"
- "RMS Directory structure"

## 2.1 PRIMECLUSTER overview

The PRIMECLUSTER family of products is an integrated set of cluster services, including configuration and administration services, high availability, scalability, parallel application support, cluster file system, and cluster volume management. Figure 1 illustrates the relationship of PRIMECLUSTER services to each other and to the operating system environment.

| User interface                         |                                                      |                                       |  |
|----------------------------------------|------------------------------------------------------|---------------------------------------|--|
| RMS configuration (Wizard Tools)       | Cluster management and configuration (Cluster Admin) |                                       |  |
| High<br>availability<br>( <b>RMS</b> ) | Parallel<br>applications<br>( <b>PAS</b> )           | Custom<br>services<br>(GDS, GFS, GLS) |  |
| Cluster services<br>(CF)               |                                                      |                                       |  |
| Operating system kernel                |                                                      |                                       |  |

Figure 1: Overview of PRIMECLUSTER products

This manual focuses on PRIMECLUSTER products and services that relate to high availability operation (shown with a solid gray background in the figure above). They are as follows:

 RMS—This high availability manager is a software monitor that provides high availability (HA) for customer applications in a cluster of nodes. Its task is to monitor systems and application resources, to identify any failures, and to provide application availability virtually without interruption in the event of any such failures.

RMS also provides integrated services for market-specific applications. Contact field engineers for availability and details.

 RMS Wizard Tools—This configuration tool provides a character-based interface to create RMS configurations. It includes templates for generic applications and commonly used resources.

The RMS Wizard Kit works with the Wizard Tools to configure popular enterprise products for operation with RMS.

- Cluster Admin—The Cluster Admin GUI is the primary administrative tool for RMS.
- Cluster Foundation (CF)—This comprehensive suite provides cluster administration and communication services for user applications and other PRIMECLUSTER services.

PRIMECLUSTER products shown with a dotted background in the figure above are described in their respective manuals. See the section "PRIMECLUSTER documentation list" in the Preface.

## 2.2 How RMS provides high availability

RMS provides high availability of a customer's application by controlling and monitoring the state of all resources in use by a given application. Resources include items such as network interfaces, local and remote file systems, and storage area networks.

## 2.2.1 Applications, resources, and objects

RMS relies on a virtual representation of the cluster called a **configuration**. The configuration represents each machine, application, and system resource as an object, and the objects are logically arranged in a tree structure according to their dependencies. For instance, suppose a user application depends on a network interface and a file system in order to operate properly. In the tree structure, the corresponding application object would appear as a parent and the network and file system objects would appear as its children. The tree structure is commonly known as a **graph**.

Each object in the graph contains the **state** of the corresponding item along with any other parameters that may be required. An object is typically in the **online** (enabled, available) state or the **offline** (disabled, unavailable) state, but other states are possible according to the type of object. For the complete list of states supported by RMS, see "Appendix—States".

At runtime, the configuration is managed by the **RMS base monitor**, which initiates actions when an object's state changes, or, in the case of a **timeout**, when an object has remained in the same state for some specified time interval even though a change was expected. This design is known as a **state machine**.

## Nodes and heartbeats

Machines that are members of a cluster are called **nodes**. When RMS monitors the health of a node, its highest priority is to detect a complete failure of the node or its base monitor. Its second priority is to detect slow response times that may be caused by system overloads. RMS uses two mechanisms to detect these problems.

RMS transmits a UDP **heartbeat** signal at regular intervals. If the elapsed time since the last heartbeat from a node exceeds an adjustable connection timeout, RMS assumes the node has lost connectivity. RMS then begins a recovery period for the node. If the node heartbeat is detected during the recovery period, RMS assumes the node is functional and returns it to normal status. However,

if RMS receives no heartbeats from the node before the recovery period expires, it assumes the node is down, even if other communication with the node is possible.

Once RMS marks a node as down, it takes a series of steps to ensure application and cluster integrity. First, it is necessary to ensure that the node is truly shut down. Otherwise, the node and its applications could unexpectedly recover later, causing conflicts and data corruption. To avoid these problems, RMS directs the Shutdown Facility (described later) to eliminate the node. This is often done by rebooting the node or turning off its power, but the exact action depends on which shutdown agents have been configured for the node. Only after the node has been eliminated is it safe for RMS to restart the node's applications elsewhere in the cluster. The process of automatically switching applications from a failed node to a healthy node is called application **failover**.

Application switchover impacts cluster performance, so it is important to choose a recovery timeout that avoids false detection of node outages. The optimum UDP recovery time depends on the conditions in the cluster. A short recovery period is the best choice to deal with failures of nodes or base monitors. However, a long recovery period allows time for overloaded nodes to respond, which avoids unnecessary shutdowns. If the UDP method is used by itself, these opposing requirements make it difficult to tune the recovery time in large or busy clusters.

In addition, the UDP method can be unreliable, because it has three potential points of failure: first, an outgoing request for a response may not get through to the remote node, so it has no reason to respond; second, the remote node may be so busy that it cannot respond within the recovery period, especially if the recovery timeout is set to a low value; third, a response packet may be sent from the remote node, but it may not get through to the local node. In all three cases, the local node cannot take action until the recovery period expires.

To improve cluster response, RMS uses its Enhanced Lock Manager (ELM) as the primary method to determine machine states and connectivity. ELM is not a polling method. Instead, it relies on locks that are managed at the kernel level by the Cluster Foundation. When a node joins the cluster, it creates a lock and holds it as long as its base monitor is running. The lock is released when the node or its base monitor goes down. The state of the locks is available locally on each node, because the Cluster Foundation maintains them in the background.

ELM is designed to address the high priority issue of node or base monitor failures. The UDP heartbeat can therefore be optimized to detect slow node response, with the recovery time set to a relatively large value. This provides an

important complement to ELM. A node with an overloaded CPU or network interface may respond so slowly that the underlying Cluster Foundation cannot determine the state of the node's lock. If this condition persists, the UDP heartbeat recovery period eventually expires, and RMS proceeds to shut down the node. ELM's efficiency and reliability make this a very infrequent occurrence.

Experts can manually disable ELM for rolling upgrade or debugging operations. In this case, when RMS starts up, the expert must also manually adjust the heartbeat recovery timeout to a smaller value.

#### Detectors

RMS monitors each resource by using **detectors**, which are processes that deliver status reports to the RMS base monitor process. RMS interprets the status reports to determine the state of the corresponding virtual object. When an object's state changes, RMS takes action according to the parameters set in the object. Each object may be associated with a detector.

Detectors are persistent: when RMS starts on a cluster node it starts the detectors for its configuration, which normally continue to run on that node until RMS is shut down. RMS has the ability to restart a detector if it terminates prematurely.

A complete list of the states that can be reported by detectors or displayed in the user interface is presented later in this chapter.

Note that RMS does not use detector processes to monitor the state of machines in the cluster. Instead, each node transmits a **heartbeat** signal at regular intervals, and RMS uses this to determine machine states and connectivity

## Scripts

Each object type has an associated set of **scripts**. A script is a command string (possibly including pipes, redirection, command interpolation, and variable substitution) that can be executed by the operating system shell—in other words, a valid shell script. Normally, each script is designed to interact with items in the operating system such as user applications or physical resources. Scripts provide the only means for RMS to directly influence items outside its virtual representation.

Some scripts are reactive: they define the actions that RMS should take in response to state changes. Other scripts are proactive: they define the actions that RMS should use to take control of individual objects. For instance, RMS

would process one script when a resource reports a transition from the online state to the offline state; however, RMS would process a different script when it must force the resource to the offline state.

Scripts are transient: after performing their programmed tasks, they exit and return a status code to the base monitor.

A complete list of the scripts that may be specified for RMS objects is presented later in this chapter.

### **Object types**

Most high-availability applications rely on a set of physical resources such as network interfaces, files systems, or virtual disks. RMS represents these as gResource objects. Most gResource objects have scripts that allow them to be brought online or taken offline.

Internally, RMS represents an actual application that runs in the operating system environment as a userApplication object. The set of gResource objects that represent the actual application's resource requirements are called its **dependent resources**. Bringing a userApplication object to the online state, along with all of its dependent resources, is called **online processing**. Taking a userApplication object to the offline state, along with all of its dependent resources, is called **online processing**.

Machines that are members of a cluster are called nodes. Each node that may run one or more applications in the high availability configuration is represented by an RMS SysNode object. Like gResource objects and userApplication objects, SysNode objects can be brought online or taken offline, and they have an associated set of scripts. However, booting up or shutting down the corresponding physical machine requires more than simple script processing.

For the complete list of the RMS object types supported by the Wizard Tools, see "Appendix—Object types".

#### **Shutdown Facility**

While scripts and detectors provide a direct interface between RMS and the operating system, the **Shutdown Facility** (SF) provides an indirect interface to the machines in the cluster. When it necessary to take a SysNode object offline, RMS works with the SF to guarantee that the corresponding node has been physically shut down, or **killed**. RMS waits for successful completion of the node kill before switching any userApplication from the offline SysNode to another SysNode. This prevents any user application from running on two machines at the same time, which could lead to data corruption.

For more information about the Shutdown Facility, see the *PRIMECLUSTER Cluster Foundation (CF) Configuration and Administration Guide* for your operating system.

# 2.2.2 Relationship of RMS configurations to the real world

It is important to understand that RMS does not interact directly with "real-world" items such as machines, users' applications, or system resources—it interacts only with the objects in its virtual representation. Figure 2 illustrates the relationship between an actual user application in the operating system environment and the corresponding userApplication object in an RMS configuration.

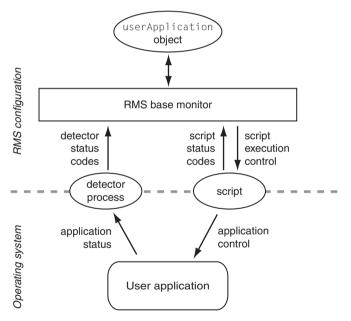

Figure 2: Interface between RMS and the operating system

Note that the interface between the RMS virtual representation and the actual operating system depends entirely on the scripts and detectors provided by the configuration tools. The script in the figure represents any of the standard scripts discussed later in this chapter: it reports whether or not it completed its

tasks successfully by returning a status code, and RMS combines this with the status code from the object's detector to determine the object's state. RMS has no other way to determine what actually happened to the user application in the operating system environment (the part of the figure below the dashed line).

For instance, if a userApplication object's Online script reports success, its detector reports that it is online, and all of its resources are online, then RMS considers that object to be online, regardless of the state of the actual user application. Similarly, if a resource object's detector reports an Offline state, it does not necessarily mean that the physical resource is unavailable.

i

For reliable high availability operation, RMS requires scripts that properly control the corresponding real world items, and detectors that accurately reflect the items' states.

### **Configuration terminology**

This manual discusses configuration procedures within the RMS context (represented by the part of Figure 2 above the dashed line). Strictly speaking, our principle concern is with SysNode objects, userApplication objects, and other RMS entities, and not the real-world items they represent.

However, it is intuitive to use terms such as "node" instead of "SysNode object" and "application" instead of "userApplication object," because the relationships are so close, and because it is always understood we are working from the RMS perspective. This also helps to simplify many of the technical discussions. Therefore, unless there is a need to distinguish between an RMS object and the actual item it represents, this manual and the configuration tools it describes use the following terms interchangeably:

- "node" and "SysNode object" and "SysNode"
- "application" and "userApplication object" and "userApplication"
- "resource" and "gResource object" and "gResource"

The descriptions of object states and attributes are abbreviated similarly. For instance, instead of "the gResource object named xyz is in the Offline state," it is customary to say, "the xyz file system is offline." It is also common to refer to a script by its attribute name, so "the script specified by the PreOnlineScript attribute" becomes simply "the PreOnlineScript."

## 2.2.3 Node and application failover

During normal operation, one instance of RMS runs on each node in the cluster. Every instance communicates with the others to coordinate the actions configured for each userApplication. If a node crashes or loses contact with the rest of the cluster, then RMS can switch all userApplication objects from the failed node to a surviving node in the cluster. This operation is known as failover.

Failover can also operate with individual applications. Normally, a <code>userApplication</code> object is allowed to be online on only one node at a time. (Exceptions to this rule are shared objects like Oracle RAC vdisk.) If a fault occurs within a resource used by a <code>userApplication</code> object, then only that <code>userApplication</code> can be switched to another node in the cluster. <code>userApplication</code> failover involves offline processing for the object on the first node, followed by online processing for the object on a second node.

There are also situations in which RMS requires a node to be shut down, or **killed**. In any case, before switching applications to a new node, RMS works together with the PRIMECLUSTER Shutdown Facility to guarantee that the original node is completely shut down. This helps to protect data integrity.

RMS also has the ability to recover a resource locally; that is, a faulted resource can be brought back to the online state without switching the entire userApplication to another cluster node.

## 2.2.4 Controlled applications and controller objects

In some situations, it is desirable for one application to control another in a parent/child relationship. Consider a scenario in which a bank teller application depends on the local network (represented by a network resource object) and a database application. This can be represented by the graph in Figure 3.

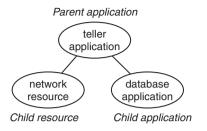

Figure 3: Parent application with two dependencies

Assume that if the network fails in some way, or if the database fails in some way, then the parent teller application cannot complete any transactions. The lines joining the objects in the figure indicate these dependencies. From the RMS perspective, then, we would like both the network resource and the database application to be configured in similar ways: they should both act as dependent resources that must be online if the teller application is to function properly.

However, RMS does not allow any application to be directly configured as the child of another application. Instead, RMS accommodates parent/child relationships between applications by providing an intermediate controller object, which is often simply called a **controller**. Unlike other resource objects, a controller has no scripts or detectors. Instead, it propagates online and offline requests from the parent to the child application, and it determines its status from that of the child application.

Figure 4 demonstrates how RMS would represent the banking scenario with the teller application, the controller, and the database application all running on node1. For the purposes of this example and the discussions that follow, only the applications and the controller are included in the illustration; the resource object representing the network interface is not shown.

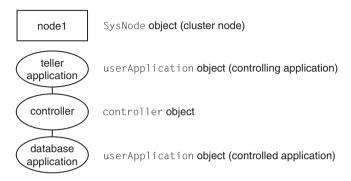

Figure 4: RMS representation of controlled application

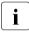

In accordance with the manual of the PRIMECLUSTER Products supported the operation mode of the controller objects, use the control of a user application resource by the controller objects.

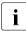

Each controlled application requires a separate controller as a child of the parent application. Also, controllers exist only for internal RMS management purposes—there is no equivalent in the context of the realworld operating system.

If a child changes to an offline or faulted state, RMS will attempt to recover locally or switch the parent, the child, and the dependent resources to another node.

#### 2.2.4.1 Follow controllers

RMS controllers operate in follow mode: the child application must always run on the same node as the parent. If the parent is switched to another node, the application and all its dependent resources will be switched there too. Likewise, if the child application fails in a way that requires it to be switched to another node, then the parent must be switched there as well.

Assume that the parent teller application tree is originally online on node1 as shown in Figure 4 above. If either the parent or child application needs to be switched to node2 for any reason, the rest of the tree follows. Figure 5 illustrates the result.

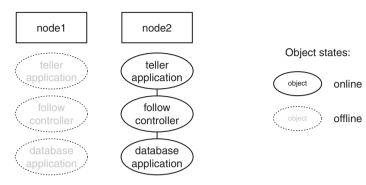

Figure 5: Result of follow-mode switchover

Note the state of the controller in Figure 5. Like the child application, it is brought online only on the same node as the parent. Follow controllers can guarantee that a group of applications and their resources remain closely coupled, so they always run together on the same machine.

When RMS switches an application from node1 to node2, no objects are moved within the corresponding graph. Instead, the objects in the part of the graph corresponding to node1 are first taken offline, and then the objects in the part of the graph corresponding to node2 are brought online. The sequence used by RMS in an actual configuration is crucial to high availability operation. For a more detailed discussion, see "Site preparation."

#### 2.2.4.2 Scalable controllers

Generally speaking, **scalability** is the ability of the overall system to adapt to changes in resources or workload. One of the main features of RMS scalable controllers is that they allow the parent and child applications to run on separate machines. This not only provides more flexibility but it may also prevent delays or outages when resources fail in certain combinations.

In our banking scenario, for example, the teller application depends on a network and a database application. Suppose the file system on node1 fails and the database goes offline. If the database controller is operating in follow mode, RMS will attempt to switch the teller and database to node2. However, if the network on node2 is offline or faulted, the teller can't be brought online there

either. This is an extreme example, but it illustrates how high loads or resource outages could severely impact a configuration that relies only on a follow controller.

Using a scalable controller can help the configuration adjust dynamically in such situations. If the network is online on node1, while the file system is online on node2, then the database can be switched independently as shown in Figure 6.

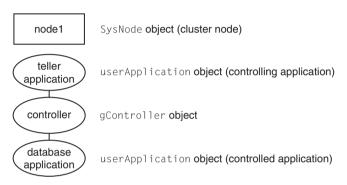

Figure 6: Scalable mode child (controlled) application switchover

Conversely, a network outage could cause RMS to switch the teller to node2 while leaving the database online on node1, as shown in Figure 7.

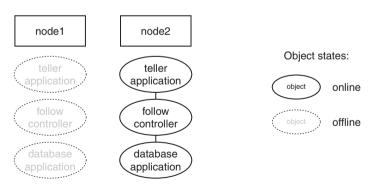

Figure 7: Scalable mode parent (controlling) application switchover

If an application can run on more than one node, RMS allows only one instance of that application to be online in the cluster. That is, an application can run on only one node at a time. However, controller objects do not have the same restriction. Note the state of the controller objects in Figure 6 and Figure 7. For each scalable child application, an instance of its controller is online on every node where that application can run.

### 2.2.4.3 Further notes about controllers

The follow and scalable modes are mutually exclusive: a controller for a child application can operate in either follow mode or scalable mode, but not both. The Wizard Tools ensure that each controller's configuration is self-consistent.

A parent application can have more than one child application, but the Wizard Tools require the controller type to be the same for all children. If follow mode is used, then there will be one distinct follow controller for each child. If scalable mode is used, there will be one scalable controller with multiple children. For example, suppose the teller application in the banking scenario also has an automated teller machine (ATM) controlled application. The difference between the follow graph and the scalable graph is shown in Figure 8.

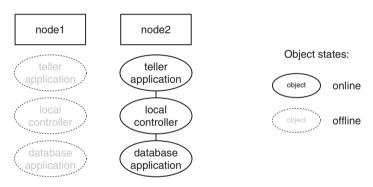

Figure 8: Controller structure with multiple children

For a more detailed discussion, see the section "Scalable controllers".

# 2.3 How the Wizard Tools provide easy configuration

RMS is a mature product with many features and options. Experts who develop, debug, and fine tune complete RMS configurations must know how RMS works and what RMS needs in order to function properly. For each application in the configuration, the expert must do the following:

- Define the set of resources used by the application, including:
  - Disks
  - Volume managers
  - File systems
  - processes to be monitored
  - IP addresses
- Define the relationship between each resource and its dependent resources, *e.g.*, which file system depends on which virtual or physical disk, which processes depend on which file systems, and so forth.
- Define the relationship between the applications being controlled; for example, which applications must be up and running before others are allowed to start.
- Provide scripts to bring each resource online and offline.
- Provide a detector to determine the state of each resource.

Configuring the above set of requirements by hand can be quite time consuming and prone to errors. This is why the RMS Wizard Tools were developed.

The PRIMECLUSTER RMS Wizard Tools allow the creation of flexible and quality-tested RMS configurations while minimizing your involvement. A simple user interface prompts you for details regarding your applications and resources. Using these details, the Wizard Tools automatically select the proper scripts and detectors and combine them in a pre-defined structure to produce a complete RMS configuration.

Specialists skilled in popular applications and in RMS worked together to create the RMS wizards. The wizards are designed to easily configure RMS for certain popular applications such as Oracle and they are flexible enough to create custom RMS configurations that can control any other type of application.

## 2.4 RMS wizard products

The RMS wizards are divided into the following separate products:

 RMS Wizard Tools—user interface, general-purpose application wizards, and basic set of subapplication wizards. Provided as a standard component of RMS  RMS Wizard Kit—set of custom wizards designed to configure specific applications. Available as additional product.

Figure 9 depicts the relationship between RMS, the Wizard Tools, and the RMS Wizard Kit.

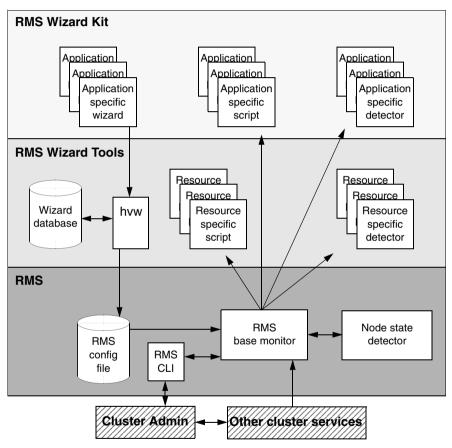

Figure 9: Relationship between RMS and RMS Wizards

### 2.4.1 RMS Wizard Tools

The RMS Wizard Tools provides the following for basic resource types (such as file systems and IP addresses):

- Online scripts
- Offline scripts
- Detectors

In addition to the basic resource support, the RMS Wizard Tools package contains the hvw command, which is the entry point to the user configuration interface. The hvw interface provides a simple menu-driven interface to allow a user to enter information specific to applications placed under the control of RMS. hvw also provides an interface through which application-specific knowledge can be dynamically added to provide turnkey solutions for those applications typically found in the data center. These application-specific modules are provided by the RMS Wizard Kit.

### 2.4.2 RMS Wizard Kit

The RMS Wizard Kit provides application knowledge modules which can be used by the hvw command. The knowledge modules provide hvw with information specific to popular applications, which greatly eases the configuration task. The following are also provided for specific applications:

- Online scripts
- Offline scripts
- Detectors

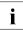

For information on the availability of the RMS Wizard Kit, contact your local customer support service.

## 2.5 Cluster Admin administration tool

The Cluster Admin GUI is the primary administrative tool for RMS. It allows users full access to the application control functions of RMS, including the following:

- RMS startup and shutdown
- Application startup and shutdown
- Manual application reset and switchover
- Visual cues for resource and application fault isolation
- Fault clearing capability
- Graphs of application and resources
- Logs for nodes and applications
- Maintenance mode control

# 2.6 RMS components

The RMS product is made up of the following software components that run on each node in the cluster:

- Base monitor
- Detectors
- Scripts

### 2.6.1 Base monitor

The base monitor process is the decision-making segment of the RMS process group. It has the following functions:

- Stores the current configuration of resources as represented by objects, their attributes, and their interdependent relationships
- Receives user requests for specific actions from the Cluster Admin graphical user interface (GUI) or the RMS command line interface (CLI)
- Monitors the heartbeat from every node to keep track of each machine's status and its connectivity to the rest of the cluster

- Receives input from detectors and monitors state changes
- Launches scripts to bring applications and their dependent resources online or offline
- Dictates the sequencing of the resource state changes to ensure resources and applications are brought online or offline in the correct order
- Initiates and controls automatic application switchover in case of a resource or node failure, or when directed by a user request
- Performs various administrative functions

### 2.6.2 Detectors and states

Detectors are independent processes that monitor specific sets of resources in order to determine their state. The detector does not determine whether the current state of a resource is the correct state or not (for example, if a resource is Offline but is supposed to be Online)—that is the role of the base monitor.

Detectors can report the following states to the base monitor:

Faulted Error condition encountered. The error may have occurred in the resource, in one of its children, or during script processing.

Offline Disabled, not ready for use. The scripts have successfully disabled the resource.

Online Enabled, ready for use. All required children are online, and no errors were encountered while scripts were processed.

Standby Ready to be quickly brought Online when needed.

The following resource states may also be displayed in the GUI status area:

Deact Applies to userApplication objects only. Operator intervention has deactivated the application throughout the cluster (such as for maintenance purposes).

Inconsistent Applies to userApplication objects only. The object is Offline or Faulted, but one or more resource objects in its graph have their ClusterExclusive attribute set to 1 and are Online or Faulted.

OfflineFault Fault that occurred in the past has not yet been cleared. Unknown No information is available. Reported before object initialization is completed.

Wait Temporarily in transition to a known state. An action has been initiated for the affected resource, and the system is waiting for the action to be completed before allocating one of the above states.

Warning Some warning threshold has been exceeded.

Maintenance Manual, temporary mode of operation in which the state of an application is decoupled from the states of its dependent resources. This allows, for example, a file system to be taken offline for backup without disturbing the

state of its parent application. An application in maintenance mode is usually marked with its **intended state**, which is the state that would be attained if the application were immediately taken out of maintenance mode. The maintenance mode intended states are Maintenance-Online, Maintenance-Offline, and Maintenance-Standby.

The interpretation of Offline and Faulted may depend on the resource type. For instance, a mount point resource can be either Online (mounted) or Offline (not mounted); in this case, the detector would never report the Faulted state. On the other hand, a detector for a physical disk can report either Online (normal operation) or Faulted (input or output error); it would never report Offline.

Detectors for common system functions are provided by the Wizard Tools. Additional application-specific detectors are included with the Wizard Kit.

Some objects provided by RMS, such as the controller object, have no detector. Instead, RMS calculates the state of the object based on factors such as transitory processes and the states of its dependent resources.

### 2.6.3 Scripts

RMS uses scripts to perform actions such as moving a resource from one state to another (for example, from Offline to Online). The two types of scripts are as follows:

• Request-triggered scripts initiate a state change to a resource.

The request-triggered scripts are as follows:

- InitScript -- Runs only once when RMS is first started
- PreCheckScript—Determines if Online or Standby processing is needed or possible
- PreOfflineScript—Prepares a transition to an Offline state
- OfflineScript—Transitions a resource to an Offline state
- PreOnlineScript—Prepares a transition to an Online state

- OnlineScript—Transitions a resource to an Online state
- State-triggered scripts react to specific events.

The state-triggered scripts are as follows:

- PostOnlineScript—Reaction to the transition to the Online state
- PostOfflineScript—Reaction to the transition to the Offline state
- OfflineDoneScript—Reaction to a userApplication reaching the Offline state
- FaultScript—Reaction to a resource transitioning to the Faulted state
- WarningScript—Reaction to a detector reporting the Warning state (available only for selected resources)

Scripts for common system functions are included with the subapplications provided by the Wizard Tools.

### 2.6.4 RMS CLI

The primary interface for configuring RMS is the RMS Wizard Tools, and the primary interface for administering RMS is the Cluster Admin GUI. Both the RMS Wizard Tools and Cluster Admin call the RMS CLI, and, under certain conditions, you may find it useful to invoke the CLI directly.

Table lists the RMS CLI commands available to administrators. For a complete description of any command's usage, see its online man page. For a list of all commands related to RMS, see the chapter "Appendix—List of manual pages".

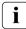

With few exceptions, RMS CLI commands require root privilege. The exceptions are noted in the following table.

| Command  | Function                                                                                                    |
|----------|----------------------------------------------------------------------------------------------------|
| hvassert | Tests an RMS resource for a specified resource state. It can be<br>used in scripts when a resource must achieve a specified state<br>before the script can issue the next command. Does not require<br>root privilege. |

Table 1: Available CLI commands

| Command    | Function                                                                                                    |  |  |
|------------|----------------------------------------------------------------------------------------------------|--|--|
| hvcm       | Starts the base monitor and the detectors for all monitored resources. In most cases, it is not necessary to specify options to the hvcm command.                                                                                                    |  |  |
|            | The base monitor is the decision-making module of RMS. It controls the configuration and access to all RMS resources. If a resource fails, the base monitor analyzes the failure and initiates the appropriate action according to the specifications for the resource in the configuration file. |  |  |
| hvconfig   | Either displays the current RMS configuration or sends the current configuration to an output file.                                                                                                    |  |  |
|            | The output of the hyconfig command is equivalent to the running RMS configuration file, but does not include any comments that are in the original file. Also, the order in which the resources are listed in the output might vary from the actual configuration file.                           |  |  |
| hvdisp     | Displays information about the current configuration for RMS resources. Does not require root privilege.                                                                                                    |  |  |
| hvdump     | Gets debugging information about RMS on the local node.                                                                                                    |  |  |
| hvlogclean | Either saves old log files into a subdirectory whose name is the time RMS was last started, or, if invoked with the -d option, deletes old log files. In either case, hvlogclean creates a clean set of log files even while RMS is running.                                                      |  |  |
| hvsetenv   | Provides an interface for changing the following RMS environment variables on the local node:                                                                                                    |  |  |
|            | - HV_RCSTART controls the automatic startup of RMS.                                                                                                    |  |  |
|            | <ul> <li>HV_AUTOSTARTUP controls the automatic startup of all applications.</li> </ul>                                                                                                    |  |  |
|            | Changes made by this command apply only to the command<br>execution node.<br>For more information about these environment variables, see<br>"Appendix—Environment variables".                                                                                                    |  |  |

Table 1: Available CLI commands

| Command  | Function                                                                                                    |  |  |  |
|----------|----------------------------------------------------------------------------------------------------|--|--|--|
| hvshut   | Shuts down RMS on one or more nodes in the configuration.<br>The base monitor on the local node sends a message to other<br>online nodes indicating which node or nodes will be shut down.                                                                                                    |  |  |  |
| hvswitch | Manually switches control of a user application resource from<br>one system node to another in the RMS configuration. The<br>resource being switched must be of type userApplication. The<br>system node must be of type SysNode.                                                                                       |  |  |  |
| hvutil   | Provides general administration interface to RMS. It performs various resource administration tasks, such as dynamically setting logging levels, sending a resource Offline, clearing faulted resources or hung cluster nodes in the Wait state, setting detector time periods, setting Maintenance Mode, and so forth. |  |  |  |

Table 1: Available CLI commands

# 2.7 Object types

An object type represents a group of similar resources that are monitored by the same detector (for example, all disk drives). Using the Wizard Tools, you can create configuration files that contain objects of various types, each representing resources or groups of resources to be monitored by RMS. The supported types are as follows:

- SysNode
- userApplication
- gResource
- controller
- andOp
- orOp

Refer to the chapter "Appendix—Object types" for the supported types, their required attributes, and a brief description of each object.

This information is provided for reference only. These objects are created by the Wizard Tools during the generation phase of the configuration process. The type of an object may be listed in diagnostic messages for use by RMS experts.

# 2.8 Object attributes

An attribute is the part of an object definition that specifies how the base monitor acts and reacts for a particular resource during normal operation. An attribute can include a device name and configuration scripts. Users can specify attributes in any order in the object definition.

Refer to the chapter "Appendix—Attributes" for the supported types, their associated values, and a description of each attribute.

This information is provided for reference only. The values are determined by the Wizard Tools during the generation phase of the configuration process. Refer to the chapter "Using the Wizard Tools interface (hvw)".

# 2.9 Environment variables

RMS uses global and local environment variables:

- Global environment variables must have the same setting on all nodes in the cluster. RMS maintains global environment variables in the ENV object.
- Local environment variables can vary from node to node. RMS maintains local environment variables in the ENVL object.

RMS creates the ENV and ENVL objects dynamically from the contents of hvenv and hvenv.local when the base monitor starts up. Refer to the chapter "Setting environment variables" for more information.

- Global variable settings (ENV) are included in the configurations checksum that is common to the cluster. The checksum is verified on each node during startup of the base monitor. RMS will fail to start if it detects a checksum difference between the values on any two nodes.
  - Local variable settings (ENVL) are not included in the configurations checksum that is common to the cluster.

While RMS is running, you can display the environment variables with the hvdisp command which does not require root privilege. Use hvdisp ENV for global list and hvdisp ENVL for local list.

Refer to the chapter "Appendix—Environment variables" for a complete description of each of these variables.

### 2.9.1 Setting environment variables

When RMS starts, it reads the values of environment variables from hvenv and hvenv.local and initializes the ENV and ENVL objects respectively. To change the values of environment variables before RMS starts up, you need to specify them in the hvenv.local file.

These settings will be overridden at installation.

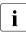

The  $/\,{\rm tmp}$  directory that is nearly full may result in RMS errors, because the base monitor uses the  ${\tt sort(1)}$  command to sort RMS environment variables.

If you adjust a global variable in the hvenv.local file on one node, you must make the same adjustment to hvenv.local on every other node in the cluster. After stopping RMS on all the nodes, you will have to restart RMS for the change to take effect.

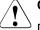

#### Caution

Do not explicitly set RMS environment variables in the user environment. Doing so can cause RMS to lose environment variables settings.

The values of environment variables are specified as export directives in each file. A typical export directive would appear as follows:

```
export SCRIPTS_TIME_OUT=200
```

Therefore, any changes you make to hvenv.local file will not take effect until the next time RMS starts up. While RMS is running, you can display the environment variables with the following commands:

- hvdisp ENV
- hvdisp ENVL

#### 2.9.2 Script execution environment variables

When the RMS invokes a script on behalf of an object, it provides a set of variables in the script's environment that can be used for decision processing at runtime. Since these variables exist only within the context of the script while it is carrying out its tasks, they are not usually visible in the RMS user or administrator environment. In rare cases, they could appear in a diagnostic message in the system log or on the console.

The section "Script execution environment variables" provides a complete description of each of these variables.

### 2.10 RMS Directory structure

RMS software consists of a number of executables, scripts, files, and commands, all located relative to the directory specified in the RELIANT\_PATH environment variable. Table 2 illustrates the directory structure of the RMS software after it has been correctly installed.

| Name                              | Contents                                                     |
|-----------------------------------|--------------------------------------------------------------|
| RELIANT_PATH                      | Base directory. Default:<br>/opt/SMAW/SMAWRrms               |
| < <i>RELIANT_PATH</i> >/bin       | Executables, including detectors, commands, and scripts.     |
| < <b>RELIANT_PATH&gt;</b> /build  | Work and storage area for configuration files.               |
| <reliant_path>/etc</reliant_path> | Miscellaneous files used by RMS and the configuration tools. |

Table 2: RMS base directory structure

| Name                              | Contents                                                                                                    |
|-----------------------------------|----------------------------------------------------------------------------------------------------|
| < <b>RELIANT_PATH</b> >/include   | RMS include files (header files) used by detectors and configuration files.                                                                                       |
| <reliant_path>/lib</reliant_path> | RMS runtime libraries.                                                                                                    |
| < <b>RELIANT_PATH&gt;</b> /us     | RMS source files. The names of the files in<br>this directory are reserved and should not<br>be used to name any configuration files that<br>the user may create. |

Table 2: RMS base directory structure

As summarized in Table 3, RMS log files are located in the directory specified in the RELIANT\_LOG\_PATH environment variable.

| Name             | Contents                                                                                                    |
|------------------|----------------------------------------------------------------------------------------------------|
| RELIANT_LOG_PATH | Contains files that can be used for RMS<br>analyzing and debugging, including the<br>RMS switchlog. The base monitor and<br>detectors create log files here. <b>Default:</b><br>/var/opt/SMAWRrms/log                        |
|                  | The same directory has subdirectories that contain backup copies of the RMS log files. Each backup subdirectory has a name of the form <i>yyyy-mm-dd_HH:MM:SS</i> to indicate the date and time when the backup was created. |

Table 3: Log directory structure

# 3 Advanced RMS concepts

This chapter describes details of RMS. It includes the following sections:

- "State transition" deals with the RMS state engine.
- "RMS heartbeat operation" describes the monitoring of node states using heartbeats and processing when a node is down.
- "Scalable controllers" describes operational details of scalable controllers and scalable applications.

# 3.1 State transition

This chapter deals with the RMS state engine. In particular, it describes how states are determined, and how RMS causes state changes and reacts to state changes.

- "State transition"
- "Initializing"
- "Online processing"
- "Offline processing"
- "Fault processing"
- "Switch processing"
- "Resource failure processing for applications"
- "Special states"

### 3.1.1 Internal organization

A brief description of the object-oriented internal aspects of the base monitor is useful in understanding RMS.

Every object is an independent instance that carries out actions (typically implemented by shell scripts) according to rules based on its state and messages received from detectors or other objects. States, detectors, and scripts are briefly described in the section "Introduction". The following sections provide more details about RMS internal structure and inter-object communication.

#### 3.1.1.1 Application and resource description

The configuration wizards generate a description for all applications that will be monitored by RMS. The description, which is maintained in an RMS-specific meta-language, represents every application with a logical graph that has the following characteristics:

- Resources required by the applications are represented by objects in this graph.
- Parent/child relationships between objects represent interdependencies between resources.
- Object attributes represent the properties of the resources and the actions that are required for specific resources.

The proactive procedures that bring a particular object online or take it offline are specified by referring to shell scripts that are configured as attributes of the object. Other script attributes specify actions to be taken in reaction to state changes of the object as a result of messages from other objects.

A userApplication object has no detector, and if it has been configured by the Wizard Tools or the RMS Wizard Kit, it has no scripts specified. Instead, a child cmdline resource is configured with the appropriate scripts, and it is this object that interacts with the actual user application in the operating system environment. In this case, the userApplication becomes a logical container that represents the combined states of the resources in its graph.

#### 3.1.1.2 Messages

RMS objects exchange messages for the following purposes:

- To send requests
- To communicate changes in the object states

In general, objects communicate only with their direct parents and children.

RMS sends incoming external requests to the parent userApplication object before it forwards the requests to the children. A userApplication object can also generate its own requests on the basis of changes to its state (such as a change over to the Faulted state).

### 3.1.2 Initializing

After RMS starts, the initial state of all objects is Unknown. RMS changes this state after the object has the necessary information for identifying the actual state.

The following is necessary information for identifying the state:

- For objects with a detector—First report of the detector
- For objects with children—Messages of the children concerning their state

Two conclusions can be drawn from the above:

- Leaf objects without a detector are illegal in an RMS configuration, because they cannot generate a detector report and they are not able to logically derive their state from the state of their children. Their state always remains Unknown.
- All transitions from the Unknown state are always bottom-up, such as from the leaf object to the userApplication. Every object above the leaf object first requires the state of its children before it is able to determine its own state.

i

SysNode objects and userApplication objects have no detectors for their physical counterparts. SysNode objects receive a detector report directly from the base monitor. userApplication objects determine their status from their children.

After the userApplication object exits the Unknown state, the initializing process of the application ends. From this point, RMS controls the application.

The initializing processes of userApplication objects are independent of each other. Therefore, one userApplication object may be initialized to an Online, Offline, or Standby state while a second userApplication object is still in the Unknown state.

The initializing process of SysNode objects is also independent. A SysNode object exits its initial Unknown state after receiving its detector report.

The Unknown state is a pure initial state. Once a object exits the Unknown state, it does not return to that state.

#### Example configuration

The examples of RMS processing in the following sections are based on an application app configured to run on fuji2RMS and fuji3RMS as follows:

- For each node, fuji2RMS and fuji3RMS, there is one SysNode object bearing the name of the node.
- For each SysNode where a particular user application may run, the corresponding userApplication object has one child of type andOp, which bears the name of this SysNode as the HostName attribute. The order in which the nodes were defined in the userApplication object determines the priority of the nodes for this application.

The base monitor identifies each andOp object at this level as a **local** object if the value of the HostName attribute corresponds to the local node's name, and as a **remote** object if not. The base monitor ignores all remote objects, so that only the local objects and its children are processed.

 As children of this logical AND object, the other resources (a command line subapplication and a local file system) are configured according to their internal dependencies.

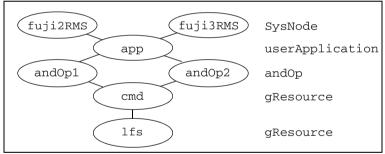

A diagram of the object hierarchy is shown in Figure 10.

Figure 10: Object hierarchy for initializing examples

Note that the hierarchy in the figure includes the SysNode objects as parents of the application. While this is often done by convention, these SysNode objects are not dependent on the application objects in any way; however, their presence serves as a reminder of which nodes are represented by the application's child and0p objects. They also appear in the graph generated by the GUI, but in this case their major purpose is to indicate the node where the application is currently running.

The actual RMS graph for this configuration as produced by RMS Wizard Tools is shown in Figure 11.

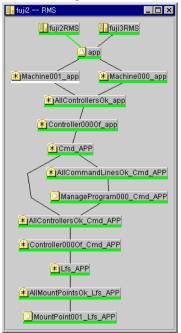

Figure 11: System graph for initializing examples—RMS Wizard Tools

The title bar contains the name of the node on which the graph was drawn, which is fuji2RMS. The line connecting fuji2RMS to app is green, indicating the node where the application is online.

The corresponding output from 'hvdisp -a' is shown in Figure 12.

| # h∨disp −a                           |        |                  |          |              |
|---------------------------------------|--------|------------------|----------|--------------|
| Local System: fu<br>Configuration: /o |        | MAWRrms/build/co | onfig.us |              |
| Resource                              | Type   | HostName         | State    | StateDetails |
| fuji3RMS                              | SysNod |                  | Online   |              |
| fuji2RMS                              | SysNod | le               | Online   |              |
| app                                   | userAp | p                | Online   |              |
| Machine001_app                        | andOp  | fuji3RMS         |          |              |
| Machine000_app                        | andOp  | fuji2RMS         | Online   |              |
| ManageProgram000 Cmd APP gRes         |        | Res              | Onlin    | ne           |
| MountPointOO1_Lfs_APP gRes            |        | Online           |          |              |
|                                       |        |                  |          |              |
| #                                     |        |                  |          |              |

Figure 12: hvdisp output for initializing examples-RMS Wizard Tools

To match the hvdisp output, the actual graph includes resource names, which can be displayed by selecting *Preferences* -> *Show Resource Names in Graph* in the Cluster Admin *rms* tab view.

Note that some of the actual object names generated by the RMS Wizard Tools are more complex than the simplified, generic names shown in the abstract graph of Figure 10. Also, the graph contains additional dependencies that are automatically inserted to ensure proper operation. Selecting other items from the Cluster Admin *Preferences* menu will display further detail and reveal additional objects and dependencies.

Neither the additional objects nor the complex names in the actual graph are required for a basic understanding of RMS operation. Therefore, to simplify the discussion, the examples in this chapter will focus on the abstract graph and use the generic names.

#### Example 1

The following process for the configuration illustrated in Figure 10 is applicable for a monitor running on fuji2RMS:

- 1. RMS starts.
- 2. The base monitor determines the state of the SysNode objects.
- 3. The detectors of the cmd and lfs resources report their respective states as Offline.
- 4. Since it is a leaf object, 1fs changes immediately to Offline and reports this state change to its parent.

 After receiving the detector report and the report of its child, cmd possesses the necessary information for determining its own state. It then goes offline and notifies this change of state to its parent and0p1.

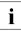

andOp2 is a remote object which is ignored by the base monitor on fuji2RMS.

- 6. andOp1 is a logical object which has no detector. It uses the message of the child to determine its own state as Offline and notifies this change of state to app.
- 7. app is also a object without a detector. When the child and0p that corresponds to the local node goes offline, app also goes offline.
- 8. All local child objects of app have exited the Unknown state and the initializing procedure is complete.

### 3.1.3 Online processing

The online processing for a userApplication object normally results in the userApplication transitioning to the Online state. Online processing of one userApplication object is independent of the online processing of any other userApplication objects.

The following situations can prevent successful online processing of a userApplication:

- The PreCheckScript determines that the userApplication should not come online.
- A fault occurs during online processing.

These situations are discussed in detail in later sections.

#### 3.1.3.1 Online request

Generating the online request is referred to as **switching** the userApplication; that is, switching the userApplication online or switching the userApplication to another cluster node (refer also to the section "Switch processing").

The following actions can generate an online request:

- Manual request using the GUI or CLI (hvswitch)
- Automatic request when RMS is started using the GUI or CLI (hvcm)

- Automatic requests controlled by the application's AutoSwitchOver attribute:
  - AutoSwitchOver includes ResourceFailure and a fault occurs
  - AutoSwitchOver includes ShutDown and a node is shut down
  - AutoSwitchOver includes HostFailure and a node is killed

#### Manual methods

Manual methods have two modes for switching the userApplication. These modes are as follows:

- Priority switch—RMS selects the SysNode. The userApplication is switched to the highest priority SysNode. The SysNode objects' priority is determined by their order in the PriorityList attribute of the userApplication object.
- Directed switch—The user selects the SysNode. The userApplication is switched to a specific SysNode.

In both priority and directed switches, only SysNode objects that are in the Online state may be selected.

#### Manual request using the GUI

To manually generate an online request, perform the following steps:

- 1. Using the graph, right-click on an application to display its context menu.
- 2. Click on a *switch* or *online* item in the context menu.

#### Manual request using the CLI

To generate an online request for each userApplication, use the hyswitch command. Refer to the hyswitch manual page for details on usage and options.

#### Automatic methods

All automatic methods can only invoke a priority switch.

#### Automatic request at RMS startup

When RMS first starts on a cluster, it switches the userApplication online on the highest priority node if all of the following conditions are true:

- All SysNode objects associated with a specific application are online.
- The userApplication is neither online nor inconsistent on any other cluster node.
- The AutoStartUp attribute of the userApplication is enabled.
- No object in the graph of the userApplication is in the faulted state.

These limitations ensure that the userApplication is not started on more than one cluster node at a time.

If the userApplication is already online after startup, an automated startup request for the userApplication is immediately created, even if AutoStartUp is not set or not all SysNodes are online. This is intended to ensure a consistent graph of an online userApplication. Otherwise objects could still be offline in an graph of an online application.

#### Automatic request when a fault occurs

RMS initiates a priority switchover when it detects either a fault of a userApplication, or a fault of a SysNode where a userApplication was online. This automatic switchover is controlled by the application's AutoSwitchOver attribute as follows:

- AutoSwitchOver includes ResourceFailure and a fault occurs
- AutoSwitchOver includes ShutDown and a node is shut down
- AutoSwitchOver includes HostFailure and a node is killed

No automatic switchover occurs if AutoSwitchOver is set to No.

#### 3.1.3.2 PreCheckScript

The PreCheckScript is intended to verify in advance that certain prerequisites for successful online processing are fulfilled. It avoids useless attempts when those prerequisites are not (yet) met. The PreCheckScript is also invoked during policy-based switching.

The PreCheckScript will be forked before the original online processing begins. If the script is successful and returns with an exit code of 0, online processing proceeds as usual. If the script fails and returns with an exit code other than 0, online processing is discarded and a warning is written into the switchlog.

#### **Resulting state**

When the PreCheckScript is running, the userApplication object transits into the Wait state. If the PreCheckScript fails, the userApplication object transits back into its previous state, usually Offline or Faulted.

#### AutoSwitchOver

If the PreCheckScript fails and the AutoSwitchOver attribute includes ResourceFailure, then RMS automatically forwards the online request to the next priority node (except in cases of directed-switch requests).

#### 3.1.3.3 Online processing in a logical graph of a userApplication

If the PreCheckScript is successful, the base monitor generates a **pre-online request**. Relative to the resource graph, the pre-online request process is as follows:

- 1. Request is sent from the parent to the child.
- 2. Parent object changes to the Wait state, but no script is initiated.
- 3. Child receives the request. The pre-online script is initiated in the leaf objects.
- 4. When the script terminates, confirmation is sent to the parent.
- 5. As soon as all children of the parent have sent their confirmation, the preonline script is executed on the parent.

In relation to the resource graph, the above steps illustrate the **bottom-up procedure** for executing the scripts in online processing.

The userApplication object is the final object to execute its pre-online script; it then generates an online request that is passed to the leaf objects. However, there is a difference between online processing and pre-online processing.

Relative to the resource graph, the online script process is as follows:

- 1. RMS executes the online script.
- 2. The system waits until the object detector reports the Online state. If a object does not have a detector, the post-online script executes after the OnlineScript is completed successfully.
- 3. The post-online script executes immediately.
- 4. Confirmation of the success of online processing is forwarded to the parent.

5. The object exits the Wait state and changes to the Online state.

In the context of RMS, *"the userApplication is online"* means that all configured resources are online (ready to operate). In this case, the term online does not pertain to the state of the actual application. The actual application is started and monitored by the scripts configured for a cmdline child object.

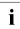

How a cmdline script influences the state of the actual application depends on the application itself. RMS has no direct control over any user application. For a more complete discussion, see the section "Relationship of RMS configurations to the real world."

#### Example 2

The scenario for this example is as follows:

- AutoStartUp attribute is set to "yes."
- None of the resource objects have PreOnlineScript definitions.
- All objects are in the Offline state at startup time.

Online processing is as follows:

- 1. RMS starts.
- userApplication object app on node fuji2RMS generates a preonline request because the AutoStartUp attribute is set to "yes."
- 3. This request is passed through to the lfs leaf object. As no PreOnlineScript has been configured for any of the objects in this example, lfs forwards a message to app indicating that pre-online processing has completed successfully.
- 4. When the pre-online success message arrives, app generates the online request, which is also passed through to the lfs leaf object.
- 5. The lfs object executes the online script and brings the disk online.
- 6. As soon as the detector of lfs reports Online, successful completion of online processing is notified upwards to the cmd object. (If the object had a post-online script, this would have been executed before the success message was forwarded.)
- 7. The cmd object starts its online script.
- 8. As soon as the cmd detector reports a success completion, the success message is forwarded to andOp1.

- 9. The andOp1 object is a object without a detector; it does not have an online script in this example. As soon as its local child reports the Online state, it forwards the success message to its parent object app.
- 10. Upon receipt of the success message at app, RMS executes the online script and the application starts. Because app does not have a detector and also because no post-online script is configured, app changes immediately to the Online state after the online script has completed successfully.

#### 3.1.3.4 Unexpected reports during online processing

Unexpected reports during online processing mean reports which are reported during the online processing but not in the Online state ignored by the base monitor.

Reports other than in the Online state ignored by the base monitor may be reported from the point where the online processing of the user application which an object belongs to starts until the object's online processing succeeds or fails.

For cases where the object's online processing fails, see the section "Fault situations during online processing".

#### 3.1.3.5 Fault situations during online processing

If an error situation occurs during online processing, the affected object commences fault processing and notifies its parent of the error (see also the section "Fault processing"). The following can cause faults during online processing:

- a. When the last reported state from a detector of a resource object is in the Offline or Faulted state at the point where Online processing finishes.
- b. Script fails with an exit status other than 0.
- c. Script fails with a timeout.
- d. An object's OnlineScript finishes and the detector does not notify the Online state within a specific period.

For case a, fault processing is initiated after online processing of userApplication finishes in direct contrast to cases b, c, and d where fault processing is initiated immediately once that condition is satisfied.

#### 3.1.3.6 Initialization when an application is already online

A situation can occur in which the entire logical graph of a userApplication is already online when RMS is initialized. In this case, the PreCheckScript does not execute and the affected objects switch directly from the Unknown state to the Online state without executing any scripts.

#### **Request while online**

If a userApplication receives an online request when it is already online, it is forwarded to the other objects as usual. The only difference from the description in the section "Online processing" is that any objects that are already online forward the request or the responses without executing their scripts and without changing to the Wait state. In particular, the PreCheckScript is not run.

A typical example of a object which is always online when RMS is initialized is a gResource object for a physical disk, since physical disks cannot in general be disabled through a software interface.

#### No request while online

If a userApplication does not receive an online request when it is already online and RMS is initialized, the userApplication carries out online processing of its graph as if it had received an explicit online request. The resulting state of the local graph is exactly the same as in the previous case.

#### Guarding against data loss when the application is already online

A primary objective of RMS is to ensure that no data loss occurs as a result of simultaneous activity of the same application on more than one node in the cluster. Therefore, after the online processing of the application's graph in either of the two cases described above, the base monitor on the local node reports the userApplication object's Online state to the base monitors on the other nodes to ensure that no corresponding application goes online elsewhere in the cluster.

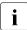

It can be extremely damaging if a userApplication is online on more than one node immediately after RMS has initialized. In this case, RMS generates a FATAL ERROR message and blocks any further requests for the userApplication. This minimizes the possibility of damage caused by inconsistency in the cluster.

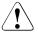

### Caution

The situations described in this section are a result of manual intervention. If the manual intervention allowed competing instances of an application or a disk resource to run on multiple nodes, data corruption may have already occurred before RMS was initialized.

### 3.1.4 Offline processing

Normally, offline processing results in the userApplication object transitioning to the Offline state.

#### 3.1.4.1 Offline request

An offline request can be generated for any of the following reasons:

- Manual offline request using the GUI or CLI (hvutil -f)
- Manual switch request using the GUI or CLI (hvswitch)
- Offline processing after a fault, either automatically or using the GUI or CLI (hvutil -c)
- RMS shutdown using the GUI or CLI (hvshut)

In normal operating mode, only the RMS command interface can generate an offline request. In the case of a fault, the userApplication generates its own offline request (such as if one or more necessary resources fails); this prevents an application that is no longer operating correctly from continuing to operate in an uncontrolled manner (see also the section "Fault processing"). This offline request is also a primary precondition for any subsequent switchover.

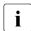

Offline processing of userApplication objects does not occur if RMS is shut down with 'hvshut -L' or 'hvshut -A'.

#### 3.1.4.2 Offline processing in a logical graph of a userApplication

Unlike online processing, the direction of offline processing is from the userApplication to the leaf object (top-down). Nodes without a detector execute the post-offline script immediately after the offline script. The offline process is as follows:

1. The userApplication changes to the Wait state.

- 2. The userApplication executes its pre-offline script, and sends a corresponding request to its children after the pre-offline script terminates.
- 3. After receiving the pre-offline request, each child object changes to the Wait state, executes its pre-offline script, and forwards the request.
- As soon as the leaf objects have completed their pre-offline script, they send a corresponding message (confirmation of successful pre-offline processing) to their parents.
- 5. The message is forwarded without any further activity from the children to the parent until it arrives at the userApplication.
- 6. After pre-offline processing has been completed, the userApplication executes its offline script, immediately followed by the post-offline script (userApplication is a object without a detector).
- 7. The userApplication then generates the actual offline request.

Processing of the offline request in the individual objects is similar to online processing, as follows:

- The offline script is executed first.
- The post-offline script is started after the object's detector Offline report has arrived.
- After the post-offline script has completed, the offline request is forwarded to each of the object's children.
- When all children have returned a PostOfflineDone message, the object returns a PostOfflineDone message to its parent.

As illustrated, the userApplication is the final object to go offline. After the last child returns a PostOfflineDone message, the offline processing is complete; the OfflineDoneScript, if present, is fired; and the base monitor notifies the corresponding userApplication objects on the other nodes that the application has gone offline.

#### Example 3

The following further explains the offline process:

- As none of the objects in the example has a pre-offline script, the corresponding pre-offline request is forwarded from app down to the leaf object.
- 2. The leaf object returns a success message to the userApplication.

- 3. The userApplication executes its offline script; in our example, this means that the application app is stopped. As the object app does not monitor the application, RMS considers the successful completion of the offline script to be a successful completion of offline processing.
- 4. A post-offline script is not configured, and an offline request is accordingly sent to and0p1 immediately after the offline script has completed.
- 5. The andOp1 object has no detectors and no scripts. The offline request is simply permitted to pass through.
- 6. The cmd object executes its offline script and forwards the request as soon as its own detector signals that offline processing has completed successfully.
- 7. The 1fs leaf object also executes its offline script and forwards the success message after the corresponding report of its detector.
- 8. Offline processing completes successfully when app receives the success message.
- 9. Upon successful completion of offline processing, the OfflineDoneScript is fired. This script is intended for cleanup or for sending information. Its return code has no impact on the state of the userApplication.

#### 3.1.4.3 Unexpected reports during offline processing

Unexpected reports during offline processing mean reports which are reported during the offline processing but not in the Offline state ignored by the base monitor.

Reports other than in the <code>Offline</code> state ignored by the base monitor may be reported from the point where the <code>offline</code> processing of the user application which an object belongs to starts until the object's <code>offline</code> processing succeeds or fails.

For cases where the object's offline processing fails, see the section "Fault situations during offline processing".

#### 3.1.4.4 Fault situations during offline processing

If an error situation occurs during offline processing, the affected object commences fault processing and notifies its parent of the error (see also the section "Fault processing"). The following can cause faults during offline processing:

- a. When the last reported state from a detector of a resource object is in the Online, Standby, or Faulted state at the point where Offline processing finishes.
- b. Script fails with an exit status other than 0.
- c. Script fails with a timeout.
- d. An object's OfflineScript finishes and the detector does not notify the Offline state within a specific period.

#### 3.1.4.5 Object is already in Offline state

An object may already be offline at the start of offline processing. This typically occurs if an offline request originates from a host where the parent userApplication is offline. (If the parent userApplication is online, then the offline object must be in the tree below an OR object.) When an offline object receives an offline request, the request is merely passed through, similar to the situation in online processing. Scripts are not executed, and the Wait state is not entered.

#### 3.1.4.6 Object cannot be sent to Offline state

RMS covers an extremely wide range of system conditions, including monitoring resources that cannot be taken to the Offline state by a script. Physical disks are an example of such objects because they are monitored but cannot in general be physically shut down. For this purpose, RMS provides the attribute LieOffline to indicate that the resource has no true Offline state. The and Wizard Tools subapplications set this attribute by default for gResource objects that represent physical disks, so it does not have to be explicitly specified.

During offline processing, an object whose LieOffline attribute is set reacts in the same way as any other object when its pre-offline, offline, and post-offline scripts are run. The reaction of the object with respect to its parent is also the same as if the object had been successfully taken offline; that is, it "lies." A object with LieOffline set does not wait for an offline report of the detector after the offline script has executed; instead, it automatically executes the postoffline script. An unexpected online report of the detector (which arrives after the offline script has executed) is not a fault condition in this case.

### 3.1.5 Fault processing

The handling of fault situations is a central aspect of RMS. How RMS reacts to faults differs depending on the state of an application at any particular time. For instance, the reaction to faults that occur in the resource graph of an ongoing application differs from the reaction to faults in the graph of an application that is locally offline.

#### 3.1.5.1 Faults in the online state or request processing

When a detector indicates a fault for an online object whose corresponding userApplication is also online, RMS executes the fault script of the object. An equivalent fault condition occurs if the detector indicates that a previously online object is offline although no request is present.

After the fault script completes, RMS notifies the parents of the fault. The parents also execute their fault scripts and forward the fault message.

A special case is represented by orOp objects, which report a logical *OR* of their children's states. These react to the fault message only if no child is online. If any child of the parent orOp is online, RMS terminates the fault processing at this point.

If there is no intermediate orOp object that intercepts the fault message, it reaches the userApplication. The userApplication then executes its fault script. There are three possible cases during processing according to the following combinations of the AutoSwitchOver and PreserveState attributes:

- AutoSwitchOver includes ResourceFailure
- AutoSwitchOver does not include ResourceFailure and PreserveState=1
- AutoSwitchOver does not include ResourceFailure and PreserveState=0 or is not set

#### AutoSwitchOver includes ResourceFailure

When the AutoSwitchOver attribute includes ResourceFailure, RMS ignores the PreserveState attribute and responds as if only the AutoSwitchOver attribute were set. In this case, the process is as follows:

- 1. The userApplication attempts to initiate the switchover procedure. For this purpose, the application on the local node must be set to a defined Offline state. The procedure is the same as that described under offline processing.
- 2. When offline processing is successfully completed, an online request is sent to the corresponding userApplication of a remote node (see the section "Switch processing"). However, the userApplication is now in the Faulted state—unlike the situation with a normal offline request. This prevents the possibility of an application returning to the node in the event of another switchover.

If a further fault occurs during offline processing; for example, if RMS cannot deconfigure the resource of a object that was notified of a Faulted state, then it does not execute a switchover procedure. RMS does not execute a switchover because it views the resources as being in an undefined state. The userApplication does not initiate any further actions and blocks all external, non-forced requests.

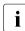

A failure during offline processing that was initiated by a previous fault is called a double fault.

This situation cannot be resolved by RMS and requires the intervention of the system administrator. The following principle is applicable for RMS in this case: Preventing the possible destruction of data is more important than maintaining the availability of the application.

If the application is important, the Halt attribute can be set in the userApplication during the configuration procedure. This attribute ensures that the local node is shut down immediately if RMS cannot resolve a double fault state, provided there is another node available for the application. The other nodes detect this as a system failure, and RMS transfers the applications running on the failed node to the available node.

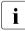

A double fault causes the node to be eliminated if the application's Halt attribute is set and the application can be switched to another node.

#### AutoSwitchOver does not include ResourceFailure and PreserveState=1

In this case, the process is as follows:

- 1. The userApplication does not initiate any further activity after the fault script executes.
- 2. All objects remain in their current state.

Use the PreserveState attribute if an application can remedy faults in required resources.

# AutoSwitchOver does not include ResourceFailure and PreserveState=0 or is not set

In this case, RMS carries out offline processing as a result of the fault, but it does not initiate a switchover after offline processing is complete (successful or not).

#### Fault during pending switch request

A special case occurs when a switch request causes a fault during offline processing. In this case, RMS carries out a switchover after completing the offline processing that the fault caused (provided that offline processing is successful), even if the AutoSwitchOver attribute is set to No. Switchover had evidently been requested at this time by the system administrator who sent the switch request online. If the ongoing switch request is a direct switch request, the target node of the switchover procedure may not be the node with the highest priority; it is the node explicitly specified in the directed switch request.

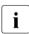

For more information about the AutoSwitchOver and PreserveState attributes, see the chapter "Appendix—Attributes".

#### 3.1.5.2 Offline faults

Even if an application is not online on a node, RMS still monitors the objects configured in the application's graph. If a detector indicates a fault in one of these objects, the fault is displayed. However, no processing takes place, the fault script is not executed, and no message is sent to the parent.

In this case, it is possible that an andOp object could be offline, even though one of its children is Faulted.

This design was chosen on the principle that mandatory dependencies between the objects in a userApplication graph exist only if the userApplication is to run.

#### 3.1.5.3 AutoRecover attribute

An object of the type gResource that represents a local file system is one example of a object that can enter a Faulted state due to reasons that are easily and automatically remedied. A fault that occurs in the object itself (and not as a result of an input/output fault on an underlying disk) is most likely from

a unount command that was erroneously executed. In this case, causing the entire application to be switched over probably would not be the best remedy. Therefore, fault processing would not be the best solution.

For such cases, administrators can configure an object's AutoRecover attribute. If a fault then occurs when the object is online, the online script is invoked before the fault script. If the object enters the Online state again within a specific period after the online script has been executed, fault processing does not take place.

RMS only evaluates the AutoRecover attribute when the object is the cause of the fault, that is, when the cause of the fault is not the fault of a child. Accordingly, RMS only evaluates AutoRecover for objects with a detector. The AutoRecover attribute is not relevant if a fault occurs during request processing or if the object is in the Offline state.

#### 3.1.5.4 Fault during offline processing

A fault occurrence during offline processing does not result in an immediate halt of offline processing at that object. Instead, the fault condition at that point in the tree is stored, and offline processing continues in the normal manner down to the leaf objects. However, the fault is recalled and handled when the success/failure message is propagated to the object on the way upstream to the userApplication. This design avoids race conditions that could occur if the fault were processed immediately.

#### 3.1.5.5 Examples of fault processing

The following are examples of fault processing.

#### Example 4

The scenario for this example is as follows:

- The application app has its AutoSwitchOver attribute set to ResourceFailure and is online on node fuji2RMS.
- There is no request.
- The lfs object does not have its AutoRecover attribute set.
- An error by the system administrator unmounts the lfs file system.

Fault processing is as follows:

1. The lfs object's gResource detector indicates that its object is offline. Because the corresponding userApplication is online and because there is no offline request, RMS interprets this offline report as a fault and notifies the parent cmd.

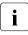

Reminder: An unexpected Offline state results in a fault.

- 2. The cmd object in this example does not have a fault script. The cmd object goes directly to the Faulted state and reports the fault to its parent and0p1.
- 3. andOp1 does not have a fault script either, so it also goes directly to the Faulted state, and reports the fault to the parent app object.
- 4. The app object then changes to the Faulted state and starts offline processing in preparation for switchover, since its AutoSwitchOver attribute is set to a value other than No.
- 5. In this example, assume that the local file system lfs uses the mount point /mnt, and the offline script of lfs consists of the simple instruction umount /mnt. Because /mnt is no longer mounted, this offline script terminates with an exit status other than 0.
- Accordingly, offline processing for RMS fails after a fault. A switchover is not possible because the local state remains unclear. RMS waits for the intervention of the system administrator.

A more complex offline script for lfs could check whether the object is still mounted and terminate with an exit status of 0. In this case, RMS could successfully complete offline processing after the fault and switch over to fuji3RMS; all local objects on fuji2RMS would then be offline following successful online processing, and only app would remain in the Faulted state.

#### Example 5

The scenario is the same as in the previous example, except the AutoRecover attribute is set for the lfs object.

Fault processing is as follows:

1. The lfs object's gResource detector indicates that its object is offline. Since the corresponding userApplication is online and because there is no offline request, RMS interprets this offline report as a fault (see *Example 4* above).

- 2. Since the AutoRecover attribute is set, RMS does not immediately report the fault to the parent cmd object. Instead, RMS starts the lfs object's online script to reverse the unmount procedure.
- 3. A few seconds later, the lfs object's gResource detector reports that the object is once again online. RMS returns the object to the Online state, and no further fault processing takes place.

#### Example 6

In this scenario, <code>app</code> receives an online request, but the file system represented by <code>lfs</code> has been corrupted.

Fault processing is as follows:

- 1. Online processing starts as a result of the request.
- 2. The 1fs object starts its online script, which terminates with an exit status other than 0.
- 3. The lfs object then initiates fault processing: it starts its fault script (if one is configured), changes to the Faulted state, and notifies RMS of the fault.
- 4. The rest of the process proceeds in the same manner as described in *Example 4* above.
- **Ì** Fault processing in this case would be the same even if the AutoRecover attribute were set. This attribute is only significant if the application is in a stable Online state, that is, the application is online and there is no pending request.

# 3.1.5.6 Fault clearing

After successful offline processing due to a fault occurrence, the resource objects will be offline, and the userApplication object will be faulted. If offline processing fails as a result of the fault, or if the application's PreserveState attribute is set, at least part of the graph may remain in a state other than Offline, *i.e.*, Online, Standby, or Faulted.

In all of the above states, the userApplication prevents switch requests to this host, because the base monitor assumes that at least some of the resources are not available. After the system administrator has remedied the cause of the fault, one of the following procedures can be used to notify the base monitor so that RMS can resume normal operation: 1. The following command may be used to clear the faulted state of the userApplication object and the objects in its graph:

hvutil -c userApplication

This command attempts to clear the fault by switching the parent application and its graph into a self-consistent state: if the application object is online, then online processing will be initiated; if the application object is offline, then offline processing will be initiated. (The user is notified about which type of processing will occur and given a chance to abandon the operation.) The fault clears successfully when every branch leading to the application reaches the same online or offline state. If the final state is offline, the system administrator can set the userApplication to the online state with a switch request.

If the userApplication object is initially online, invoking 'hvutil -c' may not affect every object in the tree. To initiate offline processing for the entire tree, use 'hvutil -f' as described below.

 The following command initiates an offline request to the userApplication object:

hvutil -f userApplication

This starts offline processing for the application. If the command completes successfully, the application and every object in its graph are switched to the offline state, and the fault is cleared. If required, the system administrator can set the userApplication to the online state with a switch request.

In summary, if the userApplication is in the faulted state, both 'hvutil -f' and 'hvutil -c' have the same effect: both result in offline processing.

The difference occurs when the userApplication is online and a fault occurs below an orOp: 'hvutil -f' would initiate offline processing for the userApplication; but 'hvutil -c' would act as if 'hvswitch -f' had been invoked, and online processing for the userApplication would begin.

# 3.1.5.7 SysNode faults

RMS handles a fault that occurs in a SysNode in a different manner than faults in any other type of object. A SysNode fault occurs under the following conditions:

- The local base monitor loses the heartbeat of the base monitor on a remote host.
- A CF LEFTCLUSTER event occurs

When either of these events happen, RMS must first ensure that the remote node is actually down before automatic switchover occurs. To accomplish this, RMS uses the Shutdown Facility (SF). For more information about the Shutdown Facility and shutdown agents, see the *Cluster Foundation (CF) Configuration and Administration Guide*.

Once the shutdown of the cluster node is verified by the SF, all userApplication objects that were Online on the affected cluster node, and whose AutoSwitchOver setting includes Hostfailure, are priority switched to surviving cluster nodes.

#### Example 7

The scenario for this example is as follows:

- RMS is running on a cluster consisting of nodes fuji2 and fuji3, which are represented by the SysNode objects fuji2RMS and fuji3RMS, respectively.
- app is online on fuji2RMS and its AutoSwitchOver attribute includes the HostFailure setting.
- A system fault on fuji2 generates a panic message.

The reaction of RMS is as follows:

- 1. CF determines that a node failure has occurred and generates a LEFTCLUSTER event.
- 2. RMS puts the SysNode in a Wait state. RMS receives the LEFTCLUSTER event and sends a kill request to SF.
- 3. After SF successfully kills the node, a DOWN event is sent.
- 4. RMS receives the DOWN event and marks the SysNode as Faulted
- 5. The fuji2RMS object executes its fault script (assuming that such a script has been configured).
- 6. The fuji2RMS object notifies the userApplication objects that fuji2RMS has failed. Since app was online on fuji2RMS when fuji2RMS failed, and since its AutoSwitchOver attribute includes the HostFailure setting, the object app on fuji2RMS starts online processing.

## **Operator intervention**

If the Shutdown Facility is engaged to kill a node, but the duration of the SysNode object's Wait state exceeds the object's ScriptTimeout limit, RMS records an ERROR message in the switchlog to this effect.

At this point, one cluster node is now in an undefined state, so RMS blocks all further action on all other nodes. This situation is usually resolved only by operator intervention as described in the *Cluster Foundation (CF) Configuration and Administration Guide* or the. Upon successful completion of the procedure, CF sends a DOWN event, RMS resolves the blocked state, and normal operation resumes.

For more information about the ScriptTimeout attribute, see the chapter "Appendix—Attributes".

# 3.1.6 Switch processing

The switch processing procedure ensures that an application switches over to another node in the cluster.

#### 3.1.6.1 Switch request

Switch requests are divided as follows:

- Priority switch request—RMS identifies the target node according to the node priority list defined during the configuration process.
- Directed switch request—The user specifies the target node.

The types of switches are divided as follows:

- Switchover—The application running on a node is to be switched over to another node.
- Switch-online—An application that is not running on any node is started; or the node on which it has previously been running has failed.

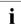

During switch processing, RMS notifies all nodes in the cluster of the procedure. This prevents competing requests.

#### Example 8

The scenario for this example is as follows:

- app is online on fuji2RMS.
- The system administrator sends a directed switch request on fuji3RMS with the aim of switching app to fuji3RMS.

Switch processing is as follows:

- 1. RMS forwards the switch request to fuji2RMS because fuji2RMS is the online node of the userApplication object.
- 2. app on fuji2RMS notifies the corresponding nodes in the cluster (in this case, app on fuji3RMS) that switchover processing is active. This means that competing activities are blocked.
- 3. app on fuji2RMS sends a request to app on fuji3RMS to establish whether any faults are known in the local graph on fuji3RMS. In this example, there are no known faults in the local graph on fuji3RMS.
- 4. app on fuji2RMS commences offline processing.
- 5. As soon as RMS has successfully deconfigured app on fuji2RMS, app on fuji2RMS notifies all corresponding nodes in the cluster that the application will now be running on fuji3RMS. Blocking of competing requests is simultaneously cancelled.
- 6. app on fuji2RMS terminates its activity by sending an explicit online request to app on fuji3RMS.
- 7. app on fuji3RMS commences online processing.

# 3.1.7 Resource failure processing for applications

# **Caution**

Resource failure processing for applications is not supported.

The AutoSwitchOver attribute of a userApplication controls autorecovery processing when resource failures in the graph occur. The possibilities depend on the options included in the AutoSwitchOver settings.

Local recovery is governed by the Recover and OfflineRecover options:

• re-invoke local online processing: Recover is specified

• invoke local offline processing followed by local online processing: OfflineRecover is specified

Switchover to another node is governed by the ResourceFailure option:

- failover to another node: ResourceFailure is specified
- take application offline: ResourceFailure is not specified and the PreserveState attribute is 0
- do nothing: ResourceFailure is not specified and the PreserveState attribute is 1

The ResourceFailure, Recover, and OfflineRecover options may be combined with other AutoSwitchOver options using the symbolic *OR* (vertical bar) syntax, as in the following example.

AutoSwitchOver=HostFailurelResourceFailurelRecover

The Recover and OfflineRecover options are mutually exclusive and must not be specified together. However, either one can be used with the ResourceFailure option: if a local autorecovery attempt fails, then failover to another node is attempted according to the ResourceFailure setting.

Details of the Recover and OfflineRecover processing are presented below.

# 3.1.7.1 Online recovery with the Recover option

As soon as a resource failure in the graph propagates to the userApplication, online processing is (re-)started. The behavior is the same as if the administrator had issued a "forced online request" via 'hvswitch -f'. All the usual rules for online processing apply. In particular, all objects which are already online propagate the request, but they do not invoke their online scripts.

- If the online processing is successful, the userApplication finally transits back into the online state. No further failover reactions are invoked.
- If the online processing fails, normal fault processing takes place according to the other attribute settings of the userApplication.

# 3.1.7.2 Offline recovery with the OfflineRecover option

As soon as a resource failure in the graph propagates to the <code>userApplication</code>, offline processing is (re-)started. The behavior is the same as if the administrator had issued a "clear request" via 'hvutil -c'. All the usual rules for offline processing apply.

- If the offline processing is successful it is immediately followed by online processing. Again, the behavior is the same as if the administrator had issued a "unforced online request" via 'hvswitch'. All the usual rules for online processing apply.
- If the online processing fails, normal fault processing takes place according to the other attribute settings of the userApplication.
- However, if the offline processing had already been attempted and failed, this is considered a **double fault**: this basically means that offline processing was unable to bring the graph into a settled offline state after a previous resource failure.

In this case, the normal rules for the double fault apply. In particular, no further online processing is invoked, and no failover takes place. Intervention by the system administrator is required. If the Halt attribute is set, the node is eliminated.

# 3.1.7.3 Additional notes

The rules above also apply if the userApplication is in the standby state. The only difference is that standby processing is invoked instead of online processing.

Like autorecovery for single resource objects, autorecovery for a userApplication is invoked only if the userApplication is in a settled online or standby state. In particular, it is not invoked if an ongoing online, standby, offline, or fault processing results in a failure.

All autorecovery attempts of the userApplication, including their success or failure, are logged in the switchlog.

# 3.1.8 Special states

#### 3.1.8.1 Restrictions during maintenance mode

An application in maintenance mode imposes processing restrictions on other objects that appear in the same graph. These restrictions prevent all processing described in earlier sections of this chapter, and they affect the following objects:

• All child objects of the application in maintenance mode

• All ancestors up to and including the node where the application in maintenance mode resides

The restrictions may generate either an error or a timeout, depending on the type of processing request.

To illustrate how the restrictions apply, consider the situation in which two applications (app1 and app2) each have a single dependent resource (Res1 and Res2, respectively) and are configured to run on either of two nodes (NodeA and NodeB). Figure 13 shows the states of these objects if app1 is put into maintenance mode.

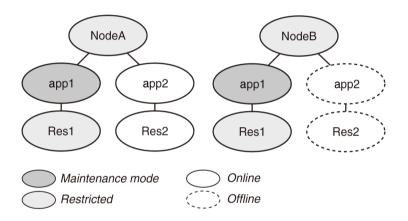

Figure 13: Example of maintenance mode restrictions

This simple example illustrates the following features:

• Maintenance mode for an application applies on every node where the application could be brought online, *i.e.*, on every node in its *PriorityList* attribute. Therefore, app1 is in the Maintenance state on every node where it could run, regardless of its previous state on any of those nodes.

Note that app1 also has an intended status on each of its nodes. This is the status just before the start of maintenance mode. The intended status is available in the application's *StateDetails* parameter in the GUI and in the CLI hvdisp output.)

• Since Res1 is a child of app1, it is restricted everywhere.

- Since app1 appears in the graph of both NodeA and NodeB, they are also restricted. (You can initiate RMS shutdown of either node, but you will be prompted to let RMS take app1 out of maintenance mode first.)
- app1 does not appear in the graph of app2. Therefore, normal processing of app2 and its resource is allowed, including switching app2 offline, online, or to a different node.
- Do not stop RMS or the system while the application is in the maintenance mode. You must exit the maintenance mode of all applications before stopping them.

If you stop RMS by using a force option before exiting the maintenance mode of all applications, the OS will shut down without the offline process being performed.

Therefore, this could sometimes result in some resources like volume manager being in an incorrect state when RMS comes back up.

This behavior is typical if an application is put into maintenance mode with 'hvutil -m on', or if the equivalent GUI operation begins by right-clicking on the individual application. However, if 'hvutil -M on' is employed, or if the GUI operation begins by right-clicking on the cluster name, then maintenance mode is clusterwide and processing is suspended everywhere.

# 3.1.8.2 The Inconsistent state

There are situations in which a userApplication and one or more of the resources in its graph are Offline or Faulted, while other resources in its graph are Online or Faulted. This could be the result of manual intervention by an administrator, or it could occur when a fault clearing operation fails and leaves some objects in Online or Faulted states.

It may be that some of these Online or Faulted resource objects have their ClusterExclusive attribute set, which indicates that they should not be brought Online on two or more hosts at the same time. If the userApplication were marked simply as Offline or Faulted, it could be switched Online on another node along with all its resources. This would be in direct conflict with the intention of the ClusterExclusive attribute, and the resulting resource conflict might cause data corruption. To avoid problems in these cases, RMS prevents any switch of the userApplication by marking it as Inconsistent rather than Offline or Faulted. The exact definition is as follows:

• A userApplication is marked with the Inconsistent state if its actual state is either Offline, Standby, or Faulted, and one or more resource objects in its graph are either Online or Faulted and have their ClusterExclusive attribute set to 1.

Note that while the userApplication is displayed or reported as Inconsistent, the actual state is either Offline, Standby, or Faulted. For most operations, the behavior of an Inconsistent userApplication is determined by the underlying actual state. For instance, if the actual state is Offline, and an Offline request is issued, no Offline script will be fired (see the section "Object is already in Offline state").

The exception to this behavior occurs when there is a request to switch an Inconsistent userApplication to a remote node: in this case, the request is denied. This avoids possible damage by ensuring that the ClusterExclusive resources are Online only on one host at a time.

If a userApplication is Inconsistent on only one node, then it is possible to switch it Online on that node. However, if it is Inconsistent on two or more nodes, then it cannot be switched at all; in this case, the inconsistency must be resolved first, *e.g.*, by bringing all resources into an Offline state via 'hvutil -f' or 'hvutil -c'.

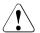

# Caution

If a userApplication is Inconsistent on multiple nodes, one of its ClusterExclusive resources may be Online on multiple nodes as well. If this is the case, take appropriate action to shut down the resource gracefully on each node **before** you issue an 'hvutil' command for the userApplication. Depending on the resource type, you may also need to determine if there has been any data corruption.

# 3.2 RMS heartbeat operation

When RMS monitors the health of a node, its highest priority is to detect a complete failure of the node or its base monitor. Its second priority is to detect slow response times that may be caused by system overloads. RMS uses two mechanisms to detect these problems.

RMS transmits a UDP **heartbeat** signal at regular intervals. If the elapsed time since the last heartbeat from a node exceeds an adjustable connection timeout, RMS assumes the node has lost connectivity (see "HV\_CONNECT\_TIMEOUT"). RMS then begins a recovery period for the node. If the node heartbeat is

detected during the recovery period, RMS assumes the node is functional and returns it to normal status. However, if RMS receives no heartbeats from the node before the recovery period expires, it assumes the node is down, even if other communication with the node is possible.

Once RMS marks a node as down, it takes a series of steps to ensure application and cluster integrity. First, it is necessary to ensure that the node is truly shut down. Otherwise, the node and its applications could unexpectedly recover later, causing conflicts and data corruption. To avoid these problems, RMS directs the Shutdown Facility (described later) to eliminate the node. This is often done by rebooting the node or turning off its power, but the exact action depends on which shutdown agents have been configured for the node. Only after the node has been eliminated is it safe for RMS to restart the node's applications elsewhere in the cluster. The process of automatically switching applications from a failed node to a healthy node is called application **failover**.

Application switchover impacts cluster performance, so it is important to choose a recovery timeout that avoids false detection of node outages. The optimum UDP recovery time depends on the conditions in the cluster. A short recovery period is the best choice to deal with failures of nodes or base monitors. However, a long recovery period allows time for overloaded nodes to respond, which avoids unnecessary shutdowns. If the UDP method is used by itself, these opposing requirements make it difficult to tune the recovery time in large or busy clusters. When CF is not present, as is the case in a SAP cluster,

Note that the UDP method can be unreliable, because it has three potential points of failure: first, an outgoing request for a response may not get through to the remote node, so it has no reason to respond; second, the remote node may be so busy that it cannot respond within the recovery period, especially if the recovery timeout is set to a low value; third, a response packet may be sent from the remote node, but it may not get through to the local node. In all three cases, the local node cannot take action until the recovery period expires.

To improve cluster response, RMS uses its Enhanced Lock Manager (ELM) as the primary method to determine machine states and connectivity. ELM is not a polling method. Instead, it relies on locks that are managed at the kernel level by the Cluster Foundation. When a node joins the cluster, it creates a lock and holds it as long as its base monitor is running. The lock is released when the node or its base monitor goes down. The state of the locks is available locally on each node, because the Cluster Foundation maintains them in the background. ELM is designed to address the high priority issue of node or base monitor failures. The UDP heartbeat can therefore be optimized to detect slow node response, with the recovery time set to a relatively large value. This provides an important complement to ELM. A node with an overloaded CPU or network interface may respond so slowly that the underlying Cluster Foundation cannot determine the state of the node's lock. If this condition persists, the UDP heartbeat recovery period eventually expires, and RMS proceeds to shut down the node. ELM's efficiency and reliability make this a very infrequent occurrence.

Experts can manually disable ELM for rolling upgrade or debugging operations (see "HV\_USE\_ELM"). In this case, when RMS starts up, the expert must also manually adjust the UDP heartbeat recovery timeout to a smaller value with 'hvcm -h < timeout'. This is necessary to efficiently detect remote base monitor and node outages in the absence of ELM.

# 3.2.1 Operational details

The ELM mechanism is best illustrated with a few simple examples. The following discussion assumes the cluster consists of two or more nodes named A, B, C, etc.

# 3.2.1.1 ELM lock management

The lock name for each node has the format "RMS<*nnnnnn>*", where <*nnnnnn>* is the 6-digit CF node ID. Therefore, the correspondence of every node's name, CF node ID, and lock name is easily determined. The locks are maintained clusterwide by CF, and any node can request access to any lock.

When a node first requests access to a lock, the request is granted immediately, because the node will initially receive it in the NULL state. This is a special, neutral state that does not conflict with that lock's state on any other node. The local node can then issue a request to ELM to convert the lock to another state. Once the request is granted, the node can hold it in that state, or it can convert it to another state. Those are the only possible operations.

Besides the NULL state, ELM supports only two other states:

concurrent read (CR)—Multiple nodes can hold the lock in this state. This
will prevent other nodes from converting the lock to the exclusive state.

 exclusive (EX)—Only one node in the cluster can hold the lock in this state. This will prevent other nodes from converting the lock to the concurrent read or exclusive states.

The conversion operation is the central control mechanism for ELM. Requesting a conversion that would conflict with other nodes does not cause an error condition. Instead, the request is put into a queue until ELM can grant the request. The requesting process is put in a wait state, and when it reawakens, it knows its request has been granted.

When a node converts a lock back to the NULL state, it effectively releases the lock, and allows other nodes to convert the lock to their desired state. The requests will be granted in the order they were queued.

For example, suppose A has converted its lock to the EX state. B can request access to A's lock and receive it immediately in the NULL state. If B then issues a request to convert it to the CR state, the request will wait until A (or ELM itself) converts the lock to the NULL or CR state, because neither of these conflict with B's request. Therefore, when B successfully converts A's lock, it knows that A is no longer holding the lock in the EX state.

Since a request to access another node's lock is granted immediately and does not affect the ELM lock mechanism, that step is omitted in the following discussions.

# 3.2.1.2 First node startup

Assume that A is the first node to start RMS. The following sequence occurs:

- 1. A converts its own lock to EX mode. This happens immediately, since no other nodes have completed their startup at this point.
- 2. A initiates its UDP heartbeat and waits for responses from other nodes. It does not yet attempt to convert the locks of any other node at this point.

#### 3.2.1.3 Second node startup

Assume that B is the second node to start RMS. The following sequence occurs:

- 1. B converts its own lock to EX mode. This happens immediately, since A has not requested access to B's lock at this point.
- 2. B initiates its UDP heartbeat and waits for responses from other nodes. It does not attempt to convert the locks of any other nodes at this point.

- A detects the first heartbeat from B. A issues a request to convert B's lock to the CR state. Since B holds its lock in the EX state, A's request goes to sleep while it waits in the ELM queue.
- 4. Since A's request is sleeping, B must be holding its own lock. Therefore, B must be online, and A marks it accordingly. A continues to mark B as online as long as its request remains asleep.
- 5. B detects the heartbeat from A and executes a similar sequence. B tries to convert A's lock to CR mode. But A holds its lock in the EX state, so B's request goes to sleep while it waits in the ELM queue.
- 6. As long as B's request remains asleep, B continues to mark A as online.

At this point, both nodes hold their own locks in the EX state, and each has issued a request to convert the other's lock to the CR state. Both requests are sleeping, but that has no effect on anything else either node is doing. However, the unfulfilled request on each node indicates the other base monitor is online.

#### 3.2.1.4 Third and subsequent nodes

Assume C is the third node to start RMS. The sequence of operations with each of A and B are similar to the second node startup above:

- 1. C converts its own lock in the EX state, initiates its heartbeat, and then waits for the heartbeats from the other nodes.
- 2. When it first receives the heartbeat from one of the other nodes, it tries to convert that node's lock to the CR state, and the request goes to sleep.
- 3. As long as the request remains asleep, C marks the other node as online.

C performs steps 2 and 3 whenever it receives a heartbeat from a node for the first time.

At the same time, the other online nodes receive C's heartbeat for the first time, and they execute steps 2 and 3 with C's lock.

When the entire cluster is online, the states of the locks on each node are as follows:

- The node hold its own lock in the EX state.
- The node has issued requests to convert every other node's lock to the CR state, and all of these requests are sleeping.

#### 3.2.1.5 Node or RMS down scenario

When CF has issued a LEFTCLUSTER event for a remote node, or when the base monitor on a remote node goes down, ELM converts that node's lock to the NULL state on every node in the cluster.

For example, suppose node B has just gone down. The sequence of events on node A is typical of every other online node:

- 1. A's pending request to convert B's lock to the CR state wakes up. A now holds that lock in the CR state.
- 2. A immediately converts the lock to the NULL state and marks B as being offline.
- A continues to mark B as offline until it receives a heartbeat from B. At that point, A restarts the lock cycle by requesting to convert B's lock to the CR state.

The same sequence would have occurred if node B's base monitor went down first. The major difference would be that, if the node goes down, the LEFTCLUSTER event would precede the ELM lock release; if the base monitor went down, the ELM lock release would precede the LEFTCLUSTER event. Either condition would cause RMS to initiate a node elimination.

The ELM method proactively alerts the other base monitors when an outage occurs somewhere in the cluster. They do not have to wait for heartbeat timeouts to expire.

Note that ELM handles a graceful shutdown in much the same way, but in this case, the node itself releases the lock. Also, at the RMS level, no node elimination is necessary.

#### 3.2.1.6 Slow response scenario

When a remote node is busy, its base monitor may respond very slowly. ELM is a state-based method and cannot detect this condition. Therefore, RMS depends on the time-based UDP heartbeat to decide when the remote response has become unacceptably slow.

For example, suppose node B is not down, but its base monitor is responding very slowly. The following sequence will occur on one of the nodes in the cluster, which we will be supposed to node A for this discussion:

1. A's request to convert B's lock to the CR state continues to sleep, because B is still up.

- 2. B's heartbeat period expires (default: 30 seconds), and then its heartbeat recovery period expires (default: 600 seconds).
- 3. Based on the heartbeat loss, A directs SF to eliminate B. (Note that ELM still detects no problem.)
- 4. When B is eliminated, ELM releases its lock on every node.
- 5. A's request to convert B's lock is granted. A immediately releases the lock and marks B as offline.
- 6. A waits for B's heartbeat, and the lock cycle starts again.

Other nodes may detect the loss of B's heartbeat before their lock request wakes up, in which case they will also initiate a node elimination of B.

This illustrates why ELM needs the UDP heartbeat as a backup. Without UDP, the ELM lock requests could remain in the queue well beyond the point where the remote node provides no useful services.

# 3.2.2 Default initialization in hvenv

The HV\_USE\_ELM environment variable in hvenv is automatically initialized to enable or disable ELM according to the status of CF:

- If CF is not installed, HV\_USE\_ELM is set to 0 and the default UDP heartbeat recovery timeout is 45 seconds.
- If CF is installed, HV\_USE\_ELM is set to 1 and the default UDP heartbeat recovery timeout is 600 seconds.

You can override the default recovery timeout with 'hvcm -h'.

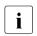

If the heartbeat recovery timeout is too short, premature node kills may occur even though ELM is operational.

# 3.2.3 Manually controlling ELM in hvenv.local

ELM may be manually disabled, but this should be done only by experts or consultants. Reasons for disabling ELM include:

- rolling upgrades
- testing or debugging

When you disable ELM, you must change the HV\_USE\_ELM variable and then start RMS with a suitable timeout:

1. In hvenv.local, set HV\_USE\_ELM=0

See "HV\_USE\_ELM".

2. Start RMS with 'hvcm -h <timeout> ...'

The recommended timeout when ELM is disabled is 45 seconds. See the hvcm man page. There is no way to specify the heartbeat timeout when you start RMS from the Cluster Admin GUI.

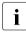

You can also set HV\_USE\_ELM=1 in hvenv.local. However, if this setting is in effect when CF is not installed, you will not be able to start RMS. RMS indicates this with a message in the switchlog.

# 3.3 Scalable controllers

This chapter describes operational details of scalable controllers and scalable applications. It includes the following sections:

- "Controller overview"
- "Scalable controllers and applications"
- "Online/offline processing and state transitions"

# 3.3.1 Controller overview

Controllers enable an application to monitor and control other applications. The application that includes the controller sub-application is referred to as the **controlling** or **parent** application; the application(s) specified in the controller description are referred to as the **controlled** or **child** application(s). The child application(s) act like resources of the parent application. The controlling application can be thought of as the master application and the controlled applications can be thought of as slave applications.

# 3.3.2 Scalable controllers and applications

The scalable controller provides a single point of administration, control, and display of information for multiple applications. Applications controlled by a scalable controller are called scalable applications.

For example, by switching online a controlling application with a scalable controller, scalable applications come online in the order prescribed by the controller's ApplicationSequence attribute; by switching the controlling application offline its scalable applications come offline in the opposite order. At the same time, the state of the scalable controller reflects a combined state of the scalable applications—this state can be readily viewed via GUI or hvdisp.

Scalable controllers and scalable applications are useful for configurations that require complex control and administration for multiple configuration resources. Some such configurations have already been implemented in the past using multiple follow-type controllers. However, the scalable controller permits the construction of very complex high availability configurations that are treated as a single entity.

# 3.3.2.1 Scalable applications

A scalable application is any application controlled by a scalable controller. Different scalable applications can be online at the same time on the same or on different hosts. For example, parallel databases like Oracle RAC, Fujitsu Symfoware and IBM DB2 PE (Parallel Edition) are all database servers that may have separate instances running at the same time on different nodes in the cluster. A separate application is configured for each database instance. A toplevel application monitors and controls all applications (or database instances). The top-level application is referred to as the "controlling" application. The "database instance" applications are referred to as "controlled" applications. By organizing such components into scalable applications controlled by a scalable controller, one can use this controller as a single point of access to the whole server across the cluster. Of course, these are the most commonly encountered scalable applications in commercial data processing. However, any application that has similar requirements can be configured similarly.

## 3.3.2.2 Benefits of scalable controllers

A primary benefit of the scalable controller is that it makes it allows configurations in which child applications can (or must) run on different nodes than the parent. It also simplifies administrative operations for multiple applications such as parallel databases.

For example, one method used to configure Oracle RAC is to provide a separate user application on each node. Each user application is managed independently on each node. This configuration works fine for Oracle RAC because it is a shared access database so that when a node on any instance of the cluster is available, the whole database is accessible.

However, in a non-shared database such as IBM DB2 PE, all of the instances of the database must be on-line before the entire database can be accessed. Building a configuration to support DB2 PE can be complicated using traditional follow-mode controllers because of the multiplicity of applications and relationships. However, with the scalable controller these configurations are much simpler to construct.

Various configuration options are available to the user to support multiple applications or parent-child application dependencies that span multiple hosts. The following sections describe the scalable controller in more detail.

#### 3.3.2.3 Attributes for scalable controllers

The Scalable controller attribute controls support for scalable child applications: if the controller's Scalable attribute is set to 1, then all applications listed in its Resource attribute are considered to be scalable applications.

Only a single scalable controller can control a given child application—the child cannot have multiple parent controllers. A given application may contain one or more scalable controllers, and no limitations are imposed on the structure of the application that contains one or more scalable controllers. However, RMS Wizard Tools may restrict the choices available during configuration according to the template application wizard employed.

The following figure shows the Cluster Admin view of a typical scalable controller's attributes.

| FUJI ( config )                                                       | Attributes            |                                                        |      |
|-----------------------------------------------------------------------|-----------------------|--------------------------------------------------------|------|
| uji2RMS                                                               | SControllerOf_Ctl_APP | 3 on fuji2RMS ( Controller )                           | D    |
| 🔶 🛄 🔵 app1                                                            | RMS Attribute         | Value                                                  | 2412 |
| - 🖸 🔵 app2                                                            | StateDetails          |                                                        | ٦.   |
| - 🖸 🔵 app3                                                            | MonitorOnly           | 0                                                      |      |
|                                                                       | Operator              | AND                                                    |      |
| Cmd_APP3                                                              | Resource              | app2                                                   |      |
| - 🔂 🔵 SControllerOf_Ctl_APP3                                          | ApplicationSequence   | app2                                                   |      |
| Non-affiliated                                                        | IgnoreOfflineRequest  | 0                                                      |      |
|                                                                       | IgnoreOnlineRequest   | 0                                                      |      |
|                                                                       | IgnoreStandbyRequest  | 1                                                      | _    |
| ⊷ 🛄 🔵 app1                                                            | OnlineTimeout         | 180                                                    | -    |
| ⊷ 🔼 🔵 app2                                                            | StandbyTimeout        | 0                                                      | _    |
| 🔶 🖸 🌑 app3                                                            | SplitRequest          | 0                                                      |      |
|                                                                       | AutoRecover           | 0                                                      |      |
|                                                                       | Follow                | 0                                                      |      |
|                                                                       | ClusterExclusive      | 0                                                      |      |
|                                                                       | AutoRecoverCleanup    | 0                                                      |      |
|                                                                       | IndependentSwitch     | 1                                                      |      |
|                                                                       | StandbyCapable        | 0                                                      |      |
|                                                                       | Scalable              | 1                                                      |      |
|                                                                       | NoDisplay             | 0                                                      |      |
| Online 🔮 Wait 🔮 Offline                                               | Affiliation           | Ctl_APP3                                               |      |
| Deact Faulted Unknown                                                 | Scripts               |                                                        | -    |
| Inconsistent Stand By Warning<br>Offline Fault Maintenance Mnt-Online | ScriptTimeout         | 180                                                    |      |
| MineFault Maintenance Mint-Online<br>Mint-Offline Mint-Stand By       | PreOnlineScript       | hvexec -a app3 -F command hvappsequence -s -t 180 app2 |      |
| Int - Maintenance                                                     |                       |                                                        | 1    |

Figure 14: Scalable controller attributes

Some of the scalable controller attributes shown in the figure above can be adjusted in the RMS Wizard Tools interface. These attributes in this example are set as follows (reading top-to-bottom in the figure):

- MonitorOnly=0
- Resource=<a list of applications>
- ApplicationSequence=<the sequence of applications in the Resource list>
- ScriptTimeout=180
- FaultScript=<script definition>
- StateChangeScript=<script definition>

Other attributes that affect scalable operation are set automatically by the RMS Wizard Tools when the user configures a scalable controller.

The effect of some of these attributes on switchover processing and state transitions is discussed in the following sections.

# 3.3.3 Online/offline processing and state transitions

#### 3.3.3.1 How controller states depend on controlled application states

Table 1 summarizes scalable controller states according to the states of its controlled applications:

| Controller state | Child application states                                                |  |
|------------------|-------------------------------------------------------------------------|--|
| Online           | At least one online on any machine                                      |  |
| Offline          | All offline on all machines                                             |  |
| Faulted          | At least one faulted on any machine, all others offline on all machines |  |
| Standby          | At least one standby on any machine, none online on any machine         |  |
| Warning          | At least one online on any machine, others offline on all machines      |  |

Table 4: Dependence of scalable controller states on child applications

Note: Although two or more different scalable applications can be online at the same time on the same or on different hosts, each scalable application can still be online only on a single host. For example, when creating an RMS configuration for Oracle RAC, the Oracle daemon processes that must be online on multiple hosts should be represented not by a single RMS application, but by a number of separate, controlled RMS applications—one child application per daemon. The parent scalable controller for Oracle RAC becomes a single point of control, administration, and display for all these child applications.

# 3.3.3.2 About nodes of which application become the online state

Controlling applications and controlled applications may become the online state on different nodes. However, monitoring and controlling for applications can work normally and no action is needed.

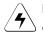

# Note

When you restart a node after it stopped abnormally because of a node failure, an application which is controlled from multiple nodes may become the online state.

However, it has no problem operating the system and no action is needed.

## 3.3.3.3 Request propagation to controlled applications

Priority Online requests from the controller are propagated to all controlled applications, each of which will attempt to come Online according to the sequence of hosts in their PriorityList attribute. Offline and Standby requests are propagated to all controlled applications on all the hosts.

The attribute IndependentSwitch, which must be set to 1 for a scalable controller object, assures that a parent application can be switched from host to host without affecting controlled child applications. However, the IndependentSwitch setting is ignored when the parent application is switched via a forced request such as 'hvswitch -f'; in this case the controller will propagate Offline request to each child application as a part of its switchover processing.

When a parent application and child applications are switched over simultaneously by shutting down RMS or the operating system and restarting RMS is completed before the child applications status changed to Online on the secondary prior node, the child applications statuses will attempt to come Online according to the sequence of nodes in their PriorityList attributes. Therefore the child applications statuses will be Online again on the previous node that has not switched over.

# 3.3.3.4 Controller warning state

Scalable controller displays  ${\tt Warning}$  state in GUI and  ${\tt hvdisp}$  command if one of the following conditions is met.

This is to warn administrators that some scalable applications are not running.

- When at least one application, which is controlled by an Online controller, was transited to an Offline, Standby, or Faulted state from an Online state
- When at least one application, which is controlled by an Standby controller, was transited to an Offline or Faulted state from a Standby state

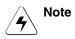

When RMS has been stopped on all nodes where some applications (among all applications controlled by an Online controller) can run, the controller will remain in the Online state because it cannot detect a failure.

# 3.3.3.5 Application warning state

An application that contains one or more scalable controllers will acquire a posted Warning state if at least one of its scalable controllers appears in the posted Warning state. It will revert to its respective posted state when all its scalable controllers go out of the posted Warning state. As was the case for the controller, the GUI and hvdisp will display this application posted Warning state to alert the administrator that the scalable parent application is not running in its full capacity.

The posted Warning state will be changed to a respective posted state when the controller transitions to offline of faulted, or when all controlled applications transition either to online or standby.

#### 3.3.3.6 Controller state change script

The controller's StateChangeScript attribute specifies a script to be executed for a scalable controller whenever a controlled child application transitions into an online, offline, faulted, or standby state. The script is executed on every host where the controlling parent application can run, even if it is done on behalf of a request originated from the controller itself. The state change script will also be executed if a host where a child application is running changes its state to offline or faulted. This script has no impact on state transitions—its abnormal exit code is merely recorded in the switchlog.

If more than one state transition event is delivered at the same time, then a state change script will be executed for each one of them. The state change script is scheduled immediately upon receiving an event, without any delay. For multiple events arriving from the same host, it is guaranteed that the order of state change script invocation will follow the order of the received events.

#### Script execution environment variables

The state change script's environment contains a set of variables that can be used for decision processing at runtime. Their names and purposes are summarized below. For a complete description of their content and format, see the section "Global environment variables", the section "Script execution environment variables". RMS provides two complementary variables that are set according to whether the state change script was invoked due to an application state change or a host state change:

#### • HV\_APPLICATION\_STATE\_CHANGE\_INFO

Set when a state change script is invoked because a controlled application changed its state. The colon-delimited substrings are:

- Previous state of the application on its node, as recorded on the local node
- Current state of the application on its node, as recorded on the local node
- Name of the node where the application has changed its state
- Name of the application that has changed its state

HV\_APPLICATION\_STATE\_CHANGE\_INFO will be empty if the state change script is invoked because a node changed its state.

# • HV\_HOST\_STATE\_CHANGE\_INFO

Set when a state change script is invoked for a scalable controller because a SysNode that can run a controlled child application changes its state to Offline or Faulted. The colon-delimited substrings are:

- Previous node state
- Current node state
- Name of the node
- Reason for the node state change: Shutdown Facility, hvshut command, or unknown.

HV\_HOST\_STATE\_CHANGE\_INFO will be empty if the state change script is invoked because a controlled child application changed its state.

Like other scripts invoked by RMS on behalf of an object, the state change script environment includes the following standard set of script variables:

HV\_APPLICATION

Name of userApplication object at the top of the current sub-tree that contains the current object.

# • HV\_AUTORECOVER

If set to 1, the script was initiated due to an AutoRecover attempt.

# • HV\_FORCED\_REQUEST

If set to 1, the script is currently processing a forced request.

## HV\_LAST\_DET\_REPORT

Last detector report for the current object.

• HV\_OFFLINE\_REASON

Reason for ongoing offline processing: deact request, manual switchover, follow-up processing after a previous resource failure, or stopped application.

#### • HV\_NODENAME

Name of current object.

HV\_SCRIPT\_TYPE

Script type.

• NODE\_SCRIPTS\_TIME\_OUT

Timeout value for the current object and script type.

# Script execution sequence

The state change script is executed immediately upon an event. As a result, it can run in parallel with other RMS scripts, including state change scripts for other objects or even for the current object. Since several events may be delivered nearly at the same time, the user's script is responsible to work in proper sequence. The writer of the script must assure proper access to shared resources from this and other scripts by using locks or other OS means.

# 3.3.3.7 Sequenced online/standby/offline and application groups

The controller's ApplicationSequence attribute controls how online, offline, and standby requests are propagated to child applications. The attribute lists all the controller's child applications that are specified in the controller Resource attribute, but arranged in groups that are processed in parallel or sequentially:

A space-separated group of applications is called a request group. All the applications in a request group are processed in parallel.

Request groups separated by colons (:) are processed sequentially. Online or standby requests are processed left-to-right. Offline requests are processed right-to-left.

For example, suppose the ApplicationSequence attribute for a controller contains the following specification:

A1 A2:B:C1 C2

The controller would issue online requests as follow:

- 1. A1 and A2 (the first request group) would be processed in parallel—neither would wait for the other. However, both A1 and A2 must post their respective online state before the controller proceeds to the next group.
- 2. B (the second request group) would be processed next. It must post its online state before the controller proceeds to the next group.
- 3. C1 and C2 (the third request group) would finally be processed in parallel.

Offline requests would be processed in the reverse order; that is, C1 and C2 first, then B, and finally A1 and A2.

The order is only important during a request propagated to controlled applications from the scalable controller. Applications state changes due to any other reason, including manual or automatic switchover, disregard ApplicationSequence.

The order of offline processing is also maintained for local hvshut requests such as 'hvshut -1'. However, the order is disregarded for clusterwide requests such as 'hvshut -a': each host will take its applications offline independently.

Like other subapplications, scalable request groups are not processed during <code>'hvshut -L'</code> and <code>'hvshut -A'</code> operations.

Note that the propagation of requests from the scalable controller is also affected by the state of the hosts where the child applications may run. If no hosts are available for the applications from the same request group, then the request is not propagated. Instead, it is delayed until such a host becomes available, or until ScriptTimeOut expires.

# 3.3.3.8 Auto Startup on a sub-cluster

A controlling application must be able to auto-startup even when some cluster hosts are offline. This is required to allow for some controlled child applications to come online on the partial cluster, in the order defined in their parent controller's ApplicationSequence attribute.

For example, if initially all cluster hosts are down, and some of them come up while others are in maintenance, controlled applications that are supposed to run only on the up sub-cluster must be brought online following a request from their scalable controller, regardless of the fact that other cluster hosts are currently offline or faulted. It is impossible to use 'hvswitch -f' in this case because a consultant may not be present, so the configuration must come up on its own.

The above is achieved by the attribute PartialCluster of the userApplication object. If set to 1, then the application can negotiate its online request within the currently online hosts, even if some other hosts, including the application's primary host, are offline or faulted. If set to 0, then application can negotiate its online request only when all hosts where it can possibly run are online (current behavior). The default value is 0.

For an application that contains a scalable controller (i.e. for a controlling application), PartialCluster can be set to 1 if the application graph has no clusterexclusive resources; otherwise, PartialCluster must be set to 0. Each of its controlled applications must have its PartialCluster attribute set to 0, and its AutoStartUp attribute set to 0.

If controlling applications do not contain any objects other than the controller objects, having their PartialCluster attribute set to 1 is safe. Indeed, if two or more controlling applications auto-startup on different sub-clusters, they will not share any exclusive resources. As a part of their auto-startup, they will propagate online requests to their controlled applications that, in turn, may come online if they only require the hosts from the current sub-cluster.

However, if some controlled applications require hosts from several subclusters, then these applications will not come online, which is actually the desired effect. Note that their PartialCluster is 0, so the controlled applications that span subclusters refuse online processing.

Because scalable controllers delay propagation of the online request until hosts for the controlled applications from each application group come online, the order imposed by ApplicationSequence will be preserved even if two or more hosts simultaneously initiate online requests for the same scalable controller.

# 3.3.3.9 Switchover on a sub-cluster

When a controlling application has its PartialCluster set, it can be switched online, automatically or manually (with or without the '-f' forced option) between the hosts of a sub-cluster. Again, this is safe for the controlling appli-

cation itself because it has no real resources other than controllers. Also, this is safe for the controlled applications because their PartialCluster is set to 0—they will not come online if they cross the subcluster boundary.

# 3.3.3.10 Manual switching of child applications

Attempting to manually take the last online child application offline with the 'hvutil -f' command would cause the parent controller to go into the faulted state. To prevent the user from creating a faulted scenario, RMS rejects taking the last controlled online application offline with the 'hvutil -f' command and generates the following message:

ERROR: Application controlled from another online application - <application>.

# 3.3.3.11 Operation during maintenance mode

To illustrate controller behavior in maintenance mode, consider the following example:

- The configuration consists of applications app1, app2, and app3 on nodes shasta1 and shasta2.
- app2 controls app1 with a follow mode controller.
- app3 controls app2 with a scalable mode controller.

Figure 15 shows the RMS configuration tree and the corresponding graph for this scenario.

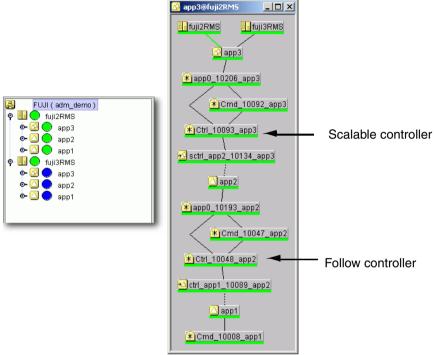

Figure 15: Maintenance mode controller example

#### Switching applications between nodes

From the perspective of the graph, these may be thought of as "horizontal" switching operations.

If a scalable-mode child application is put into maintenance mode, the parent can still be switched between nodes with hvswitch, either manually or automatically (Figure 16). Note that putting app2 into maintenance mode automatically puts its follow-mode child application, app1, into maintenance mode as well.

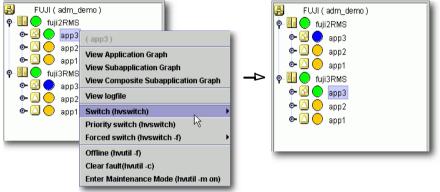

Figure 16: Switching scalable parent with child in maintenance mode

Likewise, if a scalable-mode parent application is put into maintenance mode, the child can still be switched between nodes with hvswitch (Figure 17). However, in actual practice, this would only occur via manual commands

because the parent issues no processing requests while in maintenance mode. Note that switching app2 to a different node automatically switches its followmode child application, app1, as well.

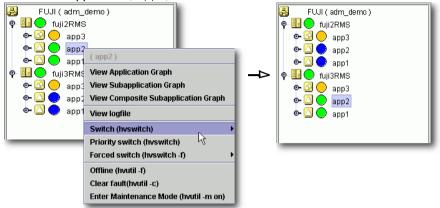

Figure 17: Switching scalable child with parent in maintenance mode

In summary, these "horizontal" hvswitch operations proceed normally.

#### Online, offline, and fault processing restrictions

From the perspective of the graph, these may be thought of as "vertical" switching operations.

Consider what happens if you attempt to take app3 offline with hvutil while app2 is in maintenance mode (Figure 18).

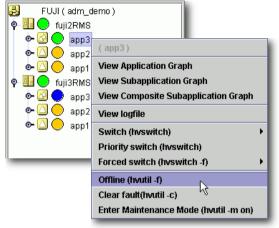

Figure 18: Attempting to take a parent offline with the child in maintenance mode

Unlike the hvswitch operations described previously, this 'hvutil -f' operation requires a response from its child application before it can proceed. Since maintenance mode prevents app2 from responding to normal processing requests from its parent, the offline request will eventually time out. The same situation occurs when fault processing via 'hvutil -c' is attempted.

Attempting to take a child offline while the parent is in maintenance mode (Figure 19) also fails, but there is no long delay as in the previous case: RMS immediately generates an error because only the parent can initiate offline processing.

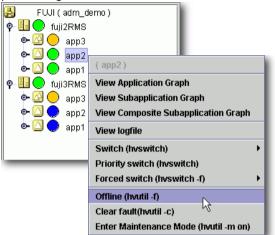

Figure 19: Attempting to take a child offline with the parent in maintenance mode

However, you can issue a fault processing 'hvutil -c' request to the child because that does not require a response from the parent.

In summary, these "vertical" hvutil operations will fail if the application requires a response from a child or parent application that is in maintenance mode.

#### **Recommended approach for scalable controllers**

It is highly recommended that maintenance mode requests be issued to the toplevel application of a controlled hierarchy. This will help to avoid unexpected behavior:

- Child applications will receive no automatic requests from the parent to switch to other nodes. Also, no automatic online, offline, or fault processing requests will propagate from the parent.
- In case of a resource failure, a switch request from lower-level objects will fail immediately, so RMS can initiate fault processing without waiting for a timeout delay.

# 4 Using the Wizard Tools interface (hvw)

This chapter describes how to configure high availability for customer applications using the RMS Wizards.

- The section "Overview" gives a brief overall description of the configuration process and the RMS Wizards.
- The section "General configuration procedure" outlines the four major steps involved in every configuration procedure.
- The section "Creating and editing a configuration" describes the wizard interface and how it is used to specify a configuration.
- The section "Activating a configuration" describes how to activate a configuration after it has been created or modified.
- The section "Configuration elements" provides additional details about basic RMS elements specified in every configuration.

All the following procedures assume the Cluster Foundation (CF) software has been properly installed, configured, and started. See the *Cluster Foundation* (*CF*) *Configuration and Administration Guide* for details.

# 4.1 Overview

The chapter "Introduction" describes the components necessary for configuring applications for high availability. It is extremely important that you define applications and the resources that are used by them. Resources are entities like disks, file systems, processes, IP addresses, and so forth.

This definition also needs to include the following information:

- How the applications and their resources are related to each other
- What scripts bring resources online and offline
- Which detectors monitor the state of which resources

For example, if a node should fail to be available, the node that is to take its place must have been defined beforehand so that the applications depending on this node are able to continue operating with minimal interruption. Once the

necessary information is defined, you can then set up an RMS configuration. A configuration of this magnitude, however, requires a great deal of expert knowledge.

The RMS Wizards are tools that allow you to set up an RMS configuration in a way that is simple, flexible, and quality-tested. Furthermore, these tools conform to a well-documented, standard design. To configure RMS with the wizards, you supply information about the applications using a menu-driven interface. The wizards use this information to set up a complete RMS configuration.

The following sections describe these wizards and the way they are used to configure high availability from a general point of view.

# 4.1.1 RMS Wizard types

The RMS Wizards are divided into two categories:

- RMS Wizard Tools—This is a general-purpose package that includes the following components:
  - The hvw menu-based configuration interface
  - The GENERIC application wizard, which allows you to configure a wide range of applications
  - The DEMO wizard, which provides a simple demonstration of the Wizard Tools and RMS
  - The basic set of resource-oriented wizards, which provide scripts and detectors for basic resources such as file systems, volume managers, and IP addresses. They are used by the GENERIC and DEMO wizards as well as components in the Wizard Kit.
- RMS Wizard Kit—These application-oriented wizards are designed to cover complete applications and perform their tasks on the basis of the turnkey concept. The R/3 and ORACLE wizards are components of the Wizard Kit.

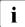

For information on the availability of the RMS Wizard Kit, contact your local customer support service.

### 4.1.1.1 Turnkey wizards

Turnkey wizards provide predefined structures of resources to monitor almost every basic operating system object. This relieves the user of the tedious task of linking system resources according to their dependencies.

Many turnkey wizards are designed to configure a specific type of application. The configuration described in the chapter "Configuration example" uses the GENERIC and DEMO turnkey wizards. Other examples are the R/3 wizard and the ORACLE wizard. By convention, turnkey wizards have names with all uppercase letters.

### 4.1.1.2 Resource wizards

Resource wizards (sometimes called sub-application wizards) configure lowerlevel resources such as file systems or IP addresses. They are invoked by turnkey wizards and are not designed to interact directly with the user. Resource wizards have names that begin with one uppercase letter followed by one or more lowercase letters. The following are some of the more important resource wizards:

- Cmdline—Configures any generic resource type by specifying StartScript (to bring the resource online), StopScript (to send the resource offline) and CheckScript (to check the state of a resource).
- Controller—Configures applications that control other applications.
- Fsystem—Configures local or remote file systems.
- Gds—Configures disk classes administrated by Global Disk Services (GDS).
- Gls—Configures the IP addresses administrated by Global Link Services (GLS).
- Ipaddress—Configures the IP addresses that are needed for communication over a LAN interface.

# 4.2 General configuration procedure

RMS configuration always involves these four steps:

Stop RMS.

Refer to the section "Stopping RMS". You can use the Cluster Admin GUI or the command line interface from any node in the cluster.

#### Create or edit the configuration.

The next section provides general information, and the chapter "Configuration example" walks through an example.

#### Activate the configuration.

Activation includes generation and distribution. See the section "Activating a configuration".

#### Start RMS.

Refer to the section "Starting RMS". You can use the Cluster Admin GUI or the command line interface from any node in the cluster.

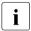

To avoid network access problems, perform RMS configuration tasks as root, and ensure that CF is installed, properly configured, and running as described in the *Software Release Guide PRIMECLUSTER* and the *PRIMECLUSTER Installation Guide* for your operating system.

# 4.3 Creating and editing a configuration

You can bring up an existing Wizard Tools configuration that is currently activated on the host systems of a cluster. In this case, you might call up the configuration because it is to be modified using the wizards while RMS is stopped. On the other hand, you might want to use the wizards to set up a new configuration. The commands for starting the wizards are as follows:

hvw

Runs RMS Wizard Tools using the last activated configuration stored in the <*RELIANT\_PATH*>/etc/CONFIG.rms startup file. If this file does not exist or activation is being done for the first time, RMS creates the default configuration, config.

• hvw -n configname

Edits an existing configuration or creates a new configuration using the specified name. The configuration will be stored in the <*RELIANT\_PATH>/build/configname.us* startup file.

The sample configuration used for demonstration purposes in this chapter shows how to set up a new configuration called mydemo using the DEMO turnkey wizard. This example would be called up as follows:

hvw -n mydemo

The hvw command is documented in the online manual pages. Refer to the chapter "Appendix—List of manual pages" for additional information.

## 4.3.1 Using the wizard menus

The hvw command produces character-driven menus that guide you in a way designed to be self-explanatory. The following are some of the most frequently used menu operations and items:

- Selecting items—This is normally done by typing the number of the item followed by the <u>Enter</u> or <u>Return</u> key. Within the menu, a prompting line indicates the kind of input that is required. A >> prompt indicates that a string of text should be entered.
- Responding to messages—Within the menus, several kinds of messages are displayed. One type of message might be to inform the user about the activities that the wizard has performed; for example, a consistency check that ended in a positive result. Other messages may prompt the user to continue the configuration procedure with a certain activity; for example, choosing an application name.
- *HELP*—This item provides user assistance and is available at the top of every wizard menu.
- *QUIT*—This quits the wizard menu system.
- *RETURN*—This moves one level upward in the menu system; that is, from a subordinate menu to the menu it was called from.
- *SAVE+EXIT* and *NOSAVE+EXIT*—These save or discard your input and then exit. *SAVE+EXIT* will be disabled in read-only mode, and it may be disabled if the configuration is inconsistent at that point.
- *NEXT* and *PREVIOUS*—If all items cannot be listed in a single screen due to many items to be selected, some are displayed in the next screen. Press *NEXT* to go on to the next screen, and press *PREVIOUS* to go back to the previous screen.

## 4.3.2 Main configuration menu

The *Main configuration menu* appears immediately after a configuration has been called up. This top-level menu shows the state of the RMS cluster by indicating either one the following:

- RMS is inactive
- The list of nodes where RMS is up and running

The *Main configuration menu* changes dynamically at run time depending on whether RMS is running in the cluster and whether the configuration being edited is the current configuration.

If RMS is running anywhere in the cluster, actions that could modify a running configuration are not available. Additionally, the menu items that are available are modified such that no changes can be made to the running configuration.

When RMS is running but the configuration being edited is not the same as the currently active one, the main menu is not restricted except that the *Configuration-Activate* menu option is not available.

## 4.3.2.1 Main configuration menu when RMS is not active

If RMS is not running anywhere, then the entire top level menu is presented without restrictions. Figure 20 shows the *Main configuration menu* window when RMS is inactive.

| shastal: Main configuration menu, | current configuration: mydemo          |
|-----------------------------------|----------------------------------------|
| No RMS active in the cluster      |                                        |
| 1) HELP                           | 10) Configuration-Remove               |
| 2) QUIT                           | 11) Configuration-Freeze               |
| 3) Application-Create             | 12) Configuration-Thaw                 |
| 4) Application-Edit               | 13) Configuration-Edit-Global-Settings |
| 5) Application-Remove             | 14) Configuration-Consistency-Report   |
| 6) Application-Clone              | 15) Configuration-ScriptExecution      |
| 7) Configuration-Generate         | 16) RMS-CreateMachine                  |
| 8) Configuration-Activate         | 17) RMS-RemoveMachine                  |
| 9) Configuration-Copy             |                                        |
| Choose an action:                 |                                        |
|                                   |                                        |

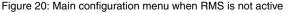

### Menu items

The *Main configuration menu* can perform the following activities when RMS is not running anywhere in the cluster:

 Application-Create—Specifies which application to configure for high availability. In addition, this operation specifies all the relevant settings for the application so that it can run in a high-availability configuration monitored by RMS. Among the most important of these settings is the name of the application and the list of nodes on which the application may run.

The user application should be configured to run on multiple nodes for a high-availability configuration.

The wizard assists you by supplying menus with basic and non-basic attributes, assigns values to the attributes, and prompts you if an attribute is mandatory.

By choosing the appropriate turnkey wizard for an application, the wizard will then provide predefined elements, like scripts and detectors, for the application in question. These elements have been developed especially for the respective type of application.

The wizard will also carry out consistency checks at certain stages of the configuration procedure in order to prevent inconsistent applications from running in a high-availability configuration.

• *Application-Edit*—Modifies an existing application.

An existing application can be modified using this menu item. The following modes are available for editing an application:

- Turnkey mode (highly recommended)—Turnkey mode is the default mode. This mode is highly recommended because it simplifies complicated tasks like creating linkages between application and sub-applications.
- Non-turnkey mode—Do not use this mode for creating and editing a normal RMS configuration. Use it only when you are requested from field engineers.
- *Application-Remove*—Removes an existing application from the high-availability configuration.
- Application-Clone—Clones an application. This feature is provided for users who want to create a new application that differs only slightly from an existing one. To do this, clone an application and modify only the parts that are necessary to create a new one.

- *Configuration-Generate*—Performs the following:
  - Runs consistency checks on the configuration
  - Creates the RMS graph of the configuration and stores it in the configname.us file. The graph is a hierarchical description of objects that represent the nodes, applications, and resources used in the configuration.

During the *Configuration-Generate* phase, the wizard indicates the progress with a series of dots on the screen. Each dot represents an application or resource that has been successfully generated.

Normally, you would use *Configuration-Activate* (described below) to generate and distribute the configuration in one step. *Configuration-Generate* provides a way to generate and check a configuration without distributing it to the other nodes in the cluster. This may be useful for testing or debugging (see also the description for *Configuration-ScriptExecution* later in this list).

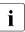

*Configuration-Generate* is always available, whether RMS is running or not.

• *Configuration-Activate*—Generates and distributes a configuration.

Selecting this item performs both the generation and distribution phases in one step. The generation phase is described above.

The distribution phase prepares the cluster for RMS, ensuring that all the required data is put into place. The wizard copies the configuration data to every reachable node specified in the configuration and installs all necessary files. If one or more nodes is not available during the distribution phase, you can later use *Configuration-Push* (described in the next section) to update only those nodes.

# i

- Configuration-Activate is not available if RMS is already running on one or more nodes.
- Do not execute the *Configuration-Activate* menu simultaneously on multiple nodes which constitute the cluster.
- Configuration-Copy—Produces a copy of an existing configuration. This is
  often used to make a backup before an existing, tested configuration is
  enhanced.
- Configuration-Remove—Removes (deletes) any existing configuration.

• *Configuration-Freeze*—Prevents further changes to a configuration. This marks the configuration as read-only so it can be viewed, but not modified.

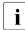

*Configuration-Freeze* is password protected: you will be prompted to create a password before the configuration is locked.

• *Configuration-Thaw*—Releases the configuration from the frozen (read-only) state so it can be modified.

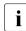

*Configuration-Thaw* is password protected: you must enter the correct password before the configuration is unlocked.

- *Configuration-Edit-Global-Settings*—Modifies settings that affect the entire configuration. This includes settings for the detectors and the operation mode of the hvw command. This item is also used to specify the alternate interconnects (AlternateIps) for the cluster.
- Configuration-Consistency-Report—Provides a consistency check that verifies whether an application is running within a high-availability configuration and has actually been created using the configuration data provided by the respective wizard.

The wizard compares the currently activated wizard checksum against the wizard database checksum. One checksum is called the *Live-Info*, the other is called the *BuildInfo*. If both checksums match for an application, it is certified that its running version conforms to what was configured by the wizard.

Configuration-ScriptExecution—Allows administrators to run any script independent of RMS.

By selecting the resources configured for the application, the user can execute the scripts that are to bring the resources online or offline. To see the online scripts being executed, you can go through the resource list, which is displayed for this purpose, in ascending order. The return code indicates the proper functioning of the respective script.

*RMS-CreateMachine*—Defines the list of machines which constitute the cluster. During the activation phase, the RMS configuration will be distributed to all the nodes in this list.

Applications managed by RMS must each be configured to run on one or more machines in this pool. Therefore, complete this step before creating any application.

• *RMS-RemoveMachine*—Removes machines from the list of cluster nodes.

### 4.3.2.2 Main configuration menu when RMS is running

Wizard Tools menus change dynamically according to whether or not RMS is running in the following locations:

- anywhere in the cluster
- on the local node

If RMS is running on any of the cluster machines, any operation which could potentially modify the currently active configuration is not allowed.

In particular, when RMS is running on the local node, the *Main configuration menu* changes as shown in Figure 21.

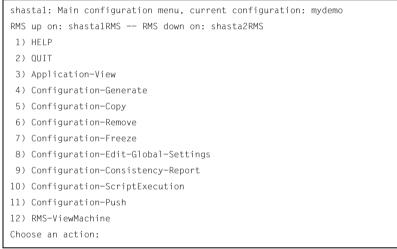

Figure 21: Main configuration menu when RMS is running

When RMS is running, the following entries either appear or change their behavior:

- Application-View—Views an existing application in read-only mode.
- Configuration-Generate—Same functionality as when RMS is not running.
- Configuration-Copy—Produces a copy of an existing configuration. This is
  often used to make a backup before an existing, tested configuration is
  enhanced.

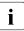

*Configuration-Copy* cannot overwrite the configuration that is currently running.

- *Configuration-Remove*—Removes (deletes) any existing configuration except the one that is currently running.
- *Configuration-Push*—Distributes a complete copy of the currently running configuration to a specific cluster node.

When a configuration is activated, some nodes may not be available. This menu item allows you to update individual cluster nodes that are brought up later, when RMS is already running. For example, if you changed the configuration while a node was down for maintenance, you could use *Configuration-Push* to update the node after it was restarted.

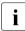

*Configuration-Push* is available only after the configuration has been activated.

*RMS-ViewMachine*—Displays the list of nodes on which RMS is currently running.

## 4.3.3 Secondary menus

Each of the main menu items has a number of secondary menus. The secondary menus themselves can have sub-menus.

The *Creation: Application type selection menu* (Figure 22) is an example of a secondary menu. You see this menu after selecting *Application-Create* from the main menu.

```
Creation: Application type selection menu:

1) HELP

2) QUIT

3) RETURN

4) OPTIONS

5) DEMO

6) GENERIC

7) LIVECACHE

8) R3ANY

9) R3CI

10) RTP

Application Type: 5
```

Figure 22: Application type selection

**ì** The list of available application types displayed in the menu depends on the packages installed on the local system. Some of the application types shown in this example may not be available in your market or for your platform.

This option allows you to select an application type to be assigned to the application in question. This is an important step in the configuration procedure since it invokes the specific application-type wizard to provide all the predefined elements (for example, scripts and detectors) that go with that application type.

The chapter "Configuration example" shows how to use some of the secondary menus. A more detailed description of these menus is given in the RMS Wizards documentation package.

## 4.3.4 Basic and non-basic settings

Basic and non-basic settings are designed to guide you safely through the configuration process, ensuring that all mandatory settings are configured.

Among the basic settings are the application name and the names of the nodes where it can run. For example, at the application type selection menu shown in the previous section, selecting *5*) *DEMO* produces the menu in Figure 23.

```
Consistency check ...

Yet to do: process the basic settings using Machines+Basics

Yet to do: choose a proper application name

Settings of turnkey wizard "DEMO"

1) HELP

2) NO-SAVE+EXIT

3) SAVE+EXIT

4) REMOVE+EXIT

5) ApplicationName=APP3

6) BeingControlled=no

7) Machines+Basics(-)

Choose the setting to process: 7
```

Figure 23: Menu leading to basic settings

If you select 7) *Machines+Basics*, you can configure the basic settings using the menu in Figure 24.

```
Consistency check ...
Machines+Basics (app1:consistent)
1) HELP
                                    14) (AutoStartUp=no)
2) -
                                     15) (AutoSwitchOver=No)
 3) SAVE+EXIT
                                    16) (PreserveState=no)
4) REMOVE+EXIT
                                    17) (PersistentFault=0)
 5) AdditionalMachine
                                    18) (ShutdownPriority=)
                                   19) (OnlinePriority=)
 6) AdditionalConsole
7) Machines[0]=shasta1RMS
                                   20) (StandbyTransitions=)
8) (PreCheckScript=)
                                    21) (LicenseToKill=no)
 9) (PreOnlineScript=)
                                   22) (AutoBreak=yes)
10) (PostOnlineScript=)
                                   23) (HaltFlag=no)
11) (PreOfflineScript=)
                                    24) (PartialCluster=0)
12) (OfflineDoneScript=)
                                    25) (ScriptTimeout=)
13) (FaultScript=)
Choose the setting to process:
```

Figure 24: Menu to configure basic settings

The menu displays the application's current attribute settings, some of which may be set automatically by the wizards. Attributes enclosed in parentheses are optional.

After you complete the configuration of the basic settings, the non-basic settings menu appears (Figure 25). Non-basic settings include specifications for resources such as file systems, IP addresses, disks, and so forth.

```
Consistency check ...
Yet to do: process at least one of the non-basic settings
Settings of turnkey wizard "DEMO"
1) HELP
                                        11) RemoteFileSystems(-)
2) -
                                        12) IpAddresses(-)
3) SAVE+EXIT
                                        13) RawDisks(-)
4) -
                                        14) RC-VolumeManagement(-)
5) ApplicationName=APP1
                                       15) VERITAS-VolumeManagement(-)
6) Machines+Basics(app1)
                                       16) EMC-RdfManagement(-)
                                       17) FibreCat-MirrorView(-)

 CommandLines(-)

8) Controllers(-)
                                        18) Gds:Global-Disk-Services(-)
9) DEMO(-)
                                        19) Gls·Global-Link-Services(-)
10) LocalFileSystems(-)
Choose the setting to process:
```

Figure 25: Menu to configure non-basic settings

The list of available subapplications displayed in the menu depends on the packages installed on the local system. Some of the subapplications shown in this example may not be available in your market or for your platform.

# 4.4 Activating a configuration

As described in section "General configuration procedure", activating a configuration is the third of the four fundamental steps required to set up a high-availability configuration. The activation phase comprises a number of tasks, among which are generation and distribution of a configuration.

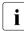

i

You must stop RMS on all nodes in the cluster before you activate a configuration.

The starting point for the activation phase is the *Main configuration menu* (see Figure 26).

```
shastal: Main configuration menu, current configuration: mydemo
No RMS active in the cluster
1) HELP
                                     10) Configuration-Remove
 2) OUIT
                                    11) Configuration-Freeze
 3) Application-Create
                                     12) Configuration-Thaw
4) Application-Edit
                                    13) Configuration-Edit-Global-Settings
 5) Application-Remove
                                    14) Configuration-Consistency-Report
 6) Application-Clone
                                    15) Configuration-ScriptExecution
7) Configuration-Generate
                                    16) RMS-CreateMachine
8) Configuration-Activate
                                     17) RMS-RemoveMachine
9) Configuration-Copy
Choose an action: 8
```

Figure 26: Main configuration menu

Select the Configuration-Activate item by entering the number 8.

The activation is performed by the wizard. No further input is required at this stage.

During the activation phase, the wizard executes a series of tasks and displays the status on the screen. The completion of a task is indicated by the word *done* or a similar expression (see Figure 27).

```
About to activate the configuration mydemo ...
Testing for RMS to be up somewhere in the cluster ... done.
Arranging sub applications topologically ... done.
Check for all applications being consistent ... done.
Running overall consistency check ... done.
Generating pseudo code [one dot per (sub) application]: ... done.
Generating RMS resources..... done
hvbuild using /usr/opt/reliant/build/wizard.d/mydemo/mydemo.us
About to distribute the new configuration data to hosts: shasta1RMS.shasta2RMS
The new configuration was distributed successfully.
About to put the new configuration in effect ... done.
The activation has finished successfully.
Hit CR to continue
```

Figure 27: Activating a configuration

Among the tasks carried out by *Configuration-Activate* are generation and distribution of the configuration. The wizard performs a consistency check of the graph created in the generation of the configuration before distributing the configuration to all nodes specified in the configuration.

The test to see whether RMS is up on one of the nodes in the cluster is required since activation cannot be performed if RMS is running. In this case, RMS would need to be shut down first.

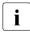

The *Configuration-Activate* process removes persistent status information on all affected nodes.

After the configuration has been activated successfully, you can return to the *Main configuration menu*. From there, you can quit the configuration procedure.

▶ Press Enter to return to the *Main configuration menu* (see Figure 28).

```
shastal: Main configuration menu. current configuration: mydemo
No RMS active in the cluster
1) HELP
                                      10) Configuration-Remove
 2) OUIT
                                      11) Configuration-Freeze
 3) Application-Create
                                     12) Configuration-Thaw
4) Application-Edit
                                     13) Configuration-Edit-Global-Settings
 5) Application-Remove
                                     14) Configuration-Consistency-Report
 6) Application-Clone
                                     15) Configuration-ScriptExecution
                                     16) RMS-CreateMachine
7) Configuration-Generate
8) Configuration-Activate
                                     17) RMS-RemoveMachine
9) Configuration-Copy
Choose an action: 2
```

Figure 28: Quitting the Main configuration menu

► Select *QUIT* by entering the number 2.

This ends the activation phase of the configuration process. Usually, the next step is to start RMS to monitor the newly-configured application.

Start RMS with the GUI or with the following command:

hvcm -a

# 4.5 Configuration elements

This section discusses some basic elements that are part of a high-availability configuration. Most of them have been mentioned in previous sections. Additional details are provided here to assist you in understanding how they are used by the wizards.

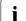

Users do not have to deal with any of the items listed in this section directly. RMS Wizards manage all the basic elements for a high availability configuration. This section is provided only to help users better understand the configuration elements.

## 4.5.1 Scripts

Scripts are used in a high-availability configuration to perform several kinds of actions. Among the most important types of actions are the following:

- Bringing a resource to an Online state
- Bringing a resource to an Offline state

As an example of a script sending a resource Offline, you might think of a file system that has to be unmounted on a node where a fault occurs. An offline script would use the umount command to unmount the file system. Another script might use the mount command to mount it on a different node.

Besides such online and offline scripts, there are also pre-online and pre-offline scripts for preparing transition into the respective states, as well as a number of other scripts.

The RMS Wizards provide a complete set of scripts for several pre-defined application types such as R/3 or Oracle. If you assign your application to one of these standard types, you automatically take advantage of the built-in scripts.

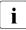

The hvexec command executes scripts for a high-availability configuration monitored by RMS. For more details on the command hvexec please refer to the primer.htm document.

## 4.5.2 Detectors

Detectors are processes that have the task of monitoring resources. If there is a change in the state of a resource (for example, of a disk group) the detector in charge notifies the RMS base monitor. The base monitor may then decide to have a script executed as a reaction to this changed state.

Like the built-in scripts described in the previous section, the RMS Wizards provide built-in detectors for pre-defined application types. If you assign your application to one of these standard types, it automatically uses the built-in detectors.

## 4.5.3 RMS objects

A high-availability configuration can be seen as a set or group of objects with interdependencies. Any application or resource that is part of the configuration is then represented by one of the objects. The interdependences of objects can be displayed as a graph called the RMS graph.

These are the most important object types used in RMS configurations:

- userApplication—Represents an application to be configured for high-availability.
- SysNode—Represents a machine that is running as a node in a cluster.
- gResource—Represents a generic resource that is to be defined according to the needs of a customer application.
- Controller—Provides a dependency linkage so that a child application can act as a resource of the parent application.

In a typical configuration, one detector can be associated with all objects of the same type.

# 5 Configuration example

This chapter provides an example of the configuration process using the RMS Wizards. Two simple applications are configured for operation on a small cluster. The example includes the following steps:

- "Stopping RMS"
- "Creating a configuration"
- "Adding hosts to the cluster"
- "Creating an application"
- "Entering Machines+Basics settings"
- "Entering non-basic settings"
- "Specifying a display"
- "Activating the configuration"
- "Creating a second application"
- "Setting up a controlling application"
- "Specifying controlled applications"
- "Activating the configuration a second time"
- "Starting RMS"

An abbreviated version of this example appears in the *Software Release Guide PRIMECLUSTER* and the *PRIMECLUSTER Installation Guide* for your operating system.

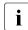

To avoid network access problems, perform RMS configuration tasks as root, and ensure that CF is installed, properly configured, and running as described in the *Software Release Guide PRIMECLUSTER* and the *PRIMECLUSTER Installation Guide* for your operating system.

# 5.1 Stopping RMS

Before you create or edit a configuration, ensure that RMS is not active on any machine that would be affected by the changes. You can use the Cluster Admin GUI (see the section "Stopping RMS") or you can enter the following command to stop RMS on all nodes from any machine in the cluster:

# hvshut −a

# 5.2 Creating a configuration

Enter the following command to generate the wizard menu for the configuration example, mydemo:

#hvw −n mydemo

This will create an RMS configuration file named <code>mydemo.us</code> in the <code>/opt/SMAW/SMAWRrms/build/</code> directory. If you choose a different name and location, the combined length of the file name and path should not exceed 80 characters.

The *RMS configuration menu* appears, displaying the name of the configuration at the top of the menu (Figure 29).

```
shastal: Main configuration menu. current configuration: mydemo
No RMS active in the cluster
1) HELP
                                       10) Configuration-Remove
2) OUIT
                                       11) Configuration-Freeze
3) Application-Create
                                       12) Configuration-Thaw
4) Application-Edit
                                       13) Configuration-Edit-Global-Settings
                                       14) Configuration-Consistency-Report
5) Application-Remove
                                       15) Configuration-ScriptExecution
6) Application-Clone
7) Configuration-Generate
                                       16) RMS-CreateMachine
8) Configuration-Activate
                                       17) RMS-RemoveMachine
9) Configuration-Copy
Choose an action:
```

Figure 29: Main configuration menu

## 5.3 Adding hosts to the cluster

Before you configure an application, you must define the cluster so that it includes all hosts on which the application may run. The names of all possible RMS hosts should have already been added to the /etc/hosts file (see "Appendix—Site preparation").

Select the nodes to be included in the configuration. See "Appendix—Cluster planning worksheet" in the *Software Release Guide PRIMECLUSTER* and the *PRIMECLUSTER Installation Guide* for your operating system.

# i

Set up the following after adding hosts to the cluster of CF, Cluster Resource Management(CRM) and Shutdown Facility(SF). For more details on adding hosts to the cluster, refer to the *PRIMECLUSTER Cluster Foundation Configuration and Administration Guide* for your operating system.

This example assumes /etc/hosts contains the following entries, which follow the RMS naming convention:

# host names for RMS
192.168.10.83 shasta1RMS
192.168.10.84 shasta2RMS

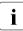

By default, RMS host names are of the form <*hostname*>RMS to follow the RMS naming convention. To override the default RMS name for a machine, edit that host's hvenv.local file and set the RELIANT\_HOSTNAME variable to the desired name. The contents of that host's RELIANT\_HOSTNAME variable must match the corresponding /etc/hosts entry on every host in the cluster. This must be done before you start the Wizard Tools (hvw). If RMS is running, you must also restart RMS.

In this step, you will add the RMS hosts to the cluster.

► At the *Main configuration menu*, enter the number 16. The *Add hosts to a cluster* menu appears (Figure 30).

```
Creation: Add hosts to a cluster:
Current set:
1) HELP
2) QUIT
3) RETURN
4) FREECHOICE
5) ALL-CF-HOSTS
6) shasta1RMS
7) shasta2RMS
Choose the host to add: 7
```

Figure 30: Add hosts to a cluster menu

This menu displays the current set of nodes and lists the machines that can be selected. If you select *5*) *ALL-CF-HOSTS*, the RMS Wizards add all nodes in /etc/cip.cf to this configuration. Otherwise, you can add hosts individually from the displayed list.

 Select *shasta1RMS* by entering the number 6. Select *shasta2RMS* by entering the number 7 (see Figure 30).

At this screen, you can also choose 4) *FREECHOICE*, which will allow you to enter host names that are not listed in the menu.

► After all host names have been added, use 3) *RETURN* to return to the *Main* configuration menu.

To remove a node, select 17) RMS-RemoveMachine from the Main configuration menu. The Remove hosts from a cluster menu appears (Figure 31).

```
Removal: Remove hosts from a cluster:
Current set: shastalRMS shasta2RMS
1) HELP
2) QUIT
3) RETURN
4) ALL
5) shastalRMS
6) shasta2RMS
Choose the host to remove:
```

Figure 31: Remove hosts from a cluster menu

This menu lists all nodes currently in the cluster. Machines can be removed by selecting them individually or by selecting *4*) *ALL* from the menu. In either case, machines being used by one or more applications cannot be removed.

# 5.4 Creating an application

After you have defined the set of hosts that form the cluster, you can configure an application that will run on those hosts. In this step, we will first create the application using the DEMO turnkey wizard. Begin at the *Main configuration menu* (Figure 32).

```
shastal: Main configuration menu, current configuration: mydemo
No RMS active in the cluster
1) HELP
                                       10) Configuration-Remove
2) OUIT
                                       11) Configuration-Freeze
3) Application-Create
                                       12) Configuration-Thaw
4) Application-Edit
                                      13) Configuration-Edit-Global-Settings
5) Application-Remove
                                      14) Configuration-Consistency-Report
6) Application-Clone
                                      15) Configuration-ScriptExecution
7) Configuration-Generate
                                      16) RMS-CreateMachine
8) Configuration-Activate
                                       17) RMS-RemoveMachine
9) Configuration-Copy
Choose an action: 3
```

Figure 32: Main configuration menu

 Select Application-Create by entering the number 3. The Application type selection menu appears (Figure 33).

```
Creation: Application type selection menu:

1) HELP

2) QUIT

3) RETURN

4) OPTIONS

5) DEMO

6) GENERIC

7) LIVECACHE

8) R3ANY

9) R3CI

10) RTP

Application Type: 5
```

#### Figure 33: Application type selection menu

i

The list of available application types displayed in the menu depends on the packages installed on the local system. Some of the application types shown in this example may not be available in your market or for your platform.

This example uses the *DEMO* application type, which has been designed to familiarize the user with the configuration process and is intended for demonstration purposes only: other than a few user-specified attributes, everything is preset and ready to run. To configure a real-world application, you would instead select the *GENERIC* application type, as described in the section "Creating a second application".

► Select the *DEMO* application type by entering the number 5.

You have now assigned the *DEMO* application type to your application. This means the *DEMO* turnkey wizard will provide the application with scripts and detectors that were developed for this application type.

There are, however, more parameters to specify before this application can run. One of them might be the application name; you can assign a name of your choice to any application that you configure for RMS. In this case, there is no need to specify an application name, as the *DEMO* wizard provides *APP1* as a default here.

*APP1* is a simple application, developed specifically for this example, that generates an animated graphical figure on an X-window display. It will be used demonstrate how an application can be started, stopped, or switched, and how RMS performs failover when the application process is killed on the initial node.

After performing a consistency check, the wizard informs you what to do next (see Figure 34).

Consistency check ... Yet to do: process the basic settings using Machines+Basics Yet to do: choose a proper application name Settings of turnkey wizard "DEMO" 1) HELP 2) NO-SAVE+EXIT 3) SAVE+EXIT 4) REMOVE+EXIT 5) ApplicationName=APP1 6) BeingControlled=no 7) Machines+Basics(-) Choose the setting to process: 7

Figure 34: Prompting for further actions

At each step, the wizard checks the consistency of the application being configured. Only consistent applications are allowed to be part of the high-availability configuration.

If you want to specify a different application name, you could do it here by selecting *5*) *ApplicationName*. However, because we are using the default of APP1, the *Yet to do* message will disappear after you select *7*) *Machine+Basics*.

## 5.5 Entering Machines+Basics settings

 Select Machines+Basics by entering the number 7. The Machines+Basics menu appears (Figure 35).

```
Consistency check ...
Machines+Basics (app1:consistent)
1) HELP
                                      14) (AutoStartUp=no)
 2) -
                                      15) (AutoSwitchOver=No)
 3) SAVE+EXIT
                                      16) (PreserveState=no)
 4) REMOVE+EXIT
                                      17) (PersistentFault=0)
 5) AdditionalMachine
                                      18) (ShutdownPriority=)
 6) AdditionalConsole
                                      19) (OnlinePriority=)
 7) Machines[0]=shasta1RMS
                                      20) (StandbyTransitions=)
8) (PreCheckScript=)
                                      21) (licenseToKill=no)
 9) (PreOnlineScript=)
                                      22) (AutoBreak=ves)
10) (PostOnlineScript=)
                                     23) (HaltFlag=no)
11) (PreOfflineScript=)
                                      24) (PartialCluster=0)
12) (OfflineDoneScript=)
                                      25) (ScriptTimeout=)
13) (FaultScript=)
Choose the setting to process: 5
```

Figure 35: Consistency check and Machines+Basics menu

At the top of the menu, the wizard shows you the result of the latest consistency check. The application named *APP1*, which was indicated on the previous screen, has proven to be consistent.

The *Machines[0]* menu item indicates the node where your application will first attempt to come online. In this case, it is shasta1RMS.

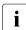

The RMS Wizards retrieve the default settings for *Machines[0]* from the local node defined in RELIANT\_HOSTNAME.

Subsequent *Machines[]* items, if any, indicate the list of failover nodes. If the initial node fails, RMS will attempt to switch the application to a failover node, trying each one in the list according to the index order.

At this point, only the initial node appears in the menu, so configure a failover node for your application as follows:

Select AdditionalMachine by entering the number 5. A menu containing the current list of available nodes appears (Figure 36).

HELP
 RETURN
 shasta1RMS
 shasta2RMS
 Choose a machine for this application: 4

Figure 36: List of nodes for failover procedure

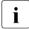

The Wizards retrieve the default list of nodes from the CIP configuration file, /etc/cip.cf.

Since our application is presently configured for <code>shasta1RMS</code>, we will select <code>shasta2RMS</code> as the additional node:

► Select *shasta2RMS* by entering the number 4.

In the menu that follows (Figure 37) you will see your selection confirmed. *shasta2RMS* now appears under *Machines[1]* as the additional node. If there is a failure on shasta1RMS, your application is configured to switch over to shasta2RMS.

```
Consistency check ...
Machines+Basics (app1:consistent)
1) HELP
                                    14) (FaultScript=)
 2) -
                                    15) (AutoStartUp=no)
 3) SAVE+EXIT
                                    16) (AutoSwitchOver=No)
4) REMOVE+EXIT
                                    17) (PreserveState=no)
 5) AdditionalMachine
                                    18) (PersistentFault=0)
 6) AdditionalConsole
                                    19) (ShutdownPriority=)
 7) Machines[0]=shasta1RMS
                                    20) (OnlinePriority=)
8) Machines[1]=shasta2RMS
                                   (StandbyTransitions=)
 9) (PreCheckScript=)
                                    22) (licenseToKill=no)
10) (PreOnlineScript=)
                                    23) (AutoBreak=ves)
11) (PostOnlineScript=)
                                    24) (HaltFlag=no)
12) (PreOfflineScript=)
                                    25) (PartialCluster=0)
13) (OfflineDoneScript=)
                                    26) (ScriptTimeout=)
Choose the setting to process: 16
```

Figure 37: Machines+Basics menu for additional nodes

At this point, the default value of *No* is specified for *16*) *AutoSwitchOver*. This means that to actually switch your application over, manual action would be required.

► To have the switchover procedure carried out automatically, select *16*) *AutoSwitchOver* 

The Set flags for AutoSwitchOver menu opens (Figure 38).

```
Set flags for AutoSwitchOver: Currently set: NO (N)
1) HELP
2) -
3) SAVE+RETURN
4) DEFAULT
5) NO(N)
6) HOSTFAILURE(H)
7) RESOURCEFAILURE(R)
8) SHUTDOWN(S)
Choose one of the flags: 6
```

#### Figure 38: AutoSwitchOver mode

Set a flag by entering the number 6 for *HOSTFAILURE*. This means that RMS switches an application to another node automatically in the case of a node failure.

The first line of the updated menu indicates the *HOSTFAILURE* flag is now set (Figure 39).

```
Set flags for AutoSwitchOver: Currently set: HOSTFAILURE (H)
1) HELP
2) -
3) SAVE+RETURN
4) DEFAULT
5) NO(N)
6) NOT:HOSTFAILURE(H)
7) RESOURCEFAILURE(R)
8) SHUTDOWN(S)
Choose one of the flags:
```

Figure 39: Setting flags for AutoSwitchOver mode

Continue with the following operations from the same menu:

- Enter the number 7 for RESOURCEFAILURE. This means that RMS switches an application to another node automatically in the case of a resource failure.
- ► Enter the number 3 for *SAVE*+*RETURN*.

You will be returned to the *Machines+Basics* menu (Figure 40). Note that item 16 now displays the *AutoSwitchOver* flags you just set.

```
Consistency check ...
Machines+Basics (app1:consistent)
1) HELP
 2) -
 3) SAVE+EXIT
 4) REMOVE+EXIT
 5) AdditionalMachine
 6) AdditionalConsole
 7) Machines[0]=shasta1RMS
8) Machines[1]=shasta2RMS
9) (PreCheckScript=)
10) (PreOnlineScript=)
11) (PostOnlineScript=)
12) (PreOfflineScript=)
13) (OfflineDoneScript=)
14) (FaultScript=)
15) (AutoStartUp=no)
16) (AutoSwitchOver=HostFailure|ResourceFailure)
17) (PreserveState=no)
18) (PersistentFault=0)
19) (ShutdownPriority=)
20) (OnlinePriority=)
21) (StandbyTransitions=)
22) (LicenseToKill=no)
23) (AutoBreak=yes)
24) (HaltFlag=no)
25) (PartialCluster=0)
26) (ScriptTimeout=)
Choose the setting to process: 3
```

Figure 40: Saving settings

Save your settings now to complete the Application-Create process.

► Select *SAVE+EXIT* by entering the number 3.

# 5.6 Entering non-basic settings

The DEMO turnkey wizard performs another consistency check before returning you to the wizard settings menu (Figure 41).

```
Consistency check ...
Yet to do: process at least one of the non-basic settings
Settings of turnkey wizard "DEMO"
1) HELP
                                       11) RemoteFileSystems(-)
2) -
                                       12) IpAddresses(-)
3) SAVE+EXIT
                                       13) RawDisks(-)
4) -
                                       14) RC-VolumeManagement(-)
5) ApplicationName=APP1
                                       15) VERITAS-VolumeManagement(-)
6) Machines+Basics(app1)
                                       16) EMC-RdfManagement(-)
7) CommandLines(-)
                                       17) FibreCat-MirrorView(-)
8) Controllers(-)
                                       18) Gds:Global-Disk-Services(-)
9) DFMO(-)
                                       19) Gls:Global-Link-Services(-)
10) LocalFileSystems(-)
Choose the setting to process: 9
```

Figure 41: Non-basic settings

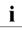

The list of available subapplications displayed in the menu depends on the packages installed on the local system. Some of the subapplications shown in this example may not be available in your market or for your platform.

The menu header indicates there is at least one more setting to specify, but it is not a basic setting.

As described earlier, this application creates an animated graphical picture on an X-window display. Therefore, a display setting for the DEMO wizard must be added to the basic settings you have already entered.

Select *DEMO* by entering the number 9. The *CommandLines* menu appears (Figure 42).

```
Consistency check ...
Yet to do: set a display
CommandLines (Dem_APP1:not yet consistent)
1) HELP
2) -
3) SAVE+EXIT
4) REMOVE+EXIT
5) Display=
6) StartCommands[0]='hvexec~-F~demo~-c'
7) StopCommands[0]='hvexec~-F~demo~-u'
8) CheckCommands[0]=hvdet_demo
9) (Timeout=300)
10) (AutoRecover=no)
11) (MonitorOnly=no)
Choose the setting to process: 5
```

#### Figure 42: Prompting for display specification

The menu header indicates that a display still needs to be specified, and the status line tells you that *APP1* is not yet consistent; that is, *APP1* could not yet run with the present *mydemo* configuration.

Because the DEMO wizard has been customized for demonstration purposes, some of the items in the menu have been predefined. Items in the menu body indicate the scripts provided by the wizard for starting, stopping, and checking: see the lines beginning with *6*) *StartCommands*[0]=, 7) *StopCommands*[0]=, and 8) *CheckCommands*[0]=.

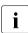

For technical reasons, spaces are displayed as tildes (~) within the wizard menu commands. The actual commands do not have tildes.

# 5.7 Specifying a display

Specify the display within the *CommandLines* menu as follows:

 Select *Display* by entering the number 5. A list of display options appears (Figure 43).

```
    HELP
    RETURN
    FREECHOICE
    shasta3ADM
    shasta1ADM
    shasta2ADM
    shasta2CA
    shastaSCON
    shasta1
    shasta1
    shasta2
    shasta12RMS
    shasta2RMS
    Choose a display for this application: 3
    >> 172.25.220.27
```

Figure 43: List of display options

You can choose from the list of detected hosts (all hosts in /etc/hosts), or you can select 3) *FREECHOICE* to specify an arbitrary host with a suitable display.

► Select *FREECHOICE* by entering the number 3.

At the >> prompt, enter the host name or IP address for the X-window display. In this example, we use the IP address 172.25.220.27, but you should enter an address in your LAN.

Completing the *FREECHOICE* step initiates another consistency check (Figure 44).

```
Consistency check ...
CommandLines (Dem_APP1:consistent)
1) HELP
2) -
3) SAVE+EXIT
4) REMOVE+EXIT
5) Display=172.25.220.27
6) StartCommands[0]='hvexec~-F~demo~-c~~172.25.220.27'
7) StopCommands[0]='hvexec~-F~demo~-u~~172.25.220.27'
8) CheckCommands[0]=hvet_demo
9) (Timeout=300)
10) (AutoRecover=no)
11) (MonitorOnly=no)
Choose the setting to process: 3
```

Figure 44: Successful consistency check for APP1

The consistency check is successful: you can now use RMS to run *APP1* with the *mydemo* configuration.

Note that the wizard updated the display information for the scripts in items 6) *StartCommands*[0] and 7) *StopCommands*[0].

This completes the specification of the non-basic settings. You can now save the non-basic settings and exit this part of the configuration procedure.

► From the *CommandLines* menu (Figure 44), select *SAVE+EXIT* by entering the number 3.

This will take you back to the *Settings of turnkey wizard "DEMO"* menu (Figure 45).

```
Consistency check ...
Settings of turnkey wizard "DEMO"
1) HELP

 RemoteFileSvstems(-)

2) -
                                       12) IpAddresses(-)

 SAVE+EXIT

                                       13) RawDisks(-)
4) -
                                       14) RC-VolumeManagement(-)
5) ApplicationName=APP1
                                      15) VERITAS-VolumeManagement(-)
Machines+Basics(app1)
                                      16) EMC-RdfManagement(-)
7) CommandLines(-)
                                      17) FibreCat-MirrorView(-)
8) Controllers(-)
                                      18) Gds:Global-Disk-Services(-)
9) DEMO(Dem_APP1)
                                      19) Gls:Global-Link-Services(-)
10) LocalFileSvstems(-)
Choose the setting to process: 3
```

Figure 45: Turnkey wizard DEMO

By specifying the basic and non-basic settings for your application and achieving a consistent result, you have successfully finished the *Application-Create* part of the configuration procedure.

► Select *SAVE+EXIT* by entering the number 3. This will take you back to the *RMS configuration menu*.

# 5.8 Activating the configuration

As described in the section "General configuration procedure", activating a configuration is the third of the four fundamental steps required to set up a high-availability configuration.

You must stop RMS before activating a configuration. In this example, we stopped RMS before creating the configuration.

The starting point for the activation phase is the *Main configuration menu* (Figure 46).

```
shastal: Main configuration menu, current configuration: mydemo
No RMS active in the cluster
1) HELP
                                      10) Configuration-Remove
 2) OUIT
                                      11) Configuration-Freeze
 3) Application-Create
                                      12) Configuration-Thaw
 4) Application-Edit
                                     13) Configuration-Edit-Global-Settings
 5) Application-Remove
                                     14) Configuration-Consistency-Report
 6) Application-Clone
                                     15) Configuration-ScriptExecution
 7) Configuration-Generate
                                      16) RMS-CreateMachine
8) Configuration-Activate
                                     17) RMS-RemoveMachine
 9) Configuration-Copy
Choose an action: 8
```

Figure 46: Main configuration menu

► Select *Configuration-Activate* by entering the number 8.

No further input is required at this stage. As the Wizard completes each task in the activation phase, it displays status information as described in the section "Activating a configuration". You will be prompted to continue at the end of the process (see Figure 47).

```
The new configuration was distributed successfully.
About to put the new configuration in effect ... done.
The activation has finished successfully.
Hit CR to continue
```

Figure 47: Successful configuration activation

 Press the Enter or Return key to return to the Main configuration menu (Figure 48).

```
shastal: Main configuration menu, current configuration: mydemo
No RMS active in the cluster
1) HELP
                                      10) Configuration-Remove
2) OUIT
                                       11) Configuration-Freeze
3) Application-Create
                                      12) Configuration-Thaw
4) Application-Edit
                                      13) Configuration-Edit-Global-Settings
5) Application-Remove
                                      14) Configuration-Consistency-Report
6) Application-Clone
                                      15) Configuration-ScriptExecution
7) Configuration-Generate
                                      16) RMS-CreateMachine
8) Configuration-Activate
                                      17) RMS-RemoveMachine
9) Configuration-Copy
Choose an action: 2
```

Figure 48: Quitting the Main configuration menu

► Select *QUIT* by entering the number 2.

This ends the activation phase of the configuration process. At this point, RMS may be started to monitor the newly-configured application.

# 5.9 Creating a second application

In this section, the *mydemo* configuration is expanded by adding a second application. This example application differs from the first because duplicate configuration procedures are skipped to simplify the example. However, in other parts of the procedure, new features add to the complexity of the *mydemo* configuration.

The second application differs from the first as follows:

- The application uses a new application type, *GENERIC*, instead of *DEMO*. We will use the name APP2 for the second application.
- APP2 will control the first application (APP1). Therefore, APP2 must be configured with a controller sub-application.

Resume the configuration procedure as follows:

- Stop RMS if it is running.
- ▶ Return to the *Main configuration menu* with the following command:

#hvw −n mydemo

The Main configuration menu opens (see Figure 49).

```
shastal: Main configuration menu, current configuration: mydemo
No RMS active in the cluster
1) HELP
                                       10) Configuration-Remove
 2) QUIT
                                       11) Configuration-Freeze
 3) Application-Create
                                      12) Configuration-Thaw
 4) Application-Edit
                                      13) Configuration-Edit-Global-Settings
 5) Application-Remove
                                      14) Configuration-Consistency-Report
 6) Application-Clone
                                      15) Configuration-ScriptExecution
 7) Configuration-Generate
                                       16) RMS-CreateMachine
8) Configuration-Activate
                                       17) RMS-RemoveMachine
 9) Configuration-Copy
Choose an action: 3
```

Figure 49: Starting again with the Main configuration menu

You can add more machines to the cluster at this point, provided the required site preparation steps have been completed.

- ► To add machines, select *RMS-CreateMachine* by entering the number 16. Follow the procedure described earlier and then return to the *Main configuration menu* when finished.
- ► From the *Main configuration menu*, select *Application-Create* by entering the number 3.

The Application type selection menu opens (see Figure 50).

```
Creation: Application type selection menu:

1) HELP

2) QUIT

3) RETURN

4) OPTIONS

5) DEMO

6) GENERIC

7) LIVECACHE

8) R3ANY

9) R3CI

10) RTP

Application Type: 6
```

Figure 50: Application type selection menu

This time, assign the *GENERIC* application type to the application. This means that the GENERIC turnkey wizard will be in charge of the configuration procedure.

► Select the *GENERIC* application type by entering the number 6.

After the consistency check, you are prompted to configure the basic settings. APP2 is the default value for the application name.

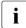

If you want to change the name, select *5*) *ApplicationName* (see Figure 51).

Consistency check ... Yet to do: process the basic settings using Machines+Basics Yet to do: choose a proper application name Settings of turnkey wizard "GENERIC" 1) HELP 2) NO-SAVE+EXIT 3) SAVE+EXIT 4) REMOVE+EXIT 5) ApplicationName=APP2 6) BeingControlled=no 7) Machines+Basics(-) Choose the setting to process: 7

Figure 51: Prompting for further specification

► Select *Machines*+*Basics* by entering the number 7.

The consistency of APP2 is checked, and the result is positive. When the *Machines+Basics* menu appears, it shows that APP2 is initially configured to run on shasta1RMS (see item 7) *Machines[0]* in Figure 52).

```
Consistency check ...
Machines+Basics (app2:consistent)
1) HELP
                                     14) (AutoStartUp=no)
2) -
                                      15) (AutoSwitchOver=No)

 SAVE+EXIT

                                      16) (PreserveState=no)
4) REMOVE+EXIT
                                     17) (PersistentFault=0)
 5) AdditionalMachine
                                     18) (ShutdownPriority=)
6) AdditionalConsole
                                     19) (OnlinePriority=)
 7) Machines[0]=shasta1RMS
                                     20) (StandbyTransitions=)
8) (PreCheckScript=)
                                     21) (LicenseToKill=no)
9) (PreOnlineScript=)
                                     22) (AutoBreak=ves)
10) (PostOnlineScript=)
                                     23) (HaltFlag=no)
11) (PreOfflineScript=)
                                     24) (PartialCluster=0)
12) (OfflineDoneScript=)
                                     25) (ScriptTimeout=)
13) (FaultScript=)
Choose the setting to process: 5
```

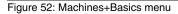

 Select AdditionalMachine by entering the number 5. A menu appears with the list of available machines (Figure 53).

```
    HELP
    RETURN
    shasta1RMS
    shasta2RMS
    Choose a machine for this application: 4
```

Figure 53: List of nodes for failover procedure

As with the former application, the additional machine to be specified for the failover procedure is shasta2RMS.

Select shasta2RMS by entering the number 4.

In the screen that follows you see your selection confirmed—menu item 8) *Machines*[1] now displays shasta2RMS as the additional machine (Figure 54).

```
Consistency check ...
Machines+Basics (app2:consistent)
1) HELP
                                        14) (FaultScript=)
2) -
                                        15) (AutoStartUp=no)
3) SAVE+EXIT
                                        16) (AutoSwitchOver=No)
4) REMOVE+EXIT
                                        17) (PreserveState=no)
5) AdditionalMachine
                                        18) (PersistentFault=0)
6) AdditionalConsole
                                        19) (ShutdownPriority=)
7) Machines[0]=shasta1RMS
                                        20) (OnlinePriority=)
8) Machines[1]=shasta2RMS
                                        21) (StandbyTransitions=)
9) (PreCheckScript=)
                                        22) (LicenseToKill=no)
10) (PreOnlineScript=)
                                        23) (AutoBreak=yes)

    (PostOnlineScript=)

                                        24) (HaltFlag=no)
12) (PreOfflineScript=)
                                        25) (PartialCluster=0)
13) (OfflineDoneScript=)
                                        26) (ScriptTimeout=)
Choose the setting to process: 3
```

Figure 54: Machines+Basics menu

Note that item 16 indicates AutoSwitchOver=No, so APP2 will not be switched automatically to shasta2RMS if shasta1RMS fails: it must be switched manually with the GUI or CLI. To enable automatic switchover, select item 16.

Save your settings and exit this part of the configuration procedure:

 Select SAVE+EXIT by entering the number 3. This takes you to the non-basic settings menu.

# 5.10 Setting up a controlling application

The basic settings have been specified. However, we still need to set up APP2 to control APP1. This will involve the following two steps, available in the non-basic settings:

- Create a controller object for APP2.
- Specify APP1 as the application to be controlled.

The previous step has taken you to the non-basic settings menu (Figure 55).

```
Consistency check ...
Yet to do: process at least one of the non-basic settings
Settings of turnkey wizard "GENERIC"
 1) HELP

 RemoteFileSvstems(-)

 2) -

 IpAddresses(-)

 3) SAVE+EXIT
                                      12) RawDisks(-)
 4) -

    RC-VolumeManagement(-)

 5) ApplicationName=APP2
                                     14) VERITAS-VolumeManagement(-)
 6) Machines+Basics(app2)

 EMC-RdfManagement(-)

7) CommandLines(-)
                                     16) FibreCat-MirrorView(-)
8) Controllers(-)
                                      17) Gds:Global-Disk-Services(-)
 9) LocalFileSystems(-)
                                      18) Gls:Global-Link-Services(-)
Choose the setting to process: 8
```

Figure 55: Non-basic settings

Select *Controllers* by entering the number 8.

This creates a controller object for APP2 and presents a menu that lets you specify the controller settings (Figure 56).

Consistency check ... Yet to do: assign at least one application to control Yet to do: configure at least one controlled application without the M flag Settings of application type "Controller" (not yet consistent) 1) HELP 2) -3) SAVE+EXIT 4) REMOVE+EXIT 5) ControlPolicy=FOLLOW 6) AdditionalAppToControl 7) (InParallel=) 8) (FaultScript=) Choose the setting to process: 6

Figure 56: Assigning a controller

Note that item 5 allows you to change the controller type. This example will use the default follow controller.

# 5.11 Specifying controlled applications

Once you specify a controller, the wizard needs to know which application to control.

When an application becomes the child of a controller, the Wizards adjust some of its attributes automatically. In the case of a Follow controller, the child's *Machines[]* entries are overridden by the settings of the parent.

Select AdditionalAppToControl by entering the number 6.

The menu that appears offers you a list from which to choose an application (Figure 57).

```
    HELP
    RETURN
    FREECHOICE
    app1
    Choose an application to control: 4
```

Figure 57: List of applications to be chosen as controlled applications

The controlled application is APP1, while APP2 is the controlling application. Choose the application to be controlled as follows:

 Select APP1 by entering the number 4. The controller flags menu appears (Figure 58).

```
Set flags for (sub) application: app1
Currently set: AUTORECOVER,TIMEOUT (AT180)
1) HELP
2) -
3) SAVE+RETURN
4) DEFAULT
5) MONITORONLY(M)
6) NOT:AUTORECOVER(A)
7) TIMEOUT(T)
Choose one of the flags:
```

Figure 58: Menu for setting controller flags

There are a number of flags that can be set for a controlled application. In this example, the *A* (*AUTORECOVER*) flag has been set. The *A* flag means If the controlled application becomes offline, the controlling application tries to restart it. The *AUTORECOVER* menu item is now in the opposite state; that is, ready to be toggled to *NOT*.

The *T* (*TIMEOUT*) flag limits the amount of time tolerated while bringing the controlled application online. In this example, we will reduce the timeout period to 150 seconds.

- Change the timeout period by entering 7.
- ► In the menu that appears (Figure 59), select *FREECHOICE* by entering the number 3.

```
    HELP
    RETURN
    FREECHOICE
    180
    Set an appropriate timeout: 3
>> 150
```

Figure 59: Changing controller timeout period

► At the >> prompt, enter 150 for the timeout period.

 Press Enter or Return to return to the menu for controller flags (Figure 60).

```
Set flags for (sub) application: app1
Currently set: AUTORECOVER.TIMEOUT (AT150)
1) HELP
2) -
3) SAVE+RETURN
4) DEFAULT
5) MONITORONLY(M)
6) NOT:AUTORECOVER(A)
7) TIMEOUT(T)
Choose one of the flags: 3
```

Figure 60: Saving flags for controller

After completing the settings, save them and return to the *Controllers* menu as follows:

► Select *SAVE*+*RETURN* by entering the number 3.

The *Controllers* menu shows that the controller settings are now consistent (Figure 61).

```
Consistency check ...
Settings of application type "Controller" (consistent)
1) HELP
2) -
3) SAVE+EXIT
4) REMOVE+EXIT
5) ControlPolicy=FOLLOW
6) AdditionalAppToControl
7) Controllers[0]=AT150:app1
8) (InParallel=)
9) (FaultScript=)
Choose the setting to process: 3
```

Figure 61: Indication of flags set for controller

Note that your settings are confirmed on item 7) *Controllers[0]*: the *A* and *T* flags have been set for APP1.

► Select *SAVE*+*EXIT* by entering the number 3.

This takes you back to the GENERIC menu (Figure 62).

```
Consistency check ...
Settings of turnkey wizard "GENERIC"
1) HELP
                                     10) RemoteFileSystems(-)
2) -
                                     11) IpAddresses(-)

 SAVE+EXIT

                                     12) RawDisks(-)
 4) -
                                     13) RC-VolumeManagement(-)
 5) ApplicationName=APP2
                                    14) VERITAS-VolumeManagement(-)
Machines+Basics(app2)
                                     15) EMC-RdfManagement(-)
7) CommandLines(-)
                                    16) FibreCat-MirrorView(-)
8) Controllers(Ctl APP2)
                                     17) Gds:Global-Disk-Services(-)
                                     18) Gls:Global-Link-Services(-)
9) LocalFileSystems(-)
Choose the setting to process: 3
```

Figure 62: Menu with settings for GENERIC turnkey wizard

In the *GENERIC* menu, item 8 *Controllers* now displays a controller assigned to APP2.

 Select SAVE+EXIT by entering the number 3. This takes you back to the Main configuration menu (Figure 63).

```
shastal: Main configuration menu, current configuration: mydemo
No RMS active in the cluster
1) HELP
                                      10) Configuration-Remove
 2) OUIT
                                     11) Configuration-Freeze
 3) Application-Create
                                     12) Configuration-Thaw
4) Application-Edit
                                     13) Configuration-Edit-Global-Settings
 5) Application-Remove
                                     14) Configuration-Consistency-Report
6) Application-Clone
                                     15) Configuration-ScriptExecution
 7) Configuration-Generate
                                     16) RMS-CreateMachine
8) Configuration-Activate
                                     17) RMS-RemoveMachine
 9) Configuration-Copy
Choose an action:
```

Figure 63: Main configuration menu

This completes the creation of the second application.

# 5.12 Activating the configuration a second time

After returning to the *Main configuration menu*, you must activate the *mydemo* configuration for the second time. This has to be done because you have modified the configuration by adding another application.

RMS cannot be running while you activate a configuration. In this example, we stopped RMS before creating the second application.

To activate the configuration, begin at the Main configuration menu (Figure 64).

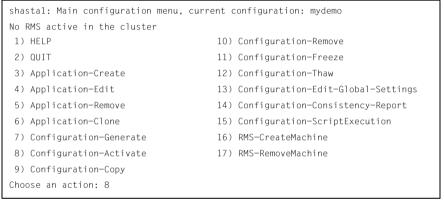

Figure 64: Main configuration menu

Select *Configuration-Activate* by entering the number 8.

No further input is required at this stage. As the Wizard completes each task in the activation phase, it displays status information as described in the section "Activating a configuration". You will be prompted to continue at the end of the process (Figure 65).

```
The new configuration was distributed successfully.
About to put the new configuration in effect ... done.
The activation has finished successfully.
Hit CR to continue
```

Figure 65: Activating the configuration for the second time

 Press the Enter or Return key to return to the Main configuration menu (Figure 66).

```
shastal: Main configuration menu, current configuration: mydemo
No RMS active in the cluster
1) HELP
                                      10) Configuration-Remove
 2) OUIT
                                      11) Configuration-Freeze
 3) Application-Create
                                      12) Configuration-Thaw
 4) Application-Edit
                                     13) Configuration-Edit-Global-Settings
 5) Application-Remove
                                     14) Configuration-Consistency-Report
 6) Application-Clone
                                     15) Configuration-ScriptExecution
 7) Configuration-Generate
                                      16) RMS-CreateMachine
8) Configuration-Activate
                                      17) RMS-RemoveMachine
 9) Configuration-Copy
Choose an action: 2
```

Figure 66: Return to Main configuration menu

► Select *QUIT* by entering the number 2.

This ends the activation phase of the configuration process.

# 5.13 Starting RMS

At this point, you are ready to start RMS on all nodes in the cluster to monitor both applications. You can use the Cluster Admin GUI (see the section "Starting RMS") or you can enter the following command from any machine in the cluster:

# hvcm -a mydemo

Note that you do not have to specify "mydemo" on the hvcm command line if it is the configuration that was most recently activated.

This ends the configuration example.

# 6 Using the Cluster Admin GUI

This chapter describes PRIMECLUSTER administration using the Cluster Admin graphical user interface (GUI). In addition, some command-line interface (CLI) commands are discussed.

Chapter contents:

- "Overview"
- "Starting the Cluster Admin GUI"
- "Monitoring RMS with Cluster Admin"

# 6.1 Overview

RMS administration can be done by means of the Cluster Admin GUI or by the CLI. The procedures in this chapter focus on the Cluster Admin GUI.

#### **CLI procedures**

Some of the operations described in this chapter describe the equivalent CLI procedure. However, we recommend that the CLI be used only by expert system administrators, or in those cases where a browser is not available. If you decide to use a CLI procedure, please note the following:

- The commands are located in the <RELIANT\_PATH>/bin directory.
- All RMS CLI commands accept both CF node names and RMS node names for SysNode objects when the RMS naming convention has been followed (that is, when the names are of the form *<CF-name*>RMS).
- RMS CLI commands accept case-insensitive application names.
- The CLI procedures presented here are not intended to be a complete description of the commands that are employed. Other options may be available. For more information about any CLI command, see its online manual pages. For the complete list of online documentation related to RMS operation, see "Appendix—List of manual pages".

#### CLI status codes

In general, RMS  $hv^*$  commands send a request to the base monitor and then return immediately without waiting for this request to be processed. They exit with a status code of 0 (success), which indicates a request has been **sent** to the base monitor successfully. However, this does not guarantee that the request was **processed** successfully.

Important exceptions include the 'hvshut' and 'hvutil -[mM]' commands, which remove nodes and applications from RMS control. These commands may return status codes that indicate failure. This type of command also provides an option for "forced" operation, but this should be used with great care and only when absolutely necessary.

# 6.2 Starting the Cluster Admin GUI

The following sections discuss how to use the RMS portion of the GUI.

i

Windows desktop systems require the Java<sup>®</sup> plugin as specified in the *Web-Based Admin View Operation Guide* for your operating system.

## 6.2.1 Web-Based Admin View

Open a Java-enabled browser and enter the following URL in the Address location:

http://<hostname>:8081/Plugin.cgi

The *hostname* should be the name or IP address of the primary or secondary management server. For example, if a cluster has <code>shastal</code> and <code>shasta2</code> as its primary and secondary management servers, the URL would be either one of the following:

- http://shasta1:8081/Plugin.cgi
- http://shasta2:8081/Plugin.cgi

The Plugin.cgi URL always attempts to contact the primary management server; after contacting the host, the browser changes the URL suffix from '.cgi' to '.html'. If you instead use the Plugin.html form, Cluster Admin will attempt to make direct contact with the server specified in the URL.

For details on the primary and secondary management servers, refer to the *Web-Based Admin View Operation Guide* for your operating system.

## 6.2.2 Login

Before logging in, make sure you have a user name and password with the appropriate privilege level. Cluster Admin has the following privilege levels:

- Root privileges—Can perform all actions including configuration, administration, and viewing tasks.
- Administrative privileges—Can view and execute commands, but cannot make configuration changes.
- Operator privileges—Can only perform viewing tasks.

For more details on privilege levels, refer to the *PRIMECLUSTER Installation and Administration Guide* for your operating system.

After the Web-Based Admin View login window appears (Figure 67), log in as follows:

- Enter the user name and password for a user with the appropriate privilege level.
- ► Click the OK button.

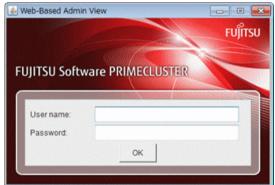

Figure 67: Web-Based Admin View login

After you log in, the Web-Based Admin View window appears (Figure 68).

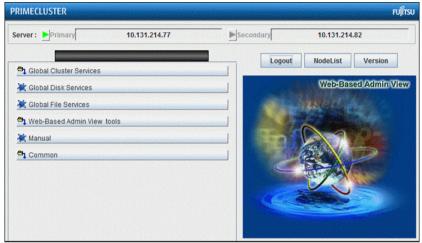

Figure 68: Invoking the Cluster Services GUI

 Click the *Global Cluster Services* button to advance to the next view (Figure 69).

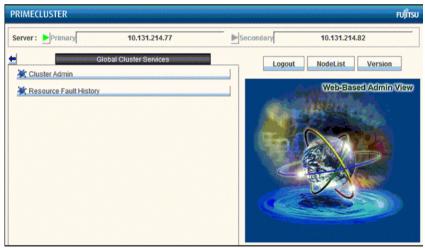

Figure 69: Invoking Cluster Admin

• Click the *Cluster Admin* button.

The Choose a node for initial connection window appears (Figure 70).

| 🥵 Cluster | Admin                                                    | × |
|-----------|----------------------------------------------------------|---|
| œ         | Choose a node for initial connection                     | : |
|           | – <mark>ট্⊴</mark> shasta1<br>– <mark>ট্⊴</mark> shasta2 |   |
|           |                                                          |   |
|           | Ok Cancel                                                |   |

Figure 70: Cluster Admin initial connection menu

The nodes are displayed in alphabetical order, and the first one is selected by default. In most cases, the node you choose is immaterial for administrative tasks.

► Select the desired node for the connection, and click OK.

The next window that appears depends on how you have set the trust levels for the Cluster Admin Java applets. If you have already chosen to use trusted applets for all sessions, you can skip the following description.

#### **Trusted applets**

For platform independence and security, the Cluster Admin GUI uses Java applets. When the Java applets run in trusted mode, they are allowed to use some client system resources, such as the clipboard. If you intend to copy and paste text between the Java window and other applications on your workstation, you must run the applets in trusted mode.

## 6.2.3 Main Cluster Admin window

When Cluster Admin opens, the initial view is similar to Figure 71.

| SHASTA            | Main                                    |                                  |
|-------------------|-----------------------------------------|----------------------------------|
| - 🛄 🔵 shasta1     | Node States shasta1                     | shasta2                          |
| - 🛄 🔵 shasta2     | 🖪 shasta1 🔵 UP                          |                                  |
|                   | 🖪 shasta2 🔴 UP                          | UP UP                            |
|                   |                                         |                                  |
|                   | All cluster nodes are up and operation: | si.                              |
| cf crm rms sis mu | UP                                      | LID UNCONFIGURED/UNLOADED/LOADED |

Figure 71: Main Cluster Admin window-Initial view

The following tabs appear at the bottom of the left pane:

- cf
- rms
- sis
- *msg* (message window)

Clicking a tab switches the view to the corresponding product. Initially, the CF view is selected. All views have the following common features:

- Menu bar—The pull-down menus contain generic administrative functions as well as items specific to the PRIMECLUSTER products. Some entries may be disabled (grayed out) according to the item selected in the current view.
- **Configuration tree**—The left pane contains product-specific configuration information in a hierarchical display. Clicking on an item in the tree will display the item's properties and, in some views, allow you to change them. Right-clicking on an item generally brings up a context menu specific to that item.
- Input and message area—The large pane on the right is the main work and information area. The content varies according to the product being administered and the functions selected from the menus or tree.

This chapter focuses on RMS administration. For information about operations available on the other tabs, refer to the corresponding product documentation.

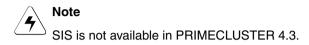

### 6.2.4 Cluster Admin message view

Error and debug messages related to Cluster Admin can be displayed at any time:

Click the *msg* tab on the bottom of the RMS tree pane. (The tab label is red if a new message has been added to the text area since it was last viewed.) The *Admin Errors and Messages* view appears (Figure 72).

|                | Admin Errors and Messages                                                                  |          |
|----------------|--------------------------------------------------------------------------------------------|----------|
|                | (19:00) shasta1: hvdisp: RMS is not running<br>(19:00) shasta2: hvdisp: RMS is not running | <u> </u> |
| cf crm rms sis | Detach Clear                                                                               | <u></u>  |

Figure 72: Main Cluster Admin window-message view

The message pane can be detached or re-attached using the buttons at the bottom of the display. Use the *Clear* button to delete all messages in the display.

# 6.3 Monitoring RMS with Cluster Admin

The procedures in this section allow you to view information about the RMS cluster as well as individual nodes, applications, and resources. These procedures are passive: they display data, but they do not change the operation of the configuration.

► To enter the RMS portion of the Cluster Admin GUI, click on the *rms* tab.

A typical RMS view is shown in Figure 73.

| B SHASTA ( adm_demo1 )                                                          | Attributes                 |                                                                           |  |  |
|---------------------------------------------------------------------------------|----------------------------|---------------------------------------------------------------------------|--|--|
| 🕈 🛄 🔵 shasta1RMS                                                                | shasta1RMS ( System Node ) |                                                                           |  |  |
| ⊷ 🔼 🔵 app1                                                                      | RMS Attribute              | Value                                                                     |  |  |
| - 🖸 😑 app2                                                                      | StateDetails               |                                                                           |  |  |
| shasta2RMS                                                                      | cmComm                     | hvcm -c adm_demo1                                                         |  |  |
|                                                                                 | Configuration              | /opt/SMAW/SMAWRrms/build/adm_demo1.us                                     |  |  |
| r 🛄 🗨 app1                                                                      | NoDisplay                  | 0                                                                         |  |  |
| ∽ 💟 🔵 app2                                                                      | Scripts                    |                                                                           |  |  |
|                                                                                 | ScriptTimeout              | 300                                                                       |  |  |
|                                                                                 | FaultScript                | /usr/opt/reliant/bin/tools.d/hvalert ANY ERROR Sysnode shasta1RMS faulted |  |  |
|                                                                                 |                            |                                                                           |  |  |
| Online Wait Online<br>Deact ● Faulted Uhrknown<br>Inconsistert Stand By Warning |                            |                                                                           |  |  |

Figure 73: Main Cluster Admin window-RMS view

The main window area is split into two major areas: the left pane contains the RMS tree; the right pane displays configuration information, properties of nodes and objects, RMS logs, or other items. The information displayed depends on what has been selected RMS tree and which operation, if any, has been invoked.

## 6.3.1 RMS tree

The Cluster Admin RMS tree displays the configuration information for the cluster in a simple hierarchical format. The tree has the following levels:

- Root of the tree—Represents the cluster. The root is labeled with the cluster name, followed by the RMS configuration name in parentheses. The cluster name is determined by your CF configuration.
- First level—Represents the system nodes forming the cluster.
- Second level—Represents the userApplication objects running on each of the system nodes.
- Third level—Represents subapplications, if any. Also contains non-affiliated groups of objects (see fourth level description).
- Fourth level—Represents the resources necessary for each of the subapplications. Also contains non-affiliated objects.

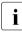

Non-affiliated and OP and or OP objects are intended for use by RMS experts. These items provide logical dependencies and group connectivity between nodes, applications, and subapplications.

If an application has subapplications, the fourth level represents resources used by that subapplication. If an application does not have subapplications, then the third level represents all the resources used by the userApplication.

Applications always appear at the second level of the tree, even if some of them are controlled by others. Dependencies between applications are depicted in the RMS tree by the presence of controller objects. An example of an RMS tree with a controller object is shown in Figure 74.

| BHASTA ( adm_demo1 )                                                           | Attributes                                    |                                                                                       |
|--------------------------------------------------------------------------------|-----------------------------------------------|---------------------------------------------------------------------------------------|
| - II O shasta1RMS                                                              | Controller001Of_Ctl_AF                        | PP1 on shasta1RMS ( Controller )                                                      |
|                                                                                | RMS Attribute<br>StateDetails                 | Value                                                                                 |
| Controller001Of_Ctl_APF                                                        | MonitorOnly<br>Operator<br>Resource           | 0<br>AND<br>app2                                                                      |
| • 🖸 💿 app2<br>• 🖬 💽 shasta2RMS                                                 | IgnoreOfflineRequest<br>IgnoreOnlineRequest   | 0<br>0                                                                                |
| • • • • app1                                                                   | IgnoreStandbyRequest<br>OnlineTimeout         | 0                                                                                     |
|                                                                                | StandbyTimeout<br>SplitRequest<br>AutoRecover | 0 1 1 1                                                                               |
|                                                                                | Follow<br>ClusterExclusive                    | 1                                                                                     |
|                                                                                | AutoRecoverCleanup<br>IndependentSwitch       | 0                                                                                     |
|                                                                                | StandbyCapable<br>Scalable                    | 0                                                                                     |
| Conline Wait Offline                                                           | NoDisplay<br>Affiliation<br>Scripts           | 0<br>Ct_APP1                                                                          |
| Deact Faulted Unknown<br>Inconsistent Stand By Barning                         | ScriptTimeout<br>FaultScript                  | 180<br>//usr/opt/reliant/bin/tools.d/hvalert Ctl. APP1 ERROR Cannot manage applicatio |
| OfflineFault Maintenance Mnt-Online Mnt-Offline Mnt-Stand By Mnt – Maintenance |                                               |                                                                                       |

Figure 74: RMS tree with a controller object

In the example shown in the figure, the *Resource* attribute of the highlighted controller object in *app1* contains the name of the *app2* application: this indicates the dependence of *app1* on *app2*.

A complete visual display of object dependence is available from the RMS graph. See the section "Using RMS graphs" for a description of the procedure.

## 6.3.2 Pop-up context menus

Each object in the Cluster Admin RMS configuration tree has a pop-up context menu that provides quick access to commonly-used operations. Invoke the context menu by right-clicking on any object. The first item on the menu displays the selected object's name in grayed-out text. The remaining items list the available operations, which vary according to the object's type and current state (Figure 75).

|               |                                                     | Attributes    |                                                                           |     |
|---------------|-----------------------------------------------------|---------------|---------------------------------------------------------------------------|-----|
| - III 💛 shast | alene .                                             | sta1RMS ( Sys | item Node )                                                               | 1   |
| - 🔶 🛄 🔵 ap    | (shasta1RMS)                                        | RMS Attribute | Value                                                                     | 327 |
| - 🗠 🔿         | View Graph                                          | teDetails     |                                                                           |     |
| - 20 0        |                                                     | Comm          | hvcm -c adm_demo1                                                         |     |
| -0            | View switchlog                                      | nfiguration   | /opt/SMAW/SMAWRrms/build/adm_demo1.us                                     |     |
|               | Save logs (hvlogclean)                              | Display       | 0                                                                         |     |
| 🔶 🛄 🔵 at      | Delete logs (hvlogclean -d)                         | tipts         |                                                                           |     |
| 🛄 🔵 shast     | <sup>a2</sup> View Environment                      | iptTimeout    | 300                                                                       |     |
| 🔶 🖸 🔵 ar      |                                                     | ultScript     | /usr/opt/reliant/bin/tools.d/hvalert ANY ERROR Sysnode shasta1RMS faulted |     |
|               |                                                     | -             |                                                                           |     |
| Deact 🔴       | Nait Offline<br>Faulted Ulninown<br>Sand By Warring | -             |                                                                           |     |

Figure 75: Pop-up context menu for a node

Items that affect object states, node states, or the entire RMS configuration appear toward the bottom of the menu. These actions are described in the final sections of this chapter.

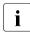

To close the context menu without performing an operation, click the grayed-out object name in the menu or press the **Esc** key.

The menu offers different operations for a node object compared to an application object. It also offers different options for an application object in the online state (Figure 76) compared to the offline state (Figure 77).

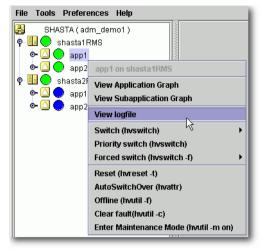

Figure 76: Pop-up context menu for an online application

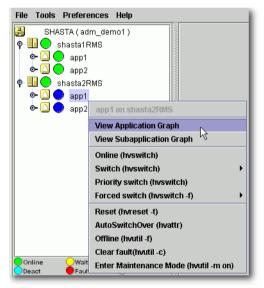

Figure 77: Pop-up context menu for an offline application

## 6.3.3 Pop-up confirmation dialogs

When you select an item in an object's context menu that can cause state changes to that object, a pop-up confirmation dialog appears (Figure 78). To proceed with the action described in the warning message, click *Yes*; to cancel the action, click *No*.

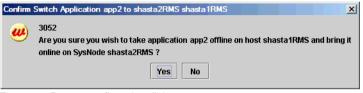

Figure 78: Pop-up confirmation dialog

## 6.3.4 Displaying environment variables

Display the global (clusterwide) environment variables as follows:

 Right-click on a cluster in the RMS tree window and select *View Environment* from the context menu (Figure 79).

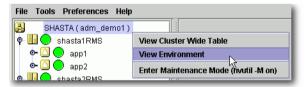

Figure 79: Displaying global environment variables

The global variables will appear under a separate tab in the right pane (Figure 80).

| SHASTA ( adm_demo1 )                                                                                                    | Attributes Environment            |                       |
|----------------------------------------------------------------------------------------------------|-----------------------------------|-----------------------|
| - 🜆 🔵 shasta1RMS<br>- 🖸 🔵 app1                                                                                                    | Global Environment : Cluster wide | I                     |
| - 🖸 🔵 app2                                                                                                    | RMS Attribute                     | Value                 |
|                                                                                                    | RELIANT_PATH                      | /opt/SMAW/SMAWRrms    |
| - II O shasta2RMS                                                                                                    | RELIANT_LOG_PATH                  | /var/opt/SMAWRrms/log |
| ⊷ 🖾 🔵 app1                                                                                                    | RELIANT LOG LIFE                  | 7                     |
| └── 💭 🔵 app2                                                                                                    | RELIANT_SHUT_MIN_WAIT             | 2147483647            |
|                                                                                                    | HV_AUTOSTART_WAIT                 | 60                    |
|                                                                                                    | HV CHECKSUM INTERVAL              | 120                   |
|                                                                                                    | HV COM PORT                       | 8000                  |
|                                                                                                    | HV LOG ACTION THRESHOLD           | 98                    |
|                                                                                                    | HV LOG WARN THRESHOLD             | 95                    |
|                                                                                                    | HV LOH INTERVAL                   | 30                    |
|                                                                                                    | HV USE ELM                        | 1                     |
|                                                                                                    | HV GCTRL GRACE PERIOD             | 20                    |
| Online Wait Offline<br>Deadt Faulted Ohrinown<br>Inconsistent Stand By Warring<br>OfflineFault Maintenance Mrt-Online<br>Mrt-Offline Mrt-Stand By |                                   |                       |

Figure 80: Global environment variable view

To close a tab view, use the button in the upper-right corner of the view.

Display local environment variables as follows:

 Right-click on a node in the RMS tree window and select *View Environment* from the context menu (Figure 81).

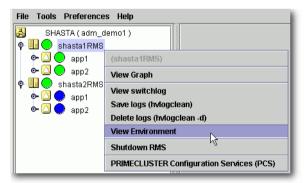

Figure 81: Displaying local environment variables

Both local and global variables appear on the same tab in the right pane (Figure 82).

i

| SHASTA ( adm_demo1 )                             | Attributes Environment            |               |                                |            |
|--------------------------------------------------|-----------------------------------|---------------|--------------------------------|------------|
|                                                  | Local Environment : shasta1RMS    |               |                                | D          |
| - 🖸 🔵 app2                                       | RMS Attribute                     | 1000000 100   | Value                          | 2333       |
| shasta2RMS                                       | RELIANT_HOSTNAME                  | sha           | asta1RMS                       | -          |
|                                                  | RELIANT_INITSCRIPT                | /op           | t/SMAW/SMAWRrms/bin/InitScript |            |
| ⊷ 🛄 🔵 app1                                       | RELIANT_STARTUP_PATH              | /op           | t/SMAW/SMAWRrms/build          |            |
| 🖕 🖸 🔵 app2                                       | SCRIPTS_TIME_OUT                  | 300           | )                              |            |
|                                                  | HV_CONNECT_TIMEOUT                | 30            |                                |            |
|                                                  | HV LOG ACTION                     | off           |                                |            |
|                                                  | HV MAXPROC                        | 30            |                                |            |
|                                                  | HV SYSLOG USE                     | 1             |                                |            |
|                                                  | HV REALTIME PRIORITY              | 50            |                                |            |
|                                                  | HV_MAX_HVDISP_FILE_SIZE           | 200           | 00000                          |            |
|                                                  | Global Environment : Cluster wide | a contraction |                                | 1012240100 |
|                                                  |                                   |               |                                |            |
|                                                  | RMS Attribute                     |               | Value                          | 92269      |
|                                                  | RELIANT_PATH                      |               | /opt/SMAW/SMAWRrms             |            |
|                                                  | RELIANT_LOG_PATH                  |               | /var/opt/SMAWRrms/log          |            |
|                                                  | RELIANT_LOG_LIFE                  |               | 1                              |            |
|                                                  | RELIANT_SHUT_MIN_WAIT             |               | 2147483647                     |            |
|                                                  | HV_AUTOSTART_WAIT                 |               | 60                             |            |
| Online 💛 Wait 🔵 Offline                          | HV_CHECKSUM_INTERVAL              |               | 120                            |            |
| Deact Called Unknown                             | HV_COM_PORT                       |               | 8000                           |            |
| Inconsistent 👤 Stand By 🔮 Warning                | HV_LOG_ACTION_THRESHOLD           |               | 98                             |            |
| OfflineFault OfflineFault Maintenance Mnt-Online | HV_LOG_WARN_THRESHOLD             |               | 95                             |            |
| Mnt-Offline Mnt-Stand By<br>Mnt Maintenance      | HV_LOH_INTERVAL                   |               | 30                             |            |

Figure 82: Local environment variables view

#### CLI: hvdisp

Display the environment variables with the hvdisp command, which does not require root privilege:

hvdisp ENV hvdisp ENVL

## 6.3.5 Displaying object states

The state of each RMS object is indicated by the color of its circular status icon, located immediately to the left of the object's name in the configuration tree. The legend for the object states appears below the RMS tree in the left pane of the RMS view (Figure 83).

| B SHASTA ( adm_demo1 )                                                                                                    | Attributes Enviro                                                                                                    | nment                                                                                                    |
|----------------------------------------------------------------------------------------------------|----------------------------------------------------------------------------------------------------|----------------------------------------------------------------------------------------------------|
| e 🚺 🔵 shasta1RMS                                                                                                    | p1 on shasta2RMS                                                                                                    | (User Application )                                                                                                    |
|                                                                                                    | RMS_Attribute<br>RMS_Attribute<br>ateDetails<br>toStartUp<br>artialCluster<br>alt<br>toStwitchOver<br>lass<br>ontrolledSwitch<br>ontrolledSwitch<br>ontrolledSwitch<br>ontrolledSwitch<br>ontrolledSwitch<br>acControllers<br>reserveState<br>reserveState<br>resistenFault | Value         Value           1         0           0         0           0         0           0         0           0         0           0         0           0         0           0         0           0         0           0         512           0         0           5hasta 1RMS shasta2RMS         0           0         0 |
| Online Wait Otline     Peeact eauted Unknown     nonsistent Stand By Warning     ProfilaeSet/ Windependent     Windependent | oDisplay<br>fillation<br>omment<br>cripts<br>criptTimeout<br>reCheckScript<br>reOnlineScript<br>ostOfflineScript                                                                                                    | 0<br>lapp1<br>app1/59879/2013.07.19:19:16:02<br>300<br>hvexec -p app1 adm_demo1<br>rm -f lusr/optreliant/tmp/app1.goingoffline ; if ("SHV_INTENDED_STATE\" = U<br>hvenable app1 ALL; rm -f lusr/optreliant/tmp/app1.online; touch /usr/optreliant/tmp/app1.goingoffline                                                                  |

Figure 83: Displaying application and object states

In the example above, the application app2 is online (green status icon) on node shasta1RMS, but offline (blue status icon) on node shasta2RMS.

See "Appendix—States" for a description of RMS object states.

#### CLI: hvdisp

The syntax for the CLI is as follows:

```
hvdisp {-a | -c} [-o out_file]
```

Options:

- -a Displays the object name, the object type, the object's SysNode name, and the object state for each object in the configuration (automatically generated connectors are not shown)
- -c Displays information in compact format
- -o Sends the output to the designated file

The hydisp command only works when RMS is running and does not require root privilege.

## 6.3.6 Configuration information or object attributes

View configuration information for individual objects by left-clicking with the mouse on the object in the tree. The properties are displayed in a tabular format on the right pane of the RMS main window (Figure 84).

| File Tools Preferences Help                                             |                    |                                                                                |       |
|-------------------------------------------------------------------------|--------------------|--------------------------------------------------------------------------------|-------|
| SHASTA ( adm_demo1 )                                                    | Attributes Enviro  | onment                                                                         |       |
| 🛉 🛄 🔵 shasta1RMS                                                        | app1 on shasta1RMS | (User Application )                                                            | X     |
| - 🖸 🔵 app1                                                              | RMS Attribute      | Value                                                                          |       |
| ~ [] o app2                                                             | StateDetails       |                                                                                | 1-    |
| shasta2RMS                                                              | AutoStartUp        | 1                                                                              |       |
|                                                                         | PartialCluster     | 0                                                                              | 1     |
| ⊷ 🛄 🗨 app1                                                              | Halt               | 0                                                                              | 11    |
| ⊷ 💟 🔵 app2                                                              | AutoSwitchOver     | No                                                                             | 13    |
|                                                                         | Class              | UserApplication/app1                                                           |       |
|                                                                         | ShutdownPriority   | 0                                                                              | 11    |
|                                                                         | ControlledSwitch   | 0                                                                              | 11    |
|                                                                         | ControlledShutdown | 0                                                                              | 1     |
|                                                                         | MaxControllers     | 512                                                                            | 1     |
|                                                                         | PreserveState      | 0                                                                              |       |
|                                                                         | PriorityList       | shasta1RMS shasta2RMS                                                          | 12    |
|                                                                         | OnlinePriority     | 0                                                                              | 1     |
|                                                                         | PersistentFault    | 0                                                                              | 1     |
|                                                                         | NoDisplay          | 0                                                                              | 11    |
|                                                                         | Affiliation        | lapp1                                                                          |       |
|                                                                         | Comment            | app1/59879/2013:07:19:16:02                                                    | 11    |
|                                                                         | Scripts            |                                                                                |       |
|                                                                         | ScriptTimeout      | 300                                                                            |       |
| 👷 Online 🔤 Wait 🔍 Offline                                               | PreCheckScript     | hvexec-p app1 adm_demo1                                                        |       |
| Deact     Faulted     Unknown     Inconsistent     Stand By     Warning | PreOnlineScript    | rm -f /usr/opt/reliant/tmp/app1.goingoffline ; if [ \"\$HV_INTENDED_STATE\" =  | N.    |
| Inconsistent     Gaintenance     Mathematics                            | PreOfflineScript   | hvenable app1 ALL; rm -f /usr/opt/reliant/tmp/app1.online; touch /usr/opt/reli |       |
| Minterault Maintenance Mint-Online                                      | PostOfflineScript  | rm -f /usr/opt/reliant/tmp/app1.goingoffline                                   | -     |
| • Mnt - Maintenance                                                     | L                  |                                                                                |       |
| cf crm rms sis msg                                                      | Attributes         |                                                                                | UNUS. |

Figure 84: Configuration information or object attributes

# 7 Additional administrative tools

The Cluster Admin GUI provides several additional tools to help you manage RMS operation.

Chapter contents:

- "Using the RMS clusterwide table"
- "Using RMS graphs"
- "Interpreting display changes"
- "Viewing RMS log messages"

# 7.1 Using the RMS clusterwide table

The RMS clusterwide table displays the state of each application on each of the system nodes in a concise table.

► To open the clusterwide table, right-click the cluster name (the root of the RMS tree in the left pane) and then select *View Cluster Wide table* from the context menu (Figure 85).

| File Tools Preferences Help |                                       |
|-----------------------------|---------------------------------------|
| SHASTA ( adm_demo1 )        |                                       |
| 🛉 🛄 🔵 shasta1RMS            | View Cluster Wide Table               |
| 🗣 🙆 🔵 app1                  | View Environment                      |
| 💁 💁 🕒 app2                  | Enter Maintenance Mode (hvutil -M on) |
| 🛛 🗄 🔂 shaata2DMO            | ILST                                  |

Figure 85: Opening the clusterwide table

The clusterwide table appears in a separate window (Figure 86).

| Applications | 😑 shasta1 | 😑 shasta2 |
|--------------|-----------|-----------|
| app1         |           |           |
| app2         |           |           |
|              |           |           |
|              |           |           |

Figure 86: Clusterwide table

To display the corresponding state name next to each status icon, click the Show State Names checkbox at the lower-right corner of the window (Figure 87).

| 🙀 RMS cluster : SHASTA |           |                  |  |
|------------------------|-----------|------------------|--|
| Applications           | 😑 shasta1 | shasta2          |  |
| app1                   | 💽 Online  | 🔵 Offline        |  |
| app2                   | 🦲 Online  | 🔵 Offline        |  |
|                        |           |                  |  |
|                        |           |                  |  |
|                        |           | Show State Names |  |

Figure 87: Clusterwide table with state names

You can increase or decrease the size of the clusterwide table window and the size of the columns by using the mouse. If the window is already large enough to fully display all of the table elements, then you will not be allowed to further increase its size.

A square surrounding the colored state circle indicates the primary node for the application. Figure 87 above shows that shastal is the primary node for all of the applications.

Normally, the clusterwide table displays applications in alphabetical order from top to bottom. However, Faulted applications are handled specially. If an application is in the Faulted state on any node in the cluster, then it is displayed at the top of the table, and the application's name is highlighted by a pink background (Figure 88). This allows the System Administrator to easily spot any Faulted applications.

| File Tools Preferences Help              | 🕵 RMS cluster : SHASTA |                |                    |
|------------------------------------------|------------------------|----------------|--------------------|
| 🛃 SHASTA (adm_demo1)<br>🕈 💷 🌑 shasta1RMS | Applications<br>app1   | <b>shasta1</b> | shasta2            |
| ● 🙆 🛑 app1<br>● 🖸 🔵 app2                 | app2                   | Online         | Offline            |
| P ■ Shasta2RMS                           |                        |                |                    |
| e 🖸 🍎 app2                               |                        |                | 🗹 Show State Names |

Figure 88: Faulted applications in the clusterwide table

The clusterwide table also makes special provisions for applications that are not online anywhere in the cluster. These applications are also displayed at the top of the table, with the application's name highlighted in light blue (Figure 89). This alerts the system administrator that some applications are not running anywhere and should probably be brought online on some node.

| File Tools Preferences Help    | 🕵 RMS cluster : SHASTA |           |                  |
|--------------------------------|------------------------|-----------|------------------|
| SHASTA (adm_demo1)             | Applications           | shasta1   | shasta2          |
| 🌳 🛄 🝚 shasta1RMS<br>💩 🙆 🎃 app1 | app2                   | Offline   | Offline          |
|                                | app1                   | C Offline | 😑 Online         |
| 🗣 🛄 🔵 shasta2RMS               |                        |           |                  |
| e 🖸 👷 app1                     |                        |           | Show State Names |
| ତ• 🙆 🍚 app2                    |                        |           |                  |

Figure 89: Offline applications in the clusterwide table

If there are both faulted applications and applications that are not online anywhere, then the faulted applications are listed first (Figure 90).

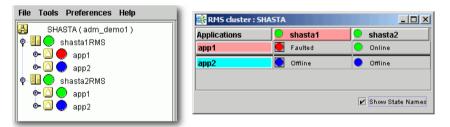

Figure 90: Faulted and offline applications in the clusterwide table

If there is a split-brain condition in the cluster on both the clusterwide table and the RMS tree, then colored exclamation marks will appear after the status icons (colored circles) of the nodes. A colored exclamation mark indicates that the state of that SysNode is different from what another SysNode views it as being. The color of the exclamation mark indicates the state that the other node thinks that the SysNode is in. If there are multiple nodes that see a SysNode in different states, you will see multiple exclamation marks after the colored circle. Exclamation marks are sorted according to the severity of the states.

Figure 91 shows a clusterwide table with an application of a split-brain condition. Note the yellow exclamation mark before the second node name.

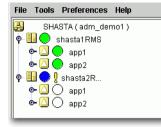

İ

| Applications | 😑 shasta1 | 🔵 🖞 shasta2 |
|--------------|-----------|-------------|
| app1         | 💽 Online  | 🔵 Unknown   |
| app2         | 💽 Online  | 🔵 Unknown   |
|              |           |             |
|              |           |             |
|              |           |             |

Figure 91: Split-brain conditions in the clusterwide table

Momentary split-brain conditions may be indicated while a node starts up or shuts down.

## 7.1.1 Using context menus from the clusterwide table

Each object in the clusterwide table has a pop-up context menu that provides quick access to commonly-used operations.

To display a context menu, right-click on any object with a status icon, where column headers represent hosts and cells represent applications.

The first item on the menu displays the selected object's name in grayed-out text. The remaining items list the available operations, which vary according to the object's type and current state (Figure 92).

| RMS cluster : SHASTA |           |              |                                           |
|----------------------|-----------|--------------|-------------------------------------------|
| Applications         | 😑 shasta1 | 📃 🔍 shasta2  |                                           |
| app1                 | Online    | 🔵 Offline    | (shasta2RMS)                              |
| app2                 | Online    | 🔵 Offline    | View Graph                                |
|                      |           |              | View switchlog                            |
|                      |           |              | Save logs (hvlogclean)                    |
|                      |           | 🖌 Show State | Delete logs (hvlogclean -d)               |
|                      |           |              | View Environment                          |
|                      |           |              | Shutdown RMS                              |
|                      |           |              | PRIMECLUSTER Configuration Services (PCS) |

Figure 92: Using context menus in the clusterwide table

Items that affect object states, node states, or the entire RMS configuration appear toward the bottom of the menu. These actions are described in the final sections of this chapter.

► To close the context menu without performing an operation, click the grayedout object name in the menu or press the Esc key.

# 7.2 Using RMS graphs

Cluster Admin provides an alternate way of viewing the RMS configuration hierarchy called **graphs**. A graph represents the configuration in a true tree structure, where the branches indicate the dependencies that are not generally visible in the RMS configuration tree described earlier. The following types of graphs are available:

- Full graph—Displays the complete cluster configuration.
- Application graph—Shows all of the resources used by an application and can be used to look at specific resource properties.
- Subapplication graph—Lists all of the subapplications used by a given application, and it shows the connections between the subapplications.
- Composite subapplications graph—Shows all the subapplications that the application depends on directly or indirectly.

The following sections describe each type in more detail, as well as these graph-related features:

- Obtaining configuration information
- Using command context (pop-up) menus
- Displaying various levels of detail
- Interpreting display changes in the clusterwide table and graphs

## 7.2.1 RMS full graph

► To display the RMS full graph, right-click on any system node and select *View Graph* from the context menu (Figure 93).

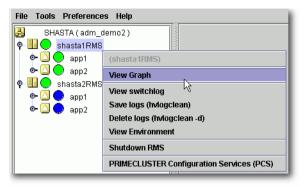

Figure 93: Viewing the RMS full graph on a node

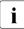

The *View Graph* menu item is not available if a graph is already open for that node.

By default, each graph appears as a separate tab in the right pane of the Cluster Admin view (Figure 94).

| SHASTA ( adm_demo2 )                                                                                                    | shasta1RMS |    |
|----------------------------------------------------------------------------------------------------|------------|----|
| <ul> <li></li></ul>                                                                                                    | Full Graph | M3 |
| Online Wait Ottine<br>Deact Faulted Unknown<br>Inconsistent Stand By Warning<br>OttlineFault Maintenance Mrt-Online<br>Mrt-Offine Mrt-Stand By<br>Mrt-Maintenance |            |    |

Figure 94: RMS full graph on a node-tab view

To view any tab in a separate window, click the **detach** control button. The detach button is located next to the **close** control button in the upper-right corner of the view (Figure 95).

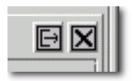

Figure 95: Detail of tab view showing detach button

The detached view contains the same information as the tabbed view (Figure 96).

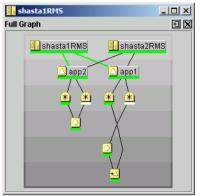

Figure 96: RMS full graph on a node-separate window view

To rejoin the detached window to the Cluster Admin view, click the attach control button. The attach button is located next to the view's close control button in the upper-right corner, just below the standard window control buttons (Figure 97).

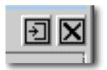

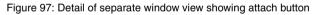

The RMS full graph displays the complete RMS configuration of the cluster and represents the following items:

- Node where each application is currently online, indicated by green lines between the node and application objects
- Object types, indicated by the object's icon
- Current object state, indicated by the colored bar beneath each icon
- Relationships between objects
- Dependencies of objects

The RMS graph is drawn from the perspective of the selected node; that is, the state information of all other objects is displayed according to the reports received by that node. The node name in the title bar of the graph identifies the node that is supplying the state information. You can create an RMS graph from the perspective of any node in the cluster.

The background of the graph is shaded from top to bottom with progressively darker gray bands. In large, complicated graphs, this can help to locate objects and identify their dependency level.

If you position the mouse cursor over an object in the graph, the cursor changes to a crosshair and the object's name appears as a tool tip. Also, the connector lines radiating from the object are highlighted with yellow to indicate its parent and child dependencies (Figure 98).

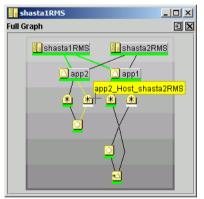

Figure 98: RMS full graph—object tooltip

Clicking on the object brings up a window with further details such as the object's attributes (Figure 99).

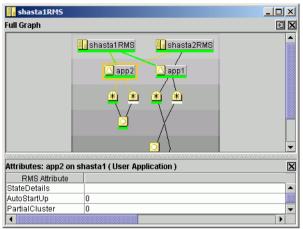

Figure 99: RMS full graph—object details

# 7.2.2 Application graph

► To display the graph for a single application, right-click on the application object and select *View Application Graph* from the context menu (Figure 100).

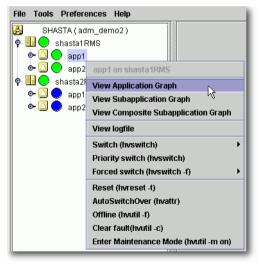

Figure 100: Viewing an RMS application graph

The application graph shares the same features as the full graph, except that it shows only the selected application and its resources (Figure 101). Like the full graph, the application graph is shown from the perspective of the selected node, and tooltips and details are available for every object.

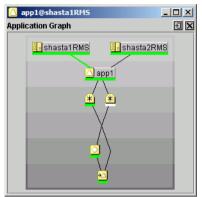

Figure 101: Typical RMS application graph

# 7.2.3 Subapplication graph

► To display a subapplication graph, right-click on the parent application and select *View Subapplication Graph* from the context menu (Figure 102).

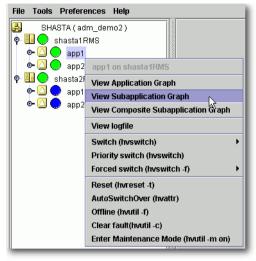

Figure 102: Viewing an RMS subapplication graph

This graph displays all the subapplications used by the selected application, showing the connections between the subapplications (Figure 103).

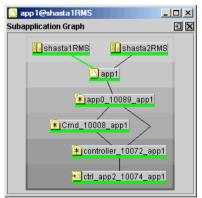

Figure 103: Typical RMS subapplication graph

For clarity, names of the subapplication objects are shown as labels rather than tooltips, and various abstractions such as non-affiliated objects are not included. Like other graphs, clicking on an object brings up a window that displays its attributes.

i

# 7.2.4 Composite subapplication graph

The composite subapplication graph is available only for applications with controller objects.

When the configuration includes a controller object, the full graph of the node (or of either application) shows the parent and child applications in separate branches (Figure 104).

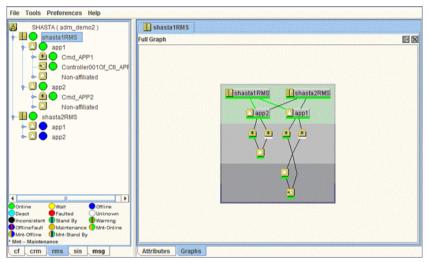

Figure 104: Standard view of configuration with controlled application

In some cases, it is convenient to view the child application as a resource of the parent so they both appear in the same branch. This is called a **composite subapplication graph**.

► To view a composite subapplication graph, right-click on the parent application and select *View Composite Subapplication Graph* from the context menu (Figure 105).

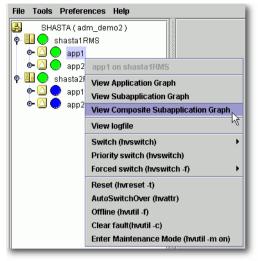

Figure 105: Viewing an RMS composite subapplication graph

For every controller object in the subapplication graph, the graph of its controlled application is inserted with a dotted line connection to the parent controller. For example, note where app2 appears in the composite subapplication graph in Figure 106 below, and compare this to the standard graph shown earlier in Figure 104.

| Composite Subap. Graph   | ÐX |
|--------------------------|----|
| shasta1RMS               | MS |
| Dapp1                    |    |
| (<br>(*)Cmd_APP1         |    |
| TI_APP1                  |    |
| Controller001Of_Ctl_APP1 |    |
| 🔼 app2                   |    |
| (★)Cmd_APP2              |    |
|                          |    |

Figure 106: Typical composite subapplication graph

If the controlled application has its own controller objects, then the process is recursively repeated. This gives a composite view of all the subapplications that the selected parent application depends on, whether directly or indirectly.

## 7.2.5 Using pop-up context menus from the graph

Each object in the RMS graph has a pop-up context menu that provides quick access to commonly-used operations.

► To display a context menu, right-click on any object in a graph.

The first item on the menu displays the selected object's name in grayed-out text. The remaining items list the available operations, which vary according to the object's type and current state (Figure 107).

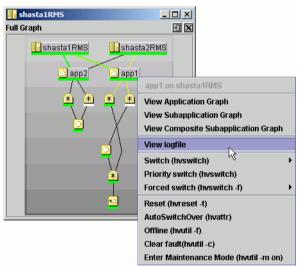

Figure 107: Using a pop-up context menu from the RMS graph

Items that affect object states, node states, or the entire RMS configuration appear toward the bottom of the menu. These actions are described in the final sections of this chapter.

► To close the context menu without performing an operation, click the grayedout object name in the menu or press the Esc key.

# 7.2.6 Changing the displayed detail level

By default, the RMS graph does not display the resource (object) names on the graphs. These are available as tool tips and can be seen by placing the mouse over a particular object.

To add any combination of resource names, affiliation names, "NoDisplay" nodes to the graphs, use the checkboxes on the *Preferences* menu.

Figure 108 shows the preference setting and a corresponding graph that displays resource names.

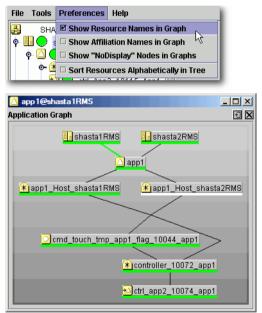

Figure 108: Displaying an RMS graph with affiliation names

Figure 109 shows the preference setting and a corresponding graph that displays affiliation names.

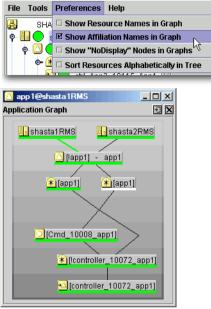

Figure 109: RMS graph with resource names

Figure 110 shows the preference setting and a corresponding graph that displays "NoDisplay" objects. These are typically logical AND/OR objects that are automatically generated by the configuration tool.

| File Tools Preferences Help                                                                                                    |
|----------------------------------------------------------------------------------------------------|
| BHA Show Resource Names in Graph                                                                                                    |
| •       •       •       •       •       •       •       •       •       •       •       •       •       •       •       •       •       •       •       •       •       •       •       •       •       •       •       •       •       •       •       •       •       •       •       •       •       •       •       •       •       •       •       •       •       •       •       •       •       •       •       •       •       •       •       •       •       •       •       •       •       •       •       •       •       •       •       •       •       •       •       •       •       •       •       •       •       •       •       •       •       •       •       •       •       •       •       •       •       •       •       •       •       •       •       •       •       •       •       •       •       •       •       •       •       •       •       •       •       •       •       •       •       •       •       •       •       •       • |
|                                                                                                    |
| • 🕂 🗆 Sort Resources Alphabetically in Tree <sup>S</sup>                                                                                                    |
|                                                                                                    |
| 🔼 app1@shasta1RMS                                                                                                    |
| Application Graph 🕙 🗙                                                                                                    |
| shasta1RMS                                                                                                    |
| app1                                                                                                    |
| 🛋 🍝                                                                                                    |
| × II                                                                                                    |
| 🕺 🕺                                                                                                    |
|                                                                                                    |
| <mark>≇</mark>                                                                                                    |
|                                                                                                    |

Figure 110: RMS graph with resource names

If two or more display options are selected, some of the object and resource names will consume more on-screen space (Figure 111). Horizontal scrollbars will appear when the graph is larger than the width of the screen, but the graph may still be difficult to read.

| File       Tools       Preferences       Help         SHA       Show Resource Names in Graph       Show Affiliation Names in Graph         Image: Show The Show The |
|----------------------------------------------------------------------------------------------------|
| 🛆 app 1@shasta 1RMS                                                                                                    |
| Application Graph 🔄 🗵                                                                                                    |
| shasta1RMS                                                                                                    |
| [app1] - app1                                                                                                    |
| *(app1) - app1_Host_shasta1RMS *(app1) - app1_Host_shasta2RMS                                                                                                    |
| (¥)[lapp0_10089_app1] - app0_10089_app1                                                                                                    |
| (€)[[Cmd_10008_app1] - Cmd_10008_app1                                                                                                    |
| [Cmd_10008_app1] - cmd_touch_tmp_app1_flag_10044_app1                                                                                                    |
| Icontroller_10072_app1] - controller_10072_app1     /                                                                                                    |
| Controller_10072_app1] - ctrl_app2_10074_app1                                                                                                    |

Figure 111: RMS graph with resource and affiliation names

In a complicated graph, it may help to sort the resource names alphabetically (Figure 112).

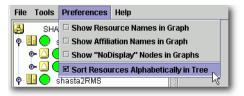

Figure 112: Sorting object names in the graph

# 7.3 Interpreting display changes

The Cluster Admin view, the graphs, and the clusterwide table all have methods to denote the state of individual nodes as well as the overall configuration.

# 7.3.1 Display during RMS configuration changes

When you stop and restart RMS with a different configuration, the RMS tree, the clusterwide table, and the node graphs are redrawn in the same windows.

Figure 113 illustrates a Cluster Admin view overlaid by two individual node graphs and the clusterwide table, all displaying the state of a running configuration that monitors app1 and app2.

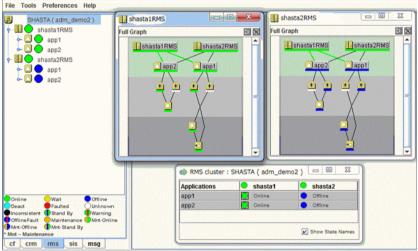

Figure 113: Cluster state before RMS is shut down

Figure 114 shows the same windows after RMS has been restarted, this time with a different configuration that monitors appA and appB.

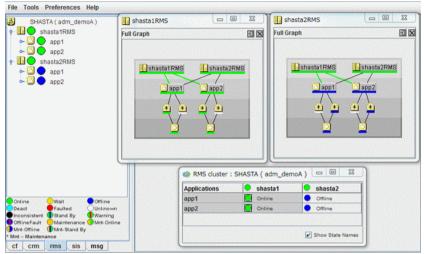

Figure 114: Cluster state after RMS restart with different configuration

The graphs and clusterwide table display the status of the same SysNode objects (shastal and shasta2) before and after the restart, so the windows remain open.

## 7.3.2 Display after RMS shutdown

After RMS is shut down, the background of RMS graph windows become dark gray on the node from which they are getting their information. In this condition, all the states are white, indicating that the states are unknown. The main view and the clusterwide table will continue to show the active application states until RMS is shut down on all nodes.

For example, suppose RMS is shut down only on one node (shastal) of our example cluster. The graph on that node and the corresponding column of the clusterwide table will be shaded with a dark gray background (Figure 115).

| SHUTDOWN: shasta1RMS S Shasta2RMS S S S S S S S S S S S S S S S S S S      |                                                                                                    |
|----------------------------------------------------------------------------|----------------------------------------------------------------------------------------------------|
|                                                                            |                                                                                                    |
| Applications shastal shasta2<br>app1 Unknown Online<br>app2 Unknown Online |                                                                                                    |
|                                                                            | Full Graph<br>Full Graph<br>Shasta1RMS<br>Shasta2RMS<br>app2<br>app1<br>Appications<br>RMS cluster : SHASTA<br>Applications<br>Shasta1<br>Shasta1<br>Shasta1<br>Shasta2RMS<br>Shasta2RMS<br>Shasta2RMS<br>Shasta1<br>Shasta1<br>Shasta1<br>Shasta1<br>Shasta1<br>Shasta1<br>Shasta2RMS<br>Shasta2RMS<br>Shasta1<br>Shasta1<br>Shasta1<br>Shasta1<br>Shasta1<br>Shasta1<br>Shasta2RMS<br>Shasta2RMS<br>Shasta1<br>Shasta1<br>Shasta2<br>Shasta1<br>Shasta2<br>Shasta1<br>Shasta2<br>Shasta1<br>Shasta2<br>Shasta1<br>Shasta2<br>Shasta1<br>Shasta2<br>Shasta2<br>Shasta2<br>Shasta1<br>Shasta2<br>Shasta2 |

Figure 115: RMS main view, graphs, and clusterwide table after shutdown on one node

However, as long as RMS continues to run on the remaining node, shasta2, the RMS main view, the shasta2RMS graph, and the shasta2 column in the clusterwide table will indicate the online objects.

#### Application and subapplication graphs

When a node shuts down, any application or subapplication graph on that node would also change to the shutdown state (Figure 116).

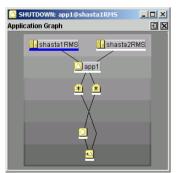

Figure 116: Application graph on shutdown node

The graph retains this appearance until the node restarts with the same configuration, at which point it returns to its normal display.

If the node restarts with a different configuration, the graph contents are deleted, because the object(s) no longer exist in the new configuration. However, the empty graph window remain opens until explicitly closed (Figure 117).

| 🔼 app1@shasta1RMS: DELETED                             | - O × |
|--------------------------------------------------------|-------|
| NOTICE:                                                | ) X   |
| app1 deleted from RMS configuration on<br>shasta1 RMS. |       |
|                                                        |       |

Figure 117: Graph window for deleted object

# 7.4 Viewing RMS log messages

The Cluster Admin interface provides a log viewer that lets you view and filter entries in the RMS switchlog and individual application logs on any node.

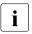

All RMS log files, which normally reside in /var/opt/SMAWRrms/log/, can be viewed directly using a standard UNIX editor like vi.

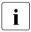

For meanings of error messages and possible corrective actions, refer to the *PRIMECLUSTER Messages*.

View the switchlog for a system node as follows:

Right-click on the system node and select *View Switchlog* from the pop-up context menu (Figure 118). Alternatively, select a node and use *Tools* -> *View switchlog* (Figure 119).

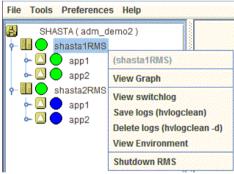

Figure 118: Viewing the RMS switchlog file using a context menu

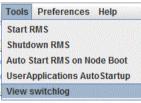

Figure 119: Viewing the RMS switchlog file using the Tools menu

View an application log as follows:

 Right-click on an application on the RMS tree and choose *View logfile* from the pop-up context menu (Figure 120).

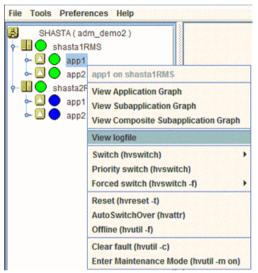

Figure 120: Viewing an application log using a context menu

i

You can invoke equivalent context menus for an object from the Cluster Admin view, from the clusterwide table, or from any RMS graph containing that object. By default, each log file is displayed in a separate tab in the right pane (Figure 121).

| SHASTA ( adm_demo2 )     | shasta1RMS                                                                           |    |
|--------------------------|--------------------------------------------------------------------------------------|----|
| shasta1RMS               | File: /var/opt/reliant/log/switchlog on shasta1RMS                                   | X  |
| ⊷ 🛄 🔵 app1<br>∽ 🖸 🔵 app2 | Time Filter                                                                          |    |
| e III o shasta2RMS       | Enable Start Time: 2013 0 Y 7 0 M 22 0 0 9 0 h 29 0 m                                |    |
|                          | End Time: 2013 () Y 7 () M 22 () D 9 () h 29 () m                                    |    |
|                          | Keyword Filter                                                                       |    |
|                          | Severity: No Selection 💌                                                             |    |
|                          | Non-zero exit code:                                                                  | er |
|                          | Keyword:                                                                             |    |
|                          |                                                                                      |    |
|                          | : ====<br>2013-07-22 09:05:21.059:(US, 16): NOTICE: app1: Online processing finished |    |
|                          | 2013-07-22 09:05:20.515: NOTICE: TouchOnlineFile_app1 has become online              |    |
|                          | 2013-07-22 09:05:19.551: NOTICE: ManageProgram000_Cmd_APP1 has become online         |    |
| Online Owait Offline     |                                                                                      |    |
| OfflineFault             | 2013-07-22 09:05:19.059:(US, 16): NOTICE: app2: Online processing finished!          | •  |
| Mnt-Offline Mnt-Stand By | Status: Done.                                                                        | •  |
| cf crm rms sis msg       | Attributes Logs                                                                      |    |

Figure 121: RMS switchlog in tab view

To view any tab in a separate window, click the **detach** control button. The detach button is located between the **help** and **close** control buttons in the upper-right corner of the view (Figure 122).

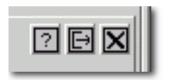

Figure 122: Detail of tab view showing detach button

The detached view contains the same information as the tabbed view (Figure 123).

| File: /var/opt/reliant/log/switchlog on shasta1RMS                                                                                                    | 2 Ð X         |
|----------------------------------------------------------------------------------------------------|---------------|
| Time Filter                                                                                                    |               |
| Enable Start Time: 2013 TY 7 TM 22 D 9 Th 29 Tm                                                                                                    |               |
| End Time: 2013 Y 7 M 22 D 9 h 29 m                                                                                                    |               |
| Keyword Filter                                                                                                    |               |
| Severity: No Selection 💌                                                                                                    | View Option   |
| Non-zero exit code:                                                                                                    | Reverse Order |
|                                                                                                    |               |
| Keyword:                                                                                                    | Filter        |
| : ====<br>2013-07-22 09:05:21.059:(US, 16): NOTICE: app1: Online processing finished!<br>2013-07-22 09:05:20.515: NOTICE: TouchOnlineFile_app1 has become online | 1             |
| 2013-07-22 09:05:19.551: NOTICE: ManageProgram000_Cmd_APP1 has become online                                                                                     |               |
|                                                                                                    |               |
| 2013-07-22 09:05:19.059:(US, 16): NOTICE: app2: Online processing finished!<br>2013-07-22 09:05:18.529: NOTICE: TouchOnlineFile_app2 has become online           |               |
| 2013-07-22 09:05:17.453: NOTICE: ManageProgram000_Cmd_APP2 has become online                                                                                     |               |
| :                                                                                                    | -             |
|                                                                                                    | •             |
| Status: Done.                                                                                                    |               |

Figure 123: RMS switchlog in detached view

To rejoin the detached window to the Cluster Admin view, click the attach control button. The attach button is located between the view's help and close control buttons in the upper-right corner, just below the standard window control buttons (Figure 124).

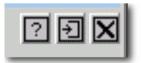

Figure 124: Detail of detached window view showing attach button

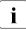

While in detached mode, the view's close button and the standard window **close** button serve the same purpose: they both close the detached window.

In attached mode, the tabbed view's **close** button closes only the visible tab. All other tabs remain open.

# 7.4.1 Common procedures for switchlog and application log

By default, the entire log is available in the scrolled area at the bottom of the window. You can restrict the entries displayed with the following filters, which are described in subsections below:

- *Time Filter*—defines the time period of interest.
- *Keyword Filter*—selects a particular resource name (for an application only), error message severity level, non-zero exit code, or keyword.

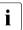

For details on severity levels, see the section "Severity", and on exit codes, see the *PRIMECLUSTER Messages*.

► After you enter your filter criteria, click the *Filter* button to display the filtered log entries.

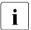

All the selected and non-blank *Time Filter* and *Keyword Filter* controls are combined with a logical AND operation.

At any time, you can sort the displayed switchlog entries according to increasing or decreasing time by checking or unchecking the *Reverse Order* checkbox in the log viewer window.

## 7.4.2 Time filter

The controls in the *Time Filter* panel allow you to limit the entries displayed in the log pane according to their date and time (Figure 125).

| File: Xar/opt/reliant/log/switchlog on shasta1RMS  Time Filter  Enable Start Time: 2005 ↓Y 10 ↓M 25 ↓D 18 ↓h 0 ↓m  Keyword Filter  Severity: No Selection ▼  Keyword:  View Option  Reverse Order  Keyword:  Titter  2005-10-25 18:16:44.339:(US, 16): NOTICE: App1: Online processing finished! 2005-10-25 18:16:44.014: NOTICE: cmd_touch_tmp_App1_flag_10044_App1 has become online 2005-10-25 18:16:43.339:(US, 16): NOTICE: App2: Online processing finished! 2005-10-25 18:16:43.015: NOTICE: cmd_touch_tmp_App1_flag_10044_App1 has become online 2005-10-25 18:16:43.339:(US, 16): NOTICE: App2: Online processing finished! 2005-10-25 18:16:43.015: NOTICE: cmd_touch_tmp_App1_flag_10042_App2 has become online 2005-10-25 18:16:42.295:(US, 17): NOTICE: App2: starting Online processing. 2005-10-25 18:16:41.807:(UAP, 13): NOTICE: App2: starting PreCheck. 2005-10-25 18:16:41.807:(UAP, 13): NOTICE: App2: starting Online processing. 2005-10-25 18:16:41.807:(UAP, 13): NOTICE: App2: starting Online processing. 2005-10-25 18:16:41.807:(UAP, 13): NOTICE: App2 | 👙 shasta1RMS (Log)                                                                                                    |               |
|----------------------------------------------------------------------------------------------------|----------------------------------------------------------------------------------------------------|---------------|
| Enable       Start Time: 2005 IV       10 IM       25 D       18 h       0 Im         M       End Time: 2005 IV       10 Im       25 D       18 h       0 Im         Keyword Filter       Severity:       No Selection Im       View Option         Non-zero exit code:       Im       Im       Filter         2005-10-25 18:16:44.339:(US, 16): NOTICE: App1: Online processing finished!       Filter         2005-10-25 18:16:44.014: NOTICE: cmd_touch_tmp_App1_flag_10044_App1 has become online       Filter         2005-10-25 18:16:43.015: NOTICE: cmd_touch_tmp_App1_flag_10082_App2 has become online       2005-10-25 18:16:43.015: NOTICE: App2: starting Online processing.         2005-10-25 18:16:43.015: NOTICE: App2: starting Online processing.       2005-10-25 18:16:41.809:(US, 27): NOTICE: App2: starting PreCheck         2005-10-25 18:16:44.009:(US, 22): NOTICE: App2: starting PreCheck.       2005-10-25 18:16:41.809:(US, 22): NOTICE: App2: App1 AminSwitch: application is expected to go online or processing.         2005-10-25 18:16:41.809:(US, 17): NOTICE: App1: starting Online processing.       Image: starting Online processing.         2005-10-25 18:16:41.809:(US, 22): NOTICE: App2: App1 AminSwitch: application is expected to go online or processing.         2005-10-25 18:16:41.809:(US, 17): NOTICE: App1: starting Online processing.                                                                                                    | File: /var/opt/reliant/log/switchlog on shasta1RMS                                                                                                    | ? I X         |
| End Time:       2005       ŷY       10       M       25       p       18       n       30       m         Keyword Filter       Severity:       No Selection        Wew Option       Wew Option         Non-zero exit code:          Reverse Order         2005-10-25 18:16:44.339:(US, 16): NOTICE: App1: Online processing finished!        Filter         2005-10-25 18:16:43.39:(US, 16): NOTICE: cmd_touch_tmp_App1_flag_10044_App1 has become online           2005-10-25 18:16:43.39:(US, 16): NOTICE: cmd_touch_tmp_App2_flag_10082_App2 has become online           2005-10-25 18:16:42.295:(US, 17): NOTICE: App2: starting Online processing.            2005-10-25 18:16:42.295:(US, 27): NOTICE: App2: starting PreCheck successful.            2005-10-25 18:16:41.807:(UAP, 13): NOTICE: App2: starting PreCheck.             2005-10-25 18:16:41.807:(UAP, 13): NOTICE: App2: starting PreCheck.              2005-10-25 18:16:41.807:(UAP, 13): NOTICE: App1: starting Online processing.                2005-10-25 18:16:41.807:(UAP, 13): NOTICE: App2: starting Online processing.                                                                                                    | Time Filter                                                                                                    |               |
| Keyword Filter         Severity:       No Selection ▼         Non-zero exit code:       Image: Severity:         Keyword:       Image: Severity:         2005-10-25 18:16:44.339:(US, 16): NOTICE: App1: Online processing finished!         2005-10-25 18:16:43.339:(US, 16): NOTICE: App1: Online processing finished!         2005-10-25 18:16:43.339:(US, 16): NOTICE: App2: Online processing finished!         2005-10-25 18:16:43.39:(US, 16): NOTICE: App2: Online processing finished!         2005-10-25 18:16:43.39:(US, 17): NOTICE: App2: Procheck successing.         2005-10-25 18:16:42.295:(US, 27): NOTICE: App2: starting Online processing.         2005-10-25 18:16:41.807:(UAP, 13): NOTICE: App2: starting PreCheck.         2005-10-25 18:16:41.807:(UAP, 13): NOTICE: App2: starting PreCheck.         2005-10-25 18:16:41.807:(UAP, 13): NOTICE: App2: starting PreCheck.         2005-10-25 18:16:41.807:(UAP, 13): NOTICE: App2: starting PreCheck.         2005-10-25 18:16:41.807:(UAP, 13): NOTICE: App2: starting PreCheck.         2005-10-25 18:16:41.807:(UAP, 13): NOTICE: App2: starting Online processing.         2005-10-25 18:16:41.807:(UAP, 13): NOTICE: App2: starting Online processing.         2005-10-25 18:16:41.807:(UAP, 13): NOTICE: App1: starting Online processing.                                                                                                    |                                                                                                    |               |
| Severity:       No Selection ▼         Non-zero exit code:       ✓         Keyword:       ✓         2005-10-25 18:16:44.339:(US, 16): NOTICE: App1: Online processing finished!       Filter         2005-10-25 18:16:44.014: NOTICE: cmd_touch_tmp_App1_flag_10044_App1 has become online       2005-10-25 18:16:43.339:(US, 16): NOTICE: App2: Online processing finished!         2005-10-25 18:16:43.3015: NOTICE: cmd_touch_tmp_App2_flag_10082_App2 has become online       2005-10-25 18:16:42.295:(US, 17): NOTICE: App2: starting Online processing.         2005-10-25 18:16:42.295:(US, 27): NOTICE: App2: starting PreCheck successful.       2005-10-25 18:16:41.807:(UAP, 13): NOTICE: App2 starting PreCheck.         2005-10-25 18:16:41.807:(UAP, 13): NOTICE: App1: starting Online processing.       2005-10-25 18:16:41.807:(UAP, 13): NOTICE: App2 starting PreCheck.         2005-10-25 18:16:41.807:(UAP, 13): NOTICE: App1: starting Online processing.       2005-10-25 18:16:41.807:(UAP, 13): NOTICE: App1: starting Online processing.                                                                                                    | End Time: 2005 V 10 M 25 D 18 h 30 m                                                                                                    |               |
| Non-zero exit code:       Reverse Order         Keyword:       Filter         2005-10-25 18:16:44.339:(US, 16): NOTICE: App1: Online processing finished!       Filter         2005-10-25 18:16:43.339:(US, 16): NOTICE: cmd_touch_tmp_App1_flag_10044_App1 has become online       2005-10-25 18:16:43.339:(US, 16): NOTICE: App2: Online processing finished!         2005-10-25 18:16:43.305: NOTICE: cmd_touch_tmp_App2_flag_10082_App2 has become online       2005-10-25 18:16:43.015: NOTICE: App2: starting Online processing.         2005-10-25 18:16:42.295:(US, 27): NOTICE: App2: starting Online processing.       2005-10-25 18:16:41.809:(US, 22): NOTICE: App2: starting PreCheck.         2005-10-25 18:16:41.809:(US, 22): NOTICE: App2: App1 AdminSwitch: application is expected to go online or 2005-10-25 18:16:41.809:(US, 17): NOTICE: App1: starting Online processing.         2005-10-25 18:16:41.809:(US, 17): NOTICE: App2: AtminSwitch: application is expected to go online or 2005-10-25 18:16:41.809:(US, 17): NOTICE: App1: starting Online processing.                                                                                                    | Keyword Filter                                                                                                    |               |
| Keyword:       Filter         2005-10-25 18:16:44.339:(US, 16): NOTICE: App1: Online processing finished!       Filter         2005-10-25 18:16:44.014: NOTICE: cmd_touch_tmp_App1_flag_10044_App1 has become online       2005-10-25 18:16:43.339:(US, 16): NOTICE: App2: Online processing finished!         2005-10-25 18:16:43.015: NOTICE: cmd_touch_tmp_App2_flag_10082_App2 has become online       2005-10-25 18:16:43.015: NOTICE: App2: starting Online processing.         2005-10-25 18:16:42.295:(US, 27): NOTICE: App2: starting Online processing.       2005-10-25 18:16:41.809:(US, 22): NOTICE: App2: starting PreCheck.         2005-10-25 18:16:41.809:(US, 22): NOTICE: App2: App4 AdminSwitch: application is expected to go online or 2005-10-25 18:16:41.809:(US, 17): NOTICE: App1: starting Online processing.         2005-10-25 18:16:41.809:(US, 17): NOTICE: App2 AdminSwitch: application is expected to go online or 2005-10-25 18:16:41.809:(US, 17): NOTICE: App1: starting Online processing.                                                                                                    | Severity: No Selection 💌                                                                                                    | View Option   |
| Pitter<br>2005-10-25 18:16:44.339:(US, 16): NOTICE: App1: Online processing finished!<br>2005-10-25 18:16:44.014: NOTICE: cmd_touch_tmp_App1_flag_10044_App1 has become online<br>2005-10-25 18:16:43.309:(US, 16): NOTICE: App2: Online processing finished!<br>2005-10-25 18:16:43.015: NOTICE: cmd_touch_tmp_App2_flag_10082_App2 has become online<br>2005-10-25 18:16:43.09:(US, 27): NOTICE: App2: starting Online processing.<br>2005-10-25 18:16:41.809:(US, 22): NOTICE: App2: PreCheck successful.<br>2005-10-25 18:16:41.809:(US, 22): NOTICE: App2 2: starting PreCheck.<br>2005-10-25 18:16:41.809:(US, 17): NOTICE: App2 AdminSwitch: application is expected to go online or<br>2005-10-25 18:16:41.805:(US, 17): NOTICE: App1: starting Online processing.                                                                                                    | Non-zero exit code:                                                                                                    | Reverse Order |
| 2005-10-25 18:16:44.014: NOTICE: cmd_touch_tmp_App1_flag_10044_App1 has become online<br>2005-10-25 18:16:43.339:(US, 16): NOTICE: App2: Online processing finished!<br>2005-10-25 18:16:43.015: NOTICE: cmd_touch_tmp_App2_flag_10082_App2 has become online<br>2005-10-25 18:16:42.295:(US, 27): NOTICE: App2: starting Online processing.<br>2005-10-25 18:16:41.809:(US, 22): NOTICE: App2: PreCheck successful.<br>2005-10-25 18:16:41.809:(US, 22): NOTICE: App2: starting PreCheck.<br>2005-10-25 18:16:41.809:(US, 22): NOTICE: App2 AdminSwitch: application is expected to go online or<br>2005-10-25 18:16:41.805:(US, 17): NOTICE: App1: starting Online processing.                                                                                                    | Keyword:                                                                                                    | Filter        |
| Status: Done.                                                                                                    | 2005-10-25 18:16:44.014: NOTICE: cmd_touch_tmp_App1_flag_10044_App1 has be<br>2005-10-25 18:16:43.339:(US, 16): NOTICE: App2: Online processing finished!<br>2005-10-25 18:16:42.295:(US, 17): NOTICE: App2: starting Online processing.<br>2005-10-25 18:16:42.295:(US, 27): NOTICE: App2: starting Online processing.<br>2005-10-25 18:16:41.809:(US, 22): NOTICE: App2: starting PreCheck.<br>2005-10-25 18:16:41.807:(UAP, 13): NOTICE: App2 adminSwitch: application is expe<br>2005-10-25 18:16:41.805:(US, 17): NOTICE: App1 starting Online processing. | ecome online  |

Figure 125: Search based on date and time range

Select the *Start Time* and *End Time* using the scrolling input boxes (you can also type in the values directly) and then check the *Enable* checkbox.

The controls take effect the next time you click the *Filter* button.

► To remove the time filter, uncheck *Enable* and then click *Filter*.

# 7.4.3 Keyword filters

The following items are available in the *Keyword Filter* panel.

#### 7.4.3.1 Resource Name

i

The Resource Name control is available only for application logs.

 Select a resource name from the dropdown list (Figure 126) and then click *Filter*.

| File: /var/opt/reliant/log/A                                                                                                    | (Log)<br>hpp1.log on shasta1RMS                                                                                                    |                                                                                     | - O ×<br>?                                                  |
|----------------------------------------------------------------------------------------------------|----------------------------------------------------------------------------------------------------|-------------------------------------------------------------------------------------|-------------------------------------------------------------|
| Time Filter                                                                                                    |                                                                                                    |                                                                                     |                                                             |
| Enable Start Time:                                                                                                    |                                                                                                    | 15 Cm                                                                               |                                                             |
| Keyword Filter                                                                                                    |                                                                                                    | 1                                                                                   |                                                             |
| Resource Name:                                                                                                    | No Selection 💌                                                                                                    |                                                                                     |                                                             |
| Severity:                                                                                                    | No Selection<br>App0_10089_App1                                                                                                    | [                                                                                   | View Option                                                 |
| Non-zero exit code:                                                                                                    | App1_Host_shasta1RMS<br>App1_Host_shasta2RMS                                                                                                    |                                                                                     | ✓ Reverse Order                                             |
| Keyword:                                                                                                    | Cmd_10008_App1<br>Ctrl_10005_App1                                                                                                    |                                                                                     | Filter                                                      |
| cmd_touch_tmp_App1_<br>cmd_touch_tmp_App1_<br>cmd_touch_tmp_App1_<br>cmd_touch_tmp_App1_<br>App1: PreCheck: 2005-<br>cmd_touch_tmp_App1_ | cmd_touch_tmp_App1_flag_10044_App1           ctrl_App2_10115_App1           flag_10044_App1: Online: 2005-10-26 01:14:48.           flag_10044_App1: Online: 2005-10-26 01:14:48.           flag_10044_App1: Online: 2005-10-26 01:13:41.           flag_10044_App1: Offline: 2005-10-26 01:13:41.           flag_10044_App1: Offline: 2005-10-26 01:13:41. | 570: NOTICE:<br>138: /opt/SMA\<br>119: NOTICE:<br>cks for applica<br>019: /opt/SMA\ | starting /opt/SMA/<br>ation App1.: ====<br>///SMAV/pcs/Conf |

Figure 126: Search based on resource name

► To remove the resource name filter, select *No Selection* from the dropdown list and then click *Filter*.

#### 7.4.3.2 Severity

Select an message severity level from the dropdown list (Figure 127) and then click *Filter*.

| 2.10         | 1RMS (Log)       |                 |         |                        |         |          |              |          |                          |
|--------------|------------------|-----------------|---------|------------------------|---------|----------|--------------|----------|--------------------------|
| File: Mar/op | ot/reliant/log/s | witchlog on sh  | asta1R  | MS                     |         |          |              |          | ? 🗊 🗙                    |
| Time Filt    | ег               |                 |         |                        |         |          |              |          |                          |
| Enable       | Start Time:      |                 |         | M 25                   | ĴD      | 18       | <b>C</b> h 0 | 1<br>m   |                          |
|              | End Time:        | 2005 CY         | 10      | M 25                   | Ĵ.D     | 18       | 0 h 30       | 1 m      |                          |
| Keyword      | l Filter         |                 |         |                        |         |          |              |          |                          |
|              |                  |                 |         |                        |         |          |              |          |                          |
|              | Severity:        | No Selection    | •       |                        |         |          |              |          | View Option              |
| Non 705      | o exit code:     | No Selection    | •       |                        |         |          |              |          | Reverse Order            |
| NON-Zei      | o exil code:     | Emergency       |         |                        |         |          |              |          |                          |
|              | Keyword:         | Alert           | 33333   |                        |         |          |              |          | Filter                   |
|              |                  | Critical        |         |                        |         |          |              |          | Fillei                   |
| ·            |                  | Error           | 0000    |                        |         |          |              |          |                          |
| 2005-10-2    | 26 01:15:25.76   | Warning 🗟       | CE:/    | App1:Adi               | minSw   | /itch: p | assing re    | esponsit | oility for application 🔟 |
| :====        |                  | Notice          |         |                        |         |          | -            |          |                          |
| 2005-10-2    | 26 01:15:25.7    | Info            | E: A    | pp1: Offli             | ine pro | cessi    | ng finishe   | ed!      |                          |
| :====        |                  |                 | TIOF 4  |                        |         |          |              |          |                          |
| 2005-10-2    | 26 01:15:25.79   | 54:(US, 37): NO | HCE: A  | pp2: Stai              | ndby p  | roces    | sing skip    | ped sinc | e this application h     |
|              | 6 01:15:25 7     | 52:(US, 21): NO | TICE: A | nn2 <sup>.</sup> Offli | ine nro | icessi   | na finishe   | lhe      |                          |
|              |                  | 36: NOTICE: cm  |         |                        |         |          |              |          | ecome offline            |
| 4 33         |                  |                 |         |                        |         |          |              |          | •                        |
| Status: Do   | one.             |                 |         |                        |         |          |              |          |                          |

Figure 127: Search based on severity level

Table 4 summarizes the RMS message log viewer severity levels.

| Severity level | Description                       |  |  |  |
|----------------|-----------------------------------|--|--|--|
| Emergency      | Systems cannot be used            |  |  |  |
| Alert          | Immediate action is necessary     |  |  |  |
| Critical       | Critical condition (fatal error)  |  |  |  |
| Error          | Error condition (non-fatal error) |  |  |  |
| Warning        | Warning condition                 |  |  |  |
| Notice         | Normal but important condition    |  |  |  |
| Info           | Miscellaneous information         |  |  |  |
| Debug          | Debug messages                    |  |  |  |

Table 5: RMS severity level description

► To remove the severity level filter, select *No Selection* from the dropdown list and then click *Filter*.

#### 7.4.3.3 Non-zero exit code

► Enter a numeric exit code in the *Non-zero exit code* input box and then click *Filter*.

#### 7.4.3.4 Keyword

► Enter a string in the *Keyword* box (Figure 128) and then click *Filter*.

| ∯ App1@shasta1RMS (Log)                                                                                                    | _ <b>_ _</b> ×                                                      |
|----------------------------------------------------------------------------------------------------|---------------------------------------------------------------------|
| File: //ar/opt/reliant/log/App1.log on shasta1RMS                                                                                                    | ? 🖯 🗙                                                               |
| Time Filter                                                                                                    |                                                                     |
| Enable Start Time: 2005 CY 10 CM 26 CD 1 Ch 15 Cm                                                                                                    |                                                                     |
| End Time: 2005 CY 10 M 26 D 1 Ch 15 m                                                                                                    |                                                                     |
| Keyword Filter                                                                                                    |                                                                     |
| Resource Name: No Selection                                                                                                    |                                                                     |
| Severity: No Selection 💌                                                                                                    | View Option                                                         |
| Non-zero exit code:                                                                                                    | Reverse Order                                                       |
| Keyword: online                                                                                                    | Filter                                                              |
| cmd_touch_tmp_App1_flag_10044_App1: Online: 2005-10-26 01:14:48.138: /opt/SM<br>cmd_touch_tmp_App1_flag_10044_App1: Online: 2005-10-26 01:14:48.119: NOTIC<br>cmd_touch_tmp_App1_flag_10044_App1: Online: 2005-10-25 18:16:43.749: /opt/SM<br>cmd_touch_tmp_App1_flag_10044_App1: Online: 2005-10-25 18:16:43.731: NOTIC | E: starting /opt/SMA\<br>IAVV/SMAWpcs/Cont<br>E: starting /opt/SMA\ |
| Status: Done.                                                                                                    | • •                                                                 |

Figure 128: Search based on keyword

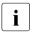

Special characters and spaces are valid, but wildcards are not interpreted. This search is **not case-sensitive**.

► To remove the keyword filter, clear the text in the *Keyword* box and then click *Filter*.

## 7.4.4 Text search

You can search the text in the application log by right-clicking on the displayed text. A pop-up dialog with a *Find* entry allows you to perform a **case-sensitive** search in the direction you specify (Figure 129).

| shasta1RM5 (Log)<br>File: /var/opt/reliantlog/switchlog on shasta1RMS                                                                                          | ×                         |
|----------------------------------------------------------------------------------------------------|---------------------------|
| Time Filter                                                                                                    |                           |
| Enable Start Time: 2005 CY 10 M 25 D 18 h 0 m                                                                                                    |                           |
| End Time: 2005 C Y 10 C M 25 C D 18 C h 30 C m                                                                                                    |                           |
| Keyword Filter                                                                                                    |                           |
| Find X                                                                                                    | w Option<br>Reverse Order |
| Non-zero exit c Find what: Offline Find Next                                                                                                    | Nevel Se Oldel            |
| Keyw Search from top Cancel S                                                                                                    | Filter                    |
| : ====<br>2005-10-26 01:15:25.762:(UAP, 31): NOTICE: App1:AdminSwitch: passing responsibility fo<br>: ====                                                     | or application 1          |
| 2005-10-26 01:15:25.756:(US, 21): NOTICE: App1: Offline processing finished!<br>: ====                                                                         |                           |
| 2005-10-26 01:15:25.754:(US, 37): NOTICE: App2: Standby processing skipped since this :====                                                                    | application h             |
| 2005-10-26 01:15:25.752:(US, 21): NOTICE: App2: Offline processing finished!<br>2005-10-26 01:15:25.436: NOTICE: cmd_touch_tmp_App2_flag_10082_App2 has become | e offline                 |

Figure 129: Using the pop-up Find dialog in log viewer

The *Find* search string is processed literally You can include spaces and special characters, but wildcards are not interpreted.

# 7.4.5 Removing filters

i

To remove all filters, take the following steps:

- Uncheck the time filter *Enable* box.
- Set drop-down lists to No Selection
- Clear text from input boxes
- Click the *Filter* button

The unfiltered view will be restored. Figure 130:

# 8 Controlling RMS operation

Chapter contents:

- " Managing RMS nodes"
- "Managing RMS applications"
- "Using maintenance mode"

# 8.1 Managing RMS nodes

This section describes basic procedures to control the operation of RMS, including how to start and stop individual nodes or the entire cluster. Procedures in this section are active: they change the state of the RMS cluster and may have a direct effect on the disposition of data.

As stated in the overview of this chapter, the primary means of administration is through the Cluster Admin GUI. This method should be used whenever possible. However, each procedure in this section includes a CLI alternative.

# 8.1.1 Starting RMS

When you use the GUI, you can only start the most recently activated configuration. To start a different configuration, you must first use the Wizard Tools to activate that configuration.

By default, the GUI will start RMS on all the nodes in the cluster. Alternatively, you can start RMS only on a single node that you select.

► From the Cluster Admin *rms* tab, select *Tools* -> *Start RMS* (Figure 131).

| File | Tools Preferences Help |  |
|------|------------------------|--|
| 3011 |                        |  |
|      | Shutdown RMS           |  |
| cf   | crm rms sis msg        |  |

Figure 131: Starting RMS from the main menu

The RMS Start Menu window opens.

► To start RMS on all nodes, click the *all available nodes* radio button and then click *OK* (Figure 132).

| 📑 RMS Start Menu                                                                                                   | ×                                             |
|----------------------------------------------------------------------------------------------------|-----------------------------------------------|
| Notes                                                                                                    |                                               |
| This dialog will allow you<br>more available nodes. No<br>state in which they can be<br>configuration file is adm_ | odes shown are in a<br>e started. The current |
| Start RMS                                                                                                    |                                               |
| Rall available nodes                                                                                               |                                               |
| $\bigcirc$ one node from the list                                                                                  |                                               |
| Node                                                                                                    | Selection                                     |
| shasta1                                                                                                    |                                               |
| shasta2                                                                                                    |                                               |
|                                                                                                    |                                               |
| L                                                                                                    | Ok Cancel                                     |

Figure 132: RMS Start Menu for all nodes

► To start RMS only on a single node, click the *one node from the list* radio button, and then choose the node using a checkbox in the *Selection* column. After making your selections, click *OK* (Figure 133).

| 🔆 RMS Start Menu                                                                                                   |                             | X          |
|----------------------------------------------------------------------------------------------------|-----------------------------|------------|
| Notes                                                                                                    |                             |            |
| This dialog will allow you<br>more available nodes. No<br>state in which they can be<br>configuration file is adm_ | odes showr<br>e started. Th | n are in a |
| Start RMS                                                                                                    |                             |            |
| 🔾 all available nodes                                                                                              |                             |            |
| one node from the list                                                                                             |                             |            |
| Node                                                                                                    | Sel                         | ection     |
| shasta1                                                                                                    |                             | 4          |
| shasta2                                                                                                    |                             |            |
|                                                                                                    |                             |            |
|                                                                                                    | Ok                          | Cancel     |

Figure 133: RMS Start Menu for individual nodes

Alternatively, you can start RMS on individual nodes directly from the *Cluster Admin* window:

- 1. In the left pane, click the *rms* tab to view the cluster tree.
- 2. Right-click on the node and select *Start RMS* from the pop-up menu (Figure 134).

| SHASTA ( adm_                                           | demo2)             | Attributes       |                                                                           |
|---------------------------------------------------------|--------------------|------------------|---------------------------------------------------------------------------|
| - 🛄 🔵 shasta1RMS                                        |                    | shasta1RMS ( Sys | tem Node )                                                                |
| - 🛄 🔵 shasta2RMS                                        | (shasta1RMS)       | RMS Attribute    | Value                                                                     |
|                                                         | Start RMS          | StateDetails     | Farbe                                                                     |
|                                                         |                    | cmComm           | hvcm -c adm_demo2                                                         |
|                                                         | View switchlog     | Configuration    | /opt/SMAW/SMAWRrms/build/adm_demo2.us                                     |
|                                                         |                    | NoDisplay        | 0                                                                         |
|                                                         |                    | Scripts          |                                                                           |
|                                                         |                    | ScriptTimeout    | 300                                                                       |
|                                                         |                    | FaultScript      | /usr/opt/reliant/bin/tools.d/hvalert ANY ERROR Sysnode shasta1RMS faulted |
|                                                         |                    |                  |                                                                           |
| Online OWait<br>Deact Staulted<br>Inconsistent Stand By | Offline<br>Unknown |                  |                                                                           |

Figure 134: Starting RMS on individual nodes

#### CLI: hvcm

The hvcm command starts the base monitor and the detectors for all monitored resources. The CLI syntax for hvcm has two possible formats:

```
Format 1
```

hvcm [-a | -s SysNode]

#### Format 2

hvcm -c config\_name [-a | -s SysNode] [-h timeout] [-] loglevels]

The options valid for both formats are:

- -a Start RMS on all nodes in the configuration
- -s Start RMS only on the specified node

If neither '-a' nor '-s' is specified, hvcm starts RMS only on the local node.

The options valid only for Format 2 are:

- -c Use the specified configuration file
- -h Use the specified heartbeat recovery timeout
- -1 Activate diagnostic output according to the specified level(s)

To start a configuration other than the one most recently activated, change the heartbeat recovery timeout, or set the diagnostic level, you must use the CLI. These parameters cannot be adjusted from the Cluster Admin GUI.

#### Notes for Format 1

When the '-c' option is not present, hvcm reads the default CONFIG.rms startup file. hvcm looks for the default startup file in <*RELIANT\_PATH*>/etc/CONFIG.rms. If the default for the environment variable RELIANT\_PATH has not been changed, this resolves to /opt/SMAW/SMAWRrms/etc/CONFIG.rms. Note that the search is always confined to the local node, even if you specify the '-a' or '-s' option to start RMS remotely.

The CONFIG.rms file contains either of the following:

- A simple configuration name, optionally with a '.us' suffix.
- An hvcm command compliant with *Format 2* that starts the most recently activated configuration.

You cannot specify the '-h' or '-1' options in *Format 1*. You can, however, edit the CONFIG. rms file and insert the options to comply with *Format 2*.

#### Notes for Format 2

When the '-c' option is present, and the configuration file is not an absolute path, hvcm looks for the first match in *<RELIANT\_STARTUP\_PATH>*. If the default for the environment variable RELIANT\_STARTUP\_PATH has not been changed, this resolves to /opt/SMAW/SMAWRrms/build/*<config\_name>*.us (hvcm adds the '.us' extension if it is not specified as part of the configuration file name). If an absolute path is specified, hvcm attempts to read only that file. Note that the search is always confined to the local node, even if you specify the '-a' or '-s' option to start RMS remotely.

When hvcm locates the specified configuration file, it checks to see if the default CONFIG.rms file is also present. If it is, hvcm compares the configuration names defined by both files to make sure they agree. If they do not agree, hvcm aborts the startup processing.

The '-h' option sets the UDP heartbeat recovery timeout for the cluster. See "Nodes and heartbeats". The default timeout depends on which method RMS uses to monitor the cluster:

- By default, RMS monitors the state of each node with the Enhanced Lock Manager (ELM), which is implemented in the Cluster Foundation. ELM is not a polling method. Instead, it relies on locks that are held by each node and released when the node or its base monitor go down. When ELM is enabled, the UDP heartbeat timeout defaults to 600 seconds.
- ELM can be disabled for rolling upgrade or debugging operations by setting the HV\_USE\_ELM environment variable to zero (0). See "HV\_USE\_ELM". When ELM is disabled, the UDP heartbeat defaults to 45 seconds.
- Specifying a heartbeat timeout shorter than the default may cause premature node kills. No data loss will occur, because a node kill begins with a graceful shutdown. However, cluster performance may suffer due to latency as applications are switched to different nodes. Excessively short heartbeat timeouts may also interfere with CF event timeouts.

The '--1' option sets the diagnostic output level at startup time. The *loglevels* specification consists of one or more individual numeric levels or hyphen-delimited ranges, each separated by a comma.

# 8.1.2 Starting RMS automatically at boot time

This setting takes effect at the next system startup

You can use the following procedure to activate or deactivate automatic RMS startup when the system boots up.

► From the Cluster Admin *rms* tabbed view, select *Tools* > *Auto Start RMS on Node Boot* (Figure 135).

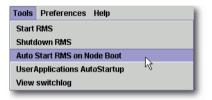

Figure 135: Controlling automatic RMS startup-step 1

You can then choose to activate (or deactivate) the automatic RMS startup on all nodes, or on just one node (Figure 136).

| 🔆                                                                                                    | ×             |  |  |  |
|----------------------------------------------------------------------------------------------------|---------------|--|--|--|
| Notes                                                                                                    |               |  |  |  |
| This dialog lets you set whether or not RMS will be<br>started automatically when a node boots. The choices<br>below are preloaded with the current RMS<br>HV RCSTART settings. |               |  |  |  |
| Auto Start RMS On Node Bo                                                                                                    | ot            |  |  |  |
| R all available nodes                                                                                                    |               |  |  |  |
| • Enable S                                                                                                    | tart on Boot  |  |  |  |
| O Disable S                                                                                                    |               |  |  |  |
| O one or more nodes from                                                                                                    | the list      |  |  |  |
| Node                                                                                                    | Start on boot |  |  |  |
| shasta1RMS                                                                                                    |               |  |  |  |
| shasta2RMS                                                                                                    |               |  |  |  |
|                                                                                                    |               |  |  |  |
|                                                                                                    |               |  |  |  |
|                                                                                                    |               |  |  |  |
|                                                                                                    | Ok Cancel     |  |  |  |

Figure 136: Controlling automatic RMS startup-step 2

#### CLI: hvsetenv

At system startup, the RMS rc script checks the environment variable settings: if the HV\_RCSTART environment variable is set to 1, the rc script will attempt to start RMS using the CONFIG.rms file. You can set the HV\_RCSTART variable with the hvsetenv command as follows:

hvsetenv HV\_RCSTART [0|1]

The allowable values are:

- 0 Do not start RMS at boot time
- 1 Start RMS at boot time (default)

If no value is specified, the command reports the current value of the HV\_RCSTART environment variable.

# 8.1.3 Stopping RMS

You can stop RMS on all nodes or on a subset that you select.

Use the Tools pull-down menu (Figure 137) and select Shutdown RMS.

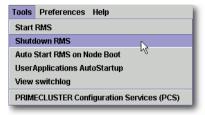

Figure 137: Using the Tools menu to stop RMS

► To stop RMS on all nodes, click the radio button for *all available nodes* and then click *Ok* (Figure 138).

| 🕵 RMS Shutdown 🛛 🗙                                                                                                    |                              |     |        |  |  |
|----------------------------------------------------------------------------------------------------|------------------------------|-----|--------|--|--|
| Notes                                                                                                    |                              |     |        |  |  |
| This Dialog will allow you to stop RMS on remote nodes.<br>Three options are available:<br>1) Stop all User Applications<br>2) Keep local User Applications<br>3) Forced shutdown (one node only)<br>Selection of 2) or 3) may break the consistency of the<br>cluster. |                              |     |        |  |  |
| Shutdown RMS                                                                                                    |                              |     |        |  |  |
| R all available node:                                                                                                    | s                            |     |        |  |  |
| € €                                                                                                    | Stop all A                   | ops |        |  |  |
| <ul> <li>Keep local Apps</li> </ul>                                                                                                    |                              |     |        |  |  |
| O Keep local Apps                                                                                                    |                              |     |        |  |  |
| O one node from the                                                                                                    | list                         |     |        |  |  |
| Node                                                                                                    | Selection                    | 0   | otions |  |  |
| shasta1RMS                                                                                                    | shasta1RMS 🗌 Stop all Apps 💌 |     |        |  |  |
| shasta2RMS 🗌 Stop all Apps 🔻                                                                                                    |                              |     |        |  |  |
|                                                                                                    |                              |     |        |  |  |
|                                                                                                    |                              |     |        |  |  |
|                                                                                                    |                              | Ok  | Cancel |  |  |

Figure 138: Stopping RMS on all available nodes

When you shut down *all available nodes*, two radio buttons allow you to choose how you want to handle the applications:

- Stop all Apps—Stops all user applications
- *Keep local Apps*—Leaves the applications running

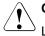

## Caution

Leaving the applications running after stopping RMS can lead to data inconsistencies or corruption.

To stop RMS on one specific node, select the radio button for one node from the list, and then click the checkbox of the node you want to shut down (Figure 139).

| 🕵 RMS Shutdown 🔀                                                                                                    |            |                   |  |  |
|----------------------------------------------------------------------------------------------------|------------|-------------------|--|--|
| Notes                                                                                                    |            |                   |  |  |
| This Dialog will allow you to stop RMS on remote nodes.<br>Three options are available:<br>1) Stop all User Applications<br>2) Keep local User Applications<br>3) Forced shutdown (one node only)<br>Selection of 2) or 3) may break the consistency of the<br>cluster. |            |                   |  |  |
| Shutdown RMS                                                                                                    |            |                   |  |  |
| 🔿 all available node:                                                                                                    | s          |                   |  |  |
| 0                                                                                                    | Stop all A | ops               |  |  |
| 🔿 Keep local Apps                                                                                                    |            |                   |  |  |
| I one node from the                                                                                                    | e list     |                   |  |  |
| Node                                                                                                    | Selection  | Options           |  |  |
| shasta1RMS                                                                                                    |            | Stop all Apps 🛛 💌 |  |  |
| shasta2RMS 🗌 Stop all Apps                                                                                                    |            |                   |  |  |
| Keep local Apps                                                                                                    |            |                   |  |  |
| Forced shutdown 📉                                                                                                    |            |                   |  |  |
|                                                                                                    |            |                   |  |  |
| Ok Cancel                                                                                                    |            |                   |  |  |

Figure 139: Stopping RMS on one node from the list

Each node has a dropdown list in the *Options* column to provide additional control:

- Stop all Apps—Stops all user applications on the selected node
- Keep local Apps—Leaves the applications running on the selected node
- Forced shutdown—Performs a forced shutdown of RMS

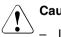

## Caution

Leaving the applications running after stopping RMS or using a forced shutdown can cause data inconsistencies or corruption.

- Do not stop RMS while RMS is running. Heartbeats between nodes are interrupted and the node where RMS is stopped may be forcibly shut down.
- ► Click the *Ok* button to initiate the shutdown with your selections.

*Stop all Apps* is the default option for shutting down RMS on all nodes or on one node. If you select an option other than the default, you will be prompted to confirm the operation (Figure 140 and Figure 141).

| Controll | ed Shutdown : shasta1RMS                                                                                                    |
|----------|----------------------------------------------------------------------------------------------------|
| *        | 3036<br>Shut down RMS on the local node without shutting down running applications. All RMS nodes are<br>notified that a controlled shutdown is under way on the local node. This may break the consistency<br>of the cluster. No further action may be executed by RMS until the cluster consistency is re-established.<br>This re-establishment includes restart of RMS on the shutdown host. |
|          | Do you want to continue ?                                                                                                    |
|          | Yes No                                                                                                    |

Figure 140: Stopping RMS while keeping applications—confirmation

| Forced 9 | Shutdown : shasta1RMS                                                                                                    |
|----------|----------------------------------------------------------------------------------------------------|
| *        | 3037<br>This option forces the configuration monitor to clean up and shut down RMS on the local system<br>without performing offline processing. This may break the consistency of the cluster. No further<br>action may be executed by RMS until the cluster consistency is re-established. This re-establishment<br>includes restart of RMS on the shutdown host. |
|          | Do you want to continue ?                                                                                                    |
|          | Yes No                                                                                                    |

Figure 141: Forced shutdown of RMS—confirmation

You can also stop RMS on a single node by right-clicking on the node in the RMS tree and then selecting *Shutdown RMS* from the context menu (Figure 142).

| File Tools Preferences Help               |                          |  |  |  |
|-------------------------------------------|--------------------------|--|--|--|
| 🛃 SHASTA ( adm_c                          | lemo2)                   |  |  |  |
| 🛉 🕂 📀 shasta1RMS                          |                          |  |  |  |
| 🗣 🙆 🔵 app1                                | (shasta1RMS)             |  |  |  |
| 💁 🙆 🔵 app2                                | View Graph               |  |  |  |
| 🗣 🛄 🔵 shasta2RMS                          | View switchlog           |  |  |  |
| • 🙆 🔵 app1                                | Save logs (hvlogclean)   |  |  |  |
| 🗣 🙆 🔵 app2                                | Delete logs (hvlogclean) |  |  |  |
|                                           | View Environment         |  |  |  |
|                                           |                          |  |  |  |
| Shutdown RMS                              |                          |  |  |  |
| PRIMECLUSTER Configuration Services (PCS) |                          |  |  |  |
|                                           | 10.20                    |  |  |  |

Figure 142: Using the context menu to stop RMS on one node

Only one node will appear in the confirmation window (Figure 143).

|                                                                                                    | 🔆 RMS Shutdown |           |                | ×        |  |  |
|----------------------------------------------------------------------------------------------------|----------------|-----------|----------------|----------|--|--|
| [                                                                                                    | Notes          |           |                |          |  |  |
| This Dialog will allow you to stop RMS on remote nodes.<br>Three options are available:<br>1) Stop all User Applications<br>2) Keep local User Applications<br>3) Forced shutdown (one node only)<br>Selection of 2) or 3) may break the consistency of the<br>cluster. |                |           |                |          |  |  |
| -                                                                                                    | Shutdown RMS   |           |                |          |  |  |
|                                                                                                    | Node           | Selection | Option         | s        |  |  |
|                                                                                                    | shasta1RMS     | Ľ         | Stop all Apps  | <b>•</b> |  |  |
|                                                                                                    |                |           | Stop all Apps  |          |  |  |
|                                                                                                    |                |           | Keep local App | s 🗟 📗    |  |  |
|                                                                                                    |                |           | Forced shutdov | vn       |  |  |
|                                                                                                    |                |           |                |          |  |  |
|                                                                                                    |                |           | Ok             | Cancel   |  |  |

Figure 143: Stopping RMS on one node

#### CLI: hvshut

The syntax for the CLI is as follows:

hvshut {-a | -A | -f | -1 | -L | -s SysNode}

Options:

- -a Shut down RMS and applications on all nodes
- -A Shut down RMS on all nodes without shutting down applications
- -f Forced (emergency) shutdown of RMS on the local node
- -1 Shut down RMS and applications on the local node
- -L Shut down RMS on the local node without shutting down applications
- -s Shut down RMS only on the specified node

The hvshut command shuts down the RMS software on one or more nodes in the configuration. The base monitor on the local node sends a message to other online nodes indicating which node or nodes are to be shut down. The hvshut command disables all error detection and recovery routines on the nodes being shut down, but does not shut down the operating system.

If any userApplication objects are online when the -A, -f, or -L options are used, the applications remain running but are no longer monitored by RMS. Both The -f and -L options affect only the local node, but the -f option is for emergencies (when other hvshut options do not work).

When you choose to shut down RMS without shutting down the monitored applications, you will be prompted to confirm the operation.

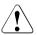

# Caution

Use the hvshut –A, –f, and –L options carefully as they could result in inconsistencies or data corruption.

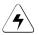

# Note

When you stop RMS in a configuration where the operating  $\tt userApplication$  exists on 3 or more nodes, perform one of the following operations.

- To stop RMS of all nodes
   Perform hvshut -a command with one of the nodes.
- To stop RMS of 2 or more nodes (not of all nodes)
   Perform hyshut command on each node to stop RMS. After hyshut command returns on a certain node, perform hyshut command on the next node.

# 8.1.4 Clearing a SysNode Wait state

A SysNode is put in the Wait state when the Shutdown Facility (SF) attempted to kill the node but could not successfully complete the shutdown within the timeout period.

You can clear a Wait state of SysNode by the following procedure:

- 1. Manually stop the node in the Wait state.
- Check the CF state in the CF main window. If the CF state is LEFTCLUSTER, clear LEFTCLUSTER in the CF main window and make sure the node state is changed from LEFTCLUSTER to DOWN.
- 3. If the Wait state of SysNode is not cleared after you perform step 2, rightclick on the SysNode displayed on the RMS main window and select *Offline* from the pop-up context menu.

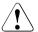

#### Caution

When you manually clear a <code>Wait</code> state, RMS and CF consider that the target node has been stopped. Therefore, if you clear the <code>Wait</code> state while the target node is not actually stopped, data corruption may occur.

If the Shutdown Facility (SF) timeout has not yet been exceeded, requests to clear a Wait state for that SysNode will be ignored.

## CLI: hvutil -u

The syntax for the CLI is as follows:

hvutil -u SysNode

# 8.2 Managing RMS applications

This section describes basic procedures related to starting, stopping, and clearing special states of individual applications. Procedures in this section are active: they change the state of the RMS cluster and may have a direct effect on the disposition of data.

As stated in the overview of this chapter, the primary means of administration is through the Cluster Admin GUI. This method should be used whenever possible. However, each procedure in this section includes a CLI alternative.

# 8.2.1 Overriding automatic application startup

By default, the automatic startup of each application is controlled by its AutoStartUp attribute, which is typically set in the Wizard Tools configuration interface:

- If AutoStartUp is set to "yes," the application starts automatically when RMS starts or when the application is switched to another node.
- If AutoStartUp is set to "no," the application must be started manually as described in "Starting RMS".

Automatic application startup can cause problems during some maintenance or troubleshooting procedures. If this is the case, you can suppress the AutoStartUp attribute for all applications.

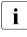

The following procedure changes the HV\_AUTOSTARTUP global environment variable. Changes to HV\_AUTOSTARTUP do not take effect until the next RMS startup.

► From the Cluster Admin rms tab, select Tools -> UserApplications AutoStartup (Figure 144).

| Tools                        | Preferences Help |  |  |
|------------------------------|------------------|--|--|
| Start RMS                    |                  |  |  |
| Shutdown RMS                 |                  |  |  |
| Auto Start RMS on Node Boot  |                  |  |  |
| UserApplications AutoStartup |                  |  |  |
| View                         | switchlog K      |  |  |

Figure 144: Controlling automatic application startup-step 1

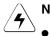

Note

- Even if the userApplication's autostart is enabled, the userApplication where AutoStartUp is set to "no" needs to be started manually.
- The settings for autostart of userApplication is not intended to set the start condition of Standby processing when the RMS starts. For the start condition of Standby processing when RMS starts, follow AutoStartUP and StandbyTransition attributes. For details, see "6.10.1 Setting Contents of a Cluster Application" in "How to start up a userApplication automatically in the event of a startup, switchover, and clearing a fault" of "PRIMECLUSTER Installation and Administration Guide."

You can then choose to override all  ${\tt AutoStartUp}$  settings, or to cancel the override (Figure 145).

| sk 🛛 🗶                                                                                                    |                    |  |  |  |
|----------------------------------------------------------------------------------------------------|--------------------|--|--|--|
| Notes                                                                                                    |                    |  |  |  |
| This dialog lets you set whether or not AutoStartUp<br>activity for all userApplications are enabled or not with<br>RMS startup. The choices below are preloaded with he<br>current RMS HV_AUTOSTARTUP settings. |                    |  |  |  |
| AutoStartUp on RMS Startu                                                                                                    | p                  |  |  |  |
| 🙊 all available nodes                                                                                                    |                    |  |  |  |
| Enable AutoStart                                                                                                    | Un on RMS Startun  |  |  |  |
|                                                                                                    |                    |  |  |  |
| O Disable AutoStar                                                                                                    | tOp on RMS Startup |  |  |  |
| O one or more nodes from                                                                                                    | the list           |  |  |  |
| Node                                                                                                    | AutoStartup        |  |  |  |
| shasta1RMS                                                                                                    | 2                  |  |  |  |
| shasta2RMS                                                                                                    | <b>r</b>           |  |  |  |
|                                                                                                    |                    |  |  |  |
| Ok Cancel                                                                                                    |                    |  |  |  |

Figure 145: Controlling automatic application startup-step 2

#### CLI: hvsetenv

The action of each application's AutoStartUp attribute is controlled by the HV\_AUTOSTARTUP environment variable (see the description in "Local environment variables"). You can set this variable with the hvsetenv command as follows:

hvsetenv HV\_AUTOSTARTUP [0|1]

The allowable values are:

0 Prevent automatic application startup at next RMS startup

1 Conducts autostart of application in accordance with <code>AutoStartUp</code> attribute on the next time RMS starts

If no value is specified, the command reports the current value of the HV\_AUTOSTARTUP environment variable.

# 8.2.2 Switching an application

When you switch an application, RMS performs the following tasks:

- If the application is already running in the cluster, RMS shuts it down.
- After the application is completely shut down, RMS starts it on the node you specified.

Switch an application to any node as follows:

- Right-click on the application object on any node and select *Switch* from the context menu. A secondary menu appears, listing the available target nodes for switchover.
- Select the target from the secondary menu to switch the application to that node (Figure 146).

| File Tools Prefere             | ences Help                            |            |  |
|--------------------------------|---------------------------------------|------------|--|
| 🛃 SHASTA (ac<br>🏟 💷 🔵 shasta1f |                                       |            |  |
| 🗣 🙆 🔶 app1                     |                                       |            |  |
| 🌓 🔶 🙆 🔵 app2                   |                                       |            |  |
| 🖗 🛄 💛 shasta2l                 | View Application Graph                |            |  |
| • 🛆 💛 app1<br>• 🛆 🔵 app2       | View Subapplication Graph             |            |  |
| e 🔄 🕒 appz                     | View Composite Subapplication Graph   |            |  |
|                                | View logfile                          |            |  |
|                                | Switch (hvswitch)                     | shasta1RMS |  |
|                                | Priority switch (hvswitch)            | shasta2RMS |  |
|                                | Forced switch (hvswitch -f)           | ~          |  |
|                                | Reset (hvreset -t)                    |            |  |
|                                | AutoSwitchOver (hvattr)               |            |  |
|                                | Offline (hvutil -f)                   |            |  |
|                                | Clear fault(hvutil -c)                |            |  |
|                                | Enter Maintenance Mode (hvutil -m on) |            |  |

Figure 146: Switching an application

You will be prompted to confirm the action before RMS begins the operation.

A *Priority switch* switches the application to the target node according to the order of nodes in the application's PriorityList attribute.

If stopping the application fails, RMS does not start the application. This is because two competing instances of the same application could cause data corruption. In this event, you can start the application by using the *Forced switch* operation.

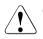

## Caution

Use the *Forced switch* mode only if an application cannot be switched normally. A forced application switch overrides all safety checks and could therefore result in data corruption or other inconsistencies. Therefore, RMS may kill the node on which RMS is not running before starting the application to reduce the risk of data corruption when the *Forced switch* request of an application is issued.

If the application is busy, the pop-up context menu will not offer the choices to switch the application. Instead, the menu will offer view-only operations, and the last menu item will indicate that the application is in a Wait state (Figure 147).

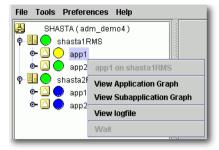

Figure 147: Switching a busy application

## CLI: hvswitch

The syntax for the CLI is as follows:

```
hvswitch [-f] userApplication [SysNode]
```

The hyswitch command manually switches control of a userApplication resource from one system node to another in the RMS configuration. The resource being switched must be of type userApplication. The system node must be of type SysNode. If no SysNode is specified, the application is switched to the local node. The -f option is a forced-switch option.

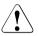

## Caution

Use the 'hvswitch -f' operation carefully. A forced application switch overrides all safety checks and could therefore result in data corruption or other inconsistencies.

Therefore, RMS may kill the node on which RMS is not running before starting the application to reduce the risk of data corruption when the *Forced switch* request of an application is issued.

## 8.2.2.1 Notes on forcibly switching an application

When *Forced switch* request (forced startup) of an application is issued, RMS overrides all safety checks and starts the application. So if shared resources which require exclusive control between nodes become Online on the multiple nodes simultaneously, it could result in data corruption or other inconsistencies.

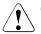

# Caution

In PRIMECLUSTER for Solaris, RMS may kill the node on which RMS is not running before starting the application to reduce the risk of data corruption when the *Forced switch* request of an application is issued.

To perform forced startup of an application safely, check whether RMS is running on all nodes in the cluster before starting forced startup according to the following procedure, and if there are the nodes on which RMS is not running, then shut down the nodes.

- Check the node state by one of the following methods:
  - Execute the cftool -n command on all nodes.

| shastal# | cftool -n | I     |       |         |
|----------|-----------|-------|-------|---------|
| Node     | Number    | State | 0s    | Сри     |
| shastal  | 1         | UP    | Linux | Pentium |
| shasta2  | 2         | UP    | Linux | Pentium |
|          |           |       |       |         |

• Check the CF tree of the Cluster Admin.

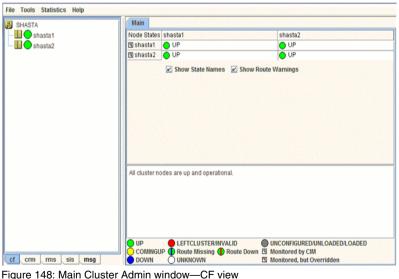

- Figure 148. Main Cluster Admin Window—CF View
- Check the following contents for the node states, and take corrective actions if necessary:

- Check the node states are all UP.
- If a LEFTCLUSTER node exists, recover CF from the LEFTCLUSTER state.

For details, see "*PRIMECLUSTER Cluster Foundation (CF) Configuration and Administration Guide.*"

- If a node with DOWN or UNKNOWN exists, or if a node for which the state is not displayed exists, check whether the operating system of the node has stopped. If the operating system is running, shut down the operating system or restart the system in single-user mode.
- Check whether there are no nodes on which RMS is not running among the nodes on which cluster applications will be forcibly started by one of the following methods:
  - Execute the hvdisp -a command on nodes where cluster applications will be started and check that the state of objects whose Type is SysNode is Online.

| shastal# hvdisp −a<br>Local System: shastalRMS<br>Configuration: /opt/SMAW/SMAWRrms/build/config.us |                               |                          |                             |              |  |
|----------------------------------------------------------------------------------------------------|-------------------------------|--------------------------|-----------------------------|--------------|--|
| Resource                                                                                            | Туре                          | HostName                 | State                       | StateDetails |  |
| <br>shasta2RMS<br>shasta1RMS<br>app2                                                                | SysNode<br>SysNode<br>userApp |                          | Online<br>Online<br>Offline |              |  |
| Machine001_app2<br>Machine000_app2                                                                  | andOp                         | shasta2RMS<br>shasta1RMS | Offline                     |              |  |
| ManageProgram000_Cmd_APP2<br>app1                                                                   | gRes<br>userApp               |                          | Offline<br>Offline          |              |  |
| MachineOO1_app1<br>MachineOO0_app1<br>ManageProgramOO0_Cmd_APP1                                     |                               | shasta2RMS<br>shasta1RMS | Offline<br>Offline          |              |  |

• Check that the state of all SysNode displayed in the RMS tree of the Cluster Admin is Online.

| File Tools Preferences Help                                                                                                    |  |
|----------------------------------------------------------------------------------------------------|--|
| SHASTA (config)         ♥       ●       shasta RMS         ♥       ③       app1         ●       ③       app2         ♥       ●       ●       app1         ●       ③       app1         ●       ③       app1         ●       ③       app1         ●       ③       app1         ●       ③       app1         ●       ③       app1         ●       ③       app2 |  |
| Corline Wait Offline<br>Deact Faulted Uchnown<br>Inconsistent Stand By Warning<br>OfflineFault Maintenance Mret-Offline<br>Mret-Offline Mret-Stand By<br>Mret-Maintenance<br>Cf crm ms sis msg                                                                                                    |  |

Figure 149: Main Cluster Admin window-RMS view

- If nodes which satisfy the following conditions exist, shut down the operating system of the nodes, or restart the system in single-user mode.
  - The node state is UP, and
  - The state of SysNode is not Online.
- ► Execute the *Forced switch* (hvswitch -f) to forcibly start the application.

# 8.2.3 Starting an application

If the application is already offline everywhere in the cluster, you can start it (bring it online) on a single node as follows:

Right-click on the application object and select *Online* from the pop-up context menu (Figure 150).

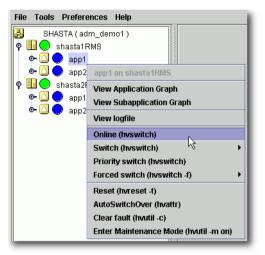

Figure 150: Starting an application

You will be prompted to confirm the action before RMS begins the operation.

#### CLI: hvswitch

Starting an application on the local node, like switching an application to another node, employs the hvswitch command. Refer to "CLI: hvswitch" for the syntax.

# 8.2.4 Stopping an application

Stop an online application (take it offline) as follows:

▶ Right-click on the online application object and select *Offline* from the popup context menu (Figure 151).

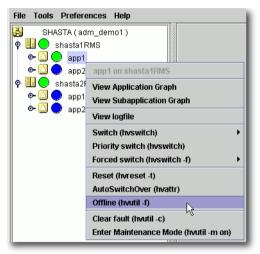

Figure 151: Shutting down an application

You will be prompted to confirm the action before RMS begins the operation.

## CLI: hvutil -f

The syntax for the CLI is as follows:

hvutil -f userApplication

Note that this is a **normal offline request**. There is no "forced" offline request for a userApplication.

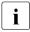

**Use the command** 'hvutil -s *userApplication*' to bring an offline userApplication to a Standby state.

# 8.2.5 Resetting an application

This operation completely re-initializes the target application and all objects in its resource tree (*i.e.*, the entire application graph) based on the actual detector reports. It will interrupt any ongoing RMS processing for the application, and any running scripts will be terminated.

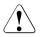

## Caution

Resetting an application will cause information about previous failures or any other history to be lost. It will most likely result in an *Inconsistent* state for the application.

This operation is intended for use by an experienced administrator during a test phase. It should never been invoked in a production environment.

Reset (reinitialize) an online application as follows:

Right-click on the online application object and select *Reset* from the pop-up context menu (Figure 152).

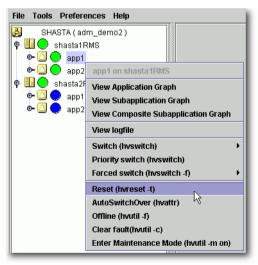

Figure 152: Resetting an application

You will be prompted to enter the reset timeout before RMS begins the operation (Figure 153).

| Confirm hvreset command for app1                                                                                                    |  |
|----------------------------------------------------------------------------------------------------|--|
| Are you sure you wish to run hvreset command on the userApplication app1?                                                                                                    |  |
| WARNING: The hvreset command interrupts any<br>ongoing RMS processing for the userApplication<br>specified as argument. Any running script will be<br>terminated with SIGHUP. The entire graph of the<br>specified userApplication is completely re-initialized<br>based on the actual detector reports. Hvreset will<br>cause any information about previous failures etc. to<br>be lost. An invocation of hvreset will most likely result<br>in a statelnconsistent of the userApplication. |  |
| Timeout for the hvreset command : 10 Sec                                                                                                    |  |
| Yes No                                                                                                    |  |

Figure 153: Choosing the reset timeout for the application

If RMS fails to re-initialize the entire application graph during this amount of time, it terminates with an error message. Default: 10 seconds

► Adjust the timeout value if desired, and then click *Yes* to reset the application.

#### CLI: hvreset -t

The syntax for the CLI is as follows:

hvreset -t timeout userApplication

hvreset displays a message that warns of the consequences and then prompts you to confirm the action before proceeding.

When the userApplication is not performing online, offline, or fault processing, hyreset returns immediately and displays a message stating there is nothing to do. This case is considered to be successful command execution and returns exit code 0.

# 8.2.6 Clearing a fault

For an application that is in the Faulted state, clear the fault as follows:

► Right-click on the application object and select *Clear Fault* from the pop-up context menu (Figure 154).

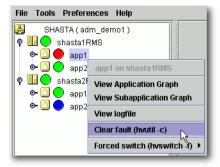

Figure 154: Clearing an application fault

Before the command proceeds, you will be informed of the action to be taken and prompted to confirm the operation (Figure 155).

| Confirm | Clear Fault Application app1 on SysNode shasta1RMS                                                        |
|---------|----------------------------------------------------------------------------------------------------|
|         | 3047<br>Are you sure you wish to attempt to clear all faults for application app1 on SysNode shasta1RMS ? |
|         | Yes No                                                                                                    |

Figure 155: Clearing an application fault—confirmation dialog

## CLI: hvutil -c

The syntax for the CLI is as follows:

hvutil -c userApplication

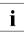

If the userApplication is in the online state, then clearing the fault will cause RMS to attempt to bring the faulted resource to the online state. If the userApplication is in the offline or faulted state, then clearing the fault will attempt to bring the resource to the offline state. You will be informed of the action that is to be taken and prompted to confirm the operation before the command proceeds.

# 8.2.7 Activating an application

Activating an application takes it from the Deact state to the Offline state. It does not bring it Online. Also, activating a userApplication with the Cluster Admin GUI or the CLI has nothing to do with activating an RMS configuration in the Wizard Tools—the two operations are completely independent. Activate a deactivated application as follows:

 Right-click on the application object and select the *Activate* option from the pop-up menu.

## CLI: hvutil -a

The syntax for the CLI is as follows:

hvutil -a userApplication

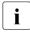

You will not need to activate an application unless someone explicitly deactivated it with the command 'hvutil -d *userApplication*'.

# 8.3 Using maintenance mode

Maintenance mode is a special mode of operation that allows an application to be temporarily decoupled from its dependent resources. This allows, for example, a file system to be taken offline for backup purposes without disrupting the online state of its parent application.

# 8.3.1 Entering maintenance mode

You can enter maintenance mode for all applications on all nodes as follows:

▶ Right-click on the cluster at the top of the RMS tree and select *Enter Maintenance Mode* from the popup menu (Figure 156).

| File Tools Preferences Help |                                         |
|-----------------------------|-----------------------------------------|
| SHASTA ( adm_demo1 )        |                                         |
| 🗣 🗓 🔵 shasta1RMS            | View Cluster Wide Table                 |
| • 🖸 📀 app1                  | View Environment                        |
| • 🖉 🔶 app2                  | Enter Maintenance Mode (hvutil -M on) 🕟 |
| 🕈 💷 🔵 shasta2RMS            |                                         |

Figure 156: Starting maintenance mode for all applications

Enter maintenance mode for only one application as follows:

 Right-click on an application instance in the RMS tree and select *Enter* Maintenance Mode from the popup menu (Figure 157).

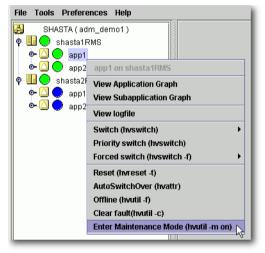

Figure 157: Starting maintenance mode for a single application

In either case, you will be prompted to confirm the operation (Figure 158 and Figure 159).

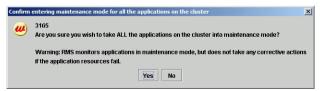

Figure 158: Maintenance mode confirmation for all applications

| Confirm  | entering into maintenance mode for application app1                                                                                                    |
|----------|----------------------------------------------------------------------------------------------------|
| <b>@</b> | 3160<br>Are you sure you wish to take application app1 into maintenance mode?<br>Warning: RMS monitors applications in maintenance mode, but does not take any corrective actions if the application resources fail. |
|          | Yes No                                                                                                    |

Figure 159: Maintenance mode confirmation for one application

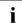

Maintenance mode is clusterwide: if an application is in maintenance mode on one node, it is also in maintenance mode on any other node where it can run.

The application is allowed to start in the following states.

- Online state
- Standby state
- Offline state
- Warning state
- Inconsistent state (If an application state just before it becomes inconsistent is Faulted state, it is excluded.)

The maintenance mode is rejected if there is any request of dynamic reconfiguration of RMS graph.

Figure 160 shows the Cluster Admin window after one application is put into maintenance mode.

| SHASTA ( adm_demo1 )                                                                                                    | Attributes         |                                                                                   |  |
|----------------------------------------------------------------------------------------------------|--------------------|-----------------------------------------------------------------------------------|--|
| 🕈 🛄 🔵 shasta1RMS                                                                                                    | app1 on shasta2RMS | (User Application)                                                                |  |
| 🔶 🔼 🕒 app1                                                                                                    | RMS Attribute      | Value                                                                             |  |
|                                                                                                    | StateDetails       | Offline intended                                                                  |  |
| shasta2RMS                                                                                                    | AutoStartUp        | 1                                                                                 |  |
|                                                                                                    | PartialCluster     | 0                                                                                 |  |
| ⊷ 🛄 🜗 app1                                                                                                    | Halt               | 0                                                                                 |  |
| ∽ 🔼 🔵 app2                                                                                                    | AutoSwitchOver     | No                                                                                |  |
|                                                                                                    | Class              | UserApplication/app1                                                              |  |
|                                                                                                    | ShutdownPriority   | 0                                                                                 |  |
|                                                                                                    | ControlledSwitch   | 0                                                                                 |  |
|                                                                                                    | ControlledShutdown | 0                                                                                 |  |
|                                                                                                    | MaxControllers     | 512                                                                               |  |
|                                                                                                    | PreserveState      | 0                                                                                 |  |
|                                                                                                    | PriorityList       | shasta1RMS shasta2RMS                                                             |  |
|                                                                                                    | OnlinePriority     | 0                                                                                 |  |
|                                                                                                    | PersistentFault    | 0                                                                                 |  |
|                                                                                                    | NoDisplay          | 0                                                                                 |  |
|                                                                                                    | Affiliation        | lapp1                                                                             |  |
|                                                                                                    | Comment            | app1/59879/2013:07:19:21:01:32                                                    |  |
|                                                                                                    | OnlineOnHost       | shasta1RMS                                                                        |  |
|                                                                                                    | Scripts            |                                                                                   |  |
| Online Wait Offline     Deact Faulted Unknown     Inconsistent Stand By Warning     OfflineFault Maintenance Mnt-Online | ScriptTimeout      | 300                                                                               |  |
|                                                                                                    | PreCheckScript     | hvexec-p app1 adm_demo1                                                           |  |
|                                                                                                    | PreOnlineScript    | rm -f /usr/opt/reliant/tmp/app1.goingoffline ; if [ \"\$HV_INTENDED_STATE\" = \   |  |
| Maintenance Maintenance Mint-Online                                                                                     | PreOfflineScript   | hvenable app1 ALL ; rm -f /usr/opt/reliant/tmp/app1.online ; touch /usr/opt/relia |  |
| Mnt - Maintenance                                                                                                    |                    |                                                                                   |  |

Figure 160: Typical cluster in maintenance mode

Note how the right half of the application status icons indicate the intended status (the status just before the start of maintenance mode). The intended state is also indicated by the application's *StateDetails* attribute, which is the first item in the *Attributes* table in the right pane.

## 8.3.2 Maintenance mode operating notes

When an application enters maintenance mode (MM), it affects all other applications that **share the same graph**. For example, if two applications are linked by a controller, then putting one in maintenance mode will cause the other to go into maintenance mode as well; which one is the parent and which one is the child does not matter in this case.

Conversely, if two applications do not share the same graph, *i.e.*, they are not linked by one or more controllers, then one can be put into MM while the other operates under normal RMS control.

For instance, in the example presented earlier, app1 and app2 are independent. While app1 is in MM, app2 continues to operate normally and can be switched from one node to the other, as illustrated in Figure 161 below.

| File T | ools l | Preferences  | Help |
|--------|--------|--------------|------|
| 8      | SHAS   | TA ( adm_der | mo1) |
| P 💷    | 🔵 sh   | asta1RMS     |      |
| •      |        | app1         |      |
| •      |        | app2         |      |
| • 🗉    | 🔵 sh   | asta2RMS     |      |
| •      |        | app1         |      |
| •      |        | app2         |      |
|        |        |              |      |

Figure 161: Normal operation of independent application

#### 8.3.2.1 Overall cluster restrictions in maintenance mode

Even though some applications may continue to operate under normal RMS control, MM still places restrictions on the overall cluster operation. In particular, note the following:

- You must exit MM for an application before you can switch that application offline or to another node.
- You must exit MM everywhere in the cluster before you can shut down RMS.

# 8.3.3 Exiting maintenance mode

To exit maintenance mode, use the following procedure:

Confirm that there is no **!** indicated to the right side of the application icon. If there is, return all the resources under userApplication to the status just before the start of maintenance mode.

The status just before the start of maintenance mode can be determined with the color of the application's icon. For details on the icon's color, see "7.1.3 RMS Main Window" of "PRIMECLUSTER Installation and Administration Guide."

▶ Right-click on the cluster or an application and select *Exit Maintenance Mode* from the popup menu (Figure 162 and Figure 163).

| File Tools Preferences Help                                                                                                    |                                                  |
|----------------------------------------------------------------------------------------------------|--------------------------------------------------|
| SHASTA ( adm_demo1 )                                                                                                    |                                                  |
| 🗣 🗓 🔵 shasta1RMS                                                                                                    | View Cluster Wide Table                          |
| 📄 🗢 🙆 🌖 app1                                                                                                    | View Environment                                 |
| ● 🞑 🔶 app2<br>♥ 🗐 💮 shasta2RMS                                                                                                    | Exit Maintenance Mode (hvutil -M off)            |
| or O on on the second second | Force Exit Maintenance Mode (hvutil -M forceoff) |

Figure 162: Normal maintenance mode exit for all applications

| File Tools Preferer | nces Help                                        |
|---------------------|--------------------------------------------------|
| 🛃 SHASTA ( adn      | n_demo1)                                         |
| 🛉 归 🔵 shasta1RI     | MS                                               |
| 🔹 🕒 🕒 app1          |                                                  |
| 💁 🙆 🔵 app2          | app1 on shasta1RMS                               |
| 🌳 🛄 💽 shasta2F      | View Application Graph                           |
| 🗣 🙆 🁤 app1          | View Subapplication Graph                        |
| 🗢 🙆 🔵 app2          | View logfile                                     |
| -                   | View lognic                                      |
|                     | Clear fault (hvutil -c)                          |
|                     | Exit Maintenance Mode (hvutil -m off)            |
|                     | Force Exit Maintenance Mode (hvutil -m forceoff) |

Figure 163: Normal maintenance mode exit for a single application

In either case, you will be prompted to confirm your action before the operation proceeds.

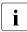

You can exit maintenance mode for a single application even if you entered maintenance mode for the entire cluster.

To exit maintenance mode, the following conditions must be met:

- If you start maintenance mode when the application status is either Online, Offline, Standby, or Warning, statuses of the application and each resource must be the same as those before maintenance mode is started in order to exit maintenance mode. If the status is different, you cannot exit maintenance mode.
- If you start maintenance mode when the application status is Inconsistent, remove causes which put the application into the Inconsistent state. You cannot exit maintenance mode until causes are removed.

For example, in the above example, there is a file system resource Res1 in the application app1, and Res1 is in the online state on shasta2RMS when starting the maintenance mode in app1. In this case, Res1 must be in the online state on shasta2RMS to exit the maintenance mode of app1.

If you forcibly exit the maintenance mode by using [Force Exit Maintenance Mode] in a different state from when starting the maintenance mode, the application enters the Inconsistent state. Therefore, we do not recommend using [Force Exit Maintenance Mode].

Note that both the cluster and application popup menus shown above contain a *Force Exit Maintenance Mode* item. If you choose this command, it will force RMS to exit maintenance mode even if some resources are not in the appropriate state. The prompt to confirm the operation for one application is shown in Figure 164; the prompt for all applications is similar.

| Confirm | Force exiting maintenance mode for application app1                                                                            |
|---------|----------------------------------------------------------------------------------------------------|
| W       | 3203<br>Are you sure you wish to force application app1 out of maintenance mode?                                               |
|         | Warning: This will take the application(s) out of the Maintenance Mode even if<br>the resources are not in appropriate states. |
|         | Yes No                                                                                                    |

Figure 164: Forced maintenance mode confirmation for all applications

When you exit maintenance mode, the processing corresponding to the userApplication status is executed (the Online processing is for the Online state and the Offline processing is for the Offline state).

In these operations, if resource statuses under userApplication are the same as those before maintenance mode is started, the Online/Offline script is not executed and the resource statuses are not changed.

However, if the Online processing is executed for Cmdline resource to which the NULLDETECTOR attribute is set, the Online script is definitely executed despite the actual resource statuses.

# 8.3.4 Maintenance mode CLI: hvutil -m and -M

Control maintenance mode (MM) with the hvutil command:

hvutil -M { on | off | forceoff }
hvutil -m { on | off | forceoff } userApplication

#### Options:

| -M | Applies the MM operation to all applications on all nodes          |
|----|--------------------------------------------------------------------|
| —m | Applies the MM operation to the specified application on all nodes |

#### Operations:

| on       | Starts maintenance mode                                                  |
|----------|--------------------------------------------------------------------------|
| off      | Stops MM if all resources are in the appropriate state                   |
| forceoff | Forces MM to stop even if all resources are not in the appropriate state |

The hvutil maintenance mode commands operate synchronously, so they do not return until the final state has been reached or until an error occurs. In the particular case where '-m off' returns a failure because one or more resources were in an inappropriate state, an error message is displayed that lists the problem resources.

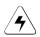

## Note

To stop the maintenance mode, confirm that all the resources under userApplication are in the status just before the start of maintenance mode.

If one of the following information is displayed in StateDetails column of the targeted userApplication in the output of hvdisp command, there is a need to return the userApplication status to the status just before start of maintenance mode.

- "Online!!" is being displayed (Online is the status just before starting maintenance mode).
- "Standby!!" is being displayed (Standby is the status just before starting maintenance mode).
- "Offline intended" is being displayed and one or more resources under the userApplication is neither Offline status nor Standby status (Offline is the status before starting maintenance mode).

# 9 Appendix—Site preparation

The *Software Release Guide PRIMECLUSTER* and the *PRIMECLUSTER Installation Guide* for your operating system describes how to prepare your cluster to operate RMS. Some of the procedures require you to modify system files so that RMS can identify the hosts, file systems, and network interfaces used in a configuration. You should have completed these procedures when RMS was installed.

In some cases, you will be creating or modifying your RMS configuration because changes have been made to your site. Certain site changes may require you to review and update your system files first. These changes include, but are not limited to, the following:

- IP addresses were changed.
- Redundant interconnects were added to the cluster.
- Hosts were added, removed, or renamed.
- Two or more clusters were merged into one.
- File systems or SANs were added or removed.

For convenience, the site preparation descriptions for hosts, file systems, and networks are duplicated here. If any of these specifications have changed since your initial RMS installation, you should review this material and make the necessary adjustments before proceeding with your RMS configuration.

The modifications generally involve adding RMS-specific entries to standard system files; pre-existing entries required for proper operation of your hosts and network are not affected. Resources for market-specific applications may require similar customization.

# 9.1 Network database files

# 9.1.1 /etc/hosts

The /etc/hosts file must contain the IP addresses and RMS names of all the host systems that are part of the cluster.

RMS uses its own internal set of host names to manage the machines in the cluster. When you configure the cluster, you will use the RMS host names and not the standard host names. These names must be entered in /etc/hosts on each system in the cluster to avoid problems should access to the DNS fail. If you used Cluster Admin to configure CIP for RMS, then /etc/hosts will already contain the correct RMS node names described below.

By default, the names follow the conventions in Table 5.

| Entry type    | RMS naming pattern       | Examples                 |
|---------------|--------------------------|--------------------------|
| RMS host name | <hostname>RMS</hostname> | shasta1RMS<br>shasta2RMS |

Table 6: RMS host name conventions in /etc/hosts

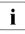

The RMS host name for a machine must match the contents of the RELIANT\_HOSTNAME variable in that machine's hvenv.local configuration file, if that file exists.

RMS does not support IPV6 addresses.

Example

The following entries in /etc/hosts are for a cluster with nodes shastal and shasta2. The interface names are assigned as follows:

- Standard host names on the public network 172.25.220
- RMS node names on the private network 192.168.10

172.25.220.83 shasta1 172.25.220.84 shasta2 # node names for RMS 192.168.10.83 shasta1RMS 192.168.10.84 shasta2RMS

#### 9.1.1.1 Network interface names in /etc/hosts

If you plan to configure one or more network interfaces for switchover with the *Ip Address* subapplication, you must first enter the interface name(s) in the /etc/hosts file on every node where that interface can exist. Each entry consists of the interface IP address and its name in the normal format; no special comments are required.

#### Example

An example is shown below.

- If you switch the interface shastavip with IPv4 address 172.25.222.223: 172.25.222.223 shastavip
- If you switch the interface shastavip6 with IPv6 address fd00:1::219:99ff:fe18:1b4e: fd00:1::219:99ff:fe18:1b4e shastavip6

```
i
```

When you configure the *Ip Address* subapplication, you specify the interface name as it appears in /etc/hosts, and not the IP address.

- IPv6 link local addresses are not available.
- When defining the interface name in the /etc/hosts file, do not assign the same interface name to the IPv4 and IPv6 addresses.

# 9.1.2 /root/.rhosts (Linux) and /.rhosts (Solaris)

Contains entries to control trusted login from remote hosts.

The Wizard Tools require automatic login or authentication as root on every machine in the cluster. One method is to include the names of trusted hosts in the .rhosts file, which must be modified appropriately on each node. See the rhosts manual page for a complete description of the format.

#### Example

If the cluster consists of hosts shastal and shasta2, then every machine's .rhosts file should contain the following lines:

shastal root shasta2 root

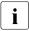

The Cluster Foundation (CF) provides the equivalent of .rhosts functionality for all RMS configuration, administration, and operation tasks.

# 9.2 Configuration resource definitions

# 9.2.1 /opt/SMAW/SMAWRrms/etc/hvipalias

This file contains entries for all of the network interfaces that are to be used as resources in the configuration. Typically, each entry associates a logical interface name, or **IP alias**, with a physical interface on a specified node. The IP alias always presents the same IP address, even though it is switched from node to node, and even if the underlying physical interface has different characteristics on each node.

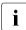

Each IP alias with its IP address must be entered in the /etc/hosts file. The IP address does not appear in the hvipalias file.

Each entry in hvipalias must contain the following fields:

<Uname> <IfName> <IfDevice> <Netmask/Prefix>

The fields are defined as follows:

 Uname—Name of the machine to host the logical interface. This is usually the value returned by the 'uname -n' command.

Alternatively, you can use the Cluster Foundation (CF) node name, which is returned by the 'cftool -ql' command. This can be used to differentiate two machines which are configured with the same 'uname -n' setting, provided they were assigned different names when CF was configured.

- IfName—Logical interface name, or IP alias. This name must appear with its associated IP address in the node's /etc/hosts file, and the associated IP address must be the same on every node.
- *IfDevice*—Physical device name to be associated with the logical interface when it is switched to the specified machine.
- Netmask/Prefix—The netmask (IPv4) or the prefix length (IPv6) to use with the IP address associated with the interface name. The netmask (IPv4) must be set as the 8-digit hexadecimal number string. The prefix length (IPv6) must be set as the decimal number string between 0 to 128.

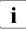

To avoid network conflicts, a network hostname or address monitored by the *IpAddress* subapplication can be active on only one node in the cluster at any time.

When a configuration is activated, the local hvipalias file is copied to every other node in the configuration; the file with same name and path on the remote node will be overwritten with the new content. Therefore, the file must contain one line for every combination of interface and host where that interface can be switched.

For instance, if the interface named dbhost can be switched between two nodes, then hvipalias on each node should contain lines for both the local and remote interfaces:

#### Example (Linux)

| #Uname  | IfName | IfDevice | Netmask   |
|---------|--------|----------|-----------|
| shasta1 | dbhost | eth1     | 0xfffff00 |
| shasta2 | dbhost | eth1     | 0xfffff00 |

#### Example (Solaris)

| #Uname | IfName | IfDevice | Netmask    |
|--------|--------|----------|------------|
| fuji2  | dbhost | hme0     | 0xffffff00 |
| fuji3  | dbhost | hme0     | 0xffffff00 |

# 9.2.2 /opt/SMAW/SMAWRrms/etc/hvconsoles

Controls customized handling of fault messages, usually to remote consoles or special devices such as pagers. This does not affect the standard messages written to the RMS or system log files.

Each entry specifies a program to be executed when an RMS resource object encounters a fault.

If the file does not exist, you will receive no customized fault information. A complete description of the format is available in the comments in the hvconsoles.template file.

# 9.3 Linux file systems

To manage Linux file systems with RMS, you must create entries in the /etc/fstab.pcl and /etc/exports.pcl configuration files as described in the following sections. These configuration files share the following features:

- Leading whitespace and empty lines are ignored.
- A line beginning with the string '#RMS#' or '#RMS : <*appname*>#' is a file system specification for RMS. The entire specification must be on the same line—continuation to additional lines is not allowed.
- Any other line beginning with a pound sign (#), or any line beginning with an asterisk (\*), is treated as a comment.
- All other lines are presently ignored. However, they may be processed by future versions of RMS.

## 9.3.1 /etc/fstab.pcl

This file contains entries for all of the local and remote file systems that are to be used as resources in the configuration. RMS is responsible for mounting and unmounting each of these file systems in order to bring them online or offline, respectively, according to the requirements of the running configuration.

For each file system to be managed by RMS, create a line in /etc/fstab.pcl with the standard fstab fields, and then insert the string #RMS# at the beginning of the line. For more information, see the fstab manual page.

Note the following restrictions when you create /etc/fstab.pcl:

- Do not specify the same file system in both a standard /etc/fstab entry and an RMS /etc/fstab.pcl entry. The standard entry will mount the file system at system startup, and this will create a conflict when RMS starts up and attempts to mount the same file system.
- If a remote file system is specified in the form <server\_name>:<server\_path>, then <server\_name> must be a host name that appears in the /etc/hosts file. It cannot be an IP address, and you should not rely on DNS to resolve the name.

Examples

### 9.3.1.1 Configuring file systems for particular applications

If the RMS comment is of the form *#*RMS: *<appname>#*, the file system entry applies only to the specified application. From an RMS perspective, file systems assigned to a given application are independent of those assigned to other applications. A file system can be assigned to two or more applications, provided only one of the applications is online at any time.

Examples

### 9.3.1.2 Clusterwide configuration issues

In general, if you create an /etc/fstab.pcl control entry for a remote file system or a shared filer on one node, then you should duplicate that entry on every other node in the cluster, even if some nodes will not mount that file system. This helps to ensure that the configuration behaves consistently throughout the cluster.

Use a similar procedure for entries that specify local file systems and mount points. If all nodes have the same architecture, you may be able to simply copy the entire /etc/fstab.pcl control file. However, if the local physical disk device differs from node to node, you must individually adjust the entries for the same mount point. For example, the respective entries for /mntl on node1 and node2 might be as follows:

#### node1:

```
#RMS#/dev/sda3 /mnt1 ...
```

#### node2:

#RMS#/dev/sdb5 /mnt1 ...

In all cases, for each mount point that appears in /etc/fstab.pcl, be sure to create the directory on every node in the cluster.

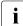

A shared NFS file system managed by RMS must have the same major device number and the same minor device number on every host that will mount that file system. This is necessary to ensure the file system is remounted transparently in the event of an application failover.

## 9.3.2 /etc/exports.pcl

This file contains entries for all file systems that may be made highly available for mounting on other hosts. RMS is responsible for sharing and unsharing each of these file systems according to the requirements of the running configuration.

For each file system to be managed by RMS, create a line in /etc/exports.pcl with the standard exports fields, and then insert the string #RMS# at the beginning of the line. For more information, see the exports manual page.

Example

#RMS#/usr shasta\*(rw)

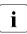

RMS cannot export a **subdirectory** of a file system that is mounted from a remote server. It can only export the **root** of the remote file system.

## 9.4 Solaris file systems

/etc/vfstab.pcl

Contains entries for all of the local file systems that are to be used as resources in the configuration. In other words, this file describes the file systems that should be mounted locally.

For each file system to be managed by RMS, create a line with the standard vfstab fields, and then insert the string #RMS# at the beginning of the line. RMS entries appear as comments and will be ignored by all processes other than PRIMECLUSTER components. For more information, see the vfstab manual page.

#### Example

#RMS#/dev/dsk/c0t0d0s0 /dev/rdk/c0t0d0s0 /testfs1 ufs 1 yes -

/etc/dfs/dfstab.pcl

Contains entries for all of the shared remote resources in the highavailability configuration. In other words, this file describes the file systems that can be mounted on a remote node.

For each file system to be managed by RMS, create a line with the standard dfstab fields, and then insert the string #RMS# at the beginning of the line. RMS entries appear as comments and will be ignored by all processes other than PRIMECLUSTER components. Therefore, to ensure that the NFS daemons start at boot time, there must be at least one non-comment, non-RMS entry in this file.

The non-RMS entry might be a dummy entry configured for a local file system and shared only to the local node. This would mean that no real sharing to a remote node is done, but it would still cause the NFS daemons to be started. For more information, see the dfstab manual page.

#### Example

The following contains both a non-RMS entry and an RMS entry:

share -F nfs -o ro=localhost /var/opt/example #RMS# share -F nfs -o rw, root= shasta1RMS:shasta1:045nfs045dia1:045msg:shasta1RMS: /sapmnt/045

### 9.4.1 NFS Lock Failover

The NFS Lock Failover feature is available for local file systems. If you configure NFS Lock Failover for a file system and the file system subsequently fails, then both the file system and its NFS locks will failover to the same node.

This feature requires the following site preparation steps:

- You must have a shared disk accessible to all nodes in the cluster.
- You must dedicate a directory to NFS Lock Failover on that shared disk. If you specify a directory that already exists, no other applications will be allowed to use it after it is configured.
- You must reserve one IP address for each application that uses NFS Lock Failover. You will specify this IP address when you configure the local file system for NFS Lock Failover. You will also configure this address in an Ip Address subapplication so it switches with the application that contains the file system.

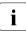

Only one file system per userApplication object can be selected for NFS Lock Failover.

# 9.5 NFS servers

In a high availability environment such as RMS, an exported file system must be able to failover transparently when its server node is taken out of service: clients that mounted the file system before the failover should experience no access problems after the failover. NFS file systems require special preparation to achieve this result.

When a client mounts a remote NFS file system, it creates an internal **file handle** that it uses for future operations with the file system. To comply with NFS architecture, the client file handle includes the server's major and minor device numbers for the file system. This design can create access problems in the RMS environment. If the file system goes offline on the original server, and then comes back online on a second server that assigns different major and minor device numbers, the file handle will no longer be valid. This condition is called a **stale file handle**. The solution is to assign the same major and minor device numbers to the file system on every NFS server that may advertise that file system.

The above discussion refers to file systems in general, but in a high availability environment, the file system will actually be a shared disk volume that is accessible from any node that will export it. Preparing a shared disk volume with the same major and minor device number may require changes in the hardware or software configuration. If the shared disk volume is built on top of volume management software, additional steps may be necessary when the volume manager is installed.

This section provides some tips for preparing volume managers for use as NFS servers in the RMS environment.

# 9.6 Log files

# 9.6.1 /var/log/messages (Linux) or /var/adm/messages (Solaris)

By default, all RMS messages go to both the system log, messages, and the RMS switchlog file (located by default in /var/opt/SMAWRrms/log). If you do not want to send messages to the system log, then set HV\_SYSLOG\_USE = 0 in the byony local file By default HV\_SYSLOG\_USE = 1

0 in the hvenv.local file. By default, HV\_SYSLOG\_USE = 1.

## 9.7 Other system services and databases

RMS requires the following system services or databases to be configured according to the instructions in the *Software Release Guide PRIMECLUSTER* and the *PRIMECLUSTER Installation Guide* for your operating system:

- PRIMECLUSTER Cluster Foundation (CF), including CIP
- /etc/nsswitch.conf system service lookup order database
- echo service—Linux only

# 10 Appendix—States

## 10.1 Basic states

Table 6 lists the states that detectors may report to the base monitor:

| State   | Description                                                                                                    |
|---------|----------------------------------------------------------------------------------------------------|
| Faulted | Error condition encountered. The error may have occurred in the resource, in one of its children, or during script processing. |
| Offline | Disabled, not ready for use. The scripts have successfully disabled the resource.                                              |
| Online  | Enabled, ready for use. All required children are online,<br>and no errors were encountered while scripts were<br>processed.   |
| Standby | Ready to be quickly brought Online when needed.                                                                                |

Table 7: States reported by detectors for RMS objects

Table 7 lists additional resource states that may be displayed in the Cluster Admin GUI or by hvdisp:

| State        | Description                                                                                                    |
|--------------|----------------------------------------------------------------------------------------------------|
| Deact        | Applies to userApplication objects only. Operator intervention has deactivated the application throughout the cluster (such as for maintenance purposes).                                                   |
| Inconsistent | Applies to userApplication objects only. The object is<br>Offline or Faulted, but one or more resource objects<br>in its graph have their ClusterExclusive attribute set to<br>1 and are Online or Faulted. |
| OfflineFault | Fault that occurred in the past has not yet been cleared.                                                                                                    |
| Unknown      | No information is available. Reported before object initial-<br>ization is completed.                                                                                                    |

Table 8: Additional states that may be displayed for RMS objects

| State       | Description                                                                                                    |
|-------------|----------------------------------------------------------------------------------------------------|
| Wait        | Temporarily in transition to a known state. An action has<br>been initiated for the affected resource, and the system is<br>waiting for the action to be completed before allocating<br>one of the above states.                                                                            |
| Warning     | Some warning threshold has been exceeded. Note that this state is reported only for selected resources.                                                                                                    |
| Maintenance | Manual, temporary mode of operation in which the state<br>of an application is decoupled from the states of its<br>dependent resources. This allows, for example, a file<br>system to be taken offline for backup without disturbing<br>the state of its parent application.                |
|             | An application in maintenance mode is usually marked<br>with its intended status. The intended status is the status<br>just before the start of maintenance mode. The mainte-<br>nance mode intended statuses are Maintenance-<br>Online, Maintenance-Offline, and Maintenance-<br>Standby. |

Table 8: Additional states that may be displayed for RMS objects

The interpretation of Offline and Faulted may depend on the resource type. For instance, a mount point resource can be either Online (mounted) or Offline (not mounted); in this case, the detector would never report the Faulted state. On the other hand, a detector for a physical disk can report either Online (normal operation) or Faulted (input or output error); it would never report Offline.

# 10.2 State details

Besides the basic states listed above, RMS may report additional state details in the following locations:

- In the Cluster Admin GUI, the properties view of an object includes the *State Details* item at the top of the list. Unlike most other attributes, which are determined at configuration time by the Wizard Tools, this information-only field is dynamically set by RMS at runtime.
- In the output of the hvdisp utility, the StateDetails column appears at the end of each line.

In most cases, the *StateDetails* field is empty. RMS typically provides this extra information when an application is in maintenance mode, or when an object is in a transitional, inconsistent, or standby state. Table 8 lists all possible *StateDetails* values for RMS objects.

| Value                     | Description                                                                                            |
|---------------------------|----------------------------------------------------------------------------------------------------|
| Failed Over               | Offline processing successful and failover initiated                                                   |
| Faulted                   | Received Faulted report                                                                                |
| Inconsistent on<br>remote | userApplication is Online on multiple hosts, but is not Online on the local host                       |
| Initial Fault             | userApplication already faulted when RMS started                                                       |
| Joined                    | SysNode <b>is in</b> Offline <b>state because it has joined the cluster</b>                            |
| Killed                    | SysNode <b>is in</b> Faulted <b>state because of a successful</b><br><b>kill</b>                       |
| Not Joined                | SysNode is in Offline state because it has not yet joined the cluster                                  |
| Offline                   | Received Offline report                                                                                |
| Offline Failed            | Offline processing failed                                                                              |
| Offline Success           | Offline processing successful                                                                          |
| Offline intended          | Intended state is Offline                                                                              |
| Online                    | <b>Received</b> Online <b>report or</b> userApplication <b>is in</b> Online <b>on multiple hosts</b> . |

Table 9: StateDetails values for RMS objects

| Value                 | Description                                                                          |
|-----------------------|--------------------------------------------------------------------------------------|
| Online !!             | Intended state is Online, but some resources under userApplication are not Online.   |
| Online intended       | Intended state is Online                                                             |
| PreCheckScriptFail ed | PreCheckScript <b>failed</b>                                                         |
| Preserved             | PreserveState set, no Offline processing initiated                                   |
| Shutdown              | SysNode <b>is in</b> Faulted <b>state because it has been</b><br><b>shutdown</b>     |
| Standby               | Received Standby report                                                              |
| Standby !!            | Intended state is Standby, but some resources under userApplication are not Standby. |
| Standby intended      | Intended state is Standby                                                            |

Table 9: StateDetails values for RMS objects

For example, if an application was online on a particular node before it was put into maintenance mode, it will generally return to the online state on the same node when it leaves maintenance mode. RMS indicates this by reporting *Online intended* in the state details field on that node. On other nodes where the application was previously offline, RMS will report *Offline intended* in the state details field.

# 11 Appendix—Object types

The following alphabetical list describes all object types that are supplied with RMS and configured by the Wizard Tools.

#### and0p

Required attributes:

HostName (for direct children of a userApplication object)

Object associated with its children by a logical *AND* operator. This object type is online if all children are online, and offline if all children are offline.

#### controller

*Required attributes:* Resource

Object that allows a parent userApplication to control one or more child userApplication objects.

#### ENV

Required attributes: (none required)

Object containing clusterwide (global) environment variables.

#### ENVL

*Required attributes:* (none required)

Object containing node-specific (local) environment variables.

#### gResource

*Required attributes:* rKind rName

Custom (generic) object. Usually represents system resources such as file systems, network interfaces, or system processes.

#### or0p

Required attributes: (none required)

Object associated with its children by a logical *OR* operator. This object type is online if at least one child is online.

#### SysNode

*Required attributes:* (none required)

Represents nodes in the cluster; at least one required. Only  ${\tt userApplication}$  objects are allowed as its children.

#### userApplication

Required attributes: (none required)

Represents an application to be monitored; at least one required. Must have one or more SysNode objects as its parents. For each SysNode parent, it must have one child andOp with its HostName attribute set to the name of the corresponding SysNode.

# 12 Appendix—Attributes

Some object types require specific attributes for RMS to monitor that object type. Some attributes can be modified through the user interface, while others are managed internally by the Wizard Tools. The following sections describe the possible values of all attributes. The default value varies depending on each resource.

## 12.1 Attributes available to the user

Attributes in this section can be changed using the Wizard Tools user interface.

The following default value is for Cmdline resource. Other resources have a default value individually.

#### AutoRecover

Possible Values: 0, 1

Valid for resource objects. If set to 1, executes the online script for an object if the object becomes faulted while in an Online state. If the object is able to return to the Online state, the fault is recovered.

This attribute must be 0 for controller objects: RMS handles switchover of child applications automatically.

#### AutoStartUp

Possible Values: yes, no

Valid for userApplication objects. If set to "yes," automatically brings the application Online on its highest priority SysNode (the first node in its PriorityList attribute) when RMS is started. Note that the application will not start automatically if the highest priority SysNode is unavailable, regardless of the state of the other nodes.

You can override the AutoStartUp attribute for all userApplication objects by setting the HV\_AUTOSTARTUP variable. See the description of HV\_AUTOSTARTUP in the section "Local environment variables".

#### AutoSwitchOver

*Possible Values:* Valid string containing one or more of the following: No, HostFailure, ResourceFailure, ShutDown

Valid for userApplication objects. Configures an application for automatic switchover if it becomes faulted. The values can be combined using the vertical bar ("I") character. The No value inhibits automatic switchover and cannot be combined with any other value.

For backward compatibility, the numeric values 0 and 1 are accepted: 0 is equivalent to No, and 1 is equivalent to HostFailure | ResourceFailure | ShutDown.

#### ClusterExclusive

Possible Values: 0, 1

Valid for resource objects. If set to 1, guarantees that the resource is online on only one node in the cluster at any time. If set to 0, allows a resource to be online on more than one node at a time. Note that "online" in this context refers to any phase of online processing. For instance, if a resource is in the Online state on one node while its PreOnlineScript is executing on another node, then both resource objects would be considered as online for the purposes of this test.

The user can modify this attribute for cmdline subapplications only. The configuration tools control this attribute for all other subapplications.

#### FaultScript

Possible Values: Valid script (character)

Valid for all object types. Specifies a script to be run if the associated object enters the Faulted state.

- The argument specified during registration of script will be specified as it is during execution of script.
- Wait until this script finishes in the Fault processing.
- If the script returns with an exit code value other than zero, the message indicating script failure will be recorded in switchlog file but the Fault processing continues.

For details about Fault processing, refer to "Fault processing".

#### Halt

Possible Values: 0, 1

Valid for userApplication objects. Controls local node elimination in the event of a double fault. A double fault occurs when a second fault is generated during the initial fault processing of an application.

If Halt is set to 1, and another node is available to run the application, a double fault will trigger the following sequence of events:

- 1. First, RMS on the local node will exit immediately.
- 2. Next, RMS on another node will invoke the Shutdown Facility to eliminate the local node.
- 3. Finally, all applications that were online on the local node, and that have their AutoSwitchOver parameter set to include HostFailure, will be switched over to the available node.

Note: Even if all the conditions for the Halt attribute are met for an application (AutoSwitchOver setting, additional hosts available), other applications running on the same host may block the Halt operation. For instance, another application may have no other available hosts, or it may not have the appropriate AutoSwitchOver setting. In either case, RMS will continue to run on the local node. To prevent this, allocate additional hosts for the other applications and adjust their priority lists to minimize node conflicts with the application that has its Halt attribute set.

#### LieOffline

Possible Values: 0, 1

Valid for all resource objects. If set to 1, allows the resource to remain Online during Offline processing.

#### MonitorOnly

Possible Values: 0, 1

Valid for resource objects. If set to 1, a faulted state of the object is ignored by the parent when calculating the parent's state. A parent must have at least one child for which MonitorOnly is not set.

#### OfflineDoneScript

Possible Values: Valid script (character)

Valid for userApplication objects. Specifies the script to be run after the offline processing of userApplication has completed.

- The argument specified during registration of script will be specified as it is during execution of script.
- Do not wait for this script to finish in the Offline processing.

 If the script returns with an exit code value other than zero, the message indicating script failure will be recorded in switchlog file but the Offline processing continues.

For details about Offline processing, refer to "Offline processing".

#### OfflineScript

Possible Values: Valid script (character)

Valid for all object types except SysNode objects. Specifies the script to be run to bring the associated resource to the Offline state.

#### OnlinePriority

Possible Values: 0, 1

Valid for userApplication objects. Allows RMS to start the application on the node where it was last online when the entire cluster was brought down and then restarted. If set to 0 or not set (the default), the application comes online on the node with the highest priority in the attribute PriorityList. If set to 1, the application comes online on the node where it was last online. In case of AutoStartUp or a priority switch, this last-online node has the highest priority, regardless of its position in the priority list.

RMS keeps track of where the application was last online by means of timestamps. The node which has the latest timestamp for an application is the node on which the application will go online. Different cluster nodes should be in time-synchronization with each other, but this is not always the case. Since RMS does not provide a mechanism for ensuring time-synchronization between the nodes in the cluster, this responsibility is left to the system administrator. If RMS detects a severe time-discrepancy between the nodes in the cluster, an ERROR message is printed to the switchlog.

The ntp time service should be used to establish consistent time across the nodes in the cluster. Refer to the manual page for ntpd or xntpd for more information.

The OnlinePriority persistent state information will be cleared if RMS is restarted with the last online node removed from the configuration.

#### OnlineScript

Possible Values: Valid script (character)

Valid for all objects except SysNode objects. Specifies the script to bring the associated resource to the Online or Standby state.

#### PartialCluster

#### Possible Values: 0, 1

Valid for userApplication objects. Specifies whether an application can negotiate online requests.

If set to 0, then the application can negotiate its online request only when all nodes where it can possibly run are online.

If set to 1, then the application can negotiate its online request within the current set of online nodes, even if some other nodes (including the application's primary node) are offline or faulted.

Note that a userApplication that has its PartialCluster attribute set will not be affected by startup timeouts from remote nodes: the application can still go online on the local node. See the description of HV\_AUTOSTART\_WAIT in the section "Global environment variables".

#### PersistentFault

Possible Values: 0, 1

Valid for userApplication objects. If set to 1, the application maintains a Faulted state across an RMS shutdown and restart. The application returns to the Faulted state if it was Faulted before, unless the fault is explicitly cleared by either 'hvutil -c' or 'hvswitch -f', or if RMS is restarted with the Faulted SysNode removed from the configuration.

#### PostOfflineScript

Possible Values: Valid script (character)

Valid for all objects except SysNode objects. Specifies the script to be run after the state of the associated resource changes to Offline.

#### PostOnlineScript

Possible Values: Valid script (character)

Valid for all objects except SysNode objects. Specifies the script to be run after the state of the associated object changes to Online or Standby.

- The argument specified during registration of script will be specified as it is during execution of script.
- Wait until this script finishes in the Online processing.
- If the script returns with an exit code value other than zero, the message indicating script failure will be recorded in switchlog file and the Fault processing will start.

For details about Online processing, refer to "Online processing".

#### PreCheckScript

Possible Values: Valid script (character)

Valid for userApplication objects. Specifies the script to be forked as the first action during Online or Standby processing.

- The argument specified during registration of script will be specified as it is during execution of script.
- If the script returns with an exit code zero, the Online or Standby processing will be started. If the script returns with an exit code value other than zero, the message indicating script failure will be recorded in switchlog file and the Online or Standby processing will not be started.

For details, refer to "PreCheckScript".

#### PreOfflineScript

Possible Values: Valid script (character)

Valid for all objects except SysNode objects. Specifies the script to run before the object is taken to the Offline state.

- The argument specified during registration of script will be specified as it is during execution of script.
- Wait until this script finishes in the Offline processing.
- If the script returns with an exit code value other than zero, the message indicating script failure will be recorded in switchlog file but the Offline processing continues. Fault processing will start after the Offline processing is completed.

For details about Offline processing, refer to "Offline processing".

#### PreOnlineScript

Possible Values: Valid script (character)

Valid for all objects except SysNode objects. Specifies the script to be run before the associated resource is taken to the Online or Standby state.

- The argument specified during registration of script will be specified as it is during execution of script.
- Wait until this script finishes in the Online processing.
- If the script returns with an exit code value other than zero, the message indicating script failure will be recorded in switchlog file and the Fault processing will start.

For details about Online processing, refer to "Online processing".

#### PreserveState

Possible Values: 0, 1

Valid for userApplication objects. If set to 1, the resources are not to be taken Offline after a fault. Ignored if ResourceFailure is set to AutoSwitchOver.

#### ScriptTimeout

*Possible Values:* **O**–*MAXINT* (in seconds) or valid string of the form *"timeout\_value*[:[*offline\_value*][:*online\_value*]]"

Valid for all object types. Specifies the timeout value for all scripts associated with that object in the configuration file. RMS sends a kill signal to the script if the timeout expires.

Use the string format to specify individual timeout values of *offline\_value* for OfflineScript and *online\_value* for OnlineScript.

#### ShutdownPriority

Possible Values: 0–MAXINT

Valid for userApplication objects. ShutdownPriority assigns a weight factor to the application for use by the Shutdown Facility.

When interconnect failures and the resulting concurrent node elimination requests occur, SF calculates the shutdown priority of each subcluster as the sum of the subcluster's SF node weights plus the RMS ShutdownPriority of all online application objects in the subcluster. The optimal subcluster is defined as the fully connected subcluster with the highest weight.

#### StandbyCapable

Possible Values: 0, 1

Valid for resource objects. If set to 1, the object performs standby processing on all nodes where the parent application is supposed to be Offline.

The user can modify this attribute for a cmdline subapplication only. The configuration tools control this attribute for all other subapplications.

#### StandbyTransitions

*Possible Values:* StartUp, SwitchRequest, ClearFaultRequest or any combination joined by vertical bars (I)

Valid for userApplication objects. The value specifies when standby processing is initiated for the application object:

- StartUp—at startup. This setting is ignored if the real-world application is already online, or if the application object is forced to go online because the AutoStartUp attribute is set.
- SwitchRequest—after application switchover, if the application was online before the switchover.
- ClearFaultRequest—after a faulted state is cleared with 'hvutil -c'.

#### WarningScript

Possible Values: Valid script (character)

Valid for GDS resource objects. Specifies the script to be run after the posted state of the associated resource changes to Warning.

# 12.2 Attributes managed by configuration wizards

Attributes in this section are managed internally by the configuration wizards or by RMS at runtime.

#### AlternateIp

Possible Values: Any interconnect name

Valid for SysNode objects. Space-separated list that RMS uses as additional cluster interconnects if the interconnect assigned to the SysNode name becomes unavailable. All these interconnects must be found in the /etc/hosts database. By default, the configuration wizards assume the alternate interconnects to node *<nodename*> have names of the form *<nodename*> rmsAI*<nn*>, where *<nn>* is a two-digit, zero-filled number. This setting is restricted to very specific configurations and must never be used in a cluster with CF as interconnect.

#### Affiliation

Possible Values: Any string

Valid for resource objects. Used for display purposes in the user interface—no functional meaning within RMS.

#### AutoRecoverCleanup

Possible Values: 0, 1

Valid for controller objects. If set to 1, and AutoRecover is 1, then a faulted child application is requested to go Offline before recovering. If set to 0 and AutoRecover is 1, then a faulted child application recovers without going Offline.

#### Class

Possible Values: any string

Valid for all objects except SysNode. Describes the class of the resource object. Used by other programs for various purposes (for example, SNMP agents). This value is supplied by the configuration wizards.

#### Comment

Possible Values: any string

Valid for all objects. Used for documentation in the configuration file—no functional meaning within RMS.

#### ControlledSwitch

Possible Values: 0, 1

Valid for controlled userApplication objects. If set to 0, RMS allows a manual switch request from the CLI or the GUI. If set to 1, only the parent controller can issue switch requests to this userApplication.

#### DetectorStartScript

Possible Values: Any valid detector start script

Valid for resource object with detector. Specify the detector start command directly in the *<configname*>.us file.

Note that a controller object has no detector because RMS determines its state internally.

#### HostName

Possible Values: Any SysNode name

Must be set only in the first-level andOp children of a userApplication object. Each of these andOp objects associates its parent application with the SysNode specified in its HostName attribute; the child andOp objects also determine the priority of the application's nodes.

#### I\_List

Possible Values: Space-separated list of SysNode names

Valid for all SysNode objects. List of additional cluster interconnects that should be monitored by RMS. These interconnects are used only by customer applications and not by any PRIMECLUSTER products. All monitored interconnects must be found in the /etc/hosts database. In addition, all SysNode objects must have the same number of additional interconnects.

#### LastDetectorReport

Possible Values: Online, Offline, Faulted, Standby

Valid for resource objects with detector. This attribute contains the most recent detector report for the object. The value may be displayed in the Cluster Admin GUI; the possible values depend on the type of resource the object represents.

#### MaxControllers

Possible Values: 0–512

Valid for userApplication objects. Upper limit of parent userApplication objects for the specified child application.

#### NoDisplay

Possible Values: 0, 1

Valid for all object types. The resource object set to 1 is displayed only when specifying it with the -i option of the hvdisp command.

#### NullDetector

Possible Values: on, off

Valid for resource objects with detector. Used to disable a detector at runtime by setting <code>NullDetector</code> to <code>on</code>. This attribute is for use with dynamic reconfiguration only. <code>NullDetector</code> must never be set hard-coded to <code>on</code> in the RMS configuration file.

#### PriorityList

Possible Values: Valid list of SysNode names (character)

Valid for userApplication objects. Contains a list of SysNode objects where the application can come Online. The order in the list determines the next node to which the application is switched during a priority switchover, ordering a switchover after a Fault. The list is processed circularly.

The user specifies this attribute indirectly when selecting the nodes for an application. RMS uses the order in which the nodes were selected and creates PriorityList automatically. The user can change the PriorityList by adding individual nodes from the list in the desired order, rather than automatically selecting the entire list.

For applications controlled by or a controller object, the order of nodes in PriorityList is ignored. However, each child application must be able to run on the nodes specified for the parent application.

#### Resource

Possible Values: Valid name (character)

Valid for controller objects. Contains the name of the child (controlled) userApplication.

#### rKind

Possible Values: 0-2047

Valid for gResource objects. Specifies the kind of detector for the object.

#### rName

Possible Values: Valid string (character)

Valid for gResource objects. Specifies a string to be forwarded to the generic detector.

#### SplitRequest

Possible Values: 0, 1

Valid for controller objects. If set to 1, then PreOffline and PreOnline requests will be propagated to child applications separately from the Offline and Online requests. If 0, then separate PreOffline or PreOnline requests will not be issued for the child applications.

#### StateDetails

Possible Values: Any string

Valid for all objects. Displays additional state details in the Cluster Admin GUI or the hvdisp CLI user interface. In most cases, the state details field is empty. RMS typically provides this extra information when an application is in maintenance mode, or when an object is in a transitional, inconsistent, or standby state.

# 13 Appendix—Environment variables

This appendix provides a complete list of the environment variables used by RMS, grouped into the following types:

- "Global environment variables"
- "Local environment variables"
- "Script execution environment variables"

The discussion in the section "Environment variables" describes how RMS manages environment variables.

## 13.1 Setting environment variables

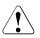

#### Caution

Do not explicitly set RMS environment variables in the user environment. Doing so can cause RMS to lose environment variables settings.

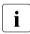

Do not change the hvenv configuration file. Changes to your configuration's environment variables should be confined to the <RELIANT\_PATH>hvenv.local file.

The values of environment variables are specified as export directives in the hvenv.local file. To adjust a variable's setting, you would open hvenv.local with a text editor of your choice and modify (or add) the appropriate line.

A typical export directive would appear as follows:

```
export SCRIPTS_TIME_OUT=200
```

When RMS starts, it reads the values of environment variables from hvenv and hvenv.local and initializes the ENV and ENVL objects respectively. No further reference is made to these two configuration files while RMS is running. Therefore, any changes you make to hvenv.local will not take effect until the next time RMS starts up.

Values in the ENVL (local) object override values in the ENV (global) object. If a global variable setting appears in the hvenv.local file, it will override the corresponding setting in the hvenv file. However, if you adjust a global variable

in the hvenv.local file on one node, you must make the same adjustment to hvenv.local on every other node in the cluster. Global variable settings must agree clusterwide.

While RMS is running, you can display the environment variables with the hvdisp command, which does not require root privilege:

- hvdisp ENV
- hvdisp ENVL

## 13.2 Global environment variables

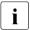

Global variable settings (ENV) are included in the configurations checksum that is common to the cluster. The checksum is verified on each node during startup of the base monitor. RMS will fail to start if it detects a checksum difference between the values on any two nodes.

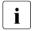

The default values of the environment variables are found in <*RELIANT\_PATH*>/bin/hvenv. They can be redefined in the hvenv.local configuration file.

The following list describes the global environment variables for RMS:

#### HV\_AUTOSTARTUP\_IGNORE

*Possible values:* List of RMS cluster nodes. The list of RMS cluster nodes must be the names of the SysNodes as found in the RMS configuration file. The list of nodes cannot include the CF name. *Default:* "" (empty)

List of cluster nodes that RMS ignores when it starts. This environment variable is not set by default. A user application will begin its automatic startup processing if the AutoStartUp attribute is set and when all cluster nodes defined in the user application have reported Online. If a cluster node appears in this list, automatic startup processing will begin even if this node has not yet reported the Online state.

Use this environment variable if one or more cluster nodes need to be taken out of the cluster for an extended period and RMS will continue to use the configuration file that specifies the removed cluster nodes. In this case, specifying the unavailable cluster nodes in this environment variable ensures that all user applications are automatically brought online even if the unavailable cluster nodes do not report Online.

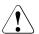

### Caution

If the HV\_AUTOSTARTUP\_IGNORE environment variable is used, ensure that it is correctly defined on all cluster nodes and that it is always kept up-to-date. When a node is brought back into the cluster, remove it from this environment variable. If this does not occur, data loss could occur because RMS will ignore this node during the startup procedure and will not check whether the application is already running on the nodes specified in this list. It is the system administrator's responsibility to keep this list up-to-date if it is used.

#### HV\_AUTOSTART\_WAIT

*Possible values:* 0–*MAXINT Default:* 60 (seconds)

Defines the period (in seconds) that RMS waits for cluster nodes to report Online when RMS is started. If this period expires and not all cluster nodes are online, a switchlog message indicates the cluster nodes that have not reported Online and why the user application(s) cannot be started automatically.

Note that HV\_AUTOSTART\_WAIT timeouts from remote nodes will not affect a local userApplication that has its PartialCluster attribute set: the application can still go online on the local node. See the description of the PartialCluster attribute in the section "Attributes available to the user".

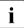

This attribute generates a warning message only. AutoStartUp will proceed even if the specified period has expired.

#### HV\_CHECKSUM\_INTERVAL

Possible values: 0–MAXINT Default: 120 (seconds)

Interval in seconds for which the RMS base monitor waits for each Online node to verify that its checksum is the same as the local checksum.

If checksums are confirmed within this interval, then RMS on the local node continues its operations as usual. However, if a checksum from a remote node is not confirmed, or if it is confirmed to be different, then the local monitor shuts down if it has been started less than HV\_CHECKSUM\_INTERVAL seconds before.

Also, if a checksum from a remote node is not confirmed, or if the checksum is confirmed to be different, then the local monitor considers the remote node as <code>Offline</code> if that local monitor has been started more than <code>HV\_CHECKSUM\_INTERVAL</code> seconds before.

#### HV\_COM\_PORT

*Possible values:* 0–65535 *Default:* 8000

The communication port used by the RMS base monitor on all nodes in the cluster.

#### HV\_LOG\_ACTION\_THRESHOLD

Possible values: 0–100 Default: 98

Determines conditions under which hvlogcontrol cleans up RMS log files. If the percentage of used space on the file system containing *RELIANT\_LOG\_PATH* is greater than or equal to this threshold, all subdirectories below *RELIANT\_LOG\_PATH* will be removed. Furthermore, if HV\_LOG\_ACTION is set to on and all subdirectories have already been removed, the current log files will be removed too. See "HV\_LOG\_ACTION" for more information.

#### HV\_LOG\_WARN\_THRESHOLD

Possible values: 0–100 Default: 95

Defines when hvlogcontrol warns the user about the volume of RMS log files. If the percentage of used space on the file system containing *RELIANT\_LOG\_PATH* is greater than or equal to this threshold value, hvlogcontrol issues a warning to the user. See also HV\_LOG\_ACTION\_THRESHOLD above.

#### HV\_LOH\_INTERVAL

Possible values: 0–MAXINT Default: 30

Specifies the minimum difference in seconds when comparing timestamps to determine the last online host (LOH) for userApplication. It is determined if the OnlinePriority attribute is set to 1. If the difference between the LOH timestamp entries logged in the userApplication on two cluster nodes is less than the time specified by this attribute, RMS does not perform AutoStartUp and does not allow priority switches. Instead, it sends a message to the console and waits for operator intervention.

When adjusting this variable, the quality of the time synchronization in the cluster must be taken into account. The value must be larger than any possible random time difference between the cluster hosts.

#### HV\_USE\_ELM

*Possible values:* 0, 1 Default: 1

Specifies the heartbeat monitoring mode used by the RMS base monitor:

0—remote node and base monitor states are detected by periodically sending UDP heartbeat packets across the network. If no heartbeats are received from a remote node during an interval defined by HV\_CONNECT\_TIMEOUT, RMS marks the node as down and waits for a recovery period before taking further action.

1—combines the Enhanced Lock Manager (ELM) method and the UDP heartbeat method. This setting is valid only when CF is installed and configured. The ELM lock is taken and held by the local node until ELM reports a remote node down or remote base monitor down. In either of these cases, the remote node is immediately killed. Until ELM reports a change in a remote node's state, RMS also monitors the UDP heartbeat of each remote node as described above, but with a much longer recovery timeout.

Whether or not ELM is enabled, a remote node is killed if its UDP heartbeat is not received before its heartbeat recovery timeout expires. When CF is not present, ELM is disabled automatically, and the heartbeat recovery timeout defaults to 45 seconds. When CF is present, ELM is enabled by default, and the heartbeat recovery timeout defaults to 600 seconds; this avoids premature node kills when the remote node is slow to respond.

Only experts should disable ELM manually. When CF is present but ELM is disabled, the default 600 second heartbeat recovery timeout is too long for efficient detection of remote RMS or node outages. In this case, the recovery timeout on the local node must also be adjusted manually by starting RMS with the 'hvcm -h <*timeouts* -c <*config\_files*' command.

Note that the recovery timeout should be set to the same value on every node in the cluster. When ELM is disabled, the recommended global value is 45 seconds.

#### RELIANT\_LOG\_LIFE

*Possible values:* Any number of days *Default:* 7 (days)

Specifies the number of days that RMS logging information is retained. Every time RMS starts, the system creates a directory that is named on the basis of when RMS was last started, and which contains all constituent log files. All RMS log files are preserved in this manner. All sub directories under RELIANT\_LOG\_PATH whose update time (ctime) is older than the number of days specified in this variable are deleted by a cron job.

#### RELIANT\_LOG\_PATH

*Possible values:* Any valid path *Default:* /var/opt/SMAWRrms/log

Specifies the directory where all RMS and Wizard Tools log files are stored. The location to store the internal log will not be changed even if the value of this variable is changed.

#### RELIANT\_PATH

*Possible values:* Any valid path *Default:* /opt/SMAW/SMAWRrms

Specifies the root directory of the RMS directory hierarchy. Users do not normally need to change the default setting.

#### RELIANT\_SHUT\_MIN\_WAIT

*Possible values:* **O**–*MAXINT Default: MAXINT* (seconds)

Defines the period (in seconds) until the hyshut command times out.

If the hyshut command is executed with any of the -1, -s, and -a options, RMS performs shutdown processing after it performs offline processing of the active applications.

Set the total time of the following items for RELIANT\_SHUT\_MIN\_WAIT:

- 1. Maximum time required to complete offline processing of applications
- 2. Maximum time required to shut down RMS (30 seconds)

Use the total value of the script timeout of all resources included in an application for the value of 1.

To check the script timeout value of each resource, execute the hvdisp command by using the resource name as the argument and see the setting value (in seconds) of the ScriptTimeout attribute of the resource with which the OfflineScript attribute is not blank.

If there are two or more applications, use the largest value of the total values of the script timeout for each application.

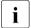

By increasing the value of RELIANT\_SHUT\_MIN\_WAIT, the following effects occur if delay or hang-up in offline processing of applications occurs.

- It may take longer time than the setting value of RELIANT\_SHUT\_MIN\_WAIT to shut down RMS or the operating system.
- It may take longer time than the setting value of RELIANT\_SHUT\_MIN\_WAIT to automatically switch applications by shutting down RMS or the operating system.

If the value of RELIANT\_SHUT\_MIN\_WAIT is too large, use the processing time in the case that it is expected to take the longest time until timeout of the assumed cases where offline processing of an application times out for the value of the item 1 above.

Note that if the value of RELIANT\_SHUT\_MIN\_WAIT is too small, timeout of the hvshut command may frequently occur before offline processing of applications completes. Tune RELIANT\_SHUT\_MIN\_WAIT carefully.

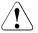

### Caution

Resources may remain active without stopping because RMS terminates abnormally when the hvshut command times out. Under this situation, if you start RMS on a different node and forcibly activate the application, the resources may become active on several nodes at the same time, and data may be corrupted when a shared disk is controlled by the resources. For this reason, if the hvshut command times out, shut down the operating system of the node where RMS has terminated abnormally, or forcibly shut down the node to ensure that resources stop. Then, start RMS and applications.

## 13.3 Local environment variables

Local environment variable settings can vary from node to node. The following list describes the local environment variables for RMS:

#### HV\_AUTOSTARTUP

*Possible values:* 0, 1 Default: 1 (normal processing of AutoStartUp attribute)

Controls the action of the AutoStartUp attribute for all userApplication objects on the local node. If set to 1 (the default value) the automatic startup of each userApplication is determined by its AutoStartUp attribute (see the section "Attributes available to the user"). If set to 0, the AutoStartUp attribute is ignored and no automatic startup occurs. HV\_AUTOSTARTUP can be set in the Cluster Admin *Tools* menu or by using the hvsetenv command; in either case, the change does not take effect until the next RMS startup.

#### HV\_CONNECT\_TIMEOUT

Possible values: 5–MAXINT

Default: 30 (seconds). Users do not normally need to change the default setting.

The maximum time (in seconds) that the heartbeat from a node is not received before the base monitor assumes the connection to that node has been lost and starts the UDP heartbeat recovery timer.

Input values less than 5 are converted internally to 5.

#### HV\_LOG\_ACTION

*Possible values:* on, off *Default:* off

Determines whether the current log files in the *RELIANT\_LOG\_PATH* directory will be deleted when the percentage of used space on the file system containing *RELIANT\_LOG\_PATH* is greater than or equal to HV\_LOG\_ACTION\_THRESHOLD. See "HV\_LOG\_ACTION\_THRESHOLD" for more information.

#### HV\_MAX\_HVDISP\_FILE\_SIZE

*Possible values:* 0–*MAXINT Default:* 20,000,000 (bytes) Prevents the unlimited growth of the temporary file that RMS uses to supply hvdisp with configuration data and subsequent configuration and state changes. The value of this variable is the maximum size in bytes of the temporary file <*RELIANT\_PATH*>/locks/.rms.<*process id of the hvdisp process*>.

#### HV\_MAXPROC

Possible values: 0–99 Default: 30

Defines the maximum number of scripts RMS can have forked at any time. The default (30) is sufficient in most cases.

#### HV\_MLOCKALL

*Possible values:* 0, 1 Default: 0

If set to 1, the base monitor process and any memory it allocates will be locked in memory. If set to 0 (the default), the base monitor may be swapped out.

#### HV\_RCSTART

*Possible values:* 0, 1 *Default:* 1 (start RMS in the rc script)

Determines if RMS is started in the rc script. If set to 1 (the default value), RMS is started automatically at system boot time. If set to 0, RMS must be started manually. HV\_RCSTART can be set in the Cluster Admin *Tools* menu or by using the hvsetenv command. (Prerequisite for rc start: CONFIG.rms exists and contains a valid entry.)

#### HV\_REALTIME\_PRIORITY

Possible values: 1–99 Default: 50

Defines the real time priority for the RMS base monitor and its detectors. Caution should be used when adjusting this variable. High settings can prevent other OS real-time processes from getting their processor time slice. Low settings can prevent the RMS base monitor from reacting to detector reports and from performing requests from command line utilities.

This variable is processed only on Solaris platforms. It has no effect on Linux platforms.

#### HV\_SCRIPTS\_DEBUG

Possible values: 0, 1 Default: 0

Controls debugging output from RMS scripts. If this variable is set to 1, it overrides the setting for scripts that are generated and managed by the Wizard Tools, causing them to write detailed runtime information about the commands that are executed to the RMS <code>switchlog</code> file. The type of information logged may vary according to the script. This setting applies only to those scripts provided with PRIMECLUSTER products. To disable script debug message logging, delete the HV\_SCRIPTS\_DEBUG entry or set HV\_SCRIPTS\_DEBUG=0 in hvenv.local.

Note: when this variable appears in hvenv.local, RMS adds it to the script environment but otherwise makes no attempt to process it. Therefore, it is not reported in the Cluster Admin GUI or in 'hvdisp ENVL' output.

#### HV\_SYSLOG\_USE

Possible values: 0, 1 Default: 1 (in hvenv)

Controls output to the system log from the RMS base monitor. RMS always records RMS ERROR, FATAL ERROR, WARNING, and NOTICE messages in the RMS switchlog file. By default, these messages are duplicated in the system log file /var/adm/messages (Solaris) or /var/log/messages (Linux). To disable RMS messages in the system log, set HV\_SYSLOG\_USE=0 in hvenv.local.

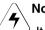

### Note

It is recommended for Linux to change this variable to 0. If this variable is set to 1 on Linux, under a high load on the system, the system log output will hang due to the performance limit of the system log processing by OS. In this case, RMS may not respond to any heartbeat from other node.

#### RELIANT\_HOSTNAME

*Possible values:* valid name *Default: <nodename*>RMS The name of the local node in the RMS cluster. The default value of this variable is the node name with an RMS suffix (for example: shastalRMS), as generated by the following command:

```
export RELIANT_HOSTNAME=`cftool -l 2>/dev/null | \
tail -l | cut -fl -d" "`RMS
```

If this preset value is not suitable, it must be modified accordingly on all nodes in the cluster.

The specified cluster node name must correspond to the SysNode name in the *<configname>*.us configuration file. The node name determines the IP address that RMS uses for establishing contact with this node.

#### RELIANT\_INITSCRIPT

*Possible values:* any executable *Default:* <*RELIANT\_PATH*>/bin/InitScript

Specifies an initialization script to be run by RMS when the system is started. This script is run before any other processes are activated. It is a global script that is run once on every cluster node on which it is defined.

#### RELIANT\_STARTUP\_PATH

*Possible values:* any valid path *Default: <RELIANT\_PATH>/*build

Defines where RMS searches at start time for the configuration files.

#### SCRIPTS\_TIME\_OUT

*Possible values:* **O**–*MAXINT Default:* **300** (seconds)

Specifies the global period (in seconds) within which all RMS scripts must be terminated. If a specific script cannot be terminated within the defined period, it is assumed to have failed and RMS begins appropriate processing for a script failure.

If this value is too low, error conditions will be produced unnecessarily, and it may not be possible for the applications to go online or offline. An excessively high value is unsuitable because RMS will wait for this period to expire before assuming that the script has failed.

In case the global setting is not appropriate for all objects monitored by RMS, this global value can be overridden by an object-specific setting of the ScriptTimeout attribute.

# **13.4** Script execution environment variables

The variables in this section are set by the RMS base monitor when it executes an object's script. These exist only in the script's environment and only for the duration of the script execution. Since these variables are explicitly set, they have no default values.

#### HV\_APPLICATION

Possible values: any userApplication name

Name of the userApplication object at the top of the sub-tree that contains the current object.

#### HV\_AUTORECOVER

Possible values: 0, 1

If set to 1, the script was initiated due to an AutoRecover attempt.

#### HV\_FORCED\_REQUEST

Possible values: 0, 1

If set to 1, the script is currently processing a forced request.

#### HV\_LAST\_DET\_REPORT

Possible values: one of Online, Offline, Standby, Faulted

Last detector report for the current object.

#### HV\_OFFLINE\_REASON

Possible values: one of DEACT, SWITCH, FAULT, STOP, SHUT

**Reason for a resource to become** Offline is set: SWITCH: switch request from userApplication ('hvswitch'). STOP: stop request from userApplication ('hvutil -f', 'hvutil c'). FAULT: resource failure

DEACT: deact request from userApplication ('hvutil -d') SHUT: stop request from RMS ('hvshut').

#### HV\_NODENAME

Possible values: any object name

Name of current object.

#### HV\_REQUESTING\_CONTROLLER

*Possible values:* controller name and node name If non-empty, contains the name of the controller and node that initiated the request for the current script execution.

#### HV\_SCALABLE\_CONTROLLER

*Possible values:* scalable controller name The name of the scalable controller that controls this application.

#### HV\_SCALABLE\_INFO

*Possible values:* scalable applications list Contains the list of all scalable applications everywhere in the cluster.

#### HV\_SCRIPT\_TYPE

*Possible values:* one of PreCheckScript, PreOnlineScript, OnlineScript, PostOnlineScript, PreOfflineScript, OfflineScript, PostOfflineScript, OfflineDoneScript, FaultScript

Script type.

#### NODE\_SCRIPTS\_TIME\_OUT

Possible values: 0-MAXINT

Timeout value for the current object and script type.

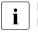

HV\_REQUESTING\_CONTROLLER ,HV\_SCALABLE\_CONTROLLER and HV\_SCALABLE\_INFO can be used only by the Online/Offline processing of the application controlled with the controller object.

# 14 Appendix—Troubleshooting

This chapter discusses some PRIMECLUSTER facilities for debugging RMS configurations from both the command line interface (CLI) and from the Cluster Admin graphical user interface (GUI). This chapter provides details on log files, their location, how to turn on logging levels, how to view logs from the GUI, and how to view log files from CLI.

Chapter contents:

- "Overview" summarizes the troubleshooting process.
- "Debug and error messages" describes RMS debug and error messages.
- "Log file categories" classifies the RMS log files.
- "Managing base monitor log output" describes how to manage logs produced by the RMS base monitor and its components.
- "Managing application log output" describes how to manage logs produced by the standard RMS Wizard Tools application and resource components.
- "Managing detector log output" describes how to manage logs produced by the standard RMS Wizard Tools resource detectors.
- "Interpreting RMS log messages" describes the formats of messages produced by the components of the RMS base monitor, and the applications and resources configured by the RMS Wizard Tools.
- "Viewing RMS log messages" describes the log viewer facility available in the Cluster Admin GUI.
- "RMS log file cleanup" describes how to control the volume of RMS log files either automatically or manually.
- "Configuration troubleshooting" describes troubleshooting resources available in the RMS Wizard Tools.
- "RMS troubleshooting" supplies solutions to problems that could occur while using RMS.
- "Collecting information for advanced troubleshooting" describes dump commands for consultants and developers.

# 14.1 Overview

The RMS troubleshooting process usually begins after you observe an error condition or unexpected state change in Cluster Admin in one of the following areas:

- Clusterwide table
- RMS tree
- Graph

The clusterwide table contains summary information and is a good place to start looking for error conditions. For additional details, you can look at the RMS tree or the graph. Depending on whether you need to look at the switchlogs or application logs, you can then use the log viewer facility to view the log files.

The log viewer has search facilities based on the following:

- Keywords
- Severity
- Non-zero exit codes

Search for causes of errors using the keywords and the date range fields. For emergency, alert, and critical conditions, you can do a search based on severity. For proactive troubleshooting, you can perform a search based on severity for the error, warning, notice, and info severity codes.

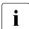

It is recommended that you periodically use the log viewer and check the log files based on the severity levels to avoid serious problems. If you cannot diagnose the cause of a problem, look at the log viewer from two or more nodes in the cluster.

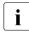

Refer to the section "RMS troubleshooting" for an explanation on corrective action.

Resolve error conditions as follows:

- 1. Use the Cluster Admin GUI.
- 2. View the log files if needed.
- 3. Change log levels to get more details.
- 4. If you cannot resolve an error condition with the GUI, you can use the command line interface. Use standard UNIX commands.

- 5. If a problem persists, check if it is a non-RMS issue and refer to the appropriate manual.
- 6. Check for system-related issues like operating system, hardware, or network errors.
- 7. Contact field engineers if you cannot resolve the issue.

# 14.2 Debug and error messages

RMS writes debug and error messages to log files when its components (such as the base monitor or detectors) operate. The default setting is for RMS to store these files in the <code>/var/opt/SMAWRrms/log</code> directory. Users can change the directory with the <code>RELIANT\_LOG\_PATH</code> environment variable, which is set in the <code>hvenv.local</code> file.

When RMS starts, logging begins. The default setting is for the base monitor to write all error messages to its log file or to stderr. Normally, you do not need to change the default setting because the default options allow for very detailed control of debug output.

If required, you can use the base monitor to record every state and message of any node. However, in most cases, the information requires a detailed knowledge of internal RMS operation to interpret the debug output, which can only be evaluated by field engineers.

For the administrator of an RMS cluster, evaluating the switchlog file is normally sufficient. This file records all important RMS actions; for example, incoming switch requests or faults that occur in nodes or resources.

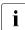

There are also configuration-specific log files in the log directory. It is recommended that administrators evaluate these if necessary. The name of each log file (normally *<userApplication*>.log) depends on the configuration that was set up using the RMS Wizard Tools. Refer to the chapter "Managing application log output" for further information.

The bmlog log file can also be useful for problem solving.

# 14.3 Log file categories

Table 10 identifies and explains the RMS log files contained in /var/opt/SMAWRrms/log.

| Module                                               | File Name                       | Contents                                                                                                    |
|------------------------------------------------------|---------------------------------|----------------------------------------------------------------------------------------------------|
| Everything<br>(base monitor,<br>generic<br>detector) | switchlog                       | Operational events, such as<br>resource switches or bugs.<br>Normally, switchlog is the only<br>log file users need to examine.                                                                                                    |
| generic<br>detector                                  | <detname>g<n>.log</n></detname> | All messages and job assignments<br>received by the detector. Also<br>contains resource state change<br>information and all error messages.                                                                                                    |
|                                                      |                                 | <i>detname</i> is the name of the detector<br>(hvdet_*) in the<br>< <i>RELIANT_PATH</i> >/bin directory.                                                                                                    |
| base monitor                                         | abortstartlog                   | This file contains records about bm<br>exit conditions to assist field<br>engineers in determining why RMS<br>failed to start. This file is generated<br>and the following console message<br>appears when startup failures<br>occur:<br>FATAL ERROR: RMS has failed<br>to start! |
|                                                      |                                 | Further details about the problem may appear in the switchlog.                                                                                                    |

Table 10: Log files

| Module       | File Name | Contents                                                                                                    |
|--------------|-----------|----------------------------------------------------------------------------------------------------|
| base monitor | bmlog     | General RMS error and message<br>logging information ranges from<br>simple message reporting to more<br>complete information. The error log<br>level determines the contents of<br>this file, which is specified when the<br>base monitor is started. See<br>"Managing base monitor log<br>output" for more information. |
|              |           | This file includes all messages<br>received by the base monitor at<br>runtime. It also contains infor-<br>mation generated by hvdump (see<br>"Using the hvdump command<br>(RMS)").                                                                                                    |
|              |           | Should be used by experts only,<br>since turning on log level flags<br>consumes a great deal of disk<br>space. By default, RMS places no<br>messages in bmlog.                                                                                                    |
| base monitor | tracelog  | Records all messages between<br>objects and all modification instruc-<br>tions. By default, RMS places no<br>messages in tracelog.                                                                                                    |

Table 10: Log files

# 14.4 Managing base monitor log output

At runtime, the RMS base monitor can generate log messages in the *RELIANT\_LOG\_PATH*/switchlog file and in the system log file. This section describes how you can control the **log level** (the amount of detail) in the log files. Each log level reports an internal function that is intended for expert use.

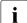

Executing RMS with several active log levels will affect system performance. This feature should be enabled for testing or debugging purposes only.

# 14.4.1 Managing base monitor log levels

By default, base monitor logging is not running when RMS starts up. You can set the initial log level by specifying hvcm with the -1 option:

hvcm -1 <level> -c <configuration\_file> ...

Is RMS is already running, you can use the following commands to manage the base monitor log level:

hvutil –l display hvutil –l off hvutil –l *<level>* 

The first hvutil command displays the current base monitor log level setting, and the second hvutil command turns off base monitor logging.

Specifying '-1 <*level*>' with hvcm or hvutil activates base monitor logging, where <*level*> is one or more numbers in one of the following formats:

- A single number.
- A comma-delimited or space-delimited list. If the list is space-delimited, enclose the list in quotes. Examples: 2,4,5,7 "2 4 5 7"
- A single hyphen-separated range in the form n1-n2. This includes all log levels from n1 up to and including n2. Specifying -n2 is the same as 1-n2, and specifying n1- includes all log levels above n1. The n1 value must be greater than or equal to 1. Examples: 2-7 -7 2-

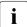

Specifying a log level of 0 (zero) activates **all log levels**. You must specify the special level off to deactivate logging.

The current log level remains in effect until another 'hvutil -l <level>' is issued, a 'hvutil -l off' is issued, or until RMS is shut down.

Table 11 lists the valid base monitor log levels.

| Log Level | Meaning                                                  |
|-----------|----------------------------------------------------------|
| 0         | Turn on all log levels                                   |
| 1         | Unused                                                   |
| 2         | Turn on detector tracing                                 |
| 3         | hvdisp <b>level</b>                                      |
| 4         | Turn on mskx tracing (stack tracing of the base monitor) |
| 5         | Error or warning message                                 |
| 6         | Heartbeats and communication                             |
| 7         | Base monitor level                                       |
| 8         | Generic controller message                               |
| 9         | Administrative command message                           |
| 10        | Basic-type level                                         |
| 11        | Dynamic reconfiguration contracting level                |
| 12        | Shutdown debug level                                     |
| 13        | Token level                                              |
| 14        | Detector message                                         |
| 15        | Local queue level                                        |
| 16        | Local queue level                                        |
| 17        | Script level                                             |
| 18        | userApplication contract level                           |
| 19        | Temporary debug traces                                   |
| 20        | SysNode <b>traces</b>                                    |
| 21        | Message level                                            |
| 22        | bm tracelog                                              |
| 23        | SatNode trace level                                      |

Table 11: Base monitor log levels

# 14.4.2 Controlling base monitor output to the system log

By default, the RMS base monitor writes the same messages to both the switchlog file and the system log file. This behavior is controlled by the  $HV\_SYSLOG\_USE$  environment variable.

The default setting in hvenv is HV\_SYSLOG\_USE=1. This sends all RMS NOTICE, WARNING, ERROR, and FATAL ERROR messages to the system log and switchlog.

To suppress RMS messages in the system log, edit the hvenv.local file and set HV\_SYSLOG\_USE=0. You will have to restart RMS for the change to take effect.

Note: For Log3 RMS messages, the component number is 1080023.

# 14.5 Managing application log output

Runtime components provided by the RMS Wizard Tools write log messages to files in the same log directory as the RMS base monitor, which is defined in the RELIANT\_LOG\_PATH environment variable. Messages from these components can be broken down into two categories:

- Messages from resource detectors
- All other messages

Detector logging is described in "Managing detector log output". The following discussion applies to all other log messages.

The runtime components provided by the configuration tools log everything at an application level. In addition to the normal user-oriented messages, they can also generate debug messages with various levels of detail. The user and debug messages may be written to the following files in *RELIANT\_LOG\_PATH*:

- switchlog—The standard subapplications supplied by the RMS Wizard Tools record detector reports related to fault and offline transitions into the switchlog file.
- <application\_name>.log—The application-specific log file records all messages associated with that application. The output from any scripts run by the application also go into its log file. The file is created when either offline or online processing for the application begins.

 hvdet\_<xxx>.g<n>log—These are detector log files which record all relevant information regarding the resources they are monitoring, such as all state transitions.

When debugging application problems, the switchlog file, the applicationspecific log file, and any appropriate detector log files may all need to be viewed and interpreted.

# 14.5.1 Controlling debug messages from standard scripts

You can control debug output from the standard RMS Wizard Tools scripts by setting the environment variable HV\_SCRIPTS\_DEBUG in the hvenv.local file:

• To turn on debug output, create the following entry:

export HV\_SCRIPTS\_DEBUG=1

• To turn off debug output, either remove the HV\_SCRIPTS\_DEBUG entry, comment it out, or set the value to 0.

# 14.6 Managing detector log output

Each instance of an RMS detector writes information to both the switchlog file and to its own dedicated log file, which has a name of the form

RELIANT\_LOG\_PATH/<detector\_name>.g<n>log

where  $<detector\_name>$  is the name of the detector and <n> is the instance number of the detector. There is one such file for every running instance of a detector. Note that the RMS Wizard Tools detectors are named hvdet\_<xxx>, where <xxx> denotes the resource type.

For instance, the log file for the first (and only) *hvdet\_system* detector is <*RELIANT\_LOG\_PATH*>/hvdet\_system.gllog.

Resource state changes are recorded in both the switchlog file and the detector's dedicated log file. All other detector messages are recorded only in the dedicated log file.

# 14.6.1 Debug messages and log levels

Each detector instance maintains an internal 10 KB memory buffer that it uses to maintain debug messages. These are written to the dedicated log file when a debug event (an unexpected resource status report) occurs. The buffer is circular, so when a new message would cause the buffer to overflow, it will instead overwrite one or more of the oldest stored messages. This continues until a debug event causes the entire buffer to be written to the log file, at which time the buffer is reset. Therefore, only the latest messages will be logged. Some older data may be lost, depending on when a debug event occurs.

When the buffer contents are flushed to the log file, the messages are written in chronological order. It is important to note that the latest message in the buffer was generated by the debug event, but earlier messages in the buffer may or may not be related. Therefore, when you examine the detector log, you may find a series of benign messages, followed by a debug event message, followed by more benign messages, followed by another debug event message, etc. This means you must check the timestamp and text of every detector debug message to see if it pertains to the problem you're trying to resolve.

Every message that the detector can generate has an assigned detail level, where higher detail levels produce more debugging information. At runtime, only those messages with a detail level less than or equal to the detector's current log level will be added to the internal buffer. The default value of each detector log level is set to 1.

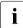

The amount of information produced by a specific log level depends on the detector resource type. A high log level for one detector may produce less output than a low log level for another detector.

# 14.6.2 Setting the detector log level

You can set individual log levels for each resource detector from the command line and the RMS Wizard Tools.

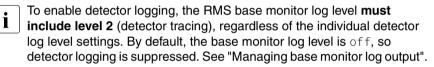

# 14.6.2.1 Setting the detector log level with hvutil -L

If RMS is already running, you can use the following commands to manage the detector log level:

```
hvutil -L display <resource>
hvutil -L <level> <resource>
```

IIVULTI - L <Ievel> <Tesource>

The first hvutil command displays the current detector log level for the indicated resource, and the second form of the command sets the log level:

- <level> can be either 0 (zero) to turn off logging for the resource, or a
  positive number to turn on logging at that level.
- <*resource*> is the name of the resource monitored by the detector. This must be a generic resource, *i.e.*, it must be an object of type gResource. You can find these in the hvdisp -a output.

The current log level remains in effect until another 'hvutil -L' command changes the log level, 'hvutil -l off' is issued, or until RMS is shut down.

# 14.6.2.2 Setting the log level in the Wizard Tools

The valid range of log levels is 1 to 9, and the default value is 1. The log level can be modified from the hvw command as follows:

- 1. Select the Configuration-Edit-Global-Settings menu.
- 2. Choose the DetectorDetails sub-menu. The screen in Figure 165 appears.

```
Detector Details:
1) HELP
                                        12) ReactionTimeOfhydet nfs=10
2) RETURN
                                       13) ReactionTimeOfhvdet rcvm=33
3) DEFAULTVALUES
                                       14) ReactionTimeOfhvdet read=10

    ReactionTimeOfhvdet ckhost=10

                                       15) ReactionTimeOfhvdet srdf=31
5) ReactionTimeOfhvdet ddm=19
                                       16) ReactionTimeOfhvdet stopclnt=10
ReactionTimeOfhvdet exectin=10
                                       17) ReactionTimeOfhvdet system=10

    ReactionTimeOfhvdet glbassrt=10

                                       18) ReactionTimeOfhvdet vxvm=30
8) ReactionTimeOfhvdet gmount=10
                                       19) ReactionTimeOfForeignDetectors=30
ReactionTimeOfhvdet icmp=10
                                        20) MemoryLogLevel=1
10) ReactionTimeOfhvdet locassrt=10
                                       21) DynamicDetectorLogging=0
11) ReactionTimeOfhvdet lvm=18
Set details for a detector:
```

Figure 165: Wizard Tools Detector Details menu

3. Select *MemoryLogLevel* and change the value to the desired level. The log level applies to all detectors.

# Runtime adjustment with the Wizard Tools

It is possible to turn debug reporting on or off dynamically from the RMS Wizard detectors by using the hvw command as follows:

- 1. Select Configuration-Edit-Global-Settings.
- 2. Choose the DetectorDetails sub-menu.
- 3. Select the *DynamicDetectorLogging* menu item.

The default value is 0, which turns off debugging. Values in the range 1 to 9 turn on debugging, and higher numbers produce more information. The volume of generated log messages varies according to the detector, so a high value for one detector may produce fewer messages than a low value for another. Changes to this value do not take effect until the next time the configuration is activated. Using hvw to turn on dynamic logging actually creates the file <*RELIANT\_PATH*>/etc/wizardloglevel, which simply contains the desired debug level as a single-digit ASCII number. You can bypass the hvw command and create (or delete) the wizardloglevel file manually, as long as you observe the following rules:

- If the file does not exist, or If the file contains the number 0 (zero), then debugging is turned off.
- If the file exists but is empty, a value of 3 is assumed.
- If the file contains a value in the range 1 to 9, debugging is turned on.

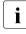

Turning on debugging should only be done when problems occur. Once the problems are resolved, debugging should be turned off to avoid filling the file system with extraneous information.

# 14.7 Interpreting RMS log messages

This section describes the format of messages from various RMS components.

# 14.7.1 switchlog message format

The *RELIANT\_LOG\_PATH*/switchlog file records RMS events relevant to the user, such as switch requests and fault indications. It contains the following five message types:

- 1. Informational messages (notices)
- 2. Warning messages
- 3. Error messages
- 4. Fatal error messages
- 5. Output from scripts run by RMS

#### Notices, warnings, errors, and fatal errors

The first four categories of messages all appear in this format:

timestamp: (err\_code, err\_number): msg\_type: msg\_text: msg\_end

There is a colon followed by a space (: ) between each field of the message. The fields are as follows:

1. *timestamp* has the format

yyyy-mm-dd hh:mm:ss.xxx

- 2. (*err\_code*, *err\_number*) is a two or three letter code denoting the internal component that generated the message, followed by the unique number of the message for that component.
- 3. *msg\_type* is one of the following:
  - NOTICE
  - WARNING
  - ERROR
  - FATAL ERROR
- 4. *msg\_text* is any text generated by the RMS product. This consists of one or more lines of text, each followed by a newline character.
- 5. msg\_end is a series four equal signs (====) followed by a newline character. With the terminal newline of the preceding msg\_text field and the intervening colon-space field delimiter, this appears as a colon, a space, and four equal signs on a separate line in the log file. This uniquely identifies the end of each message, regardless of the number of lines.

For listings of all RMS ERROR and FATAL ERROR messages (without the leading *timestamp* and trailing *msg\_end* fields), see the *PRIMECLUSTER Messages*.

# Script output

The fifth category of messages, script output, follows no specific format. These messages are simply the redirected standard output and standard error streams generated by scripts defined in the RMS configuration. They generally have neither a leading *timestamp* field nor a trailing *msg\_end* field.

Here is an example of a short sequence of script messages:

```
Starting Reliant Monitor Services now
loadcount: O
loadcount lt 3
```

# 14.7.2 Application log message format

Applications and resources configured by the RMS Wizard Tools produce log messages in the following format:

resource\_name: state: timestamp: msg\_type: msg\_text: msg\_end

There is a colon followed by a space (: ) between each field of the message. The fields are as follows:

- 1. *resource\_name* is the name of the particular resource node in the RMS graph whose script is running. This field may be empty if no resource is associated with the message.
- 2. *state* is an indication of the type of action that is being performed, and is the value as set by RMS in the environment variable HV\_SCRIPT\_TYPE. The field typically contains the values online or offline. The RMS configuration tools also set the field with the value PreCheck, when a PreCheck script is being run. This field will be empty for messages of type DEBUG being printed.
- 3. *timestamp* contains the date and time when the message was generated. It appears in the format *yyyy:mm:dd hh:mm:ss.xxx*, where *yyyy* is the 4 digit year; *mm* is the month number; *dd* is the day of the month; *hh* is the hour in the range of [0–23]; *mm* is the minute of the hour; *ss.xxx* is the number of seconds and milliseconds past the hour.
- 4. *msg\_type* is one of the following:
  - DEBUG
  - NOTICE
  - WARNING
  - ERROR
  - FATAL ERROR
- 5. *msg\_text* contains the text generated by the RMS Wizard product. This text may consist of more than one line, *i.e.*, it may have **embedded** newline characters. In general, it is not **terminated** with a newline character.
- 6. *msg\_end* is a series of four equal signs (====). Since *msg\_text* is not usually terminated with a newline, *msg\_end* appears on the same line.

# 14.7.3 Program log message format

RMS consists of a number of individual programs that contribute to the overall high availability management. Each of these programs can generate its own trace and error messages in a dedicated log file, which can be found at

RELIANT\_LOG\_PATH/program\_name>log

For example, the RMS base monitor program is named bm, and its dedicated log file is *RELIANT\_LOG\_PATH/bmlog*.

Program trace and error messages are intended for internal troubleshooting purposes only. The format is described here in case you are asked to provide the information to a PRIMECLUSTER consultant.

Trace messages have the following prefix:

timestamp: file: line:

Error messages have the following prefix:

timestamp: file: line: ERROR

#### Here is an example of a short sequence of trace messages:

```
2005-12-17 14:42:46.256: det_generic.C: 756: Return from
GdCheck
2005-12-17 14:42:46.256: det_generic.C: 773: Call to
GdGetAttribute
2005-12-17 14:42:46.257: det_generic.C: 775: Return from
GdGetAttribute
2005-12-17 14:42:46.257: det_generic.C: 790: reporting state
to bm
```

# 14.8 RMS log file cleanup

RMS provides two methods for housekeeping of its log files:

- 1. hvlogclean deletes or backs up log files based on elapsed time
- 2. hvlogcontrol issues warnings or deletes files based on the available space in the file system

Both of these are automatically installed and configured with default settings as part of the RMS installation. This section outlines their functions and lists their control settings.

# 14.8.1 hvlogclean

The hvlogclean utility saves the current log files into a backup subdirectory of  $RELIANT\_LOG\_PATH$  whose name is the time RMS was last started. If invoked with the -d option, it will delete the current log files rather than copy them. In either case, hvlogclean creates a clean set of log files even while RMS is running.

hvlogclean also purges old files in the backup subdirectory. It determines whether or not a backup file is "old" by checking the value of the RELIANT\_LOG\_LIFE environment variable. If the backup file is older (in days) than the number in the variable, the file will be deleted. See "RELIANT\_LOG\_LIFE" for more information.

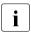

 $hv\logclean$  is invoked periodically from the crontab file, but it can also be invoked manually, and it has a manual page.

# 14.8.2 hvlogcontrol

The hvlogcontrol utility prevents log files from consuming all the free space on the file system containing *RELIANT\_LOG\_PATH*. According to the limits set in the configuration, hvlogcontrol can warn the user, delete only the subdirectories in *RELIANT\_LOG\_PATH*, or delete all RMS log files. See the descriptions of the following RMS environment variables for more information:

- "HV\_LOG\_ACTION\_THRESHOLD" (global)
- "HV\_LOG\_WARN\_THRESHOLD" (global)
- "HV\_LOG\_ACTION" (local)

Changing these controls requires editing the hvenv.local file and then restarting RMS. See "Setting environment variables".

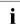

hvlogcontrol is invoked periodically from the crontab file. It has no manual page.

# 14.8.3 Logging of background scripts

A Command Line subapplication can invoke a script that executes another command or script in the background. If the background process writes to stdout or stderr, that output will be directed to a log file that remains open

until the process ends normally or is terminated. This will cause the log file to be handled differently when RMS log files are cleaned via the cron job or hvlogclean.

When hvlogclean cleans up old log files, it moves them into a backup directory named according to the time RMS was last started. The open log file of the background process will be moved there, too. Because the background process continues to write into the open file, future output for the process will therefore be found in the backup directory, and not in /var/opt/reliant/log along with the rest of the RMS processes.

If the log file of the background process is removed while the process is still running (for example, either manually or by the 'hvlogclean -d' command), the log file will no longer be visible. However, the file will still exist, and the background process will continue to write into the now-invisible file until the process ends or is stopped.

# 14.9 Configuration troubleshooting

This section describes troubleshooting resources that are available in the standard configuration tools.

# 14.9.1 Manual script execution

When the expert user want to execute an object's scripts (online, offline etc.) one at a time for diagnostic purposes, it is possible to execute it for any object in the configuration.

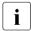

Testing a script for one resource may require you to first execute scripts for other resources. Therefore, you should have a clear understanding of how RMS normally brings resources online (bottom-to-top in the graph) or takes them offline (top-to-bottom in the graph).

If you use this function at runtime, use it in accordance with the manual of the PRIMECLUSTER Products.

# 14.9.1.1 RMS Wizard Tools method

► Navigate to the *Main configuration menu* (Figure 166).

```
shasta2: Main configuration menu, current configuration: test
No RMS active in the cluster
1) HELP
                                       10) Configuration-Remove
 2) OUIT
                                       11) Configuration-Freeze
 3) Application-Create
                                       12) Configuration-Thaw
                                       13) Configuration-Edit-Global-Settings
4) Application-Edit
 5) Application-Remove
                                      14) Configuration-Consistency-Report
 6) Application-Clone
                                      15) Configuration-ScriptExecution
 7) Configuration-Generate
                                      16) RMS-CreateMachine
8) Configuration-Activate
                                       17) RMS-RemoveMachine
9) Configuration-Copy
Choose an action:
```

Figure 166: Wizard Tools Main configuration menu

► Select 15 for *Configuration-ScriptExecution*.

The ManualExecution: Application selection menu opens (Figure 167).

```
ManualExecution: Application selection menu:

1) HELP

2) QUIT

3) TOP

4) RETURN

5) appl

Application Name: 5
```

Figure 167: Wizard Tools ManualExecution: Application selection menu

► Select the application name. In this example, we will select 5 for *app1*.

The *ManualExecution: Resource selection menu* opens (Figure 168).

```
ManualExecution: Resource selection menu:1) HELP5) SHELL2) QUIT6) Machine000_app13) TOP7) ManageProgram000_Cmd_APP14) RETURN8) app1Choose the resource name: 8
```

Figure 168: Wizard Tools ManualExecution: Resource selection menu

► Select the resource. In this example, we will select 8 for *app1*.

The ManualExecution: Script selection menu opens (Figure 169).

```
ManualExecution: Script selection menu:
1) HELP
2) QUIT
3) TOP
4) RETURN
5) SHELL
6) PreCheckScript:hvexec~-p~app1~test
7) PreOnlineScript:rm~-
f~/usr/opt/reliant/tmp/app1.goingoffline~;~if~[~\"$HV_INTENDED_STATE\"~=
~\"Online\"~];~then~touch~/usr/opt/reliant/tmp/app1.online;~fi
8) PreOfflineScript:hvenable~app1~ALL~;~rm~-
f~/usr/opt/reliant/tmp/app1.online~;~touch~/usr/opt/reliant/tmp/app1.goingoffline
9) OfflineDoneScript:rm~-f~/usr/opt/reliant/tmp/app1.goingoffline
```

Figure 169: Wizard Tools ManualExecution: Script selection menu

 Select the script to execute. In this example, we will select 6 for the *PreCheckScript*

Log output for the selected script will appear in /var/opt/SMAWRrms/log/<application\_name>.log.

# 14.10 RMS troubleshooting

When problems occur, RMS prints out meaningful error messages that will assist you in troubleshooting the cause. If no message is available, the following information may help you diagnose and correct some unusual problems:

• RMS dies immediately after being started.

At startup, the RMS base monitor exchanges its configuration checksum with the other base monitors on remote nodes. If the checksum of the starting base monitor matches the checksums from the remote nodes, the startup process continues. If the checksums do not match, then the RMS base monitor shuts down if all of the following conditions are true:

1. The base monitor has encountered a different checksum from a remote monitor within the initial startup period (see "HV\_CHECKSUM\_INTERVAL").

- There are no applications on this node that are online, waiting, busy, or locked.
- 3. There are no online remote base monitors encountered by this base monitor.

Otherwise, the base monitor keeps running, but all remote monitors whose checksums do not match the local configuration checksum are considered to be offline. Therefore, no message exchange is possible with these monitors, and no automatic or manual switchover will be possible between the local monitor and these remote monitors.

When different checksums are encountered, certain messages are placed in the switchlog explaining the situation.

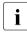

Configuration checksum differences often result when global environment variables are changed manually but inconsistently on different nodes.

#### Action:

To verify that a configuration checksum difference is not the cause of the problem, ensure that all nodes have been updated with the proper configuration by using the following procedure:

- 1. Stop RMS everywhere in the cluster. This may require an explicit hyshut command on any nodes that are not communicating with the others.
- 2. Determine which configuration to run. Use 'hvdisp -a' or 'hvdisp -T SysNode' on each node to verify the name of the configuration file. (The hvdisp command does not require root privilege.)

A configuration may have the same name but different contents on two or more nodes if one of the following has occurred:

- The most recent activation did not distribute the configuration to all nodes in the cluster. For instance, the user may have specified *Ignore Down Nodes* when activating with Wizard Tools.
- If the Wizards Tools were used on more than one node in the cluster, there may be more than one version of the configuration with the same name.
- Activate the correct configuration with the same tool (Wizard Tools) that was used to create it. For the correct procedure, see the section "Activating a configuration".

Alternatively, redistribute the existing *<configname>*.us file with one of the following methods:

– In the RMS Wizard Tools, use *Configuration Push*.

Make sure the activation is successful so that all nodes are updated.

- 4. Start RMS on the entire cluster. All nodes should now be running the same configuration.
- RMS hangs after startup (processes are running, but hvdisp hangs)

This problem might occur if the local node is in the CF state LEFTCLUSTER from the point of view of one or more of the other nodes in the cluster.

Action:

Verify the problem by using 'cftool -n' on all cluster nodes to check for a possible LEFTCLUSTER state.

Use 'cftool -k' to clear the LEFTCLUSTER state. RMS will continue to run as soon as the node has joined the cluster. No restart should be necessary.

• RMS loops (or even dies) shortly after being started.

This problem could occur if the CIP configuration file /etc/cip.cf contains entries for the netmask. These entries are useless (not evaluated by CIP). From the RMS point of view these entries cannot be distinguished from IP addresses, which have the same format, so RMS will invoke a gethostbyaddr(). This normally does no harm, but in some unusual cases the OS may become confused.

Action:

Verify the problem by checking if netmask entries are present in /etc/cip.cf.

Remove the netmask entries, and restart RMS.

• RMS detects a failure of another node, but the node is not killed.

This problem could occur if SysNode is in the Wait state.

Action:

Check the CF state by using cftool -n.

If the CF state is LEFTCLUSTER, manually stop the LEFTCLUSTER node, and then clear the LEFTCLUSTER state by using cftool -k.

**Once CF state changes from** LEFTCLUSTER **to** DOWN, **execute** "hvdisp - T SysNode" **to see the state of all** SysNode **objects**.

If there is any SysNode in Wait state, execute "hvutil -u *SysNode*" to clear the Wait state.

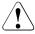

# Caution

When using the <code>cftool -k</code> command and the <code>hvutil -u</code> command, you must manually stop the node in the <code>Wait</code> state before executing the commands. The execution of these commands may invoke the failover of the applications. Therefore, if you execute these commands without stopping the node in the <code>Wait</code> state, this may cause data corruption.

• The RMS base monitor detects a loss of detector heartbeat, but there is no indication as to the reason for the loss.

RMS automatically invokes a tool that provides diagnostic information for this event. The diagnostic tool performs the following actions:

- Invokes truss(1) on Solaris or strace(1) on Linux to trace the detector process
- Turns on full RMS and detector logging with the -10 (lowercase "L", zero) option
- Gathers system and users times for the process

The truss(1)/strace(1) invocation and logging levels will be terminated after the number of seconds specified in the ScriptTimeout attribute. All information is stored in the switchlog file.

Note that user-specified operations such as detector tracing will continue on each node, even if it appears to have left the cluster. In extreme cases, turning on high detail trace levels may affect the performance of a node and contribute to delays in its base monitor heartbeat.

#### Action:

See the switchlog for the diagnostic information.

# 14.11 Collecting information for advanced troubleshooting

The procedures in this section provide advanced debugging information and are intended for use by consultants and developers.

# 14.11.1 Using the hvdump command (RMS)

The hvdump command collects RMS debugging information on the local node. A normal RMS installation creates the file

```
RELIANT_PATH/bin/hvdump
```

By default, *RELIANT\_PATH* is /opt/SMAW/SMAWRrms/. Symbolic links to the same file are also created in /usr/bin/hvdump (which is usually in the default search path) and /opt/SMAW/bin/hvdump.

Invoking hvdump gathers log files and configuration data and places them in the *RELIANT\_PATH* directory in the following archive:

```
<nodename>RMS.<timestamp>.debug_information.tar.<suf>
```

where the suffix <*suf>* is 'gz' on Linux platforms, and 'Z' on Solaris platforms.

The archive file is intended for use by RMS support specialists. The hvdump(1M) manual page presents a detailed list of the files and information included in the archive.

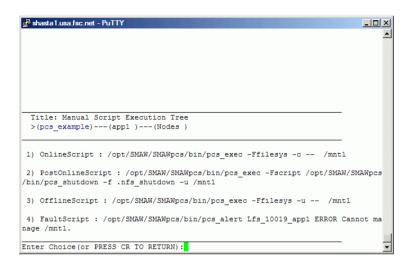

# 15 Appendix—RMS command line interface

The primary interface for configuring RMS is the RMS Wizard Tools, and the primary interface for administering RMS is the Cluster Admin GUI. These user interfaces call the RMS command line interface (CLI), and, under certain conditions, you may find it useful to invoke the CLI directly.

The following section lists the RMS CLI commands available to administrators. Specific procedures using some of these commands are described in the chapter "Controlling RMS operation". For a complete description of any command's usage, see the chapter "Controlling RMS operation". For a list of all PRIMECLUSTER commands related to RMS, see the chapter "Appendix—List of manual pages".

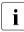

With few exceptions, RMS CLI commands require root privilege. The exceptions are noted in the following list.

# 15.1 Available RMS CLI commands

#### hvassert

Tests an RMS resource for a specified resource state. It can be used in scripts when a resource must achieve a specified state before the script can issue the next command. Does not require root privilege.

hvcm

Starts the base monitor and the detectors for all monitored resources. In most cases, it is not necessary to specify options to the hvcm command.

The base monitor is the decision-making module of RMS. It controls the configuration and access to all RMS resources. If a resource fails, the base monitor analyzes the failure and initiates the appropriate action according to the specifications for the resource in the configuration file.

#### hvconfig

Either displays the current RMS configuration or sends the current configuration to an output file.

The output of the hyconfig command is equivalent to the running RMS configuration file, but does not include any comments that are in the original file. Also, the order in which the resources are listed in the output might vary from the actual configuration file.

#### hvdisp

Displays information about the current configuration for RMS resources. Does not require root privilege.

#### hvdump

Gets debugging information about RMS on the local node.

#### hvlogclean

Either saves old log files into a subdirectory whose name is the time RMS was last started, or, if invoked with the -d option, deletes old log files. In either case, hvlogclean creates a clean set of log files even while RMS is running.

#### hvreset

Reinitializes the graph of an RMS user application on one or more nodes in the configuration. Running scripts will be terminated, ongoing requests and contracts will be cleaned up, and information about previous failures will be purged. If the process is successful, the entire graph will be brought back into a consistent initial state, but an inconsistent state is also a possible result. Therefore, use this command for test purposes only, and never invoke it on a production cluster.

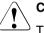

# Caution

This command is intended for use by experts only.

#### hvsetenv

Provides an interface for changing the following RMS environment variables on the local node:

- HV\_RCSTART controls the automatic startup of RMS.
- HV\_AUTOSTARTUP controls the automatic startup of all applications.

\_

For more information about these environment variables, see "Appendix—Environment variables".

#### hvshut

Shuts down RMS on one or more nodes in the configuration. The base monitor on the local node sends a message to other online nodes indicating which node or nodes will be shut down.

#### hvswitch

Manually switches control of a user application resource from one system node to another in the RMS configuration. The resource being switched must be of type userApplication. The system node must be of type SysNode.

### hvutil

Provides general administration interface to RMS. It performs various resource administration tasks, such as dynamically setting logging levels, sending a resource Offline, clearing faulted resources or hung cluster nodes in the Wait state, setting detector time periods, setting Maintenance Mode, and so forth.

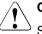

# Caution

Setting high logging levels in  ${\tt hvutil}$  can cause disk overflow if enabled for too long. See the online man pages for more information.

# 16 Appendix—List of manual pages

This appendix lists the online manual pages for CCBR, CF, CIP, PAS, Resource Database, RMS, SF, Monitoring Agent, Web-Based Admin View, RMS Wizards, and miscellaneous utilities. To display a manual page, enter the following command:

\$ man man\_page\_name

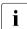

This is not an exhaustive list. Some PRIMECLUSTER utilities are intended only for internal use, so their manual pages are not listed here.

# 16.1 CCBR

#### System administration

cfbackup

save the cluster configuration information for a PRIMECLUSTER node

cfrestore

restore saved cluster configuration formation on a PRIMECLUSTER node

# 16.2 CF

#### System administration

cfconfig

configure or unconfigure a node for a PRIMECLUSTER cluster

cfset

apply or modify /etc/default/cluster.config entries into the CF module

cfrecon

dynamically reconfigure the cluster interconnects used by a node

cftool

print node communications status for a node or the cluster

## rcqconfig

configure or report cluster quorum settings

rcqquery

acquire the state of consistency (quorum) of the cluster

# 16.3 CIP

# System administration

cipconfig

start or stop CIP 2.0

ciptool

retrieve CIP information about local and remote nodes in the cluster

# File format

cip.cf

# 16.4 PAS

# System administration

mipcstat MIPC statistics

clmstat CLM statistics

# 16.5 Resource Database

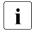

To display a Resource Database manual page, add /etc/opt/FJSVcluster/man to the MANPATH environment variable.

# System administration

clautoconfig

execute of the automatic resource registration

310

#### clbackuprdb

save the resource database

#### clexec

execute the remote command

#### cldeldevice

delete resource registered by automatic resource registration

#### clinitreset

reset the resource database

#### clinitscript

report the connection confirmation results for shared disk units

#### clrestorerdb

restore the resource database

#### clsetacfparam

check the connections of shared disk units and set up the operation for automatic resource registration

#### clsetparam

display and change the resource database operational environment

#### clsetup

set up the resource database

#### clspconfig

set up the operation of patrol diagnosis

#### clsptl

execute patrol diagnosis

#### clstartrsc

resource activation

#### clstoprsc

activate resource (only GDS)

#### clsyncfile

deactivate resource (only GDS)

#### User command

clgettree

display the tree information of the resource database

## 16.6 RMS

#### System administration

#### hvassert

assert (test for) an RMS resource state

#### hvcm

start the RMS configuration monitor

#### hvconfig

display or save the RMS configuration file

#### hvdisp

display RMS resource information

#### hvdump

collect debugging information about RMS

#### hvlogclean

clean RMS log files

#### hvlogcontrol

control the volume of log disks

#### hvreset

reinitialize the graph of an RMS user application (for use by experts in test conditions only—not for use on production clusters)

#### hvsetenv

control automatic startup of RMS or all user applications on the local host

#### hvshut

shut down RMS

#### hvswitch

switch control of an RMS user application resource to another node

#### hvutil

manipulate availability of an RMS resource

#### File formats

config.us

RMS configuration file

#### hvenv.local

RMS local environment variables file

#### hvgdstartup

RMS generic detector startup file

## 16.7 SF

#### System administration

rcsd

shutdown daemon for the Shutdown Facility

#### sdtool

interface tool for the shutdown daemon

#### sfcipher

tool for encrypting passwords

#### **File formats**

#### rcsd.cfg

configuration file for the shutdown daemon

#### SA\_blade.cfg

configuration file for FTS server blade shutdown agent

#### SA\_ipmi.cfg

configuration file for the BMC (Board Management Controller) shutdown agent on IPMI (Intelligent Platform Management Interface) compliant platforms

#### SA\_pprci.cfg

configuration file for RCI shutdown agent

#### SA\_rccu.cfg

configuration file for RCCU shutdown agent

#### SA\_SATxscf.cfg

configuration file for Solaris midrange server XSCF board shutdown agent

#### SA\_SATxscf2.cfg

configuration file for Solaris APL server XSCF board shutdown agent

#### SA\_scon.cfg

configuration file for SCON shutdown agent

#### SA\_sspint.cfg

configuration file for Sun E10000 shutdown agent

#### SA\_sunF.cfg

configuration file for sunF system controller shutdown agent

#### SA\_wtinps.cfg

configuration file for WTI NPS shutdown agent

#### SA\_icmp.cfg

configuration file for ICMP shutdown agent

#### SA\_vmSPgp.cfg

configuration file for shutdown agent (for panic) of Virtual Machine Service Provider (vmSP)

#### SA\_vmSPgr.cfg

configuration file for shutdown agent (for reset) of Virtual Machine Service Provider (vmSP)

#### SA\_vmchkhost.cfg

configuration file for shutdown agent of vmchkhost (Host OS check)

# **I** To see the system administration man pages for any of the above shutdown agents, omit the '.cfg' suffix. CIP configuration file format

# 16.8 Monitoring Agent

#### System administration

#### cldevparam

change and display the tunable operation environment for asynchronous monitoring

#### clmmbmonct1

start, stop, restart, and display the operating system of the MMB asynchronous monitoring daemon

#### c1mmbsetup

register, change, delete, and display MMB information

#### clrcimonctl

start, stop or restart of the RCI monitoring agent daemon, and display of daemon presence

#### clrccumonctl

start, stop or restart of the console monitoring agent daemon, and display of daemon presence

#### clrccusetup

register, change, delete, or display console information

### 16.9 Web-Based Admin View

#### System administration

fjsvwvbs

stop Web-Based Admin View

fjsvwvcnf

start, stop, or restart the web server for Web-Based Admin View

#### wvconf

configure Web-Based Admin View for a cluster

#### wvCnt1

start, stop, or get debugging information for Web-Based Admin View

#### wvGetparam

display Web-Based Admin View's environment variable

#### wvSetparam

set Web-Based Admin View environment variable

#### wvstat

display the operating status of Web-Based Admin View

## 16.10 RMS Wizards

#### **RMS Wizard Tools and RMS Wizard Kit**

RMS Wizards are documented as HTML pages in the SMAWRhv-do package on the CD-ROM. After installing this package, the documentation is available in the following directory:

<RELIANT\_PATH>/htdocs.solaris/wizards.en (Solaris)

<RELIANT\_PATH>/htdocs.linux/wizards.en (Linux)

**The default value of** *<RELIANT\_PATH>* **is** /opt/SMAW/SMAWRrms/.

#### System administration

clrwzconfig

set up the linking function between the PRIMECLUSTER resource manager and the middleware products after the RMS configuration definitions are activated

### 16.11 Miscellaneous utilities

cluster\_uninstall

uninstall PRIMECLUSTER software (man page available only for Solaris)

#### sshconf

configure ssh access between two or more nodes

# Glossary

Items in this glossary that apply to specific PRIMECLUSTER components are indicated with the following notation:

- (CF)—Cluster Foundation
- (RMS)—Reliant Monitor Services
- (SIS)—Scalable Internet Services

Some of these products may not be installed on your cluster. See your PRIME-CLUSTER sales representative for more information.

#### AC

See Access Client.

#### Access Client

GFS kernel module on each node that communicates with the Meta Data Server and provides simultaneous access to a shared file system.

#### administrative LAN

An optional private local area network (LAN) used for administrative commands to the nodes in the cluster. To provide an extra level of security, normal users do not have access to the administrative LAN. In PRIMECLUSTER configurations, the System Console and Cluster Console reside on the administrative LAN if one is present.

See also public LAN.

#### API

See Application Program Interface.

#### application (RMS)

In the RMS context, an application object is a special resource used to group other resources into a logical collection. Typically, it is used to represent a real-world application or application suite in a high-availability configuration.

#### **Application Program Interface**

A shared boundary between a service provider and the application that uses that service.

#### application template (RMS)

A predefined group of object definition value choices used by the Wizard Tools or the Wizard Kit to create object definitions for a specific type of application.

#### attribute (RMS)

The part of an object definition that specifies how the base monitor acts and reacts for a particular object type during normal operations.

#### automatic power control

This function is provided by the Enhanced Support Facility (ESF), and it automatically switches the server power on and off.

#### automatic switchover (RMS)

The procedure by which RMS automatically switches control of a userApplication over to another node after specified conditions are detected.

See also directed switchover (RMS), failover (RMS, SIS), switchover (RMS), symmetrical switchover (RMS).

#### availability

Availability describes the need of most enterprises to operate applications via the Internet 24 hours a day, 7 days a week. The relationship of the actual to the planned usage time determines the availability of a system.

#### base cluster foundation (CF)

This PRIMECLUSTER module resides on top of the basic OS and provides internal interfaces for the CF (Cluster Foundation) functions that the PRIMECLUSTER services use in the layer above.

See also Cluster Foundation (CF).

#### base monitor (RMS)

The RMS module that maintains the availability of resources. The base monitor is supported by daemons and detectors. Each node being monitored has its own copy of the base monitor.

#### **Cache Fusion**

The improved interprocess communication interface in Oracle 9i that allows logical disk blocks (buffers) to be cached in the local memory of each node. Thus, instead of having to flush a block to disk when an update is required, the block can be copied to another node by passing a message on the interconnect, thereby removing the physical I/O overhead.

#### CCBR

See Cluster Configuration Backup and Restore.

#### CF

See Cluster Foundation (CF).

#### CF node name (CF)

The CF cluster node name, which is configured when a CF cluster is created.

#### child (RMS)

A resource defined in the configuration file that has at least one parent. A child can have multiple parents, and can either have children itself (making it also a parent) or no children (making it a leaf object).

See also resource (RMS), object (RMS), parent (RMS).

#### cluster

A set of computers that work together as a single computing source. Specifically, a cluster performs a distributed form of parallel computing.

See also RMS configuration (RMS).

#### **Cluster Admin**

A Java-based, OS-independent management tool for PRIMECLUSTER products such as CF, SIS, and RMS. Cluster Admin is available from the Web-Based Admin View interface.

See also Cluster Foundation (CF), Scalable Internet Services (SIS), Reliant Monitor Services (RMS), Web-Based Admin View.

#### **Cluster Configuration Backup and Restore**

CCBR provides a simple method to save the current PRIMECLUSTER configuration information of a cluster node. It also provides a method to restore the configuration information.

#### Cluster Foundation (CF)

The set of PRIMECLUSTER modules that provides basic clustering communication services.

See also base cluster foundation (CF).

#### cluster interconnect (CF)

The set of private network connections used exclusively for PRIME-CLUSTER communications.

#### Cluster Join Services (CF)

This PRIMECLUSTER module handles the forming of a new cluster and the addition of nodes.

#### configuration file (RMS)

In the RMS context, the single file that defines the monitored resources and establishes the interdependencies between them. The default name of this file is config.us.

#### console

See single console.

#### custom detector (RMS)

See detector (RMS).

#### custom type (RMS)

See generic type (RMS).

#### daemon

A continuous process that performs a specific function repeatedly.

#### database node (SIS)

Nodes that maintain the configuration, dynamic data, and statistics in a SIS configuration.

See also gateway node (SIS), service node (SIS), Scalable Internet Services (SIS).

#### detector (RMS)

A process that monitors the state of a specific object type and reports a change in the resource state to the RMS base monitor.

#### DHCP

Dynamic Host Control Protocol. A standard method of delivering information to a host at boot time. This is most often used to dynamically assign the host's IP address and netmask, but many other parameters are possible, including domain names, DNS servers, and time servers.

#### directed switchover (RMS)

The RMS procedure by which an administrator switches control of a userApplication over to another node.

See also automatic switchover (RMS), failover (RMS, SIS), switchover (RMS), symmetrical switchover (RMS).

#### DOWN (CF)

A node state that indicates that the node is unavailable (marked as down). A LEFTCLUSTER node must be marked as DOWN before it can rejoin a cluster.

See also UP (CF), LEFTCLUSTER (CF), node state (CF).

#### Enhanced Lock Manager (ELM) (CF)

A light weight, high performance, highly responsive lock manger, specifically designed for providing a high reliability heartbeat messaging mechanism for PRIMECLUSTER modules.

#### ENS (CF)

See Event Notification Services (CF).

#### environment variables

Variables or parameters that are defined globally.

#### error detection (RMS)

The process of detecting an error. For RMS, this includes initiating a log entry, sending a message to a log file, or making an appropriate recovery response.

#### Event Notification Services (CF)

This PRIMECLUSTER module provides an atomic-broadcast facility for events.

#### failover (RMS, SIS)

With SIS, this process switches a failed node to a backup node. With RMS, this process is known as switchover.

See also automatic switchover (RMS), directed switchover (RMS), switchover (RMS), symmetrical switchover (RMS).

#### gateway node (SIS)

Gateway nodes have an external network interface. All incoming packets are received by this node and forwarded to the selected service node, depending on the scheduling algorithm for the service.

See also service node (SIS), database node (SIS), Scalable Internet Services (SIS).

#### GDS

See Global Disk Services.

#### generic type (RMS)

An object type which has generic properties. A generic type is used to customize RMS for monitoring resources that cannot be assigned to one of the supplied object types.

See also object type (RMS).

#### GFS

See Global File Services.

#### **Global Disk Services**

This optional product provides volume management that improves the availability and manageability of information stored on the disk unit of the Storage Area Network (SAN).

#### **Global File Services**

This optional product provides direct, simultaneous accessing of the file system on the shared storage unit from two or more nodes within a cluster.

#### **Global Link Services**

This PRIMECLUSTER optional module provides network high availability solutions by multiplying a network route.

#### GLS

See Global Link Services.

#### generic type (RMS)

An object type which has generic properties. A generic type is used to customize RMS for monitoring resources that cannot be assigned to one of the supplied object types.

See also object type (RMS).

#### graph (RMS)

See system graph (RMS).

#### graphical user interface

A computer interface with windows, icons, toolbars, and pull-down menus that is designed to be simpler to use than the command-line interface.

#### GUI

See graphical user interface.

#### high availability

A system design philosophy in which redundant resources are employed to avoid single points of failure.

See also Reliant Monitor Services (RMS).

#### Intelligent Platform Management Interface

A firmware and hardware specification that provides common interfaces for monitoring and managing computers. IPMI operates through an onboard Baseboard Management Controller (BMC) on the target machine to provide OS-independent remote management functions, whether or not the target machine is powered on.

#### interconnect (CF)

See cluster interconnect (CF).

#### Internet Protocol address

A numeric address that can be assigned to computers or applications.

See also IP aliasing.

#### Internode Communications facility

This module is the network transport layer for all PRIMECLUSTER internode communications. It interfaces by means of OS-dependent code to the network I/O subsystem and guarantees delivery of messages queued for transmission to the destination node in the same sequential order unless the destination node fails.

#### **IP address**

See Internet Protocol address.

#### **IP** aliasing

This enables several IP addresses (aliases) to be allocated to one physical network interface. With IP aliasing, the user can continue communicating with the same IP address, even though the application is now running on another node.

See also Internet Protocol address.

#### IPMI

See Intelligent Platform Management Interface.

#### JOIN (CF)

See Cluster Join Services (CF).

#### keyword

A word that has special meaning in a programming language. For example, in an RMS configuration file, the keyword <code>object</code> identifies the kind of definition that follows.

#### leaf object (RMS)

A bottom object in a system graph. In the configuration file, this object definition is at the beginning of the file. A leaf object does not have children.

#### LEFTCLUSTER (CF)

A node state that indicates that the node cannot communicate with other nodes in the cluster. That is, the node has left the cluster. The reason for the intermediate LEFTCLUSTER state is to avoid the network partition problem.

See also UP (CF), DOWN (CF), network partition (CF), node state (CF).

#### link (RMS)

Designates a child or parent relationship between specific resources.

#### local area network

See public LAN.

#### local node

The node from which a command or process is initiated.

See also remote node, node.

#### log file

The file that contains a record of significant system events or messages. The ASCC control and satellite daemons maintain log files on every node on which they run. The Wizard Tools, the RMS base monitor, and RMS detectors each maintain their own log files as well.

#### **Management Information Base**

A hierarchical database of information about the local network device. The database is maintained by network management software such as an SNMP agent.

See also Simple Network Management Protocol.

#### MDS

See Meta Data Server.

#### message

A set of data transmitted from one software process to another process, device, or file.

#### message queue

A designated memory area which acts as a holding place for messages so they can be processed in the same order they were received.

#### Meta Data Server

GFS daemon that centrally manages the control information, or metadata, of a file system.

#### MIB

See Management Information Base.

#### MMB

Abbreviation for Management Board, which is one of the hardware units installed in PRIMEQUEST.

#### mixed model cluster

A cluster system that is built from different SPARC Enterprise models. For example, one node is SPARC Enterprise M3000, and another node is SPARC Enterprise M4000.

The models are divided into the following groups: SPARC T3-1/T3-2/T3-4, SPARC Enterprise T1000/T2000, SPARC Enterprise T5120/T5220/T5140/T5240/T5440, and SPARC Enterprise M3000/M4000/M5000/M8000/M9000.

#### mount point

The point in the directory tree where a file system is attached.

#### multihosting

Multiple controllers simultaneously accessing a set of disk drives.

#### native operating system

The part of an operating system that is always active and translates system calls into activities.

#### network partition (CF)

This condition exists when two or more nodes in a cluster cannot communicate over the interconnect; however, with applications still running, the nodes can continue to read and write to a shared device, compromising data integrity.

#### node

A host that is a member of a cluster.

#### node state (CF)

Every node in a cluster maintains a local state for every other node in that cluster. The node state of every node in the cluster must be either UP, DOWN, or LEFTCLUSTER.

See also UP (CF), DOWN (CF), LEFTCLUSTER (CF).

#### object (RMS)

A representation of a physical or virtual resource in the RMS configuration file or in a system graph.

See also leaf object (RMS), object definition (RMS), object type (RMS).

#### object definition (RMS)

An entry in the configuration file that identifies a resource to be monitored by RMS. Attributes included in the definition specify properties of the corresponding resource.

See also attribute (RMS), object type (RMS).

#### object type (RMS)

A category of similar resources monitored as a group, such as disk drives. Each object type has specific properties, or attributes, which limit or define what monitoring or action can occur. When a resource is associated with a particular object type, attributes associated with that object type are applied to the resource.

See also generic type (RMS).

#### online maintenance

The capability of adding, removing, replacing, or recovering devices without shutting or powering off the node.

#### operating system dependent (CF)

This module provides an interface between the native operating system and the abstract, OS-independent interface that all PRIMECLUSTER modules depend upon.

#### **Oracle Real Application Clusters (RAC)**

Oracle RAC allows access to all data in a database to users and applications in a clustered or MPP (massively parallel processing) platform. Formerly known as Oracle Parallel Server (OPS).

#### OSD (CF)

See operating system dependent (CF).

#### parent (RMS)

An object in the RMS configuration file or system graph that has at least one child.

See also *child* (*RMS*), *configuration file* (*RMS*), leaf object (RMS), *system* graph (*RMS*).

#### primary node (RMS)

The default node on which a user application comes online when RMS is started. This is always the node name of the first child listed in the userApplication object definition.

#### PRIMECLUSTER services (CF)

Service modules that provide services and internal interfaces for clustered applications.

#### private network addresses

Private network addresses are a reserved range of IP addresses specified by the Internet Corporation for Assigned Names and Numbers (ICANN). Modern switches and routers prevent these addresses from being routed to the Internet, allowing two or more organizations to assign the same private addresses for internal use without causing conflicts or security risks.

#### private resource (RMS)

A resource accessible only by a single node and not accessible to other RMS nodes.

See also resource (RMS), shared resource.

#### public LAN

The local area network (LAN) by which normal users access a machine.

See also administrative LAN.

#### queue

See message queue.

#### redundancy

The capability of one component to assume the resource load of another physically similar component in case the original component fails or is shut down. Common examples include RAID hardware and/or RAID software to replicate data stored on secondary storage devices, multiple network connections to provide alternate data paths, and multiple nodes that can be dynamically reprovisioned to maintain critical services in a cluster.

#### Reliant Monitor Services (RMS)

The package that maintains high availability of user-specified resources by providing monitoring and switchover capabilities on Linux and Solaris platforms.

#### remote node

A node that is accessed through a LAN or telecommunications line.

See also local node, node.

#### reporting message (RMS)

A message that a detector uses to report the state of a particular resource to the base monitor.

#### resource (RMS)

A hardware or software element (private or shared) that provides a function such as a mirrored disk, mirrored disk pieces, or a database server. A local resource is monitored only by the local node.

See also private resource (RMS), shared resource.

#### resource definition (RMS)

See object definition (RMS).

#### resource label (RMS)

The name of the resource as displayed in a system graph.

#### resource state (RMS)

Current state of a resource.

#### RMS

See Reliant Monitor Services (RMS).

#### RMS commands (RMS)

Commands that enable RMS resources to be administered from the command line.

#### RMS configuration (RMS)

A configuration made up of two or more nodes connected to shared resources. Each node has its own copy of operating system and RMS software, as well as its own applications.

#### RMS Wizard Kit (RMS)

RMS configuration products that have been designed for specific applications. Each component of the Wizard Kit includes customized default settings, subapplications, detectors, and scripts. These application wizards also tailor the RMS Wizard Tools interface to provide controls for the additional features. See also RMS Wizard Tools (RMS), Reliant Monitor Services (RMS).

#### RMS Wizard Tools (RMS)

A software package composed of various configuration and administration tools used to create and manage applications in an RMS configuration.

See also RMS Wizard Kit (RMS), Reliant Monitor Services (RMS).

#### SAN

See Storage Area Network.

#### scalability

The ability of a computing system to efficiently handle any dynamic change in work load. Scalability is especially important for Internet-based applications where growth caused by Internet usage presents a scalable challenge.

#### Scalable Internet Services (SIS)

The package that dynamically balances network traffic loads across cluster nodes while maintaining normal client/server sessions for each connection.

#### SCON

See single console.

#### script (RMS)

A shell program executed by the base monitor in response to a state transition in a resource. The script may cause the state of a resource to change.

#### service node (SIS)

Service nodes provide one or more TCP services (such as FTP, Telnet, and HTTP) and receive client requests forwarded by the gateway nodes.

See also database node (SIS), gateway node (SIS), Scalable Internet Services (SIS).

#### SF

See Shutdown Facility.

#### shared resource

A resource, such as a disk drive, that is accessible to more than one node.

See also private resource (RMS), resource (RMS).

#### **Shutdown Facility**

The PRIMECLUSTER interface that manages the shutdown of cluster nodes. The SF is automatically invoked during failover operations. It also notifies other PRIMECLUSTER products of the successful completion of node shutdown so that recovery operations can begin.

#### Simple Network Management Protocol

A set of protocols that facilitates the exchange of information between managed network devices. The protocols are implemented by software agents residing in the devices. Each agent can read and write data in the local Management Information Base (MIB) in response to SNMP requests from other devices on the network.

See also Management Information Base.

#### single console

The workstation that acts as the single point of administration for nodes being monitored by RMS. The single console software, SCON, is run from the single console.

#### SIS

See Scalable Internet Services (SIS).

#### SNMP

See Simple Network Management Protocol.

#### state

See resource state (RMS).

#### Storage Area Network

The high-speed network that connects multiple, external storage units and storage units with multiple computers. The connections are generally fiber channels.

#### subapplication (RMS)

A part of the configuration template that is designed to configure one resource type for high availability. The RMS configuration may include multiple instances of each resource type. The Generic template contains subapplications for commands, application controllers, IP addresses, virtual network interfaces, local and remote file systems, volume managers, and storage managers.

#### switching mode

LAN duplexing mode presented by GLS.

There is a total of five switching mode types: fast switching mode, NIC switching mode, GS/SURE linkage mode, multipath mode, and multilink Ethernet mode.

#### switchover (RMS)

The process by which RMS switches control of a userApplication over from one monitored node to another.

See also automatic switchover (RMS), directed switchover (RMS), failover (RMS, SIS), symmetrical switchover (RMS).

#### symmetrical switchover (RMS)

This means that every RMS node is able to take on resources from any other RMS node.

See also automatic switchover (RMS), directed switchover (RMS), failover (RMS, SIS), switchover (RMS).

#### synchronized power control

When the power of one node is turned in the cluster system, this function turns on all other powered-off nodes and disk array unit that are connected to nodes through RCI cables.

#### system disk (GDS)

Disk on which the active operating system is installed. System disk refers to the entire disk that contains the slices that are currently operating as one of the following file systems (or the swap area):

For Solaris: /, /usr, /var, or swap area For Linux: /, /usr, /var, /boot, /boot/efi, or swap area

#### system graph (RMS)

A visual representation (a map) of monitored resources used to develop or interpret the RMS configuration file.

See also *configuration file (RMS)*.

#### template

See application template (RMS).

#### type

See *object type (RMS)*.

#### UP (CF)

A node state that indicates that the node can communicate with other nodes in the cluster.

See also *DOWN* (*CF*), *LEFTCLUSTER* (*CF*), *node state* (*CF*).

#### Glossary

#### virtual disk

A pseudo-device that allows a portion or a combination of physical disks to be treated as a single logical disk. The virtual disk driver is inserted between the highest level of the OS logical input/output (I/O) system and the physical device driver(s), allowing all logical I/O requests to be mapped to the appropriate area on the physical disk(s).

See also *subapplication* (RMS).

#### Web-Based Admin View

A Java-based, OS-independent interface to PRIMECLUSTER management components.

See also Cluster Admin.

#### wizard (RMS)

An interactive software tool that creates a specific type of application using pretested object definitions.

#### Wizard Kit (RMS)

See RMS Wizard Kit (RMS).

#### Wizard Tools (RMS)

See RMS Wizard Tools (RMS).

# 17 Appendix—Release information

This appendix provides information about the changed sections in this manual.

| No | VL     | Edition          | Section                                            | Description                                                                                                    |
|----|--------|------------------|----------------------------------------------------|----------------------------------------------------------------------------------------------------|
| 1  | 4.3A10 | June 2011        | The "Global<br>environment<br>variables"           | Changed the explanations of<br>the following global<br>environment variables:<br>-<br>HV_LOG_ACTION_THRESHOLD<br>- HV_LOH_INTERVAL |
| 2  | 4.3A10 | June 2011        | The "SF"                                           | Changed file formats.                                                                                                    |
| 3  | 4.3A10 | February<br>2012 | The "Abbreviations"                                | Deleted Solaris 9 and added<br>Solaris 11 for the supported<br>OSes.                                                               |
| 4  | 4.3A10 | February<br>2012 | The "Using the<br>Wizard Tools<br>interface (hvw)" | Deleted "3.6 Further reading."                                                                                                    |
| 5  | 4.3A10 | February<br>2012 | The "Stopping RMS"                                 | Added an item to Caution<br>when stopping RMS on a<br>node selected in the list.                                                   |
| 6  | 4.3A10 | February<br>2012 | The "Stopping RMS"                                 | Added the explanation to<br>Caution that RMS should not<br>be stopped while RMS is<br>running.                                     |
| 7  | 4.3A10 | February<br>2012 | The "Switching an<br>application"                  | Changed the explanation of<br>Priority switch and Caution.                                                                         |
| 8  | 4.3A10 | February<br>2012 | The "Entering<br>maintenance mode"                 | Added application statues for<br>which maintenance mode<br>can be started.                                                         |
| 9  | 4.3A10 | February<br>2012 | The "Exiting mainte-<br>nance mode"                | Added explanations for exiting maintenance mode.                                                                                   |
| 10 | 4.3A10 | February<br>2012 | 8.2.1.1 Optional fields                            | Deleted the description of MAC address.                                                                                            |

| No | VL     | Edition          | Section                                                                                                    | Description                                                       |
|----|--------|------------------|----------------------------------------------------------------------------------------------------|-------------------------------------------------------------------|
| 11 | 4.3A10 | February<br>2012 | The "Global<br>environment<br>variables"                                                                                          | Changed the description of<br>RELIANT_SHUT_MIN_WAI<br>T.          |
| 12 | 4.3A10 | February<br>2012 | The "Local<br>environment<br>variables"                                                                                           | Changed the default value of HV_CONNECT_TIMEOUT.                  |
| 13 | 4.3A10 | February<br>2012 | The "SF"                                                                                                    | Deleted "PRIMEPOWER"<br>from the explanation of<br>SA_pprci.cfg.  |
| 14 | 4.3A10 | February<br>2012 | The "Glossary"<br>- automatic power<br>control<br>- mixed model<br>cluster<br>- switching mode<br>- synchronized<br>power control | Added explanations.                                               |
| 15 | 4.3A20 | December<br>2012 | The "Main Cluster<br>Admin window"                                                                                                | Added Note that SIS is not<br>available in PRIME-<br>CLUSTER 4.3. |
| 16 | 4.3A20 | December<br>2012 | The "Network<br>interface names in<br>/etc/hosts"<br>"/opt/SMAW/SMAW<br>Rrms/etc/hvipalias"                                       | Added the explanation of IPv6 address.                            |
| 17 | 4.3A20 | December<br>2012 | The<br>"/opt/SMAW/SMAW<br>Rrms/etc/hvipalias"                                                                                     | Changed the explanation of IfDevice field.                        |
| 18 | 4.3A20 | December<br>2012 | 8.2.1.1 Optional fields                                                                                                    | Deleted the entire section.                                       |
| 19 | 4.3A20 | December<br>2012 | All                                                                                                    | Deleted the explanation of SIS.                                   |
| 20 | 4.3A20 | February<br>2013 | The "Login"                                                                                                    | Changed GUIs.                                                     |

| No | VL     | Edition          | Section                                                                 | Description                                                                                                    |
|----|--------|------------------|-------------------------------------------------------------------------|----------------------------------------------------------------------------------------------------|
| 21 | 4.3A20 | February<br>2013 | The "Clearing a<br>SysNode Wait state"                                  | Changed the explanation to<br>clear the Wait state of<br>SysNode.                                                                                                    |
| 22 | 4.3A30 | February<br>2014 | The "Advanced RMS concepts"                                             | Added the entire chapter.                                                                                                    |
| 23 | 4.3A30 | February<br>2014 | The "About nodes of<br>which application<br>become the online<br>state" | Added the explanation about<br>nodes of which application<br>become the online state.                                                                                                    |
| 24 | 4.3A30 | February<br>2014 | The "Request propa-<br>gation to controlled<br>applications"            | Added the description for the state transition of child appli-<br>cations when a parent appli-<br>cation and child applications are switched over simulta-<br>neously.                             |
| 25 | 4.3A30 | February<br>2014 | 7.3.4 Clearing faults<br>in maintenance<br>mode                         | Deleted the entire section.                                                                                                    |
| 26 | 4.3A30 | February<br>2014 | 8.2.6 Changing<br>AutoSwitchOver<br>setting for an appli-<br>cation     | Deleted the entire section.                                                                                                    |
| 27 | 4.3A30 | February<br>2014 | The "Exiting mainte-<br>nance mode"                                     | Added the explanations of operation when maintenance mode is exit.                                                                                                    |
| 28 | 4.3A30 | February<br>2014 | The "Attributes<br>available to the user"                               | Moved the following<br>attributes to Attributes<br>managed by configuration<br>wizards.<br>- Alternatelp<br>- AutoRecoverCleanup<br>- ControllerSwitch<br>- I_List<br>- PriorityList<br>- Resource |
| 29 | 4.3A30 | February<br>2014 | The "Attributes available to the user"                                  | Deleted OnlineTimeout.                                                                                                    |

| No | VL     | Edition          | Section                                                   | Description                                                                                                    |
|----|--------|------------------|-----------------------------------------------------------|----------------------------------------------------------------------------------------------------|
| 30 | 4.3A30 | February<br>2014 | The "Attributes<br>managed by configu-<br>ration wizards" | Moved the following<br>attributes to Attributes<br>available to the user.<br>- OfflineDoneScript<br>- PreCheckScript |
| 31 | 4.3A30 | February<br>2014 | The "Attributes<br>managed by configu-<br>ration wizards" | Changed the explanation of NoDisplay.                                                                                |
| 32 | 4.3A30 | February<br>2014 | The "Global<br>environment<br>variables"                  | Changed the possible values of HV_COM_PORT.                                                                          |
| 33 | 4.3A30 | February<br>2014 | The "Global<br>environment<br>variables"                  | Changed the default of<br>RELIANT_SHUT_MIN_WAI<br>T.                                                                 |
| 34 | 4.3A30 | February<br>2014 | The "Script<br>execution<br>environment<br>variables"     | Changed the possible values<br>of<br>HV_LAST_DET_REPORT.                                                             |
| 35 | 4.3A30 | February<br>2014 | The "Script<br>execution<br>environment<br>variables"     | Changed the explanation of HV_OFFLINE_REASON.                                                                        |
| 36 | 4.3A30 | February<br>2014 | The<br>"Appendix—Trouble-<br>shooting"                    | Added the entire appendix.                                                                                           |
| 37 | 4.3A30 | February<br>2014 | The "Available RMS<br>CLI commands"<br>The "RMS"          | Deleted the explanation of the hvattr command.                                                                       |
| 38 | 4.3A30 | February<br>2014 | All                                                       | Deleted the explanation of PCS.                                                                                      |

# Abbreviations

#### AC

Access Client

#### API

application program interface

#### AS

Adaptive Services

#### bm

base monitor

#### CCBR

Cluster Configuration Backup/Restore

#### CDL

Configuration Definition Language

#### CF

Cluster Foundation or Cluster Framework

#### CIM

**Cluster Integrity Monitor** 

#### CIP

**Cluster Interconnect Protocol** 

#### CLI

command line interface

#### CLM

**Cluster Manager** 

#### CRM

**Cluster Resource Management** 

#### DHCP

Dynamic Host Control Protocol

#### DLPI

Data Link Provider Interface

#### ELM

Enhanced Lock Manager

#### Abbreviations

| ENS  | Event Notification Services               |
|------|-------------------------------------------|
| GDS  | Global Disk Services                      |
| GFS  | Global File Services                      |
| GLS  | Global Link Services                      |
| GUI  | graphical user interface                  |
| НА   | high availability                         |
| ICF  | Internode Communication Facility          |
| I/O  |                                           |
| IPMI | input/output                              |
| JOIN | Intelligent Platform Management Interface |
| LAN  | cluster join services module              |
| MDS  | local area network                        |
| мів  | Meta Data Server                          |
| MIPC | Management Information Base               |
| ммв  | Mesh Interprocessor Communication         |
| NIC  | Management Board (on PRIMEQUEST systems)  |
| NIC  | network interface card                    |
|      |                                           |

| NSM        |                                    |
|------------|------------------------------------|
|            | Node State Monitor                 |
| OSD        |                                    |
|            | operating system dependent         |
| PAS        |                                    |
|            | Parallel Application Services      |
| RCCU       | Remote Console Control Unit        |
| RCI        | Remote Cabinet Interface           |
| DMO        | Remote Cabinet Intenace            |
| RMS        | Reliant Monitor Services           |
| SA         |                                    |
|            | Shutdown Agent                     |
| SAN        |                                    |
|            | Storage Area Network               |
| SCON       | single console software            |
| <b>6</b> D | single console sonware             |
| SD         | Shutdown Daemon                    |
| SF         |                                    |
|            | Shutdown Facility                  |
| SIS        |                                    |
|            | Scalable Internet Services         |
| SNMP       | Simple Network Management Protocol |
|            | Simple Network Management Protocor |
| VIP        | Virtual Interface Provider         |
| XSCF       |                                    |
|            | eXtended System Control Facility   |

| Figure 1:  | Overview of PRIMECLUSTER products                                    | 10        |
|------------|----------------------------------------------------------------------|-----------|
| Figure 2:  | Interface between RMS and the operating system                       | 15        |
| Figure 3:  | Parent application with two dependencies                             | 18        |
| Figure 4:  | RMS representation of controlled application                         | 19        |
| Figure 5:  | Result of follow-mode switchover                                     | 20        |
| Figure 6:  | Scalable mode child (controlled) application switchover .            | 21        |
| Figure 7:  | Scalable mode parent (controlling) application switchover            | 21        |
| Figure 8:  | Controller structure with multiple children                          | 22        |
| Figure 9:  | Relationship between RMS and RMS Wizards                             | 24        |
| Figure 10: | Object hierarchy for initializing examples                           | 40        |
| Figure 11: | System graph for initializing examples—RMS Wizard Tools              | 41        |
| Figure 12: | hvdisp output for initializing examples—RMS Wizard Tools             | 42        |
| Figure 13: | Example of maintenance mode restrictions                             | 66        |
| Figure 14: | Scalable controller attributes                                       | 78        |
| Figure 15: | Maintenance mode controller example                                  | 87        |
| Figure 16: | Switching scalable parent with child in maintenance mode             | 88        |
| Figure 17: | Switching scalable child with parent in maintenance mode             | 89        |
| Figure 18: | Attempting to take a parent offline with the child in maintenar mode | nce<br>90 |
| Figure 19: | Attempting to take a child offline with the parent in maintenar mode | nce<br>91 |
| Figure 20: | Main configuration menu when RMS is not active                       | 98        |
| Figure 21: | Main configuration menu when RMS is running                          | 102       |
| Figure 22: | Application type selection                                           | 103       |
| Figure 23: | Menu leading to basic settings                                       | 104       |

| Figure 24: | Menu to configure basic settings                | 105 |
|------------|-------------------------------------------------|-----|
| Figure 25: | Menu to configure non-basic settings            | 106 |
| Figure 26: | Main configuration menu                         | 107 |
| Figure 27: | Activating a configuration                      | 108 |
| Figure 28: | Quitting the Main configuration menu            | 109 |
| Figure 29: | Main configuration menu                         | 114 |
| Figure 30: | Add hosts to a cluster menu                     | 116 |
| Figure 31: | Remove hosts from a cluster menu                | 116 |
| Figure 32: | Main configuration menu                         | 118 |
| Figure 33: | Application type selection menu                 | 118 |
| Figure 34: | Prompting for further actions                   | 120 |
| Figure 35: | Consistency check and Machines+Basics menu      | 121 |
| Figure 36: | List of nodes for failover procedure            | 122 |
| Figure 37: | Machines+Basics menu for additional nodes       | 123 |
| Figure 38: | AutoSwitchOver mode                             | 123 |
| Figure 39: | Setting flags for AutoSwitchOver mode           | 124 |
| Figure 40: | Saving settings                                 | 125 |
| Figure 41: | Non-basic settings                              | 126 |
| Figure 42: | Prompting for display specification             | 127 |
| Figure 43: | List of display options                         | 128 |
| Figure 44: | Successful consistency check for APP1           | 129 |
| Figure 45: | Turnkey wizard DEMO                             | 130 |
| Figure 46: | Main configuration menu                         | 131 |
| Figure 47: | Successful configuration activation             | 131 |
| Figure 48: | Quitting the Main configuration menu            | 132 |
| Figure 49: | Starting again with the Main configuration menu | 133 |

| Figure 50: | Application type selection menu                              | 134 |
|------------|--------------------------------------------------------------|-----|
| Figure 51: | Prompting for further specification                          | 135 |
| Figure 52: | Machines+Basics menu                                         | 135 |
| Figure 53: | List of nodes for failover procedure                         | 136 |
| Figure 54: | Machines+Basics menu                                         | 136 |
| Figure 55: | Non-basic settings                                           | 137 |
| Figure 56: | Assigning a controller                                       | 138 |
| Figure 57: | List of applications to be chosen as controlled applications | 138 |
| Figure 58: | Menu for setting controller flags                            | 139 |
| Figure 59: | Changing controller timeout period                           | 139 |
| Figure 60: | Saving flags for controller                                  | 140 |
| Figure 61: | Indication of flags set for controller                       | 140 |
| Figure 62: | Menu with settings for GENERIC turnkey wizard                | 141 |
| Figure 63: | Main configuration menu                                      | 141 |
| Figure 64: | Main configuration menu                                      | 142 |
| Figure 65: | Activating the configuration for the second time             | 142 |
| Figure 66: | Return to Main configuration menu                            | 143 |
| Figure 67: | Web-Based Admin View login                                   | 147 |
| Figure 68: | Invoking the Cluster Services GUI                            | 148 |
| Figure 69: | Invoking Cluster Admin                                       | 148 |
| Figure 70: | Cluster Admin initial connection menu                        | 149 |
| Figure 71: | Main Cluster Admin window—Initial view                       | 150 |
| Figure 72: | Main Cluster Admin window—message view                       | 151 |
| Figure 73: | Main Cluster Admin window—RMS view                           | 152 |
| Figure 74: | RMS tree with a controller object                            | 154 |
| Figure 75: | Pop-up context menu for a node                               | 155 |

| Figure 76:  | Pop-up context menu for an online application               | 156 |
|-------------|-------------------------------------------------------------|-----|
| Figure 77:  | Pop-up context menu for an offline application              | 156 |
| Figure 78:  | Pop-up confirmation dialog                                  | 157 |
| Figure 79:  | Displaying global environment variables                     | 157 |
| Figure 80:  | Global environment variable view                            | 158 |
| Figure 81:  | Displaying local environment variables                      | 158 |
| Figure 82:  | Local environment variables view                            | 159 |
| Figure 83:  | Displaying application and object states                    | 160 |
| Figure 84:  | Configuration information or object attributes              | 161 |
| Figure 85:  | Opening the clusterwide table                               | 163 |
| Figure 86:  | Clusterwide table                                           | 163 |
| Figure 87:  | Clusterwide table with state names                          | 164 |
| Figure 88:  | Faulted applications in the clusterwide table               | 164 |
| Figure 89:  | Offline applications in the clusterwide table               | 165 |
| Figure 90:  | Faulted and offline applications in the clusterwide table . | 165 |
| Figure 91:  | Split-brain conditions in the clusterwide table             | 166 |
| Figure 92:  | Using context menus in the clusterwide table                | 166 |
| Figure 93:  | Viewing the RMS full graph on a node                        | 168 |
| Figure 94:  | RMS full graph on a node—tab view                           | 169 |
| Figure 95:  | Detail of tab view showing detach button                    | 169 |
| Figure 96:  | RMS full graph on a node—separate window view               | 170 |
| Figure 97:  | Detail of separate window view showing attach button        | 170 |
| Figure 98:  | RMS full graph—object tooltip                               | 171 |
| Figure 99:  | RMS full graph—object details                               | 172 |
| Figure 100: | Viewing an RMS application graph                            | 172 |
| Figure 101: | Typical RMS application graph                               | 173 |

| Figure 102: | Viewing an RMS subapplication graph                                 | 174         |
|-------------|---------------------------------------------------------------------|-------------|
| Figure 103: | Typical RMS subapplication graph                                    | 174         |
| Figure 104: | Standard view of configuration with controlled application          | 175         |
| Figure 105: | Viewing an RMS composite subapplication graph                       | 176         |
| Figure 106: | Typical composite subapplication graph                              | 176         |
| Figure 107: | Using a pop-up context menu from the RMS graph                      | 177         |
| Figure 108: | Displaying an RMS graph with affiliation names                      | 178         |
| Figure 109: | RMS graph with resource names                                       | 179         |
| Figure 110: | RMS graph with resource names                                       | 180         |
| Figure 111: | RMS graph with resource and affiliation names                       | 181         |
| Figure 112: | Sorting object names in the graph                                   | 181         |
| Figure 113: | Cluster state before RMS is shut down                               | 182         |
| Figure 114: | Cluster state after RMS restart with different configuration        | 183         |
| Figure 115: | RMS main view, graphs, and clusterwide table after shutdow one node | n on<br>184 |
| Figure 116: | Application graph on shutdown node                                  | 184         |
| Figure 117: | Graph window for deleted object                                     | 185         |
| Figure 118: | Viewing the RMS switchlog file using a context menu                 | 186         |
| Figure 119: | Viewing the RMS switchlog file using the Tools menu                 | 186         |
| Figure 120: | Viewing an application log using a context menu                     | 187         |
| Figure 121: | RMS switchlog in tab view                                           | 188         |
| Figure 122: | Detail of tab view showing detach button                            | 188         |
| Figure 123: | RMS switchlog in detached view                                      | 189         |
| Figure 124: | Detail of detached window view showing attach button $\ . \ .$      | 189         |
| Figure 125: | Search based on date and time range                                 | 191         |
| Figure 126: | Search based on resource name                                       | 192         |

| Figure 127: | Search based on severity level                       | 193 |
|-------------|------------------------------------------------------|-----|
| Figure 128: | Search based on keyword                              | 194 |
| Figure 129: | Using the pop-up Find dialog in log viewer           | 195 |
| Figure 130: |                                                      | 196 |
| Figure 131: | Starting RMS from the main menu                      | 198 |
| Figure 132: | RMS Start Menu for all nodes                         | 198 |
| Figure 133: | RMS Start Menu for individual nodes                  | 199 |
| Figure 134: | Starting RMS on individual nodes                     | 200 |
| Figure 135: | Controlling automatic RMS startup—step 1             | 203 |
| Figure 136: | Controlling automatic RMS startup—step 2             | 204 |
| Figure 137: | Using the Tools menu to stop RMS                     | 205 |
| Figure 138: | Stopping RMS on all available nodes                  | 205 |
| Figure 139: | Stopping RMS on one node from the list               | 206 |
| Figure 140: | Stopping RMS while keeping applications—confirmation | 207 |
| Figure 141: | Forced shutdown of RMS—confirmation                  | 207 |
| Figure 142: | Using the context menu to stop RMS on one node       | 208 |
| Figure 143: | Stopping RMS on one node                             | 208 |
| Figure 144: | Controlling automatic application startup—step 1     | 211 |
| Figure 145: | Controlling automatic application startup—step 2     | 212 |
| Figure 146: | Switching an application                             | 214 |
| Figure 147: | Switching a busy application                         | 215 |
| Figure 148: | Main Cluster Admin window—CF view                    | 216 |
| Figure 149: | Main Cluster Admin window—RMS view                   | 218 |
| Figure 150: | Starting an application                              | 219 |
| Figure 151: | Shutting down an application                         | 220 |
| Figure 152: | Resetting an application                             | 221 |

| Choosing the reset timeout for the application            | 222                           |
|-----------------------------------------------------------|-------------------------------|
| Clearing an application fault                             | 223                           |
| Clearing an application fault—confirmation dialog         | 223                           |
| Starting maintenance mode for all applications            | 225                           |
| Starting maintenance mode for a single application        | 225                           |
| Maintenance mode confirmation for all applications        | 225                           |
| Maintenance mode confirmation for one application         | 226                           |
| Typical cluster in maintenance mode                       | 227                           |
| Normal operation of independent application               | 228                           |
| Normal maintenance mode exit for all applications         | 229                           |
| Normal maintenance mode exit for a single application     | 229                           |
| Forced maintenance mode confirmation for all applications | 230                           |
| Wizard Tools Detector Details menu                        | 290                           |
| Wizard Tools Main configuration menu                      | 297                           |
| Wizard Tools ManualExecution: Application selection menu  | 297                           |
| Wizard Tools ManualExecution: Resource selection menu     | 297                           |
| Wizard Tools ManualExecution: Script selection menu       | 298                           |
|                                                           | Clearing an application fault |

# Tables

| Table 1:  | Available CLI commands                                         | 29  |
|-----------|----------------------------------------------------------------|-----|
| Table 2:  | RMS base directory structure                                   | 34  |
| Table 3:  | Log directory structure                                        | 35  |
| Table 4:  | Dependence of scalable controller states on child applications | 79  |
| Table 5:  | RMS severity level description                                 | 193 |
| Table 6:  | RMS host name conventions in /etc/hosts                        | 234 |
| Table 7:  | States reported by detectors for RMS objects                   | 247 |
| Table 8:  | Additional states that may be displayed for RMS objects        | 247 |
| Table 9:  | StateDetails values for RMS objects                            | 249 |
| Table 10: | Log files                                                      | 282 |
| Table 11: | Base monitor log levels                                        | 285 |

## Index

#### Symbols

#RMS# entries
 /etc/exports.pcl 241
 /etc/fstab.pcl 239
>> input prompt 97
~ as spaces 127

## A

activating and hvipalias file 238 applications 224 configuration 100, 106, 131 configuration second time 142 configurations 197 administrative privileges Web-Based Admin View login 147 administrator prerequisites 1 Affiliation attribute 260 alerts log viewer 193 Alternatelp attribute 260 andOp objects defined 251 applets Java, trusted 149 application logs searching text 195 viewing 187 applications activating 224 as objects 14 autostartup, overriding 211 clearing faults 222 deactivating 224 dependencies 153 displaying states 159 failover 17 going offline 50 log files 286 maintenance mode, clusterwide 226

objects, overview 111 offline 220 online 219 overriding AutoStartUp 272 resetting, GUI 221 resetting, hvreset command 222 starting, GUI 219 starting, hvswitch command 219 stopping, GUI 220 stopping, hvshut command 208 switching 62 switching to Standby state 220 switching to SysNode 31, 307 switching, GUI 213 switching, hvswitch command 215 viewing attributes 161 viewing graph 172 viewing log files 186 viewing logs 187 attach button graph window 170, 189 attributes defined 32 Affiliation 260 Alternatelp 260 AutoRecover 253 AutoRecoverCleanup 261 AutoStartUp 253 AutoSwitchOver 254 Class 261 ClusterExclusive 254 Comment 261 ControlledSwitch 261 DetectorStartScript 261 ENV object 251 FaultScript 254 for andOp objects 251 for gController objects 251 for gResource objects 251 for orOp objects 251

for SysNode objects 252 for userApplication objects 252 Halt 254 HostName 261 I List 261 LastDetectorReport 262 LieOffline 255 MaxControllers 262 MonitorOnly 255 NoDisplay 262 NullDetector 262 OfflineDoneScript 255 OfflineScript 256 OnlinePriority 256 OnlineScript 256 PartialCluster 257 PersistentFault 257 PostOfflineScript 257 PostOnlineScript 257 PreCheckScript 258 PreOfflineScript 258 PreOnlineScript 258 PreserveState 259 PriorityList 262 Resource 263 rName 263 ScriptTimeout 259 ShutdownPriority 259 SplitRequest 263 StandbyCapable 259 StateDetails 263 viewing, for objects 161 WarningScript 260 authentication trusted 235 automatic RMS startup 203, 204 AutoRecover attribute defined 253 fault processing 57 AutoRecoverCleanup attribute 261 AutoStartUp attribute defined 253 overriding 211, 272 AutoSwitchOver attribute

*defined* 254 fault processing 54

#### В

base monitor defined 26 cluster monitoring 269 communication port 268 debug messages 281 detectors 111 heartbeat 301 high availability 13 locking process in memory 273 log file 283 log levels 285 messages 283 object states 247 setting log levels 284 stack tracing 285 switchlog 286 basic settings Wizard Tools 104 bin RMS directory 34 bmlog description 283 browser starting Cluster Admin 146 build RMS directory 34 buttons attach, graph window 170, 189 detach, graph tab view 169, 188 Filter, log viewer 190

#### С

case-insensitive searching logs 194 case-sensitive searching logs 195 Caution *defined* 6 Do not explicitly set RMS environment variables in the user environment 33, 265

| If the                                        |
|-----------------------------------------------|
| If the<br>HV_AUTOSTARTUP_IGNORE               |
|                                               |
| environment variable is used,                 |
| ensure that it is correctly                   |
| defined on all cluster nodes                  |
| and that it is always kept up-to-<br>date 267 |
| Leaving applications running after            |
| stopping RMS can lead to data corruption 206  |
| Leaving applications running after            |
| stopping RMS or using forced                  |
| shutdown can cause data                       |
| corruption 206                                |
| Use care when clearing a                      |
| SysNode Wait state manually                   |
| 210                                           |
| Use hvshut -A, -f, and -L options             |
| carefully as they could result in             |
| inconsistencies or data                       |
| corruption 209                                |
| Use the forced switch mode only if            |
| an application cannot be                      |
| switched normally 214                         |
| Use the hvswitch -f option carefully          |
| as it could result in inconsis-               |
| tencies or data corruption 215                |
| CCBR commands                                 |
| cfbackup 309                                  |
| cfrestore 309                                 |
| CF                                            |
| defined 10                                    |
| Cluster Admin view 150                        |
| configuration 153                             |
| Enhanced Lock Manager for RMS                 |
| 12                                            |
| LEFTCLUSTER 60                                |
| node names 145, 237                           |
| required for ELM 269                          |
| tabbed view, Cluster Admin 150                |
| trusted login 236                             |
| CF commands                                   |
| cfconfig 309                                  |
| cfrecon 309                                   |
|                                               |

cfset 309 cftool 309 rcaconfig 310 rcqquery 310 cftool command 237 changing configurations, and clusterwide table 182 detail level in graphs 178 environment variables 33, 265 HV AUTOSTARTUP 213 HV\_RCSTART 204 CIP RMS node names 234 CIP commands cipconfig 310 ciptool 310 cip.cf file 310 Class attribute 261 clautoconfig command 310 clbackuprdb command 311 cldeldevice command 311 clearing faulted resources 31 faults. GUI 222 faults, hvutil command 223 hung nodes 31.307 resource faults 307 SysNode Wait state, GUI 210 clexec command 311 cloettree command 311 CLI see RMS commands CLI see RMS commands clinitreset command 311 clinitscript 311 closely coupled applications 20 clrestorerdb command 311 clrwzconfig command 316 clsetacfparam command 311 clsetparam command 311 clsetup command 311 clspconfig command 311 clsptl command 311 clstartrsc command 311

clstoprsc command 311 clsvncfile command 311 cluster 1 high availability 10 monitoring by RMS 269 services 9 Cluster Admin 26 administrative privileges 147 application graph 172 clusterwide table 163 context menus 155 graph 175 GUI 145 initial view 149 logging in 147 management server 146 object attributes 161 operator privileges 147 overview 10 pop-up menus 155 RMS graphs 167 RMS tree 153 root privileges 147 searching log text 195 starting 146 switchlog 186 SvsNode selection 155 userApplication selection 155 usina 146 viewing log files 186 cluster file system 9 Cluster Foundation 69 Cluster Foundation see CF cluster nodes see nodes cluster volume management 9 cluster uninstall command 316 ClusterExclusive attribute defined 254 clusterwide states and maintenance mode 226 clusterwide table defined 163 context menus 166 displaying state names 164

opening 163 special display order 165 Cmdline, resource wizard 95 command menus see context menus commands hvdump 302 commands see RMS commands commands see BMS commands Comment attribute 261 communication port base monitor 268 composite subapplication graph 175 CONFIG.rms default RMS startup file 201, 204, 273 configuration tree RMS. in Cluster Admin 153 configurations defined 11 activating 197 displaying 30, 305 displaying information 150, 152 general procedure 95 graph 167 viewing information 161 configuring applications 93, 95 file systems 95 IP addresses 95 resources 95 ssh access between nodes 316 Web-Based Admin View 315 confirmina object actions 157 context menus closing 155, 167, 177 Cluster Admin 155 clusterwide table 166 environment variables 157 equivalence 187 from Cluster Admin 150 graph 177 RMS graph 177 RMS tree 155

stopping RMS 207 switching applications 213 viewing application graph 172 viewing clusterwide table 163 viewing RMS graph 167 viewing subapplication graph 173 viewing switchlog 186 controlled applications description 17 failover 19 ControlledSwitch attribute 261 Controller objects resource wizard 95 Scalable mode 20 controller objects see also controllers defined 251 dependencies 153 description 17 follow mode 19 graph 176 overview 111 controllina RMS operation 197 creating application 114 second application 133 critical errors log viewer 193 cron jobs hvlogclean 295 hvlogcontrol 295

## D

Deact state 247 deactivating applications 224 debug level, wizards 291 debug messages 279 base monitor 281 log directory 281 log viewer 193 debug reporting, wizards 290 defining

shutdown timeout 270 deletina Cluster Admin messages 151 log files 306 log files by age 270 log files by size 272 DEMO turnkey wizard 95, 97, 118, 119 dependencies applications 153 dependent resources for application 14 detach button graph tab view 169, 188 details changing level of, in graphs 178 detector trace, set automatically 301 detectors defined 13 fault situations 48, 53 illegal 39 log files 287, 288 names 288 provided by RMS 27 **BMS Wizard Kit** 25 RMS Wizard Tools 25 setting log levels with hvutil -L 289 setting log levels with Wizard Tools 290 starting 200 switchlog file 286 DetectorStartScript attribute 261 device numbers shared NFS file systems 241, 244 dialogs confirmation 157 find, log viewer 195 directed switch requests 62 directories **RMS 34** RMS, specifying root 270 disk classes as RMS resources 23

displaying see also viewing 152 application states 159, 160 current RMS configuration 30, 305 environment variables 157, 159 HV AUTOSTARTUP 213 HV\_RCSTART 204 manual pages 309 object states 159, 160 state names, clusterwide table 164 DNS and cluster host names 234 and /etc/fstab.pcl entries 239 documentation online 309 related 2 double faults 55 defined 255 and Halt attribute 55, 255

## Ε

echo service 245 ELM defined 12, 69 enabling and disabling 269 emergency log viewer 193 Enhanced Lock Manager see ELM ENV object 32, 251 environment variables categories 32 displaying 157, 159 HV\_APPLICATION 82, 276 HV\_APPLICATION\_STATE\_CHA NGE\_INFO, scalable controller script 82 **HV\_AUTORECOVER 276** HV AUTORECOVER script AutoRecover attempt flag 82 HV\_AUTOSTART\_WAIT 267 HV AUTOSTARTUP 272

HV AUTOSTARTUP IGNORE 266 HV\_CHECKSUM\_INTERVAL 267 HV COM PORT 268 HV\_CONNECT\_TIMEOUT 272 HV\_FORCED\_REQUEST 276 HV\_FORCED\_REQUEST script forced request flag 83 HV\_HOST\_STATE\_CHANGE\_IN FO, scalable controller script 82 HV\_LAST\_DET\_REPORT 276 HV\_LAST\_DET\_REPORT, script last detector report 83 HV LOG ACTION 272 HV\_LOG\_ACTION\_THRESHOLD 268 HV\_LOG\_WARN\_THRESHOLD 268 HV MAXPROC 273 HV MLOCKALL 273 HV NODENAME 276 HV\_NODENAME, script current object name 83 HV OFFLINE REASON 276 HV\_OFFLINE\_REASON, script reason for offline processing 83 HV\_RCSTART, changing 204 HV\_RCSTART, defined 273 HV\_REALTIME\_PRIORITY 273 HV\_REQUESTING\_CONTROLLE R script forced request flag 276 HV\_SCALABLE\_CONTROLLER, scalable controller script 277 HV\_SCALABLE\_INFO, scalable controller script 277 HV SCRIPT TYPE 277 HV\_SCRIPT\_TYPE, script type 83 HV\_SCRIPTS\_DEBUG 274 HV SYSLOG USE 274

HV USE ELM 269 NODE SCRIPTS TIME OUT 277 NODE SCRIPTS TIME OUT, script timeout value for current object 83 **RELIANT HOSTNAME 274** RELIANT\_INITSCRIPT 275 RELIANT\_LOG\_LIFE 270 RELIANT LOG PATH 270, 281 RELIANT\_PATH 270 RELIANT\_SHUT\_MIN\_WAIT\_270 RELIANT STARTUP PATH 275 SCRIPTS\_TIME\_OUT 275 ENVL object 32, 251 error levels log viewer 193 error messages 279 base monitor 281 switchlog, script timeout 62 errors at initialization 49 during offline processing 52 in offline state 56 reaction to 54 etc RMS directory 34 /etc/cip.cf 122 /etc/dfs/dfstab.pcl 242 /etc/exports.pcl format 241 /etc/fstab.pcl format 239 conflicts in /etc/fstab 239 /etc/hosts 115 and /etc/fstab.pcl entries 239 and network interface names 237 entries for RMS 234 /etc/nsswitch.conf 245 /etc/vfstab.pcl 242 exit codes RMS CLI 146 RMS scripts 14 expert operations

disabling ELM 269 exports file see /etc/exports.pcl F failover defined 12, 69 applications 17 controlled applications 19 directed by RMS 17 NFS file systems 244 NFS Lock Failover 243 nodes 17 fatal errors log viewer 193 fault script RMS reaction to fault 54 Faulted state defined 247 clearing 59, 222 FaultScript 29 faults clearing 222 display in clusterwide table 165 failover 121 messages, custom handling 238 SysNode 60 FaultScript attribute 29, 254 file handle NFS file systems 244 file systems as application resources 93 as RMS resources 23 filling up 291 Fsystem 95 NFS failover 244 NFS, and device numbers 241 resource type 25 site preparation 233 warning threshold 268 Filter button log viewer 190 filters log viewer 190 fjsvwvbs command 315

fjsvwvcnf command 315 follow controllers described 19 forcing offline operations, and status code 146 RMS shutdown, GUI 206 RMS shutdown, hvshut command 209 fstab file *see* /etc/fstab.pcl Fsvstem, resource wizard 95

## G

GDS subapplication WarningScript 260 Gds, resource wizard 95 GENERIC turnkey wizard 95, 119, 134 Global Disk Services 95 global environment variables 32 Global Link Services 95 Gls, resource wizard 95 graphs defined 11 appearance after shut down 183 application 172 application, resetting 221 changing detail level 178 composite subapplication 175 context menus 177 detaching view 170, 189 internal, created by generate phase 100 maintenance mode scope 227 reinitializing 306 subapplications 173 tabbed view 169, 188 tabbed view, Cluster Admin 150 types 167 viewing application 172 viewing object details 171 gResource objects defined 251 overview 111

representing physical resources 14 GUI, Cluster Admin configuration tree 150 input and message area 150 menu bar 150 messages 151 starting RMS 152

#### Η

Halt attribute defined 254 and double faults 55 heartbeat, base monitor 301 heartbeats and SysNode faults 60 base monitor 26 cluster monitoring 68 described 11 mode 269 recovery timeout 11, 200 UDP, and ELM 269 high availability 1 provided by RMS 9 specifying applications 99 HostName attribute defined 261 andOp objects 251 hosts preparing for RMS 233 hosts file see /etc/hosts HTML documentation 315 HV APPLICATION 82.276 HV APPLICATION STATE CHANG E INFO 82 HV\_AUTORECOVER 82, 276 HV\_AUTOSTART\_WAIT 267 **HV AUTOSTARTUP** defined 272 AutoStartUp attribute 253 changing at runtime 211 HV AUTOSTARTUP\_IGNORE 266 HV AUTOSTARTUP WAIT and PartialCluster attribute 257

HV CHECKSUM INTERVAL 267 HV\_COM\_PORT\_268 HV\_CONNECT\_TIMEOUT\_272 HV FORCED REQUEST 83, 276 HV\_HOST\_STATE\_CHANGE\_INFO 82 HV\_LAST\_DET\_REPORT 83, 276 HV\_LOG\_ACTION 272, 295 HV\_LOG\_ACTION\_THRESHOLD 268, 295 HV\_LOG\_WARN\_THRESHOLD 268, 295 HV\_MAX\_HVDISP\_FILE\_SIZE 272 HV\_MAXPROC 273 HV MLOCKALL 273 HV NODENAME 83, 276 HV\_OFFLINE\_REASON 83, 276 HV\_RCSTART defined 273 changing 204 HV\_REALTIME\_PRIORITY 273 HV\_REQUESTING\_CONTROLLER 276 HV SCALABLE CONTROLLER 277 HV\_SCALABLE\_INFO 277 HV\_SCRIPT\_TYPE 83, 277 HV SCRIPTS DEBUG 274 HV SYSLOG USE 274 HV USE ELM 269 hvassert command 29 defined 305 hvcm command 30 defined 305 -h option 269 starting RMS 200 hvconfig command 30 defined 305 hyconsoles file 238 hvdisp command -a option 160 displaying environment variables 159, 266 displaying object states 160

ENV and ENVL 159 file size 273 hvdump 312 hvdump command 30, 302 defined 306 hvexec command 110 hvipalias file format 237 activation 238 hvlogclean 312 hvlogclean command 30, 295 defined 306 hvlogcontrol command 295 log file cleanup 268 hvreset 312 hvreset command defined 306 resetting applications 222 -t option 222 hvsetenv command 30 defined 306 HV AUTOSTARTUP 213, 272 HV\_RCSTART 204, 273 hvshut command 31 defined 306 defining timeout 270 stopping RMS 208 hvswitch command 31 defined 307 starting application 219 switching application 215 hvutil 312 -I base monitor log level 284 -L, setting detector log levels 289 hvutil command defined 307 -a option 224 activating applications 224 -c option 60, 223 clearing faults 223 clearing Wait state 210 -d option 224 deactivating applications 224 defined 31

-f option 220 -m and -M options 230 maintenance mode 230 -o option 210 -s option 220 Standby state 220 stopping applications 220 hvw command *defined* 96 operation mode 101 provided by RMS Wizard Tools 25 resuming configuration 133

## I

I List attribute 261 icons. Cluster Admin application status 227 legend 159 maintenance mode 227 object status 159, 165 icons, clusterwide table object status 164, 165, 166 icons, RMS graph object type 170 include RMS directory 35 Inconsistent state defined 247 informational messages log viewer 193 initialization error during 49 initial object state 39 objects 39 script, specifying 275 Unknown state 39 InitScript 28 intended state maintenance mode 227 IP addresses as RMS resources 23 not allowed in /etc/fstab.pcl 239 resource wizard 95 IP alias, logical interface name 237 Ip Address subapplication and /etc/hosts 235 hvipalias file 237 Ipaddress, resource wizard 95 IPV6 addresses RMS support 234

#### J

Java client required for Windows 146 trusted applets 149

#### Κ

kernel ELM locks 12, 69 killing a node 14, 17

#### L

LastDetectorReport attribute 262 left pane, Cluster Admin context menu 163 object states 159 RMS tree 150, 152 tabs 150 LEFTCLUSTER CF event, SysNode fault 60 legend Cluster Admin icons 159 lih RMS directory 35 LieOffline attribute 255 local controllers maintenance mode 227 local environment variables 32 locking base monitor in memory 273 locks, managed by ELM 12, 69 log file cleanup 295 log files applications 286 base monitor 283 custom fault messages 238 detectors 287, 288 location 35

searching 195 specify directory 270 switchlog 62, 244, 282 system 244 time of preservation 270 viewing 186, 187 Wizard Tools detectors 288 log levels controlling 284 detectors, setting in Wizard Tools 290 detectors, setting with hvutil -L 289 detectors, setting with Wizard Tools 290 log messages, wizards 286 loa viewer described 186 error levels 193 filters 190 logical interface name, IP alias 237 login Cluster Admin 147 trusted, required by Wizard Tools 235

#### Μ

MA commands cldevparam 314 clmmbmonctl 314 clmmbsetup 314 clrccumonctl 315 clrccusetup 315 clrcimonctl 315 main menu Wizard Tools 98 maintenance mode defined 224 CLI operations 230 entering 224 exiting 228 intended state 227 local controllers 227 Maintenance state 248

operating notes 227 setting 31, 307 starting 224 status code when entering 146 stopping 228 man page, for RMS commands 29 management server. Web-Based Admin View 146 manual pages displaying 309 manual script execution Wizard Tools 296 market-specific applications 10 MaxControllers attribute 262 messages base monitor 283 between RMS objects 38 bmlog 283 debug 281 error 281 fault, custom handling 238 generic detector log 282 troubleshooting RMS 298 wizards 286 MonitorOnly attribute defined 255

## Ν

naming conventions RMS 115, 234 netmask in hvipalias file 237 network interfaces in /etc/hosts 235 in hvipalias file 237 site preparation 233 NFS file systems device numbers 241 failover 244 Lock Failover 243 node Cluster Admin connection 148

Web-Based Admin View connection 146 node names CF 145 in configuration files 234 **RMS 234** NODE SCRIPTS TIME OUT 83, 277 nodes defined 11 detector timeout for remote 272 failover 17 ignore at startup 266 killing 14, 17 objects, overview 111 primary 164 viewing attributes 161 wait to report online 267 NoDisplay attribute 262 non-basic settings, Wizard Tools 104 non-fatal errors log viewer 193 notices log viewer 193 NullDetector attribute 262

## 0

object states RMS graph 170 timeouts, tracking by base monitor 11 object types andOp 251 ENV 251 ENVL 251 gController 251 gResource 251 orOp 251 SysNode 252 userApplication 252 objects activating applications 224 and scripts 13 attributes 32

clearing a fault 222 confirming actions 157 context menus 155, 166, 177 controller 17, 18, 153, 176 controller, overview 111 dependencies 170 displaying states 159 environment variables 32 graph 177 graph customization 178 aResource 14 gResource, overview 111 relationships 170 resetting applications 221 resource types 31 RMS full graph 170 RMS tree 155, 166 selecting 155 starting applications 219 switching applications 213 SysNode 14, 155 SysNode, overview 111 taking applications offline 220 userApplication 14, 155, 209 userApplication, overview 111 viewing attributes 161 viewing details in graphs 171 offline processing defined 14, 50 fault situations 52 requests 50 scripts 25 Offline state defined 247 general description 11 OfflineDoneScript 29 OfflineScript 28 PostOfflineScript 29 OfflineDoneScript attribute 29, 255 OfflineFault state 247 OfflineScript attribute 28, 256 online manual pages 309 online processing 14 online scripts

provided by Wizard Tools 25 Online state defined 247 general description 11 OnlineScript 29 PostOnlineScript 29 PreCheckScript 28 PreOnlineScript 28 OnlinePriority attribute 256 OnlineScript attribute 29, 256 operating system administrator prerequisites 1 operator intervention 62 operator privileges Web-Based Admin View login 147 /opt/SMAW/SMAWRrms/ 34 /opt/SMAW/SMAWRrms/build/ 114 /opt/SMAW/SMAWRrms/etc/ 201 /opt/SMAW/SMAWRrms/etc/ CONFIG.rms 201 overriding automatic application startup 211

## Ρ

parallel application support 9 PartialCluster attribute defined 257 and HV AUTOSTART WAIT 267 PAS commands clmstat 310 mipcstat 310 PersistentFault attribute 257 physical disks state at initialization 49 physical interfaces IP aliases 237 pop-up menus see context menus PostOfflineScript attribute 29, 257 PostOnlineScript attribute 29, 257 PreCheckScript attribute 28, 258 PreOffline processing 51 PreOfflineScript attribute 258 PreOnlineScript attribute 28, 258

PreserveState attribute defined 259 effect on fault processing 54, 55, 56 primary management server, Web-Based Admin View 146 PRIMECLUSTER 9 PRIMECLUSTER product family administrator prerequisites 1 overview 9 priority switch request 62 PriorityList attribute defined 262 privileges Web-Based Admin View login 147 proactive scripts 13 processes as RMS resources 23

## R

rcsd command 313 rcsd.cfa file 313 reactive scripts 13 recovery timeout UDP heartbeats 11, 68, 269 related documentation 2 Reliant Monitor Services see RMS RELIANT\_HOSTNAME 121, 274 **RELIANT INITSCRIPT 275** RELIANT\_LOG\_LIFE 270 RELIANT\_LOG\_PATH 35, 270, 281 RELIANT PATH 34, 270 RELIANT SHUT MIN WAIT 270 RELIANT\_STARTUP\_PATH 201, 275 requests in RMS messages 38 offline processing 50 request-triggered scripts InitScript 28 OfflineScript 28 OnlineScript 29

PreCheckScript 28 PreOnlineScript 28 resettina applications, GUI 221 applications, hyreset command 222 Resource attribute /defined 263 controller objects 251 resource wizards Cmdline 95 Controller 95 Fsystem 95 Gds 95 Gls 95 Ipaddress 95 Vxvm 95 resources clearing faulted 31, 307 configuring 95 definina 23 executing scripts 101 file system entries 239, 242 monitoring 111 network interfaces 237 non-basic settings 105 object types 31 objects, overview 111 scripts 27 shared file systems 241 shared remote entries 242 states 11 /.rhosts 235 right pane Cluster Admin 150 log messages 188 right-click, mouse Cluster Admin view 155 clusterwide table 166 graph 177 rKind attribute gResource objects 251, 263 RMS base monitor 11

clusterwide table 163 components 26 configuration tree. Cluster Admin 153 controlling operation 197 default directory 34 directory structure 34 executing commands at startup 28 full graph 167 graphs 100, 167 high availability 11 naming conventions 115, 234 node names 145, 234 overview 10 severity levels 193 shutdown, and graph appearance 183 starting 197 starting, and HV\_AUTOSTARTUP 211 stopping 204 tree, Cluster Admin 153 **BMS** commands 29 see also individual commands basic list 305 administration procedures 145 config.us 312 hvassert 29, 305, 312 hvcm 30, 200, 305, 312 hvconfig 30, 305, 312 hvdisp 30, 159, 160, 306, 312 hvdump 30, 306, 312 hvenv.local 312 hvexec 110 hvgdstartup 313 hvlogclean 30, 295, 306, 312 hvlogcontrol 295, 312 hvreset 222, 306, 312 hvsetenv 30, 204, 213, 306, 312 hvshut 31, 208, 209, 306, 312 hvswitch 31, 215, 219, 307, 312 hvutil 31, 60, 210, 220, 223, 224, 230, 307, 312

options 145 status codes 146 **RMS Wizard Kit** defined 10 components 24, 25 detectors 25 hvw command 25 scripts 25 **RMS Wizard Tools** defined 10 and RMS Wizard Kit 23 configuring 23 detectors 25 hvw command 25 resource types 25 scripts 25 rName attribute gResource objects 251, 263 rolling upgrades disabling ELM 13, 70 root privileges Web-Based Admin View 147 /root/.rhosts 235

## S

SA\_blade.cfg file 313 SA\_icmp.cfg file 314 SA ipmi.cfg file 313 SA\_pprci.cfg file 313 SA\_rccu.cfg file 313 SA SATxscf2.cfg file 313 SA\_SATxscf.cfg file 313 SA\_scon.cfg file 313 SA sspint.cfg file 314 SA sunF.cfg file 314 SA\_vmchkhost.cfg file 314 SA\_vmSPgp.cfg file 314 SA vmSPgr.cfg file 314 SA\_wtinps.cfg file 314 scalability 9, 20 scalable controllers 20 Scalable Internet Services see SIS script top-of-tree 82 scripts

defined 28 and objects 13 offline processing 25 online processing 25 proactive 13 reactive 13 resources 27 **BMS Wizard Kit** 25 timeout 275 top-of-tree 276 SCRIPTS\_TIME\_OUT 275 ScriptTimeout attribute defined 259 sdtool command 313 searching logs in log viewer 195 secondary management server, Web-Based Admin View 146 secondary menus, Wizard Tools 103 sendina clear-fault request 60 settina log levels with hvutil -L 289 log levels with Wizard Tools 290 severity levels see error levels sfcipher command 313 shutdown **RMS 204** status code 146 Shutdown Facility ensuring node shutdown 17 with RMS 14 ShutdownPriority attribute defined 259 SIS tabbed view, Cluster Admin 150 site preparation 233 site preparation overview 233 software monitor function 1 **RMS** 10 split-brain condition display in clusterwide table 165 SplitRequest attribute 263

sshconf command 316 stale file handle NFS 244 Standby state defined 247 switching to 220 StandbyCapable attribute 259 starting applications, automatically 211 applications, GUI 219 applications, hyswitch command 215 maintenance mode 224 RMS, and heartbeat recovery timeout 13, 70, 201 RMS, automatically 203, 204 RMS. GUI 197 RMS, hvcm command 200 startup file RMS default 201 state machine. RMS base monitor 11 StateDetails attribute defined 263 displaying 249 states definitions 247 and available operations 166 applications, controlling 211 calculated 28 changes, and initiating actions 11 changes, and scripts 13, 28 changes, confirmation of 157 controlling 197 Deact 247 details, displaying 249 determined by detectors 27 display, comparing 182 displayed in Cluster Admin GUI 159 displayed in clusterwide table 163 displayed in context menus 155, 177 displayed in RMS graph 11 displaying with CLI 160

Faulted 222, 247 Faulted, clearing 222 Inconsistent. defined 247 Inconsistent, in clusterwide table 165 intended, maintenance mode 227 Maintenance 248 names in clusterwide table 164 nodes, detected by ELM 12, 202 nodes, detecting in RMS 11 objects, reported by detectors 13 Offline 247 OfflineFault 247 Online 247 online and offline processing 14 parent object, maintenance mode 224 reported by detectors 23 resources, monitored by RMS 11 RMS, and real world 16 Standby 220, 247 Unknown 247 Wait 210. 248 Wait, clearing 210 Warning 248 state-triggered scripts FaultScript 29 OfflineDoneScript 29 PostOfflineScript 29 PostOnlineScript 29 WarningScript 29 status codes. CLI see exit codes communication, CF 309 icons see icons Web-Based Admin View 315 stopping applications, GUI 220 applications, hvutil command 220 maintenance mode 228 RMS, GUI 204 RMS, hvshut command 208 storage managers administrator prerequisites 1

strace, Linux trace tool 301 subapplications graph 173 in Cluster Admin BMS tree 153 sub-menus. Wizard Tools 103 summary, clusterwide table 163 switching defined 62 applications 31, 307 applications, GUI 213 applications, hyswitch command 215 switchlog duplicate entries in system log 244 file 281, 282 location 35 script timeout error messages 62 viewing 186 SysNode switching application to 31 SysNode objects defined 252 fault 60 initializing 39 overview 111 representing nodes 14 selecting 155 switching application to 307 Wait state, clearing 210 system files, preparing for RMS 233 system log RMS messages 244

## Т

tabbed view Cluster Admin left pane 150 Cluster Admin msg 151 Cluster Admin rms 152 graphs 169, 188 log viewer 188 tables clusterwide 163 timeouts

heartbeat recovery 11, 68, 200 trace detector, set automatically 301 truss. Solaris trace tool 301 trusted Java applets 149 login, required by Wizard Tools 235 turnkev wizards creating applications 99 DEMO 97, 118 GENERIC 134 ORACLE 95 overview 95 R/3 95 See also Wizard Tools 118

#### U

UDP protocol RMS heartbeats 11, 68, 269 uname command 237 Unknown state defined 247 exiting 39 initial state 39 RMS initialization 39 us directorv **RMS 35** userApplication objects defined 252 activating 224 clearing faults 222 context menus 155 hyswitch command 215 independent initialization 39 overview 111 representing applications 14 resetting, GUI 221 resetting, hvreset command 222 RMS tree 153 state information 163 stopping, hvshut command 209 taking offline 220

## V

/var/adm/messages 244 variables **BMS environment** 32 /var/log/messages 244 /var/opt/SMAWRrms/log/ 35, 186 view Cluster Admin initial 149 Cluster Admin message 151 viewing see also displaying application logs 187 composite subapplication graph 175 graphs, attaching and detaching 169, 170, 188, 189 GUI message 151 log viewer 188 object attributes 161 subapplication graphs 173 virtual representation RMS configuration 11 volume managers administrator prerequisites 1 as RMS resources 23

## W

Wait state defined 248 clearing faulted resources 31, 307 clearing hung nodes 31, 307 clearing, SysNode 210 script timeout limit for node kill 62 Warning state defined 248 WarningScript 29, 260 warnings log viewer 193 WarningScript defined 29 GDS subapplication 260 WarningScript attribute 29, 260 Web-Based Admin View login 147

management server 146 Wizard Kit configuration 94 RMS 24, 25 Wizard Tools basic settings 104 configuring 94 DEMO turnkey 97 frequently used items 97 general description 94 GENERIC turnkey 134 hvexec command 110 main menu 98 non-basic settings 104 **ORACLE** wizard 95 overview 94 R/3 wizard 95 resource wizards 95 secondary menus 103 setting detector log levels 290 sub-menus 103 turnkey 95, 99 Wizard Tools detectors log file location 288 setting log level 290 wizards debug level 291 debug reporting 290 wizards see Wizard Tools wvCntl command 315 wyconf command 315 wvGetparam command 315 wvSetparam command 315 wystat command 315